# Canon

# PowerShot S200

# **Camera User Guide**

## ENGLISH

- Make sure you read this guide, including the "Safety Precautions" (18) section, before using the camera.
- Reading this guide will help you learn to use the camera properly.
- Store this guide safely so that you can use it in the future.

- · Click the buttons in the lower right to access other pages.
  - E: Next page
  - I: Previous page
  - Page before you clicked a link
- To jump to the beginning of a chapter, click the chapter title at right.

From chapter title pages, you can access topics by clicking their titles.

| Advanced Guide |                         |
|----------------|-------------------------|
| 1              | Camera Basics           |
| 2              | Auto Mode               |
| 3              | Other Shooting<br>Modes |
| 4              | P Mode                  |
| 5              | Tv, Av, and M<br>Mode   |
| 6              | Playback Mode           |
| 7              | Wi-Fi Functions         |
| B              | Setting Menu            |
| 9              | Accessories             |
| 0              | Appendix                |
| nde            | ex                      |
|                |                         |

Cover

Before Use Common Camera Operations

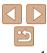

CDD-E554-010

1

### **Package Contents**

Before use, make sure the following items are included in the package. If anything is missing, contact your camera retailer,

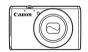

Camera

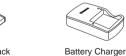

CB-21 Y/CB-21 YE

Warranty Card

Battery Pack NB-6LH

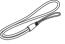

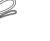

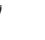

Wrist Strap

Getting Started

A memory card is not included (
 <sup>2</sup>).

## **Compatible Memory Cards**

The following memory cards (sold separately) can be used, regardless of capacity.

- SD memory cards\*
- SDHC memory cards\*

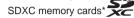

\* Cards conforming to SD standards. However, not all memory cards have been verified to work with the camera

### **Preliminary Notes and Legal** Information

- Take and review some test shots initially to make sure the images were recorded correctly. Please note that Canon Inc., its subsidiaries and affiliates, and its distributors are not liable for any consequential damage arising from any malfunction of a camera or accessory, including memory cards, that result in the failure of an image to be recorded or to be recorded in a way that is machine readable.
- Images recorded by the camera are intended for personal use. Refrain from unauthorized recording that infringes on copyright law, and note the even for personal use, photography may contravene copyright or other legal rights at some performances or exhibitions, or in some commercial settinas.
- The camera warranty is valid only in the area of purchase. In case of • camera problems while abroad, return to the area of purchase before contacting a Canon Customer Support Help Desk.
- Although the LCD monitor is produced under extremely high-precision • manufacturing conditions and more than 99,99% of the pixels meet design specifications, in rare cases some pixels may be defective or ma appear as red or black dots. This does not indicate camera damage or affect recorded images.
- The LCD monitor may be covered with a thin plastic film for protection against scratches during shipment. If covered, remove the film before using the camera.
- When the camera is used over an extended period, it may become warn This does not indicate damage.

|    | Before Use                    |
|----|-------------------------------|
|    | Common Camera<br>Operations   |
| es | Basic Guide                   |
| ry | Advanced Guide                |
|    | <b>1</b> Camera Basics        |
| at | 2 Auto Mode                   |
| l  | <b>3</b> Other Shooting Modes |
|    | 4 P Mode                      |
|    | 5 Tv, Av, and M<br>Mode       |
|    | 6 Playback Mode               |
| iy | 7 Wi-Fi Functions             |
|    | 8 Setting Menu                |
|    | 9 Accessories                 |
|    | 10 Appendix                   |
| n. | Index                         |
|    |                               |

Cover

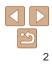

# Part Names and Conventions in This Guide

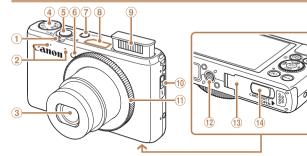

- ① Zoom lever Shooting: <[♪] (telephoto)> / < (wide angle)> Playback: <Q (magnify)> / <ঊ (index)>
- Microphone
- 3 Lens
- ④ Mode dial
- ⑤ Shutter button

- 6 Lamp
   7 Power button
- ⑧ Wi-Fi antenna area
- 9 Flash
- 10 <\$ (Flash up)> switch
- 1 Control ring
- 12 Tripod socket
- <sup>13</sup> Memory card/battery cover
- <sup>(1)</sup> DC coupler terminal cover

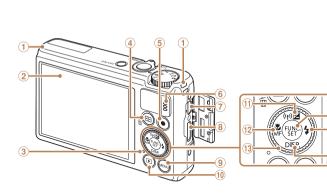

- Strap mount
- ② Screen (LCD monitor)
- Indicator
- ④ <⊡ (AF frame selector)> / <፹ (Single-image erase)> button
- ⑤ Movie button
- ⑥ Speaker
- ⑦ AV OUT (Audio/video output) / DIGITAL terminal
- ⑧ HDMI<sup>™</sup> terminal

- Interpretation
  Interpretation
- 10 < > (Playback)> button
- (1) < ☑ (Exposure compensation)> < ((¶) (Wi-Fi)> / Up button
- <sup>1</sup> <♥ (Macro)> / <**MF** (Manual focus)> / Left button
- 13 Control dial
- IFUNC./SET button
- (15 < \$ (Flash) > / Right button
- 16 <DISP. (Display)> / Down butto

|      | Before Use                     |
|------|--------------------------------|
|      | Common Camera<br>Operations    |
|      | Basic Guide                    |
|      | Advanced Guide                 |
| (14) | 1 Camera Basics                |
| 15   | 2 Auto Mode                    |
| 16   | 3 Other Shooting<br>Modes      |
|      | 4 P Mode                       |
|      | <b>5</b> Tv, Av, and M<br>Mode |
| ,    | 6 Playback Mode                |
| > /  | 7 Wi-Fi Function               |
|      | 8 Setting Menu                 |
|      | 9 Accessories                  |
| on   | 10 Appendix                    |
| JII  | Index                          |
|      |                                |

Cover

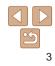

| In this guide, icons are used to represent the corresponding camera                                           | Cover                          |
|----------------------------------------------------------------------------------------------------|--------------------------------|
| buttons and dials on which they appear or which they resemble.                                                | Before Use                     |
| The following camera buttons and controls are represented by icons.<br>< <b>0</b> > Control ring (i) on front | Common Camera<br>Operations    |
| <a> Up button ⊕ on back<br/>&lt;&lt;&gt;&gt; Left button ⊕ on back</a>                                        | Basic Guide                    |
| < ►> Right button ⓑ on back<br><▼> Down button ⓑ on back                                                      | Advanced Guide                 |
| < Control dial () on back<br>Shooting modes and on-screen icons and text are indicated in brackets.           | 1 Camera Basics                |
| <ul> <li>D: Important information you should know</li> <li></li></ul>                                         | 2 Auto Mode                    |
| xx: Pages with related information (in this example, "xx" represents a                                        | 3 Other Shooting<br>Modes      |
| page number)<br>Instructions in this guide apply to the camera under default settings.                        | 4 P Mode                       |
| For convenience, all supported memory cards are simply referred to as the "memory card".                      | <b>5</b> Tv, Av, and M<br>Mode |
| The tabs shown above titles indicate whether the function is used for still images, movies, or both.          | 6 Playback Mode                |
| Still Images : Indicates that the function is used when shooting or viewing still images.                     | <b>7</b> Wi-Fi Functions       |
| Movies : Indicates that the function is used when shooting or                                                 | 8 Setting Menu                 |
| viewing movies.                                                                                               | 9 Accessories                  |
| choose setting items, switch images, and<br>perform other operations. Most of these                           | 10 Appendix                    |
| operations are also possible with the                                                                         | Index                          |
| <<>><<>>> buttons.                                                                                            |                                |

### **Table of Contents**

2

4

| Package Contents2             |
|-------------------------------|
| Compatible Memory Cards2      |
| Preliminary Notes and Legal   |
| Information2                  |
| Part Names and Conventions in |
| This Guide3                   |
| Table of Contents5            |
| Common Camera Operations7     |
| Safety Precautions8           |

| Basic Guide1                                  | 1 |
|-----------------------------------------------|---|
| Initial Preparations<br>Trying the Camera Out |   |
| Advanced Guide2                               | 0 |

| 1 | Camera Basics            | 20 |
|---|--------------------------|----|
|   | On/Off                   | 21 |
|   | Shutter Button           |    |
|   | Shooting Modes           | 22 |
|   | Shooting Display Options | 23 |
|   | Using the FUNC. Menu     | 23 |
|   | Using Menus              | 24 |
|   | On-Screen Keyboard       | 25 |
|   | Indicator Display        | 26 |
|   | Clock                    |    |

| Auto Mode27                                   | 7 |
|-----------------------------------------------|---|
| Shooting with Camera-Determined<br>Settings28 | 3 |
| Common, Convenient Features3                  | 3 |
| Using Face ID3                                | 7 |
| Image Customization Features42                | 2 |
| Helpful Shooting Features4                    | 5 |
| Customizing Camera Operation46                | 6 |
|                                               |   |

3 Other Shooting Modes......49

| Brightness / Color Customization<br>(Live View Control) |  |
|---------------------------------------------------------|--|
| Specific Scenes                                         |  |
| Image Effects (Creative Filters)52                      |  |
| Special Modes for Other                                 |  |
| Purposes57                                              |  |

P Mode......61

#### Shooting in Program AE ([P] Mode).....62 Image Brightness (Exposure) .....62 Color and Continuous Shooting ... 65 Shooting Range and Focusing ....68 Other Settings......77

#### 5 Tv. Av. and M Mode......79 Specific Shutter Speeds ([Tv] Mode)......80 Specific Aperture Values ([Av] Mode) 00 Specif Apertu Custor Styles 6 Plav Viewin Brows Editing Image Protec Erasin Rotatir Taggin Editing Editing 7 Wi-F What ` Prepar via Wi-Regist Installi Smart Prepar

| ([Av] Mode)                                  | Connecting to Another<br>Camera                                                             |
|----------------------------------------------|---------------------------------------------------------------------------------------------|
| Editing Face ID Information91                | Settings129                                                                                 |
| Image Viewing Options92<br>Protecting Images | 8 Setting Menu132                                                                           |
| Erasing Images                               | Adjusting Basic Camera<br>Functions133                                                      |
| Editing Still Images                         | 9 Accessories140                                                                            |
| Editing Movies105                            | System Map141                                                                               |
| Wi-Fi Functions106                           | Optional Accessories142<br>Using Optional Accessories143                                    |
| What You Can Do with Wi-Fi107                | Using the Software147                                                                       |
| Preparing to Share Images<br>via Wi-Fi108    | Printing Images150                                                                          |
| Registering Web Services109                  | 10 Appendix158                                                                              |
| Installing CameraWindow on a<br>Smartphone   | Troubleshooting159On-Screen Messages162On-Screen Information165Functions and Menu Tables167 |

| Accessing the Wi-Fi Menu 114                                                                                                    |  |
|----------------------------------------------------------------------------------------------------|--|
| Connecting via an Access                                                                                                    |  |
| Point                                                                                                    |  |
| Connecting without an Access<br>Point120                                                                                                    |  |
| Connecting to Another                                                                                                    |  |
| Camera122                                                                                                    |  |
| Sending Images123                                                                                                    |  |
| Saving Images to a Computer 126                                                                                                    |  |
| Sending Images Automatically<br>(Image Sync)127                                                                                                    |  |
| Geotagging Images on                                                                                                    |  |
| the Camera                                                                                                    |  |
| Editing or Erasing Wi-Fi                                                                                                    |  |
| Settings129                                                                                                    |  |
|                                                                                                    |  |
| Setting Menu132                                                                                                    |  |
|                                                                                                    |  |
| Setting Menu132<br>Adjusting Basic Camera<br>Functions                                                                                                    |  |
| Adjusting Basic Camera                                                                                                    |  |
| Adjusting Basic Camera<br>Functions                                                                                                    |  |
| Adjusting Basic Camera<br>Functions                                                                                                    |  |
| Adjusting Basic Camera<br>Functions                                                                                                    |  |
| Adjusting Basic Camera<br>Functions                                                                                                    |  |
| Adjusting Basic Camera<br>Functions                                                                                                    |  |
| Adjusting Basic Camera<br>Functions                                                                                                    |  |
| Adjusting Basic Camera         Functions       133         Accessories       140         System Map       141         Optional Accessories       142         Using Optional Accessories       143         Using the Software       147         Printing Images       150 |  |

| Advanced Guide |                         |
|----------------|-------------------------|
| 1              | Camera Basic            |
| 2              | Auto Mode               |
| 3              | Other Shooting<br>Modes |
| 4              | P Mode                  |
| 5              | Tv, Av, and M<br>Mode   |
| 6              | Playback Mod            |
| 7              | Wi-Fi Functior          |
| 8              | Setting Menu            |
| 9              | Accessories             |
| 10             | Appendix                |
| Inde           | ex                      |
|                |                         |
|                |                         |
|                | 5                       |
|                | _                       |

Cover

Before Use

Operations

**Basic Guide** 

Common Camera

| Handling Precautions | 174 |
|----------------------|-----|
| Specifications       | 175 |
| Index                | 178 |
| Wi-Fi (Wireless LAN) |     |
| Precautions          | 180 |

| Cover                         |
|-------------------------------|
| Before Use                    |
| Common Camera<br>Operations   |
| Basic Guide                   |
| Advanced Guide                |
| 1 Camera Basic                |
| 2 Auto Mode                   |
| <b>3</b> Other Shooting Modes |
| 4 P Mode                      |
| 5 Tv, Av, and M<br>Mode       |
| 6 Playback Mod                |
| 7 Wi-Fi Function              |
| 8 Setting Menu                |
| 9 Accessories                 |
| 10 Appendix                   |
| Index                         |
|                               |

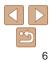

### **Common Camera Operations**

#### Shoot

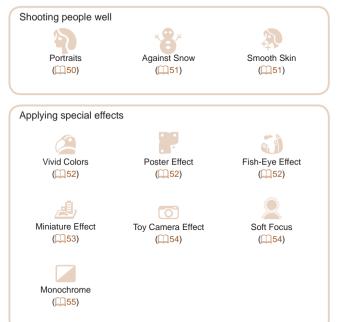

| • While adjusting image pattings (Live View Central) 50               | Cover                       |
|-----------------------------------------------------------------------|-----------------------------|
| <ul> <li>While adjusting image settings (Live View Control)</li></ul> | Before Use                  |
|                                                                       | 0                           |
| • Without using the flash (Flash Off)                                 | Common Camera<br>Operations |
| Include yourself in the shot (Self-Timer)                             | Denie Cuide                 |
| Add a date stamp                                                      | Basic Guide                 |
| • Use Face ID                                                         | Advanced Guide              |
| ▶ View                                                                | 1 Camera Basics             |
| View images (Playback Mode)                                           |                             |
| Automatic playback (Slideshow)                                        | 2 Auto Mode                 |
| • On a TV                                                             | 3 Other Shooting<br>Modes   |
|                                                                       | mouco                       |
| • On a computer 148                                                   | 4 P Mode                    |
| Browse through images quickly                                         | Tv, Av, and M               |
| • Erase images                                                        | 5 Mode                      |
| Shoot/View Movies                                                     | 6 Playback Mode             |
| Shoot movies                                                          | <b>7</b> Wi-Fi Functions    |
| View movies (Playback Mode)                                           | 8 Setting Menu              |
| <b>D</b>                                                              | o octany mena               |
| 凸 Print                                                               | <b>9</b> Accessories        |
| Print pictures                                                        | 10 Appendix                 |
|                                                                       |                             |
|                                                                       | Index                       |

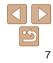

### Save

| Save images to a computer via a cable |
|---------------------------------------|
|---------------------------------------|

### Use Wi-Fi Functions

| Send images to a smartphone | 108 |
|-----------------------------|-----|
| Share images online         | 109 |
| Send images to a computer   | 127 |

#### **Safety Precautions**

- Before using the product, please ensure that you read the safety precautions described below. Always ensure that the product is used correctly
- The safety precautions noted on the following pages are intended to prevent injuries to yourself and other persons, or damage to the equipment.
- Be sure to also check the guides included with any separately sold. accessories you use.

## **Warning**

Denotes the possibility of serious injury or death.

 Do not trigger the flash in close proximity to people's eyes. Exposure to the intense light produced by the flash could damage evesight. In particular, remain at least 1 meter (39 inches) away from infants when using the flash.

· Store this equipment out of the reach of children and infants. Strap: Putting the strap around a child's neck could result in asphyxiation. Date/time battery (if removable): Dangerous if swallowed. If this occurs. contact a doctor immediately.

- Use only recommended power sources.
- Do not attempt to disassemble, alter or apply heat to the product.
- Avoid dropping or subjecting the product to severe impacts.
- To avoid the risk of injury, do not touch the interior of the product if it has been dropped or otherwise damaged.
- Stop using the product immediately if it emits smoke, a strange smell, or otherwise behaves abnormally,
- Do not use organic solvents such as alcohol, benzine, or thinner to clean the product.
- Do not let the product come into contact with water (e.g. sea water) or other liquids.

Cover

10 Appendix

Index

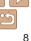

Cover

 Do not allow liquids or foreign objects to enter the camera. This could result in electrical shock or fire If liquids or foreign objects come into contact with the camera interior

immediately turn the camera off and remove the battery pack/batteries. If the battery charger (for cameras that use one) becomes wet, unplug it from the outlet and consult your camera retailer or a Canon Customer Support Help Desk.

 Do not look through the viewfinder (if your model has one) at bright light sources, such as the sun on a clear day.

This could damage your evesight.

- · Use only the recommended battery pack/batteries.
- Do not place the battery pack/batteries near or in direct flame.
- If your camera uses a battery charger, note the following precautions.
- Unplug the power cord periodically, and using a dry cloth, wipe away any dust and dirt that has collected on the plug, the exterior of the power outlet, and the surrounding area.
- Do not handle the power cord with wet hands.
- Do not use the equipment in a manner that exceeds the rated capacity of the electrical outlet or wiring accessories. Do not use if the power cord or plug are damaged, or not fully plugged into the outlet.
- Do not allow dirt or metal objects (such as pins or keys) to contact the terminals or plug.

The battery pack/batteries may explode or leak, resulting in electrical shock or fire. This could cause injury and damage the surroundings. In the event that a battery pack leaks and the battery electrolyte contacts eyes, mouth. skin or clothing, immediately flush with water.

#### Turn the camera off in places where camera use is prohibited.

The electromagnetic waves emitted by the camera may interfere with the operation of electronic instruments and other devices. Exercise adequate caution when using the camera in places where use of electronic devices is restricted, such as inside airplanes and medical facilities.

|                                                                                                    | the possibility of injury.                                                              | Before Use                     |
|----------------------------------------------------------------------------------------------------|-----------------------------------------------------------------------------------------|--------------------------------|
| subject it to strong impact                                                                                                    | by the strap, be careful not to bang it,<br>s or shocks, or let it get caught on oth    | Common Camera<br>Operations    |
| <ul> <li>objects.</li> <li>Be careful not to bump or presented to be a set of the set of the set of</li></ul> | push strongly on the lens.                                                              | Basic Guide                    |
| This could lead to injury or dar                                                                                                    | mage the camera.                                                                        | Advanced Guide                 |
|                                                                                                    | ne screen to strong impacts.<br>y result from the broken fragments.                     | 1 Camera Basics                |
| •                                                                                                    | areful not to cover it with your fingers                                                | or 2 Auto Mode                 |
| clothing.<br>This could result in burns or da                                                                                                    | amage to the flash.                                                                     | <b>3</b> Other Shooting Modes  |
| <ul> <li>Avoid using, placing or sto<br/>- Places subject to direct s</li> </ul>                                                                                                    | pring the product in the following place                                                | es: 4 P Mode                   |
| -                                                                                                    | atures above 40 °C (104 °F)                                                             | <b>5</b> Tv, Av, and M<br>Mode |
| These could cause leakage, o                                                                                                    | verheating or an explosion of the battery ctrical shock, fire, burns or other injuries. | 6 Playback Mode                |
| High temperatures may deforr                                                                                                    |                                                                                         | <b>7</b> Wi-Fi Function        |
| <ul> <li>The slideshow transition e<br/>for prolonged periods.</li> </ul>                                                                                                    | ffects may cause discomfort when view                                                   | wed 8 Setting Menu             |
|                                                                                                    | s, lens filters, or filter adapters (if                                                 | <b>9</b> Accessories           |
| If the lens becomes loose and                                                                                                    | ch these accessories firmly.<br>falls off, it may crack, and the shards of g            | plass <b>10</b> Appendix       |
| may lead to cuts.                                                                                                    |                                                                                         | Index                          |
|                                                                                                    | lower the flash automatically, make su<br>ay when the flash is lowered, to avoid        | re                             |
| pinching it.<br>This could result in injury.                                                                                                    |                                                                                         |                                |
| · · · · · · · · · · · · · · · · · · ·                                                                                                    |                                                                                         |                                |

#### Caution

Denotes the possibility of damage to the equipment

 Do not aim the camera at bright light sources (such as the sun on a clear day)

Doing so may damage the image sensor.

- When using the camera on a beach or at a windy location, be careful not to allow dust or sand to enter the camera.
- On cameras that raise and lower the flash automatically, do not push the flash down or prv it open.

This may cause the product to malfunction.

 In regular use, small amounts of smoke may be emitted from the flash

This is due to the high intensity of the flash burning dust and foreign materials stuck to the front of the unit. Please use a cotton swab to remove dirt, dust or other foreign matter from the flash to prevent heat build-up and damage to the unit.

 Remove and store the battery pack/batteries when you are not using the camera.

If the battery pack or batteries are left inside the camera, damage caused by leakage may occur.

 Before you discard the battery pack/batteries, cover the terminals with tape or other insulators.

Contacting other metal materials may lead to fire or explosions.

 If your camera is used with a battery charger, keep the charger unplugged when not in use. When charging the battery pack, do not leave it covered with a cloth or put other objects on it.

Leaving the unit plugged in for a long period of time may cause it to overheat and distort, resulting in fire.

· Do not leave the battery pack near pets.

Pets biting the battery pack could cause leakage, overheating or explosion, resulting in fire or damage.

 If your camera uses multiple batteries, do not use batteries that have different levels of charge together, do not use old and new batteries. together, and do not insert the batteries with the + and - terminals reversed

This may cause the product to malfunction.

- Do not sit down with the camera in your pocket. Doing so may cause malfunctions or damage the screen.
- When putting the camera in your bag, ensure that hard objects do not come into contact with the screen. Also close the screen (so that it faces the camera body), if your camera has a screen that closes.
- · Do not attach any hard objects to the camera.

Doing so may cause malfunctions or damage the screen.

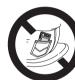

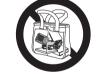

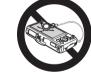

|    | Calliera Dasica         |
|----|-------------------------|
| 2  | Auto Mode               |
| 3  | Other Shooting<br>Modes |
| 4  | P Mode                  |
| 5  | Tv, Av, and M<br>Mode   |
| 6  | Playback Mod            |
| 7  | Wi-Fi Function          |
| 8  | Setting Menu            |
| 9  | Accessories             |
| 10 | Appendix                |
|    |                         |

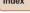

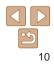

Cover

Refore Use

Common Camera Operations

**Basic Guide** 

Advanced Guide

Comoro Racio

Index

Basic information and instructions, from initial preparations to shooting and playback

| Initial Preparations                       | 12 |
|--------------------------------------------|----|
| Attaching the Strap                        | 12 |
| Holding the Camera                         | 12 |
| Charging the Battery Pack                  |    |
| Inserting the Battery Pack and Memory Card | 13 |
| Setting the Date and Time                  | 14 |
| Display Language                           | 16 |

| Trying the Camera Out |    |
|-----------------------|----|
| Shooting (Smart Auto) | 16 |
| Viewing               |    |

| Before Use                     |
|--------------------------------|
| Common Camera<br>Operations    |
| Basic Guide                    |
| Advanced Guide                 |
| 1 Camera Basic                 |
| 2 Auto Mode                    |
| 3 Other Shooting<br>Modes      |
| 4 P Mode                       |
| <b>5</b> Tv, Av, and M<br>Mode |
| 6 Playback Mod                 |
| <b>7</b> Wi-Fi Function        |
| 8 Setting Menu                 |
| 9 Accessories                  |
| 10 Appendix                    |
| Index                          |
|                                |

Cover

### **Initial Preparations**

Prepare for shooting as follows.

### Attaching the Strap

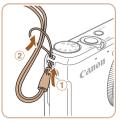

Thread the end of the strap through the strap hole (1), and then pull the other end of the strap through the loop on the threaded end (2).

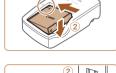

battery pack charged.

The strap can also be attached to the left side of the camera

### Holding the Camera

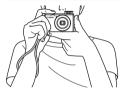

- Place the strap around your wrist.
- When shooting, keep your arms close to your body and hold the camera securely to prevent it from moving. If you have raised the flash. do not rest your fingers on it.

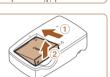

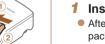

CB-2LY

CB-2LYE

Charging the Battery Pack

Before use, charge the battery pack with the included charger. Be sure to

charge the battery pack initially, because the camera is not sold with the

#### Insert the battery pack.

After aligning the A marks on the battery pack and charger, insert the battery pack by pushing it in (1) and down (2).

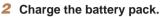

- CB-2LY: Flip out the plug (1) and plug the charger into a power outlet (2).
- CB-2LYE: Plug the power cord into the charger, then plug the other end into a power outlet.
- The charging lamp turns orange and charging begins.
- When charging is finished, the lamp turns. areen.

#### Remove the battery pack.

After unplugging the battery charger, remove the battery pack by pushing it in (1) and up (2).

### Refore Use Common Camera Operations **Basic Guide** Advanced Guide Camera Basics Auto Mode Other Shooting Modes P Mode

Ty, Ay, and M

Playback Mode

Wi-Fi Functions

Setting Menu

Accessories

Appendix

Mode

Cover

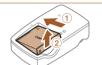

Index

- To protect the battery pack and keep it in optimal condition, do not charge it continuously for more than 24 hours.
- For battery chargers that use a power cord, do not attach the charger or cord to other objects. Doing so could result in malfunction or damage to the product.

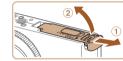

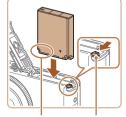

#### Terminals Batterv I ock

LUDInn

#### Terminals

- Open the cover.
- Slide the cover (1) and open it (2).

#### Insert the battery pack. 3

- While pressing the battery lock in the direction of the arrow, insert the battery pack as shown and push it in until it clicks into the locked position.
- If you insert the battery pack facing the wrong way, it cannot be locked into the correct position. Always confirm that the battery pack is facing the right way and locks when inserted.

#### Insert the memory card.

- Insert the memory card facing as shown until it clicks into the locked position.
- Make sure the memory card is facing the right way when you insert it. Inserting memory cards facing the wrong way may damage the camera.

Operations **Basic Guide** Advanced Guide Camera Basics Auto Mode

Common Camera

Cover

Refore Use

Other Shooting Modes

P Mode

Tv. Av. and M Mode

Playback Mode

Wi-Fi Functions

Setting Menu

Accessories

10 Appendix

Index

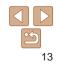

- For details on charging time and the number of shots and recording time possible with a fully charged battery pack, see "Number of Shots/Recording Time, Playback Time" (175).
- Charged battery packs gradually lose their charge, even when they are not used. Charge the battery pack on (or immediately before) the day of use.
- The charger can be used in areas with 100 240 V AC power (50/60 Hz). For power outlets in a different format, use a commercially available adapter for the plug. Never use an electrical transformer designed for traveling, which may damage the battery pack.

### Inserting the Battery Pack and Memory Card

Insert the included battery pack and a memory card (sold separately). Note that before using a new memory card (or a memory card formatted in another device), you should format the memory card with this camera (1136).

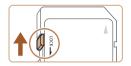

#### Check the card's write-protect tab.

Recording is not possible on memory cards with a write-protect tab when the tab is in the locked (downward) position. Slide the tab up until it clicks into the unlocked position.

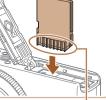

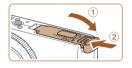

#### 5 Close the cover.

 Lower the cover (①) and hold it down as you slide it, until it clicks into the closed position (②).

• For guidelines on how many shots or hours of recording can be saved on one memory card, see "Number of 4:3 Shots per Memory Card" (
176).

#### Removing the Battery Pack and Memory Card

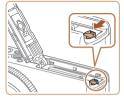

#### Remove the battery pack.

- Open the cover and press the battery lock in the direction of the arrow.
- The battery pack will pop up.

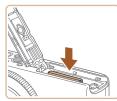

### Remove the memory card.

- Push the memory card in until it clicks, and then slowly release it.
- The memory card will pop up.

### Setting the Date and Time

Set the current date and time correctly as follows if the [Date/Time] screen is displayed when you turn the camera on. Information you specify this way is recorded in image properties when you shoot, and it is used when you manage images by shooting date or print images showing the date. You can also add a date stamp to shots, if you wish (236).

option.

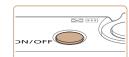

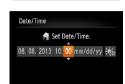

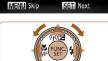

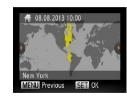

#### **3** Set the home time zone.

Turn the camera on

Set the date and time

The [Date/Time] screen is displayed.

Press the <4><>> buttons to choose an

• Press the < >< >< >> buttons or turn the

When finished, press the <() > button.

< >> dial to specify the date and time.

Press the power button.

Press the <</li>
 > buttons or turn the
 > dial to choose your home time zone.

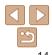

## Cover

Before Use

Common Camera Operations

Basic Guide

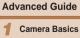

2 Auto Mode

3 Other Shooting Modes

4 P Mode

5 Tv, Av, and M Mode

6 Playback Mode

Wi-Fi Functions

Setting Menu

Accessories

Appendix

Index

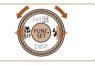

#### **4** Finish the setup process.

- Press the < > button when finished. After a confirmation message, the setting screen is no longer displayed.
- To turn off the camera, press the power button.
- Unless you set the date, time, and home time zone, the [Date/Time] screen will be displayed each time you turn the camera on. Specify the correct information.
- To set daylight saving time (1 hour ahead), choose [☆n] in step 2 and then choose [☆] by pressing the <▲><▼> buttons or turning the <働> dial.

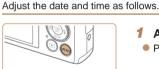

Changing the Date and Time

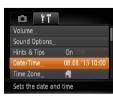

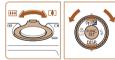

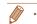

## **1** Access the camera menu.

• Press the <MENU> button.

### 2 Choose [Date/Time].

- Move the zoom lever to choose the [<sup>\*</sup>] tab.
- Press the <▲><▼> buttons or turn the
   dial to choose [Date/Time], and then press the <(™)> button.
- **3** Change the date and time.
- Follow step 2 in "Setting the Date and Time" (214) to adjust the settings.
- Press the <MENU> button to close the menu.
- Date/time settings can be retained for about 3 weeks by the camera's built-in date/time battery (backup battery) after the battery pack is removed.
- The date/time battery will be charged in about 4 hours once you insert a charged battery pack or connect the camera to an AC adapter kit (sold separately, [142), even if the camera is left off.
- Once the date/time battery is depleted, the [Date/Time] screen will be displayed when you turn the camera on. Set the correct date and time as described in "Setting the Date and Time" (<sup>1</sup><sub>1</sub>14).

|      | nmon Camera<br>erations |
|------|-------------------------|
| Bas  | sic Guide               |
| Adv  | vanced Guide            |
| 1    | Camera Basics           |
| 2    | Auto Mode               |
| 3    | Other Shooting<br>Modes |
| 4    | P Mode                  |
| 5    | Tv, Av, and M<br>Mode   |
| 6    | Playback Mode           |
| 7    | Wi-Fi Functions         |
| 8    | Setting Menu            |
| 9    | Accessories             |
| 10   | Appendix                |
| Inde | ex                      |
|      |                         |

Cover

### Display Language

Change the display language as needed.

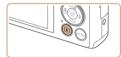

### Enter Playback mode.

Press the < >> button.

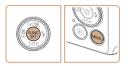

| English     | Suomi     | Magyar  |
|-------------|-----------|---------|
| Deutsch     | Norsk     | Türkçe  |
| Français    | Svenska   | 繁體中文    |
| Nederlands  | Español   | 한국어     |
| Dansk       | 简体中文      | กาษาไทย |
| Italiano    | Русский   | العربية |
| Українська  | Português | Română  |
| B. Malaysia | Ελληνικά  | فأرسى   |
| Indonesian  | Polski    | हिन्दी  |
| Tiếng Việt  | Čeština   | 日本語     |

#### Access the setting screen.

Press and hold the <() > button, and then immediately press the <MENU> button.

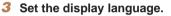

- Press the < > < > < > > buttons or turn the <> dial to choose a language, and then press the  $\langle \mathbb{W} \rangle$  button.
- Once the display language has been set. the setting screen is no longer displayed.

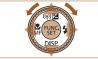

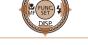

- The current time is displayed if you wait too long in step 2 after pressing the < >> button before you press the < MENU> button. In this case, press the <())> button to dismiss the time display and repeat step 2.
- You can also change the display language by pressing the <MENU> button and choosing [Language 🔁] on the [11] tab.

Still Images

Movies

### **Trving the Camera Out**

Follow these instructions to turn the camera on, shoot still images or movies and then view them

### Shooting (Smart Auto)

For fully automatic selection of the optimal settings for specific scenes. simply let the camera determine the subject and shooting conditions.

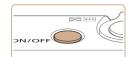

## Turn the camera on

- Press the power button.
- The startup screen is displayed.

#### Enter [AUT0] mode.

- Set the mode dial to [AUTO].
- Aim the camera at the subject. The camera will make a slight clicking noise as it determines the scene
- Icons representing the scene and image stabilization mode are displayed in the upper right of the screen.
- Frames displayed around any detected subjects indicate that they are in focus.

|   | Common Camera<br>Operations    |
|---|--------------------------------|
|   | Basic Guide                    |
| 1 | Advanced Guide                 |
| - | <b>1</b> Camera Basics         |
|   | 2 Auto Mode                    |
|   | <b>3</b> Other Shooting Modes  |
|   | 4 P Mode                       |
|   | <b>5</b> Tv, Av, and M<br>Mode |
|   | 6 Playback Mode                |
|   | 7 Wi-Fi Functions              |
|   | 8 Setting Menu                 |
|   | 9 Accessories                  |
|   | 10 Appendix                    |
|   | Index                          |
|   |                                |

Cover

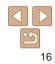

#### Refore Use

Common Camera Operations

**Basic Guide** 

#### Advanced Guide

Camera Basics

- Auto Mode
- Other Shooting Modes
- P Mode
- Ty, Ay, and M Mode
- Playback Mode
- Wi-Fi Functions
- Setting Menu
- Accessories
- 10 Appendix

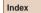

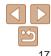

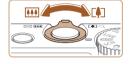

### Compose the shot.

To zoom in and enlarge the subject, move the zoom lever toward  $\langle \Box \rangle$  (telephoto). and to zoom away from the subject, move it toward  $\langle$  wide angle).

#### Shoot **Shooting Still Images** 1)Focus

Press the shutter button lightly, halfway down. The camera beeps twice after focusing, and AF frames are displayed to indicate image areas in focus.

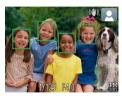

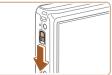

If [Raise the flash] appears on the screen, move the  $<\frac{4}{2}$  > switch to raise the flash. It will fire when shooting. If you prefer not to use the flash, push it down with your finger, into the camera.

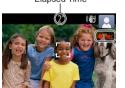

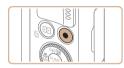

#### 2 Shoot.

- Press the shutter button all the way down
- As the camera shoots, a shutter sound is played, and in low-light conditions when you have raised the flash, it fires automatically.
- Keep the camera still until the shutter sound ends
- After displaying your shot, the camera will revert to the shooting screen.

#### **Shooting Movies** 1)Start shooting.

- Press the movie button. The camera beeps once as recording begins, and [ Rec] is displayed with the elapsed time.
- Black bars displayed on the top and bottom edges of the screen indicate image areas not recorded.
- Frames displayed around any detected faces indicate that they are in focus.
- Once recording begins, take your finger off the movie button.

#### <sup>(2)</sup>Finish shooting.

Press the movie button again to stop shooting. The camera beeps twice as recording stops.

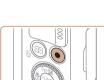

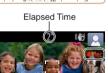

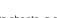

### Viewina

After shooting images or movies, you can view them on the screen as follows

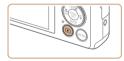

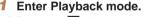

- Press the <>> button.
- Your last shot is displayed.

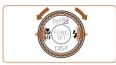

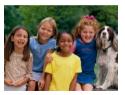

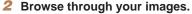

- To view the previous image, press the <4> button or turn the <1> dial counterclockwise. To view the next image, press the <>> button or turn the <>>> dial clockwise.
- Press and hold the < >> buttons to browse through images quickly.

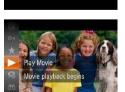

SET 🔼

Movies are identified by a [SIN b] icon. To play movies, go to step 3.

Refore Use

Common Camera Operations

**Basic Guide** 

### Advanced Guide

Camera Basics

Auto Mode

Other Shooting Modes

- P Mode
- Ty, Ay, and M Mode
- Playback Mode
- Wi-Fi Functions
- Setting Menu
- Accessories
- 10 Appendix

Index

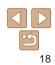

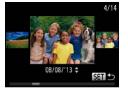

- To access Scroll Display mode, turn the <>> dial rapidly. In this mode, turn the < >> dial to browse through images.
- To return to single-image display, press the <(RIC)> button.

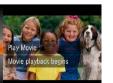

#### ● Press the <()> button, choose [ ▶ ] (either press the $< A > < \nabla >$ buttons or turn the <>>> dial), and then press the < >> button again.

Play movies.

- Plavback now begins, and after the movie is finished. [SET ] is displayed.
- To adjust the volume, press the < > > >buttons

To switch to Shooting mode from Playback mode, press the shutter button halfway.

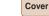

#### Erasing the Images

You can choose and erase unneeded images one by one. Be careful when erasing images, because they cannot be recovered.

1

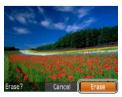

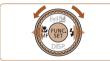

#### Choose an image to erase.

- Press the < <>> buttons or turn the <>> dial to choose an image.
- **2** Erase the image.
- Press the <m>> button.
- After [Erase?] is displayed, press the
   <<>>> buttons or turn the <<>> dial to choose [Erase], and then press the <<>> button.
- The current image is now erased.
- To cancel erasure, press the <◀>> buttons or turn the <♣> dial to choose [Cancel], and then press the <∰> button.

You can also erase all images at once (<sup>197</sup>).

| Cover                          |
|--------------------------------|
| Before Use                     |
| Common Camera<br>Operations    |
| Basic Guide                    |
| Advanced Guide                 |
| <b>1</b> Camera Basics         |
| 2 Auto Mode                    |
| 3 Other Shooting<br>Modes      |
| 4 P Mode                       |
| <b>5</b> Tv, Av, and M<br>Mode |
| 6 Playback Mode                |
| 7 Wi-Fi Functions              |
| 8 Setting Menu                 |
| <b>9</b> Accessories           |
| 10 Appendix                    |
| Index                          |
|                                |

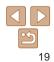

## **Advanced Guide**

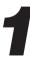

## **Camera Basics**

Practical guide that introduces other camera basics and describes shooting and playback options

| On/Off                                  | 21 |
|-----------------------------------------|----|
| Power-Saving Features (Auto Power Down) | 21 |
| Shutter Button                          | 22 |
| Shooting Modes                          | 22 |

| Shooting Display Options | 23 |
|--------------------------|----|
| Using the FUNC. Menu     | 23 |
| Using Menus              | 24 |
| On-Screen Keyboard       | 25 |

| ndicator Display | 26 |  |
|------------------|----|--|
| Clock            |    |  |
|                  |    |  |

1

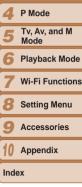

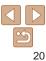

Cover

Before Use

Common Camera Operations

Basic Guide Advanced Guide

Camera Basics

Other Shooting Modes

Auto Mode

### On/Off

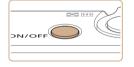

#### Shooting Mode

- Press the power button to turn the camera on and prepare for shooting
- To turn the camera off, press the power button again.

#### Playback Mode

- Press the <>> button to turn the camera. on and view your shots.
- To turn the camera off, press the <>> button again.
- To switch to Playback mode from Shooting mode, press the <>> button.
- To switch to Shooting mode from Playback mode, press the shutter button halfway (22).
- The lens will be retracted after about one minute once the camera is in Playback mode. You can turn the camera off when the lens is retracted by pressing the  $\langle \mathbf{F} \rangle$  button.

As a way to conserve battery power, the camera automatically deactivates the screen (Display Off) and then turns itself off after a specific period of inactivity.

Power-Saving Features (Auto Power Down)

#### Power Saving in Shooting Mode

The screen is automatically deactivated after about one minute of inactivity. In about two more minutes, the lens is retracted and the camera turns itself off. To activate the screen and prepare for shooting when the screen is off but the lens is still out, press the shutter button halfway  $(\square 22)$ .

#### Power Saving in Playback Mode

The camera turns itself off automatically after about five minutes of inactivity.

- You can deactivate Auto Power Down and adjust the timing of Display Off. if vou prefer (1135).
  - Power saving is not active while the camera is connected to a computer (148), or when connected to other devices via Wi-Fi (1106).

|   | Delote 03e                     |
|---|--------------------------------|
|   | Common Camera<br>Operations    |
|   | Basic Guide                    |
|   | Advanced Guide                 |
|   | <b>1</b> Camera Basics         |
|   | 2 Auto Mode                    |
|   | 3 Other Shooting<br>Modes      |
| - | 4 P Mode                       |
|   | <b>5</b> Tv, Av, and M<br>Mode |
|   | 6 Playback Mode                |
|   | 7 Wi-Fi Function               |
|   | 8 Setting Menu                 |
|   | 9 Accessories                  |
|   | 10 Appendix                    |
|   | Index                          |
|   |                                |
|   |                                |

Cover

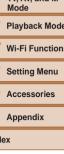

### **Shutter Button**

To ensure your shots are in focus, always begin by holding the shutter button halfway down, and once the subject is in focus, press the button all the way down to shoot.

In this manual, shutter button operations are described as pressing the button *halfway* or *all the way down*.

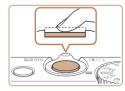

# Press halfway. (Press lightly to focus.)

 Press the shutter button halfway. The camera beeps twice, and AF frames are displayed around image areas in focus.

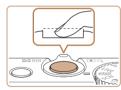

#### Press all the way down. (From the halfway position, press fully to shoot.)

- The camera shoots, as a shutter sound is played.
- Keep the camera still until the shutter sound ends.
- ) Images may be out of focus if you shoot without initially pressing the shutter button halfway.
- Length of shutter sound playback varies depending on the time required for the shot. It may take longer in some shooting scenes, and images will be blurry if you move the camera (or the subject moves) before the shutter sound ends.

### **Shooting Modes**

Use the mode dial to access each shooting mode.

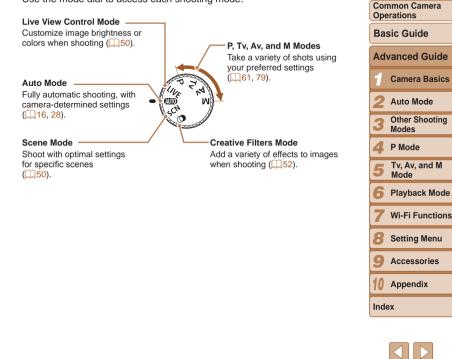

Cover

### **Shooting Display Options**

Press the  $< \mathbf{\nabla} >$  button to view other information on the screen, or to hide the information. For details on the information displayed, see "On-Screen Information" (1165).

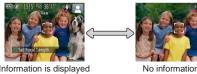

Information is displayed

No information is displayed

- Screen brightness is automatically increased by the night display function when you are shooting under low light, making it easier to check how shots are composed. However, on-screen image brightness may not match the brightness of your shots. Note that any on-screen image distortion or jerky subject motion will not affect recorded images.
- For playback display options, see "Switching Display Modes" (286).

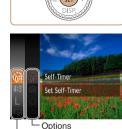

Menu Items

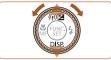

### Using the FUNC. Menu

Configure commonly used functions through the FUNC, menu as follows. Note that menu items and options vary depending on the shooting mode (168 – 169) or playback mode (1174).

Access the FUNC, menu.

Press the <(Finct)> button.

Choose a menu item.

• Press the  $< A > < \forall >$  buttons or turn the

<>>> dial to choose a menu item, and

• To return to the menu items, press the

< 4 > button.

#### Cover

#### Refore Use

Common Camera Operations

#### **Basic Guide**

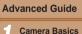

Auto Mode

- Other Shooting Modes
- P Mode
- Ty, Ay, and M Mode
- Playback Mode
- Wi-Fi Functions
- Setting Menu
- Accessories
- Appendix
- Index

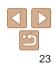

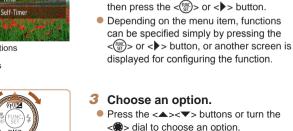

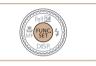

### 4 Finish the setup process.

- Press the < box > button.
- The screen before you pressed the
   button in step 1 is displayed again, showing the option you configured.
- To undo any accidental setting changes, you can restore the camera's default settings (
  139).
- You can adjust settings directly in step 2 by turning the <()> ring, so you can configure one setting after another this way once you press the <▲><▼> buttons or turn the <</li>
   > dial to choose various menu items.

### Using Menus

Configure a variety of camera functions through other menus as follows. Menu items are grouped by purpose on tabs, such as shooting  $[\square]$ , playback  $[\square]$ , and so on. Note that available menu items vary depending on the selected shooting or playback mode ( $\square 170 - 174$ ).

Access the menu

• Press the <**MFNU**> button.

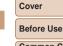

Common Camera Operations

Basic Guide

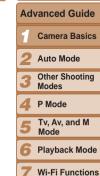

| Mute          | Dn Off         | <ul> <li>Choose a tab.</li> <li>Move the zoom lever to choose a tab.</li> </ul> |
|---------------|----------------|---------------------------------------------------------------------------------|
|               |                |                                                                                 |
| Sound Options |                | After you have pressed the <a><v></v></a>                                       |
| Hints & Tips  | On Diff        | buttons to choose a tab initially, you can                                      |
| Date/Time     | 08.08.13 10:00 | switch between tabs by pressing the                                             |
| Change camera | a settings     | < >< >> buttons.                                                                |
|               |                |                                                                                 |
|               |                |                                                                                 |
|               |                |                                                                                 |
| X             |                |                                                                                 |

| Setting Menu |
|--------------|
| Accessories  |

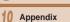

Index

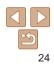

| D 11            |                 |
|-----------------|-----------------|
| Mute            | On Off          |
| Volume,         |                 |
| Sound Options   |                 |
| Hints & Tips    |                 |
| Date/Time       | 08.08.'13 10:00 |
| Turns on camera | sounds          |

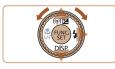

| D IT           |                 |
|----------------|-----------------|
| Mute           | On Off          |
|                |                 |
|                | -               |
| Hints & Tips   | On Diff         |
| Date/Time      | 08.08.'13 10:00 |
| Turns off came | ra sounds       |

#### Choose a menu item 3

• Press the < >< >< >> buttons or turn the dial to choose a menu item.

- For menu items with options not shown. first press the  $<(\mathbb{R})$ > or <> > button to switch screens, and then either press the < >< >< >< >< >< >< > buttons or turn the <  $\Rightarrow$  dial to select the menu item
- To return to the previous screen, press the <**MFNU**> button.
- Choose an option.
- Press the <4><>> buttons to choose an option.

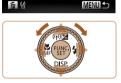

/::!?()[]<>0123456789

bcdefahiiklmnoparstuvwx<mark>v</mark> <u>OPORSTUVWXY</u>Z

#. +=\$%8'"{}\~|`

### **On-Screen Keyboard**

Number of Available

Input Name

Δmvl

Characters

03 10

\langle ← →

The keyboard is displayed when you must enter information, such as people's names for Face ID or a camera nickname for Wi-Fi connections. Note that the length and type of information you can enter varies depending on the function you are using.

#### Cover Refore Use

Common Camera Operations

**Basic Guide** 

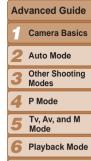

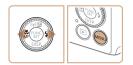

#### Finish the setup process. 5

Press the <MENU> button to return to the screen displayed before you pressed the <MENU> button in step 1.

To undo any accidental setting changes, you can restore the camera's default settings (139).

### **Entering Characters**

turn the <> dial to choose a character. and then press the  $<(\frac{MK}{ST})>$  button to enter

#### Moving the Cursor

• Turn the  $\langle \mathbf{0} \rangle$  ring or choose [ $\leftarrow$ ] or [ $\rightarrow$ ] and press the  $\langle \widehat{\mathbb{W}} \rangle$  button.

#### **Deleting Characters**

To delete the previous character, either press the  $< \hat{m} >$  button or choose [A] and press the < ( button.

#### Confirming Input and Returning to the Previous Screen

Press the <MENU> button.

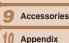

Wi-Fi Functions

Setting Menu

Index

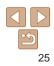

### **Indicator Display**

The indicator on the back of the camera  $(\square 3)$  lights up or blinks depending on the camera status.

| Color | Indicator<br>Status | Camera Status                                                                                                    |
|-------|---------------------|----------------------------------------------------------------------------------------------------|
|       | On                  | Connected to a computer (	148), or display off<br>(	21, 135)                                                                        |
| Green | Blinking            | Starting up, recording/reading/transmitting images,<br>shooting long exposures ([280, 81), or connecting/<br>transmitting via Wi-Fi |

• When the indicator blinks green, never turn the camera off. open the memory card/battery cover, or shake or jolt the camera, which may corrupt images or damage the camera or memory card.

### Clock

#### You can check the current time

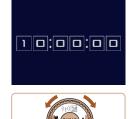

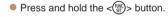

- The current time appears.
- If you hold the camera vertically while using the clock function, it will switch to vertical display. Press the <4><>> buttons or turn the <>> dial to change the display color.
- Press the <(<sup>mic</sup>)> button again to cancel the clock display.

|                                                                        | The current time appears.                                                                                                    |                           |
|------------------------------------------------------------------------|----------------------------------------------------------------------------------------------------|---------------------------|
|                                                                        | <ul> <li>If you hold the camera vertically while using the clock function, it will switch to vertical display. Press the &lt;<b>4</b>&gt;&lt;<b>&gt;</b>&gt; buttons or turn the &lt;<b>●</b>&gt; dial to change the display color.</li> <li>Press the &lt;<b>(</b>)&gt; button again to cancel the clock display.</li> </ul> | Advanced Guide            |
|                                                                        |                                                                                                    | Camera Basics             |
|                                                                        |                                                                                                    | 2 Auto Mode               |
|                                                                        |                                                                                                    | 3 Other Shooting<br>Modes |
| DISP.                                                                  |                                                                                                    | 4 P Mode                  |
|                                                                        |                                                                                                    | 5 Tv, Av, and M<br>Mode   |
| <ul> <li>When the camera is of<br/>button to display the of</li> </ul> | 6 Playback Mode                                                                                                    |                           |
|                                                                        |                                                                                                    | 7 Wi-Fi Functions         |
|                                                                        |                                                                                                    | 8 Setting Menu            |
|                                                                        |                                                                                                    | 9 Accessories             |
|                                                                        |                                                                                                    | 10 Appendix               |
|                                                                        |                                                                                                    | Index                     |
|                                                                        |                                                                                                    |                           |
|                                                                        |                                                                                                    |                           |

#### Cover

Refore Use

Common Camera Operations

**Basic Guide** 

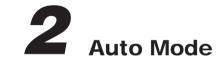

Convenient mode for easy shots with greater control over shooting

| Shooting with Camera-Determined              |      |
|----------------------------------------------|------|
| Settings                                     | . 28 |
| Shooting (Smart Auto)                        | .28  |
| Scene Icons                                  | .31  |
| Image Stabilization Icons                    | .32  |
| On-Screen Frames                             | . 32 |
| Common, Convenient Features                  | . 33 |
| Zooming In Closer on Subjects (Digital Zoom) | .33  |
| Shooting at Preset Focal Lengths (Step Zoom) | . 34 |
| Using the Self-Timer                         | .34  |
| Adding a Date Stamp                          | .36  |

| Using Face ID                               | 37 |
|---------------------------------------------|----|
| Registering Face ID Information             | 37 |
| Shooting                                    | 39 |
| Checking and Editing Registered Information | 40 |
| Image Customization Features                | 42 |
| Changing the Aspect Ratio                   | 42 |
| Changing Image Resolution (Size)            | 43 |
| Red-Eye Correction                          | 43 |
| Changing Movie Image Quality                | 44 |

| Helpful Shooting Features                     | 45 |
|-----------------------------------------------|----|
| Displaying Grid Lines                         | 45 |
| Magnifying the Area in Focus                  | 45 |
| Checking for Closed Eyes                      | 46 |
| Customizing Camera Operation                  | 46 |
| Deactivating the AF-Assist Beam               | 46 |
| Deactivating the Red-Eye Reduction Lamp       | 47 |
| Changing the Image Display Style after Shots. | 47 |

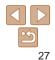

|            | Cover                       |
|------------|-----------------------------|
|            | Before Use                  |
|            | Common Camera<br>Operations |
|            | Basic Guide                 |
|            | Advanced Guid               |
|            | 1 Camera Basi               |
|            | 2 Auto Mode                 |
|            | 3 Other Shootin<br>Modes    |
|            | 4 P Mode                    |
|            | 5 Tv, Av, and M<br>Mode     |
|            | 6 Playback Mo               |
|            | 7 Wi-Fi Functio             |
|            | 8 Setting Menu              |
| 1 <b>5</b> | 9 Accessories               |
| 15<br>16   | 10 Appendix                 |
| <b>16</b>  | Index                       |
| 17<br>17   |                             |

### **Shooting with Camera-Determined Settings**

For fully automatic selection of the optimal settings for specific scenes. simply let the camera determine the subject and shooting conditions.

### Shooting (Smart Auto)

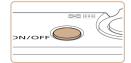

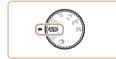

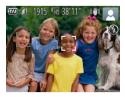

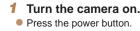

The startup screen is displayed.

Still Images

Movies

### Enter [AUTO] mode.

- Set the mode dial to [AUTO].
- Aim the camera at the subject. The camera will make a slight clicking noise as it determines the scene
- Icons representing the scene and image stabilization mode are displayed in the upper right of the screen ( $\square 31, 32$ ).
- Frames displayed around any detected subjects indicate that they are in focus.

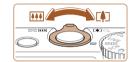

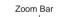

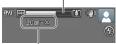

#### Focus Range (approx.)

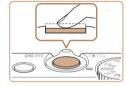

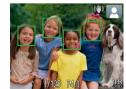

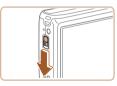

### Compose the shot.

1)Focus.

finger, into the camera.

Δ

To zoom in and enlarge the subject, move the zoom lever toward  $\langle \Box \rangle$  (telepho and to zoom away from the subject, n it toward < (wide angle), (A zoom showing the zoom position is displaye

to use the flash, push it down with your

| the zoom lever toward <[]> (telephoto),<br>and to zoom away from the subject, move                                                                                   | Common Camera<br>Operations |
|----------------------------------------------------------------------------------------------------|-----------------------------|
| it toward <iiii> (wide angle). (A zoom bar</iiii>                                                                                                    | Basic Guide                 |
| showing the zoom position is displayed.)                                                                                                    | Advanced Guide              |
|                                                                                                    | <b>1</b> Camera Basics      |
|                                                                                                    | 2 Auto Mode                 |
|                                                                                                    | 3 Other Shooting<br>Modes   |
| 4 Shoot.<br>Shooting Still Images                                                                                                    | 4 P Mode                    |
| 1)Focus.                                                                                                    | 5 Tv, Av, and M<br>Mode     |
| <ul> <li>Press the shutter button halfway. The<br/>camera beeps twice after focusing, and</li> </ul>                                                                 | 6 Playback Mode             |
| AF frames are displayed to indicate<br>image areas in focus.                                                                                                    | <b>7</b> Wi-Fi Functions    |
| <ul> <li>Several AF frames are displayed when<br/>multiple areas are in focus.</li> </ul>                                                                            | 8 Setting Menu              |
|                                                                                                    | 9 Accessories               |
|                                                                                                    | 10 Appendix                 |
|                                                                                                    | Index                       |
| <ul> <li>If [Raise the flash] appears on the screen,<br/>move the &lt;\$&gt; switch to raise the flash. It<br/>will fire when shooting. If you prefer not</li> </ul> |                             |

Cover

Refore Use

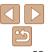

#### 28

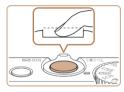

Elapsed Time

#### 2 Shoot.

- Press the shutter button all the way down.
- As the camera shoots, a shutter sound is played, and in low-light conditions when you have raised the flash, it fires automatically.
- Keep the camera still until the shutter sound ends.
- After displaying your shot, the camera will revert to the shooting screen.

#### Shooting Movies ①Start shooting.

- Black bars displayed on the top and bottom edges of the screen indicate image areas not recorded.
  - Frames displayed around any detected faces indicate that they are in focus.
  - Once recording begins, take your finger off the movie button.

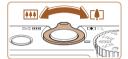

# 2 Resize the subject and recompose the shot as needed.

- To resize the subject, repeat the operations in step 3 (228). However, note that the sound of camera operations will be recorded, and movies shot at zoom factors shown in blue will look grainy.
- When you recompose shots, the focus, brightness, and colors will be automatically adjusted.

#### **③Finish shooting.**

- Press the movie button again to stop shooting. The camera beeps twice as recording stops.
- Recording will stop automatically when the memory card becomes full.

| Common Camera<br>Operations |
|-----------------------------|
| Basic Guide                 |
| Advanced Guide              |
| <b>1</b> Camera Basics      |
| 2 Auto Mode                 |
| 3 Other Shooting<br>Modes   |
| 4 P Mode                    |
| 5 Tv, Av, and M<br>Mode     |
| 6 Playback Mode             |
| 7 Wi-Fi Function            |
| 8 Setting Menu              |
| 9 Accessories               |
| 10 Appendix                 |
| Index                       |
|                             |
|                             |

Cover

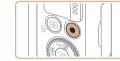

#### Still Images/Movies

• If the camera is turned on while the  $< \mathbf{\nabla} >$  button is held down, the camera will no longer sound. To activate sounds again, press the <MENU> button and choose [Mute] on the [ft] tab, and then press the < > < > buttons to choose [Off].

#### Still Images

- A blinking [.Q.] icon warns that images are more likely to be blurred by camera shake. In this case, mount the camera on a tripod or take other measures to keep it still.
  - If your shots are dark despite the flash firing, move closer to the subject. For details on the flash range, see "Flash Range" (1176).
  - The subject may be too close if the camera only beeps once when you press the shutter button halfway. For details on the focusing range (shooting range), see "Shooting Range" (1176).
  - To reduce red-eve and to assist in focusing, the lamp may be activated when shooting in low-light conditions.
  - A blinking [2] icon displayed when you attempt to shoot indicates that shooting is not possible until the flash has finished recharging. Shooting can resume as soon as the flash is ready, so either press the shutter button all the way down and wait, or release it and press it again.
  - Although you can shoot again before the shooting screen is displayed, your previous shot may determine the focus, brightness, and colors used.

You can change how long images are displayed after shots (47).

#### Movies

 $(\mathbf{I})$ 

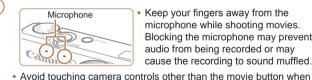

 Keep your fingers away from the microphone while shooting movies. Blocking the microphone may prevent audio from being recorded or may cause the recording to sound muffled.

Operations **Basic Guide** Advanced Guide Camera Basics Auto Mode Other Shooting Modes P Mode Tv. Av. and M Mode Playback Mode Wi-Fi Functions Setting Menu Accessories 10 Appendix Index

### Audio is recorded in stereo

recorded

Distorted audio caused by recording when the wind is strong can be reduced However, the recording may sound unnatural when this option is used when there is no wind. When the wind is not strong, press the **<MENU>** button. choose [Wind Filter] on the [1] tab. and then choose [Off] (124).

shooting movies, because sounds made by the camera will be

Common Camera

Movies

#### Scene Icons

In [AUTO] mode, shooting scenes determined by the camera are indicated by the icon displayed, and corresponding settings are automatically selected for optimal focusing, subject brightness, and color.

| Background      | Normal | Backlit  | Dark* | Sunsets | Spotlights |
|-----------------|--------|----------|-------|---------|------------|
| People          |        |          |       | -       |            |
| In Motion       |        |          | -     | -       | -          |
| Shadows on Face | 2      | -        | -     | -       | -          |
| Babies          | ١      | <b>@</b> | -     | -       | -          |
| Other Subjects  | AUTO   |          | 5     | -       |            |
| In Motion       |        |          | -     | -       | -          |
| At Close Range  |        |          | -     | -       |            |

\* Tripod Used

- The background color of icons is light blue when the background is a blue sky, dark blue when the background is dark, and gray for all other backgrounds.
- The background color of icons is light blue when the background is a blue sky, and gray for all other backgrounds.

- The background color of [, [, [, [, ]], [, ]], [, ], and [, ] is dark blue, and the background color of [, is orange.
- When shooting movies, only People, Other Subjects, and At Close Range icons will be displayed.
- When shooting with the self-timer, People (In Motion), Other Subjects (In Motion) icons will not be displayed.
- The Babies icon is displayed when [Face ID] is set to [On] and the face of a registered baby (younger than two years old) is detected (237). Confirm beforehand that the date and time are correct (214).
- Try shooting in [P] mode (
   —61) if the scene icon does not match actual shooting conditions, or if it is not possible to shoot with your expected effect, color, or brightness.

|   | Before Use                  |
|---|-----------------------------|
|   | Common Camera<br>Operations |
|   | Basic Guide                 |
|   | Advanced Guide              |
| _ | <b>1</b> Camera Basics      |
|   | 2 Auto Mode                 |
|   | 3 Other Shooting<br>Modes   |
|   | 4 P Mode                    |
|   | 5 Tv, Av, and M<br>Mode     |
|   | 6 Playback Mode             |
|   | 7 Wi-Fi Function            |
|   | 8 Setting Menu              |
|   | <b>9</b> Accessories        |
|   | 10 Appendix                 |
|   | Index                       |
|   |                             |

Cover

Defens lies

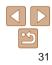

Movies

#### Image Stabilization Icons

Optimal image stabilization for the shooting conditions is automatically applied (Intelligent IS). Additionally, the following icons are displayed in [AUTO] mode.

| ((₩))      | Image stabilization for still images                  | (₩₿ | Image stabilization for movies,<br>reducing strong camera shake,<br>as when shooting while walking<br>(Dynamic IS) |
|------------|-------------------------------------------------------|-----|----------------------------------------------------------------------------------------------------|
| ( <b>)</b> | Image stabilization for still<br>images when panning* | (₩  | Image stabilization for slow<br>camera shake, such as when<br>shooting movies at telephoto<br>(Powered IS)         |
| ()         | Image stabilization for macro<br>shots (Hybrid IS)    | (A) | No image stabilization, because<br>the camera is mounted on<br>a tripod or held still by other<br>means            |

\* Displayed when you pan, following moving subjects with the camera. When you follow subjects moving horizontally, image stabilization only counteracts vertical camera shake, and horizontal stabilization stops. Similarly, when you follow subjects moving vertically, image stabilization only counteracts horizontal camera shake.

 To cancel image stabilization, set [IS Mode] to [Off] (178). In this case, an IS icon is not displayed.

#### **On-Screen Frames**

Movies

Common Camera Operations

**Basic Guide** 

Cover

Refore Use

- Advanced Guide Camera Basics Auto Mode Other Shooting Modes
- P Mode
  - Tv. Av. and M Mode
- Playback Mode
- Wi-Fi Functions
- Setting Menu
- Accessories
- 10 Appendix

Index

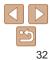

A variety of frames are displayed once the camera detects subjects you are aiming the camera at

• A white frame is displayed around the subject (or person's face) determined by the camera to be the main subject, and grav frames are displayed around other detected faces. Frames follow moving subjects within a certain range to keep them in focus.

However, if the camera detects subject movement, only the white frame will remain on the screen

- When you are pressing the shutter button halfway and the camera detects subject movement, a blue frame is displayed, and the focus and image brightness are constantly adjusted (Servo AF).
  - Try shooting in [P] mode (161) if no frames are displayed, if frames are not displayed around desired subjects, or if frames are displayed on the background or similar areas.

### **Common, Convenient Features**

## Still Images Movies Zooming In Closer on Subjects (Digital Zoom)

When distant subjects are too far away to enlarge using the optical zoom, use digital zoom for up to about 20x enlargement.

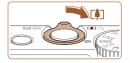

Zoom Factor

# Move the zoom lever toward <[]>.

- Hold the lever until zooming stops.
- Zooming stops at the maximum zoom factor at which images are still sharp, and the value is displayed.

# 2 Move the zoom lever toward <[]> again.

• The camera zooms in even closer on the subject, using digital zoom.

- Moving the zoom lever will display the zoom bar (which indicates the zoom position). The color of the zoom bar will change dependin on the zoom range.
  - White range: optical zoom range where the image will not appear grainy.
  - Yellow range: digital zoom range where the image is not noticeab grainy (ZoomPlus).
  - Blue range: digital zoom range where the image will appear grain Because the blue range will not be available at some resolution settings (443), the maximum zoom factor can be achieved by following step 1.
- Focal length when optical and digital zoom are combined is as follows (35mn film equivalent).

24 - 480 mm (24 - 120 mm with optical zoom alone)

 To deactivate digital zoom, press the </INSERVE/MENU> button, choose [Digital Zoom] on the [in] tab, and then choose [Off].

| na    | Before Use                     |
|-------|--------------------------------|
| ng    | Common Camera<br>Operations    |
|       | Basic Guide                    |
| oly   | Advanced Guide                 |
| ıy.   | <b>1</b> Camera Basics         |
|       | 2 Auto Mode                    |
| <br>n | <b>3</b> Other Shooting Modes  |
|       | 4 P Mode                       |
| ]     | <b>5</b> Tv, Av, and M<br>Mode |
|       | 6 Playback Mode                |
|       | 7 Wi-Fi Functions              |
|       | 8 Setting Menu                 |
|       | 9 Accessories                  |
|       | 10 Appendix                    |
|       | Index                          |
|       |                                |
|       |                                |

Cover

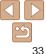

### Shooting at Preset Focal Lengths (Step Zoom)

You can shoot at preset focal lengths of 24, 28, 35, 50, 85, 100 or 120 mm (35mm film equivalent) This is convenient when you want to shoot at the angle of view of those focal lengths.

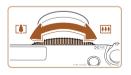

- To change the focal length from 24 to 28 mm. turn the <0> ring counterclockwise until it clicks. Keep turning the <0> ring to increase the focal length, which changes to 35, 50, 85, 100, and 120 mm at each click
- Step zoom is not available when shooting movies, so turning the <0> ring has no effect.
- When you are using digital zoom (133), you cannot adjust the zoom factor by turning the <0> ring counterclockwise. However, you can set the focal length to 120 mm by turning it clockwise.

## Using the Self-Timer

With the self-timer, you can include yourself in group photos or other timed shots. The camera will shoot about 10 seconds after you press the shutter hutton

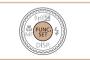

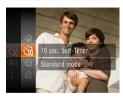

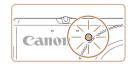

### Configure the setting.

● Press the <()> button, choose [()) in the menu, and then choose the [0] option ( $\square 23$ ).

Still Images

- Once the setting is complete. [ch] is displayed.
- 2 Shoot.
- For Still Images: Press the shutter button halfway to focus on the subject, and then press it all the way down.
- For Movies: Press the movie button.
- Once you start the self-timer, the lamp will blink and the camera will play a selftimer sound
- Two seconds before the shot, the blinking and sound will speed up. (The lamp will remain lit in case the flash fires.)
- To cancel shooting after you have triggered the self-timer, press the <MENU> button.
- To restore the original setting, choose [Circ] in step 1.

Common Camera Operations **Basic Guide** Advanced Guide Camera Basics Auto Mode Other Shooting Modes P Mode Tv. Av. and M Mode Playback Mode Wi-Fi Functions Setting Menu Accessories 10 Appendix Index

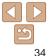

Cover

Movies

### Using the Self-Timer to Avoid Camera Shake

This option delays shutter release until about two seconds after you have pressed the shutter button. If the camera is unsteady while you are pressing the shutter button, it will not affect your shot.

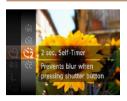

- Follow step 1 in "Using the Self-Timer" (134) and choose [6].
- Once the setting is complete. [6] is displayed.
- Follow step 2 in "Using the Self-Timer" (34) to shoot.

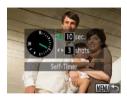

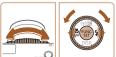

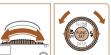

- For movies shot using the self-timer. [Delay] represents the delay before recording begins, but the [Shots] setting has no effect.

hutton

displayed.

(134) to shoot.

Configure the setting.

• Turn the <0> ring to choose the [Delay]

• Once the setting is complete. [Cc] is

Follow step 2 in "Using the Self-Timer"

time, either press the < >> buttons or

turn the <>>> dial to choose the number of [Shots], and then press the < ())>

#### **Customizing the Self-Timer**

You can specify the delay (0 - 30 seconds) and number of shots (1 - 10).

- Choose [02].
- Following step 1 in "Using the Self-Timer" (134), choose [C2] and press the <MENU> button.

- When you specify multiple shots, image brightness and white balance are determined by the first shot. More time is required between shots when the flash fires or when you have specified to take many shots. Shooting will stop automatically when the memory card becomes full.
  - When a delay longer than two seconds is specified, two seconds before the shot, the lamp blinking and self-timer sound will speed up. (The lamp will remain lit in case the flash fires.)

Cover

#### Refore Use

Common Camera Operations

**Basic Guide** 

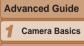

Auto Mode

- Other Shooting Modes
- P Mode
- Tv. Av. and M Mode
- Playback Mode
- Wi-Fi Functions
- Setting Menu
- Accessories

10 Appendix

Index

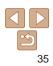

#### Still Images Movies

#### Still Images

### Adding a Date Stamp

The camera can add the shooting date to images, in the lower-right corner. However, note that date stamps cannot be edited or removed, so confirm beforehand that the date and time are correct (14).

displayed.

Configure the setting.

Press the <MENU> button, choose [Date Stamp [7] on the [1] tab, and then choose the desired option ( $\square 24$ ). • Once the setting is complete. [77] is

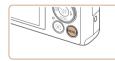

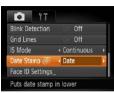

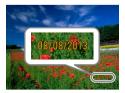

#### 2 Shoot.

- As you take shots, the camera adds the shooting date or time to the lower-right corner of images.
- To restore the original setting, choose [Off] in step 1.

Date stamps cannot be edited or removed.

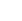

#### Shots taken without adding a date stamp can be printed with one as follows However, adding a date stamp this way to images that already have one may cause it to be printed twice.

- Print using printer functions (1150)
- Use camera DPOF print settings (1154) to print
- Use the software downloaded from the Canon website to print ( $\square 147$ )

| Common Camera<br>Operations |  |  |
|-----------------------------|--|--|
| Basic Guide                 |  |  |
| vanced Guide                |  |  |
| Camera Basics               |  |  |
| Auto Mode                   |  |  |
| Other Shooting<br>Modes     |  |  |
| P Mode                      |  |  |
| Tv, Av, and M<br>Mode       |  |  |
| Playback Mode               |  |  |
| Wi-Fi Functions             |  |  |
| Setting Menu                |  |  |
| Accessories                 |  |  |
| Appendix                    |  |  |
| ex                          |  |  |
|                             |  |  |
|                             |  |  |

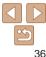

#### Cover

#### **Using Face ID**

If you register a person ahead of time, the camera will detect that person's face, and prioritize focus, brightness, and color for that person when shooting. In [AUTO] mode, the camera can detect babies based on registered birthdays and optimize settings for them when shooting. This function is also useful when searching for a specific registered person among a large number of images (288).

#### Personal Information

- Information such as images of a face (face info) registered with Face ID, and personal information (name, birthday) will be saved on the camera. Additionally, when registered people are detected, their names will be recorded in still images. When using the Face ID function, be careful when sharing the camera or images with others, and when posting images online where many others can view them.
- When disposing of a camera or transferring it to another person after using Face ID, be sure to erase all information (registered faces, names, and birthdays) from the camera ( $\square 42$ ).

#### **Registering Face ID Information**

press the  $<(\mathbb{W})>$  button (124).

people to use with Face ID

P YT

Blink Detection

Date Stamp 🚈 🕠 Off

Adjust face recognition settings

MENU -

MENU 🕤

0/12 People

ace ID Settings

Face ID Settings

Add to Registry

Add to Registry

Set a new face for focus priority and optimized settings

Face ID

IS Mode

Cover Refore Use You can register information (face info, names, birthdays) for up to 12 Common Camera Operations **Basic Guide** Access the setting screen. Press the <MENU> button, choose [Face Advanced Guide ID Settings] on the [1] tab, and then Camera Basics Auto Mode Other Shooting Modes • Press the < >< >< >> buttons or turn the < > dial to choose [Add to Registry]. P Mode and then press the < button. Tv. Av. and M Mode Playback Mode Wi-Fi Functions • Press the  $< > < \forall >$  buttons or turn the Setting Menu < >> dial to choose [Add a New Face], and then press the  $<(\mathbb{R})>$  button. Accessories 10 Appendix Index

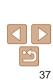

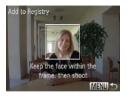

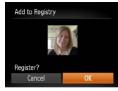

#### Register face information.

- Aim the camera so that the face of the person you want to register is inside the grav frame at the center of the screen.
- A white frame on the person's face indicates that the face is recognized. Make sure a white frame is displayed on the face and then shoot
- If the face is not recognized, you cannot register face information.
- After [Register?] is displayed, press the < >< > buttons or turn the < > dial to choose [OK], and then press the < ())> button.
- The [Edit Profile] screen is displayed.

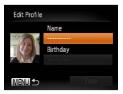

#### Register the person's name and birthday.

Press the <()> button to access the keyboard, and then enter the name (25).

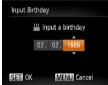

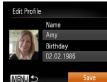

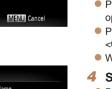

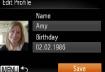

- To register a birthday on the [Edit Profile] screen, choose [Birthdav] (either press the  $< A > < \nabla >$  buttons or turn the  $< \oplus >$ dial), and then press the  $\langle \widehat{\mathbb{M}} \rangle$  button.
- Press the <4><>> buttons to choose an option.
- Press the < >< >< >> buttons or turn the < >> dial to specify the date.
- When finished, press the < ) > button.

#### Save the settings.

- Press the  $< A > < \forall >$  buttons or turn the <>>> dial to choose [Save], and then press the < ( button.
- After a message is displayed, press the < >< >< >< > buttons or turn the < > dial to choose [Yes], and then press the <())> button.
- Continue registering face information.
- To register up to 4 more points of face information (expressions or angles). repeat step 2.
- Registered faces are more easily recognized if you add a variety of face information. In addition to a head-on angle, add a slight side angle, a shot when smiling, and shots inside and outside.

#### Cover

Refore Use

Common Camera Operations

**Basic Guide** 

#### Advanced Guide

Camera Basics

Auto Mode

Other Shooting Modes

P Mode

Ty, Ay, and M Mode

Playback Mode

Wi-Fi Functions

Setting Menu

Accessories

10 Appendix

Index

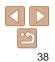

**Basic Guide** 

Advanced Guide

Auto Mode

3 Other Shooting Modes

P Mode

- Tv, Av, and M
- 6 Playback Mode
- Wi-Fi Functions
- Setting Menu
- Accessories
- 10 Appendix

Index

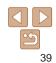

- The flash will not fire when following step 2.
- A Babies icon ([]31) will not be displayed in [AUTO] mode unless you register a birthday in step 3.
- You can overwrite registered face info, and add face info later if you have not filled all 5 face info slots (240).

#### Shooting

If you register a person ahead of time, the camera will prioritize that person as the main subject, and optimize focus, brightness, and color for that person when shooting.

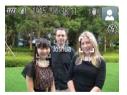

- When you point the camera toward a subject, the names of up to 3 registered people will be displayed when they are detected.
- Shoot.
- Displayed names will be recorded in still images. Even if people are detected, but their names are not displayed, the names (up to 5 people) will be recorded in the image.

) • People other than those registered may be mistakenly detected as the registered person if they share similar facial features.

- Registered people may not be correctly detected if the captured image or scene differs drastically from the registered face information.
- If a registered face is not detected, or not easily detected, overwrite registered information with new face info. Registering face info right before shooting will allow for easier detection of registered faces.
- If a person is mistakenly detected as another person and you continue shooting, you can edit or erase the name recorded in the image during playback (291).
- Because faces of babies change quickly as they grow, you should update their face info regularly (<u>140</u>).
- When information display is set to off (223), names will not display, but will be recorded in the image.
- If you don't want names to be recorded in still images, choose [Face ID Settings] on the [1] tab, choose [Face ID], and then choose [Off].
- You can check names recorded in images in the playback screen (simple information display) (286).

#### Checking and Editing Registered Information

| Face ID         |        |
|-----------------|--------|
| Add to Registry |        |
| Check/Edit Info |        |
| Erase Info      |        |
|                 |        |
|                 | MENU 🖆 |

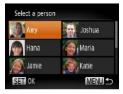

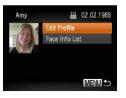

## Access the [Check/Edit Info] screen.

- Following step 1 in "Registering Face ID Information" (137), choose [Check/ Edit Info] and press the < ) button.</li>
- Choose a person to check or edit.
- Press the <▲><▼>< ↓>> buttons to choose the person to check or edit, and then press the <()> button.

## Check or edit the information as needed.

To check a name or birthday, access the [Edit Profile] screen by pressing the <<>>> buttons or turning the <<>> dial and then pressing the <<>>> button. On the screen displayed, you can edit names or birthdays as described in step 3 of "Registering Face ID Information" (□ 38).

To check face information, choose [Face Info List] (either press the <▲><▼> buttons or turn the <♣> dial), and then press the <> button. Press the <> button on the screen displayed, choose face information to erase by pressing the <▲><▼><↓>> buttons or turning the <♣> dial, and then press the <>

choose [OK] (either press the < 4 > > buttons or turn the < 2 > dial), and then press the < 2 > button.

button. After [Erase?] is displayed.

- Even if you change names in [Edit Profile], the names recorded in previously shot images will remain the same.
  - You can use the software to edit registered names. Some characters entered with the software may not display on the camera, but will be correctly recorded in images.

#### Overwriting and Adding Face Information

You can overwrite existing face information with new face info. You should update face information regularly, especially with babies, as their faces change quickly as they grow.

You can also add face information when all 5 face info slots have not been filled.

| Add to Registry                          | 11/12 People |
|------------------------------------------|--------------|
| Add a New Face                           |              |
| Add Face Info                            |              |
| Add more angles of<br>for improved recog |              |
|                                          | MENU ᠫ       |

## Access the [Add Face Info] screen.

 Following step 1 in "Registering Face ID Information" (137), choose [Add Face Info] and press the <100 button.</li>

| Cover                        |
|------------------------------|
| Before Use                   |
| Common Camera<br>Operations  |
| Basic Guide                  |
| Advanced Guid                |
| 1 Camera Basic               |
| 2 Auto Mode                  |
| <b>3</b> Other Shootin Modes |
| 4 P Mode                     |
| 5 Tv, Av, and M<br>Mode      |
| 6 Playback Mod               |
| 7 Wi-Fi Functio              |
| 8 Setting Menu               |
|                              |

Accessories

10 Appendix

Index

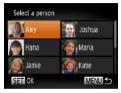

2

| Choose the name of the perso<br>whose face info you want to<br>overwrite. |
|---------------------------------------------------------------------------|
|---------------------------------------------------------------------------|

- Press the <▲><▼>< ↓>> buttons or turn the <♣> dial to choose the name of a person whose face info you want to overwrite, and then press the <(∰)> button.
- If five items of face info have already been registered, a message will be displayed. Choose [OK] (either press the
   <●>> buttons or turn the <●> dial), and then press the <</li>
   > button.
- If less than five items of face info are registered, go to step 4 to add face information.

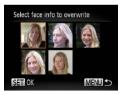

## **3** Choose the face info to overwrite.

Press the <▲><▼><↓>> buttons or turn the <♣> dial to choose the face info to overwrite, and then press the <♠> button.

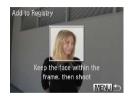

#### 4 Register face information.

- Follow step 2 in "Registering Face ID Information" (<u>38</u>) to shoot, and then register the new face information.
- Registered faces are more easily recognized if you add a variety of face information. In addition to a head-on angle, add a slight side angle, a shot when smiling, and shots inside and outside.
- You cannot add face information if all 5 information slots are filled. Follow the steps above to overwrite face information.
  - You can follow the above steps to register new face info when there is at least one slot open; however, you cannot overwrite any face information. Instead of overwriting face info, first erase unwanted existing info (140), and then register new face information (137) as needed.

| Cover                          |
|--------------------------------|
| Before Use                     |
| Common Camera<br>Operations    |
| Basic Guide                    |
| Advanced Guide                 |
| <b>1</b> Camera Basics         |
| 2 Auto Mode                    |
| <b>3</b> Other Shooting Modes  |
| 4 P Mode                       |
| <b>5</b> Tv, Av, and M<br>Mode |

Cover

6 Playback Mode

Wi-Fi Functions

Setting Menu

Accessories

10 Appendix

Index

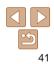

#### **Erasing Registered Information**

You can erase information (face info, names, birthdays) registered to Face ID. However, names recorded in previously shot images will not be erased.

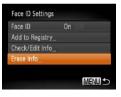

#### Access the [Erase Info] screen.

Follow step 1 in "Registering Face ID Information" (137) and choose [Erase Info]

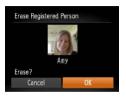

#### 2 Choose the name of the person whose info you want to erase.

- Press the <A><▼><4><>>> buttons or turn the <>>> dial to choose the name of a person to erase, and then press the < button.
- After [Erase?] is displayed, press the < 4 > < > > buttons or turn the  $< \implies >$  dial to choose [OK], and then press the < ())> button.
- · If you erase a registered person's info, you will not be able to display their name (187), overwrite their info (191), or search images for them  $(\square 88)$ .

#### **Image Customization Features**

#### Still Images

#### Changing the Aspect Ratio

Change the image aspect ratio (ratio of width to height) as follows.

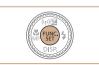

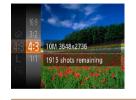

- 169 Used for display on widescreen HDTVs or similar display devices.
- Same aspect ratio as 35mm film, used for printing images at 5 x 7-inch or 3:2 postcard sizes
- Native aspect ratio of the camera screen, also used for display on standard-43 definition televisions or similar display devices, or for printing images at 3.5 x 5-inch or A-series sizes.
- 1:1 Square aspect ratio.

| Still Images                                                                                           | Common Camera                  |
|----------------------------------------------------------------------------------------------------|--------------------------------|
| ect Ratio                                                                                              | Operations                     |
| (ratio of width to height) as follows.                                                                 | Basic Guide                    |
| Press the <() button, choose [4:3] in                                                                  | Advanced Guide                 |
| the menu, and choose the desired option $(\square 23)$ .                                               | <b>1</b> Camera Basics         |
| <ul> <li>Once the setting is complete, the screen<br/>aspect ratio will be updated.</li> </ul>         | 2 Auto Mode                    |
| <ul> <li>To restore the original setting, repeat this</li> </ul>                                       | 3 Other Shooting<br>Modes      |
| process but choose [4:3].                                                                              | 4 P Mode                       |
|                                                                                                    | <b>5</b> Tv, Av, and M<br>Mode |
|                                                                                                    | 6 Playback Mode                |
| en HDTVs or similar display devices.                                                                   | <b>7</b> Wi-Fi Functions       |
| film, used for printing images at 5 x 7-inch or                                                        | 8 Setting Menu                 |
| nera screen, also used for display on standard-<br>ir display devices, or for printing images at 3.5 x | 9 Accessories                  |
|                                                                                                    | 10 Appendix                    |
|                                                                                                    | Index                          |
|                                                                                                    |                                |

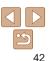

Cover

Refore Use

#### Changing Image Resolution (Size)

Choose from 4 levels of image resolution, as follows. For guidelines on how many shots at each resolution setting can fit on a memory card, see "Number of 4:3 Shots per Memory Card" (2176).

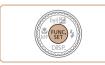

10M 3648x2736

1915 shots remaining

A2 size (16x20 in ) prints

For printing up to

- Press the <(m)> button, choose [ L] in the menu, and choose the desired option (□23).
- The option you configured is now displayed.
- To restore the original setting, repeat this process but choose [ L].

## Guidelines for Choosing Resolution Based on Paper Size (for 4:3 Images)

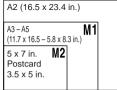

• [**S**]: For e-mailing images.

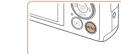

follows

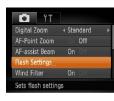

**Red-Eve Correction** 

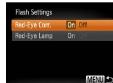

- Access the [Flash Settings] screen.
- Press the <MENU> button, choose [Flash Settings] on the [1] tab, and then press the <(1)> button (1)24).

| 2 | Configure | the | setting |
|---|-----------|-----|---------|
|   | configure | uie | seuny.  |

- Choose [Red-Eye Corr.], and then choose [On] (25).
- Once the setting is complete, [③] is displayed.
- To restore the original setting, repeat this process but choose [Off].
- Red-eye correction may be applied to image areas other than eyes (if the camera misinterprets red eye makeup as red pupils, for example).

Red-eve that occurs in flash photography can be automatically corrected as

#### Cover

Still Images

Before Use

Common Camera Operations

Camera Basics

Other Shooting

Tv. Av. and M

Playback Mode

Wi-Fi Functions

Setting Menu

Auto Mode

Modes

P Mode

Mode

## Basic Guide

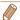

• You can also correct existing images (1104)

• You can also access the screen in step 2 when the flash is up by pressing the <>> button and immediately pressing the <MENU> button.

#### Movies

Cover

Refore Use

Operations

Basic Guide

Common Camera

#### Changing Movie Image Quality

2 image quality settings are available. For guidelines on the maximum movie length at each level of image quality that will fit on a memory card. see "Recording Time per Memory Card" (1176).

Frame Rate

24 fps\*

30 fps

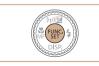

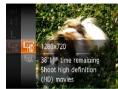

1280 x 720

640 x 480

Resolution

\* [ط] movies are played back at 30 fps.

indicate image areas not recorded.

Image

Quality EHD

LVGA

- Press the <() > button, choose [□] in the menu, and choose the desired option (123)
- The option you configured is now displayed.
- To restore the original setting, repeat this process but choose [Lun].

Details

For shooting in HD For shooting in standard

definition

| Bui  |                         |
|------|-------------------------|
| Adv  | vanced Guide            |
| 1    | Camera Basics           |
| 2    | Auto Mode               |
| 3    | Other Shooting<br>Modes |
| 4    | P Mode                  |
| 5    | Tv, Av, and M<br>Mode   |
| 6    | Playback Mode           |
| 7    | Wi-Fi Functions         |
| 8    | Setting Menu            |
| 9    | Accessories             |
| 10   | Appendix                |
| Inde | ex.                     |
|      |                         |
|      |                         |

# • In [Lin] mode, black bars displayed on the top and bottom edges of the screen

#### **Helpful Shooting Features**

#### Displaying Grid Lines

Grid lines can be displayed on the screen for vertical and horizontal reference while shooting.

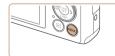

| Wind Filter      | On Dia       |
|------------------|--------------|
|                  |              |
| Review image aft |              |
| Blink Detection  | On Off       |
| Grid Lines       | On Off       |
| IS Mode          | < Continuous |

 Press the <MENU> button, choose [Grid Lines] on the [1] tab, and then choose [On] (124).

Movies

Still Images

- Once the setting is complete, grid lines are displayed on the screen.
- To restore the original setting, repeat this process but choose [Off].

Grid lines are not recorded in your shots.

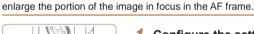

+ Standard

On O

On

Magnifying the Area in Focus

#### **1** Configure the setting.

You can check the focus by pressing the shutter button halfway, which will

 Press the <MENU> button, choose [AF-Point Zoom] on the [1] tab, and then choose [On] (124).

| Wind Filter | On            | 211              |
|-------------|---------------|------------------|
| Displays ma | gnified view  |                  |
|             | 10            |                  |
| 65          | Real Property | a land           |
| 6-201       | 190           |                  |
|             | a said all    | - and the second |
|             | NO            |                  |

1/125 FAL

Î ÎT

F-Point Zoom

AF-assist Ream

Flash Settings

igital Zoom

#### 2 Check the focus.

- Press the shutter button halfway. The face detected as the main subject is now magnified.
- To restore the original setting, choose [Off] in step 1.
- ) The area in focus will not be magnified when you press the shutter button halfway if a face was not detected, if the person is too close to the camera and their face is too large for the screen, or if the camera detects subject movement.

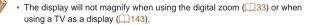

#### Cover

Still Images

#### Before Use

Common Camera Operations

#### Basic Guide

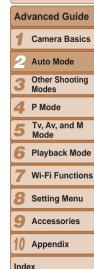

#### Still Images

#### Checking for Closed Eyes

[]] is displayed when the camera detects that people may have closed their eves.

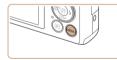

Review image after shooting

On Off

Î ÎT

Flash Settings

link Detection

Detects closed eyes

Wind Filter

#### Configure the setting.

 Press the <MENU> button, choose [Blink Detection] on the [1] tab, and then choose [On] (124).

#### 2 Shoot.

- [※] flashes when the camera detects a person whose eyes are closed.
- To restore the original setting, choose [Off] in step 1.
- When you have specified multiple shots in [1] mode, this function is only available for the final shot.
- A frame is displayed around people whose eyes are closed when you have selected [2 sec.], [4 sec.], [8 sec.], or [Hold] in [Display Time] (<sup>147</sup>).

#### **Customizing Camera Operation**

Customize shooting functions on the MENU [1] tab as follows. For instructions on menu functions, see "Using Menus" (124).

Still Images

#### Deactivating the AF-Assist Beam

You can deactivate the lamp that normally lights up to help you focus when you press the shutter button halfway in low-light conditions.

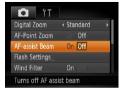

- Press the <MENU> button, choose [AFassist Beam] on the [1] tab, and then choose [Off] (124).
- To restore the original setting, repeat this process but choose [On].

|   | Common Camera<br>Operations   |
|---|-------------------------------|
|   | Basic Guide                   |
|   | Advanced Guide                |
| _ | <b>1</b> Camera Basics        |
|   | 2 Auto Mode                   |
|   | <b>3</b> Other Shooting Modes |
|   | 4 P Mode                      |
|   | 5 Tv, Av, and M<br>Mode       |
|   | 6 Playback Mode               |
|   | 7 Wi-Fi Functions             |
|   | 8 Setting Menu                |
|   | 9 Accessories                 |
|   | 10 Appendix                   |
|   | Index                         |
|   |                               |

Cover

Refore Use

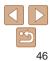

#### Deactivating the Red-Eye Reduction Lamp

You can deactivate the red-eye reduction lamp that lights up to reduce redeye when the flash is used in low-light shots.

| Red-Eye Corr. | Din Off |
|---------------|---------|
| Red-Eye Lamp  | On Off  |
|               |         |
|               |         |
|               |         |

## Access the [Flash Settings] screen.

 Press the <MENU> button, choose [Flash Settings] on the [□] tab, and then press the <(m)> button (□24).

#### **2** Configure the setting.

- Choose [Red-Eye Lamp], and then choose [Off] (<u>25</u>).
- To restore the original setting, repeat this process but choose [On].

#### Changing the Image Display Style after Shots

You can change how long images are displayed and what information is displayed immediately after shooting.

#### Changing the Image Display Period after Shots

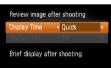

MENU \*>

#### (<u>24</u>). 2 Configure the setting.

shooting] screen.

- Press the <▲><▼> buttons or turn the <♣> dial to choose [Display Time].
   Press the <◀><▶> buttons to choose the desired option.
- To restore the original setting, repeat this process but choose [Quick].

Access the IReview image after

 $[\Box]$  tab. and then press the  $\langle \Box \rangle$  button

Press the <MENU> button, choose

[Review image after shooting] on the

| Quick                        | Displays images only until you can shoot again.                                                                                                   | 0   |
|------------------------------|----------------------------------------------------------------------------------------------------|-----|
| 2 sec.,<br>4 sec.,<br>8 sec. | Displays images for the specified time. Even while the shot is displayed, you can take another shot by pressing the shutter button halfway again. | 10  |
| Hold                         | Displays images until you press the shutter button halfway.                                                                                       | Ind |
| Off                          | No image display after shots.                                                                                                    |     |

| Operations  |                         |
|-------------|-------------------------|
| Basic Guide |                         |
| Adv         | vanced Guide            |
| 1           | Camera Basics           |
| 2           | Auto Mode               |
| 3           | Other Shooting<br>Modes |
| 4           | P Mode                  |
| 5           | Tv, Av, and M<br>Mode   |
| 6           | Playback Mode           |
| 7           | Wi-Fi Functions         |
| 8           | Setting Menu            |
| 9           | Accessories             |
| 10          | Appendix                |
| Inde        | ex                      |
|             |                         |

Cover

Refore Use

Oneretione

Common Camera

Still Images

#### Changing the Screen Displayed after Shots

Change the way images are displayed after shots as follows.

| Review image a                                          | after sho               | ooting |     |
|---------------------------------------------------------|-------------------------|--------|-----|
| Display Time                                            | ∢ 2 s                   | ec.    | •   |
| Display Info                                            | <ul> <li>Off</li> </ul> |        |     |
| Shooting information will<br>not display after shooting |                         |        |     |
|                                                         |                         | M      | NI⊅ |
|                                                         |                         |        |     |

1 Set [Display Time] to [2 sec.], [4 sec.], [8 sec.], or [Hold] ( 47).

#### **2** Configure the setting.

- Press the < A > < T > buttons or turn the <>>> dial to choose [Display Info]. Press the < 4 > < > buttons to choose the desired option.
- To restore the original setting, repeat this process but choose [Off].

| Off                                        | Displays only the image. |  |
|--------------------------------------------|--------------------------|--|
| Detailed Displays shooting details (Q166). |                          |  |
|                                            |                          |  |

- When [Display Time] (247) is set to [Off] or [Quick], [Display Info] is set to [Off] and cannot be changed.
- By pressing the <▼> button while an image is displayed after shooting, you can switch the display information. Note that the settings of [Display Info] on the  $[\Box]$  tab are not changed. You can also erase images by pressing the  $\langle m \rangle$ button, or protect (194) or tag images as favorites (100) by pressing the < () > button.

|   | Cover                          |
|---|--------------------------------|
| ( | Before Use                     |
|   | Common Camera<br>Operations    |
| ( | Basic Guide                    |
|   | Advanced Guide                 |
|   | 1 Camera Basics                |
|   | 2 Auto Mode                    |
|   | 3 Other Shooting<br>Modes      |
|   | 4 P Mode                       |
|   | <b>5</b> Tv, Av, and M<br>Mode |
|   | 6 Playback Mode                |
|   | 7 Wi-Fi Function               |
|   | 8 Setting Menu                 |
|   | <b>9</b> Accessories           |
|   | 10 Appendix                    |
|   | Index                          |
|   |                                |

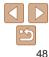

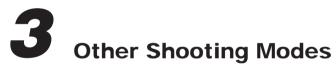

Shoot more effectively in various scenes, and take shots enhanced with unique image effects or captured using special functions

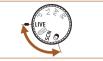

| Brightness / Color Customization        |                 |
|-----------------------------------------|-----------------|
| (Live View Control)                     | <mark>50</mark> |
| Specific Scenes                         | <mark>50</mark> |
| Making Skin Look Smoother (Smooth Skin) | 51              |
| Image Effects (Creative Filters)        | <mark>52</mark> |
| Shooting with a Fish-Eye Lens Effect    |                 |
| (Fish-Eye Effect)                       | 52              |

| Special Modes for Other Purposes57 | 7 |
|------------------------------------|---|
| Auto Shooting after Face Detection |   |
| (Smart Shutter)57                  | 7 |
| High-Speed Continuous Shooting     |   |
| (High-Speed Burst)59               | 9 |
| Shooting Stitch Assist Images60    |   |

| Before Use                    |
|-------------------------------|
| Common Camera<br>Operations   |
| Basic Guide                   |
| Advanced Guide                |
| <b>1</b> Camera Basics        |
| 2 Auto Mode                   |
| <b>3</b> Other Shooting Modes |
| 4 P Mode                      |
| 5 Tv, Av, and M<br>Mode       |
| 6 Playback Mode               |
| <b>7</b> Wi-Fi Functions      |
| 8 Setting Menu                |
| <b>9</b> Accessories          |
| 10 Appendix                   |
| Index                         |

Cover

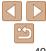

#### Still Images

Movies

#### **Brightness / Color Customization** (Live View Control)

Image brightness or colors when shooting can be easily customized as follows

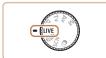

Enter [LIVE] mode.

watch the screen

Shoot.

For brighter images, adjust the level to the right, and for darker

For more vivid images, adjust the level to the right, and for more

For a warm, reddish tone, adjust the level to the right, and for a cool,

3

subdued images, adjust it to the left.

bluish tone, adjust it to the left.

images, adjust it to the left.

● Press the < ()> button.

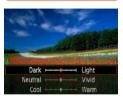

Brightness

Color

Tone

## Set the mode dial to [I IVF].

Configure the setting.

• Turn the <0> ring to access the setting

screen. Press the < A > < V > buttons to

choose a setting item, and then press the < >> buttons or turn the < 0> ring or <>> dial to adjust the value as you

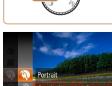

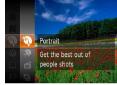

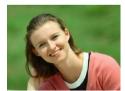

#### Enter [SCN] mode. Set the mode dial to [SCN].

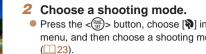

3 Shoot.

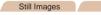

#### Shoot portraits (Portrait)

Take shots of people with a softening effect.

|               | Common Camera<br>Operations   |  |  |
|---------------|-------------------------------|--|--|
|               | Basic Guide                   |  |  |
|               | Advanced Guide                |  |  |
|               | <b>1</b> Camera Basics        |  |  |
|               | 2 Auto Mode                   |  |  |
| n the<br>node | <b>3</b> Other Shooting Modes |  |  |
|               | 4 P Mode                      |  |  |
|               | 5 Tv, Av, and M<br>Mode       |  |  |
|               | 6 Playback Mode               |  |  |
|               | 7 Wi-Fi Functions             |  |  |
| 1             | 8 Setting Menu                |  |  |
|               | <b>9</b> Accessories          |  |  |
|               | 10 Appendix                   |  |  |
|               | Index                         |  |  |
|               |                               |  |  |

Cover

Refore Use

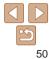

#### **Specific Scenes**

Choose a mode matching the shooting scene, and the camera will automatically configure the settings for optimal shots.

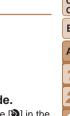

Movies

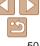

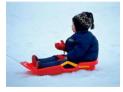

#### Still Images

Movies

## Shoot with snowy backgrounds (Snow)

 Bright, natural-colored shots of people against snowy backgrounds.

#### Still Images Movies Shoot fireworks (Fireworks) Vivid shots of fireworks.

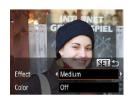

#### Still Images

#### Before Use

Cover

Common Camera Operations

#### **Basic Guide**

#### **Advanced Guide**

Camera Basics

- Auto Mode
- Other Shooting
- 4 P Mode
- 5 Tv, Av, and M Mode
- 🔓 Playback Mode
- Wi-Fi Functions
- B Setting Menu
- Accessories
- 10 Appendix
- Index

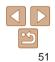

#### In [ﷺ] mode, mount the camera on a tripod or take other measures to keep it still and prevent camera shake. Additionally, you should set [IS Mode] to [Off] when using a tripod or other means to secure the camera (<sup>1</sup><sub>1</sub>78).

 In [
 mode, although no frames are displayed when you press the shutter button halfway, optimal focus is still determined.

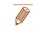

#### 1 Choose [🔊].

Making Skin Look Smoother (Smooth Skin)

You can enhance skin tone to make it look smoother. The effect level and

color ([Lighter Skin Tone], [Darker Skin Tone]) can be chosen as follows.

- Follow steps 1 2 in "Specific Scenes" (
   <sup>(1)</sup>50) and choose [
   <sup>(2)</sup>].
- 2 Access the setting screen.
- Press the <▼> button.
- **3** Configure the setting.
- Press the <▲><▼> buttons to choose an option. Choose an effect level (either press the <**↓**>> buttons or turn the <**③**> dial), and then press the <**○** button.
- A preview is shown of how your shot will look with the effect applied.
- 4 Shoot.
- Areas other than people's skin may be modified.
- Try taking some test shots first to make sure you obtain the desired results.
- The effect will be stronger for the face of the person detected as the main subject.

#### **Image Effects (Creative Filters)**

Add a variety of effects to images when shooting.

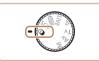

Enter [@] mode. 1 Set the mode dial to [2].

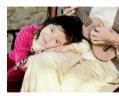

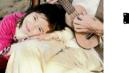

Still Images Movies

#### Posterized shots (Poster Effect)

Shots that resemble an old poster or illustration

In [2] and [2] modes, try taking some test shots first, to make sure vou obtain the desired results.

Still Images

Shooting with a Fish-Eye Lens Effect (Fish-Eve Effect)

Shoot with the distorting effect of a fish-eve lens.

#### Choose [11].

- Follow steps 1 2 in "Image Effects" (Creative Filters)" (252) and choose [**(**)].
- 2 Choose an effect level.
- Turn the <0> ring to choose an effect level
- A preview is shown of how your shot will look with the effect applied.
- 3 Shoot.

Try taking some test shots first, to make sure you obtain the desired

Cover Refore Use Common Camera Operations **Basic Guide** Advanced Guide Camera Basics Auto Mode Other Shooting Modes P Mode Tv. Av. and M Mode Playback Mode Wi-Fi Functions Setting Menu Accessories 10 Appendix Index

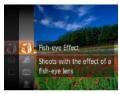

#### 3 Shoot.

mode (23).

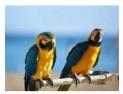

Still Images Movies A Shoot in vivid colors (Super Vivid)

Choose a shooting mode.

Press the < > button, choose [ ) in

the menu. and then choose a shooting

Shots in rich, vivid colors.

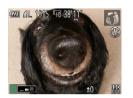

results.

#### Still Images Movies

## Shots Resembling Miniature Models (Miniature Effect)

Creates the effect of a miniature model, by blurring image areas above and below your selected area.

You can also make movies that look like scenes in miniature models by choosing the playback speed before the movie is recorded. People and objects in the scene will move quickly during playback. Note that sound is not recorded.

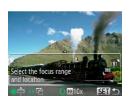

#### Choose [ﷺ].

- Follow steps 1 2 in "Image Effects (Creative Filters)" (252) and choose [4].
- A white frame is displayed, indicating the image area that will not be blurred.
- 2 Choose the area to keep in focus.
- Press the <▼> button.
- Move the zoom lever to resize the frame, and turn the <>> dial to move it.
- **3** For movies, choose the movie playback speed.
- Turn the <0> ring to choose the speed.
- 4 Return to the shooting screen and shoot.
- Press the < > button to return to the shooting screen, and then shoot.

| - | Playback Speed and Estimated Playback Time (for One- |
|---|------------------------------------------------------|
|   | Minute Clips)                                        |

| Speed | Playback Time   |
|-------|-----------------|
| 5x    | Approx. 12 sec. |
| 10x   | Approx. 6 sec.  |
| 20x   | Approx. 3 sec.  |
|       |                 |

- The zoom is not available when shooting movies. Be sure to set the zoom before shooting.
  - Try taking some test shots first, to make sure you obtain the desired results.
  - To switch the orientation of the frame to vertical, press the <**4**><**▶**> buttons in step 2. To return the frame to horizontal orientation, press the <**▲**><**▼**> buttons.
  - To move the frame when it is in horizontal orientation, press the <<>>▼> buttons, and to move the frame when it is in vertical orientation, press the <<p>> buttons.
  - · Holding the camera vertically will change the orientation of the frame.
  - Movie image quality is [±
     [4] at an aspect ratio of [4:3] and [±
     [h] at an aspect ratio of [16:9] (
     [42). These quality settings cannot be changed.

|   | Cover                         |
|---|-------------------------------|
|   | Before Use                    |
|   | Common Camera<br>Operations   |
| - | Basic Guide                   |
| - | Advanced Guide                |
| - | <b>1</b> Camera Basics        |
|   | 2 Auto Mode                   |
|   | <b>3</b> Other Shooting Modes |
| - | 4 P Mode                      |
|   | 5 Tv, Av, and M<br>Mode       |
|   | 6 Playback Mode               |
|   | 7 Wi-Fi Functions             |
|   | 8 Setting Menu                |
|   | 9 Accessories                 |
|   | 10 Appendix                   |
|   | Index                         |
|   |                               |
|   |                               |

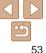

#### Still Images

#### Shooting with a Toy Camera Effect (Toy Camera Effect)

2

This effect makes images resemble shots from a toy camera by vignetting (darker, blurred image corners) and changing the overall color.

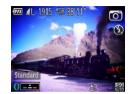

#### Choose [@].

 Follow steps 1 – 2 in "Image Effects (Creative Filters)" (252) and choose
 [20].

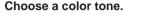

- Turn the <()> ring to choose a color tone.
- A preview is shown of how your shot will look with the effect applied.
- 3 Shoot.

| Standard | Shots resemble toy camera images.               |  |
|----------|-------------------------------------------------|--|
| Warm     | Images have a warmer tone than with [Standard]. |  |
| Cool     | Images have a cooler tone than with [Standard]. |  |

) • Try taking some test shots first, to make sure you obtain the desired results.

## Shooting with a Soft Focus Effect

Follow steps 1 – 2 in "Image Effects"

Choose an effect level

(Creative Filters)" (252) and choose

• Turn the <0> ring to choose an effect

#### Cover

#### Before Use

Common Camera Operations

#### **Basic Guide**

#### Advanced Guide

Camera Basics

2 Auto Mode

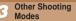

- 4 P Mode
- 5 Tv, Av, and M Mode
- 6 Playback Mode
  - Wi-Fi Functions
  - Setting Menu
- Accessories
- 10 Appendix

Index

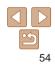

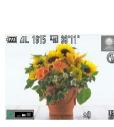

- Ievel.
  A preview is shown of how your shot will look with the effect applied.
  3 Shoot.
- Try taking some test shots first, to make sure you obtain the desired results.

This function allows you to shoot images as if a soft focus filter were

[@].

Choose [9].

attached to the camera. You can adjust the effect level as desired.

#### Shooting in Monochrome

Shoot images in black and white, sepia, or blue and white.

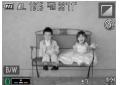

#### Choose [2].

Follow steps 1 – 2 in "Image Effects" (Creative Filters)" (252) and choose [

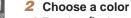

- Turn the <0> ring to choose a color tone.
- A preview is shown of how your shot will look with the effect applied.
- 3 Shoot.

| B/W   | Black and white shots. |
|-------|------------------------|
| Sepia | Sepia tone shots.      |
| Blue  | Blue and white shots.  |

#### Choose a color tone

Movies

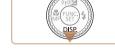

white

Shooting with Color Accent

Choose a single image color to keep and change other colors to black and

[ZA].

kept.

3

Choose [7]A].

Press the < >> button.

Specify the color.

The specified color is recorded.

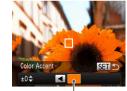

Recorded Color

#### Still Images

Follow steps 1 – 2 in "Image Effects"

Access the setting screen.

(Creative Filters)" (252) and choose

The original image and the Color Accent

image are displayed one after another.

By default, green is the color that will be

Position the center frame over the color.

to keep, and then press the < 4 > button.

Movies

#### Cover

#### Refore Use

Common Camera Operations

#### **Basic Guide**

#### Advanced Guide

Camera Basics

Auto Mode

- Other Shooting Modes
- P Mode
- Ty, Ay, and M Mode

#### Playback Mode

- Wi-Fi Functions
- Setting Menu
- Accessories
- 10 Appendix

Index

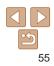

#### Cover

#### Refore Use

Common Camera Operations

**Basic Guide** 

#### Advanced Guide

Camera Basics

- Auto Mode
- Other Shooting Modes
- P Mode
- Tv. Av. and M Mode
- Playback Mode
- Wi-Fi Functions
- Setting Menu
- Accessories
- 10 Appendix
- Index
  - 56

- Specify the range of colors to keep.
  - Press the < >< >< >> buttons or turn the < >> dial to adjust the range.
  - To keep only your specified color, choose a large negative value. To keep colors similar to your specified color as well choose a large positive value.
- Press the  $\langle \widehat{\mathbb{R}} \rangle$  > button to return to the shooting screen.
- Shoot.
- Using the flash in this mode may cause unexpected results.
  - In some shooting scenes, images may look grainy and colors may not look as expected.

#### Shooting with Color Swap

You can replace one image color with another before shooting. Note that only one color can be replaced.

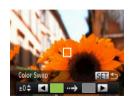

- Choose [/s].
- Follow steps 1 2 in "Image Effects" (Creative Filters)" (252) and choose [/s].
- Access the setting screen.
- Press the < V > button.
- The original image and the Color Swap image are displayed one after another.
- By default, green will be replaced with
- gray.

Still Images Movies

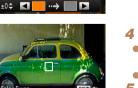

SET +

Specify the new color.

The specified color is recorded.

hutton

Position the center frame over the new color, and then press the < > button.

Specify the color to replace.

Position the center frame over the color.

to replace, and then press the <

- The specified color is recorded.
- 5 Specify the range of colors to replace.
- Press the  $< A > < \forall >$  buttons or turn the <>>> dial to adjust the range.
- To replace only your specified color. choose a large negative value. To replace colors similar to your specified color as well, choose a large positive value.
- Press the <(m)> button to return to the shooting screen.
- Shoot.

Using the flash in this mode may cause unexpected results.

 In some shooting scenes, images may look grainy and colors may not look as expected.

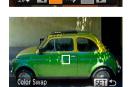

Color Swar

#### **Special Modes for Other Purposes**

Still Images

## Auto Shooting after Face Detection (Smart Shutter)

#### Auto Shooting after Smile Detection

The camera shoots automatically after detecting a smile, even without you pressing the shutter button.

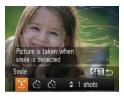

#### Choose [ිු].

- Follow steps 1 2 in "Specific Scenes" (□50) and choose [□], and then press the <▼> button.
- Press the <4><>> buttons or turn the <●> dial to choose [℃], and then press the <()> button.
- The camera now enters shooting standby mode, and [Smile Detection on] is displayed.

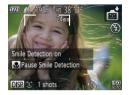

#### 2 Aim the camera at a person.

- Each time the camera detects a smile, it will shoot after the lamp lights up.
- To pause smile detection, press the <4> button. Press the <4> button again to resume detection.

- Switch to another mode when you finish shooting, or the camera will continue shooting each time a smile is detected.
- You can also shoot as usual by pressing the shutter button.
- The camera can detect smiles more easily when subjects face the camera and open their mouth wide enough so that teeth are visible.
- To change the number of shots, press the <▲><▼> buttons after choosin
  [^\_] in step 1. [Blink Detection] (□46) is only available for the final shot.

|       | 201010 000                    |
|-------|-------------------------------|
|       | Common Camera<br>Operations   |
| a and | Basic Guide                   |
| ng    | Advanced Guide                |
|       | <b>1</b> Camera Basics        |
|       | 2 Auto Mode                   |
|       | <b>3</b> Other Shooting Modes |
|       | 4 P Mode                      |
|       | 5 Tv, Av, and M<br>Mode       |
|       | 6 Playback Mode               |
|       | 7 Wi-Fi Functions             |
|       | 8 Setting Menu                |
|       | 9 Accessories                 |
|       | 10 Appendix                   |
|       | Index                         |
|       |                               |
|       |                               |

Cover

Refore Use

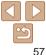

#### Cover

#### Still Images

#### Using the Wink Self-Timer

Aim the camera at a person and press the shutter button all the way down. The camera will shoot about two seconds after a wink is detected.

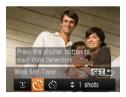

#### 1 Choose [ఁ`ॖ].

- Follow steps 1 2 in "Specific Scenes" (□50) and choose [□], and then press the <▼> button.
- Press the <◀><▶> buttons or turn the <♣> dial to choose [()], and then press the <♠> button.

## 2 Compose the shot and press the shutter button halfway.

- Make sure a green frame is displayed around the face of the person who will wink.
- **3** Press the shutter button all the way down.
- The camera now enters shooting standby mode, and [Wink to take picture] is displayed.
- The lamp blinks and the self-timer sound is played.

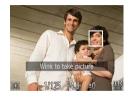

#### **4** Face the camera and wink.

- The camera will shoot about two seconds after detecting a wink by the person whose face is inside the frame.
- To cancel shooting after you have triggered the self-timer, press the <MENU> button.
- If the wink is not detected, wink again slowly and deliberately.
- Winking may not be detected if eyes are obscured by hair, a hat, or glasses.
- · Closing and opening both eyes at once will also be detected as a wink.
- If winking is not detected, the camera will shoot about 15 seconds later.
- To change the number of shots, press the <▲><▼> buttons after choosing
   [√] in step 1. [Blink Detection] (□46) is only available for the final shot.
- If no one is in the shooting area when the shutter button is pressed all the way down, the camera will shoot after a person enters the shooting area and winks.

Still Images

#### Using the Face Self-Timer

The camera will shoot about two seconds after detecting that the face of another person (such as the photographer) has entered the shooting area (270). This is useful when including yourself in group photos or similar shots.

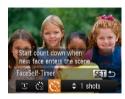

#### 1 Choose [ఁౕౖ].

- Follow steps 1 2 in "Specific Scenes" (□50) and choose [1], and then press the <▼> button.
- Press the <4>< > buttons or turn the
   dial to choose [
   , and then press the <<p>button.

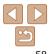

#### Before Lise

Common Camera Operations

Basic Guide

#### Advanced Guide

Camera Basics

Auto Mode

Other Shooting Modes

P Mode

Tv, Av, and M Mode

Playback Mode

Wi-Fi Functions

Setting Menu

Accessories

10 Appendix

Index

- 2 Compose the shot and press the shutter button halfway.
- Make sure a green frame is displayed. around the face you focus on and white frames around other faces

#### Press the shutter button all the way down.

- The camera now enters shooting standby mode, and [Look straight at camera to start count down] is displayed.
- The lamp blinks and the self-timer sound. is plaved.
- Join the subjects in the shooting area and look at the camera.
- After the camera detects a new face, the lamp blinking and self-timer sound will speed up. (When the flash fires, the lamp will remain lit.) About two seconds later. the camera will shoot.
- To cancel shooting after you have triggered the self-timer, press the <MFNU> button.
- Even if your face is not detected after you join the others in the shooting area. the camera will shoot about 15 seconds later.
- To change the number of shots, press the <▲><▼> buttons after choosing [1] in step 1. [Blink Detection] ([1]46) is only available for the final shot.

#### High-Speed Continuous Shooting (High-Speed Burst)

You can shoot a series of shots in rapid succession by holding the shutter button all the way down. For details on the continuous shooting speed, see "Continuous Shooting Speed" (177).

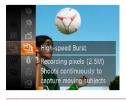

### Choose [빌].

- Follow steps 1 2 in "Specific Scenes"  $(\square 50)$  and choose  $[\square_1]$ .
- 2 Shoot.
  - Hold the shutter button all the way down to shoot continuously.
- The resolution is [ M ] (1824 x 1368) and cannot be changed.
  - Focus, image brightness, and color are determined by the first shot.
  - Shooting may stop momentarily or continuous shooting may slow down depending on shooting conditions, camera settings, and the zoom position.
  - As more shots are taken, shooting may slow down.

#### Images Displayed during Playback

Each set of images shot continuously is managed as a single group, and only the first image in that group will be displayed. To indicate that the image is part of a group. [See I is displayed in the upper left of the screen.

 If you erase a grouped image (297), all images in the group are also erased. Be careful when erasing images.

|   | Operations                    |
|---|-------------------------------|
|   | Basic Guide                   |
| - | Advanced Guide                |
|   | <b>1</b> Camera Basics        |
|   | 2 Auto Mode                   |
|   | <b>3</b> Other Shooting Modes |
| _ | 4 P Mode                      |
|   | 5 Tv, Av, and M<br>Mode       |
|   | 6 Playback Mode               |
|   | 7 Wi-Fi Functions             |
|   | 8 Setting Menu                |
|   | <b>9</b> Accessories          |
| _ | 10 Appendix                   |
|   | Index                         |
|   |                               |
|   |                               |

Cover

Refore Use

Common Camera

Still Images

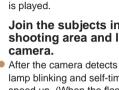

#### Refore Use

Common Camera Operations

**Basic Guide** 

#### Advanced Guide

Camera Basics

Auto Mode

- Other Shooting Modes
- P Mode
- Tv. Av. and M Mode
- Playback Mode
- Wi-Fi Functions
- Setting Menu
- Accessories
- 10 Appendix
- Index

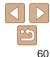

- Grouped images can be played back individually (1990) and ungrouped. (1000)
- Protecting (194) a grouped image will protect all images in the group.
- Grouped images can be viewed individually when played back using Image Search (188) or Smart Shuffle (193). In this case, images are temporarily ungrouped.
- These actions are not available for grouped images: editing Face ID information ( $\square 91$ ), magnifying ( $\square 92$ ), tagging as favorites ( $\square 100$ ). editing (101 – 104), printing (1150), setting up individual image printing (1154), or adding to a photobook (1156). To do these things. either view grouped images individually (1900) or cancel grouping (090) first.

Still Images

#### Shooting Stitch Assist Images

Shoot a large subject by taking multiple shots at various positions, and then use the software (1147) to combine them into a panorama.

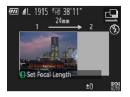

- Choose [4] or [4]. 1
- Follow steps 1 2 in "Specific Scenes"  $(\square 50)$  and choose  $[\square]$  or  $[\square]$ .

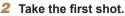

The first shot will determine the exposure and white balance.

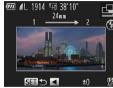

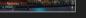

- Compose the second shot so that it partially overlaps the image area of the

3

- first shot
- Minor misalignment of overlapping portions will be corrected automatically when the images are combined.

Take additional shots

- You can take up to 26 shots, the same way you took the second shot.
- 4 Finish shooting.
  - Press the <() > button.
- Use the software to combine the images.
- For instructions on merging images. refer to "Software Instruction Manual" (1147).

## 4 P Mode

More discerning shots, in your preferred shooting style

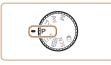

- Instructions in this chapter apply to the camera with the mode dial set to [P] mode.
- [P]: Program AE; AE: Auto Exposure
- Before using a function introduced in this chapter in modes other than [P], make sure the function is available in that mode (1167 172).

| Shooting in Program AE ([P] Mode)62             |
|-------------------------------------------------|
| Image Brightness (Exposure)62                   |
| Adjusting Image Brightness                      |
| (Exposure Compensation)62                       |
| Locking Image Brightness / Exposure (AE Lock)63 |
| Changing the Metering Method63                  |
| Changing the ISO Speed64                        |
| Correcting Image Brightness (i-Contrast)65      |
| Color and Continuous Shooting65                 |
| Adjusting White Balance65                       |

| Changing Image Color Tones (My Colors)       | 66 |
|----------------------------------------------|----|
| Continuous Shooting                          | 67 |
| Shooting Range and Focusing                  | 68 |
| Shooting Close-Ups (Macro)                   | 68 |
| Shooting in Manual Focus Mode                | 69 |
| Digital Tele-Converter                       | 69 |
| Changing the AF Frame Mode                   | 70 |
| Changing the Focus Setting                   | 73 |
| Choosing a Person to Focus On (Face Select). | 74 |
| Shooting with the AF Lock                    | 74 |
|                                              |    |

| Flash7                                             | 5 |
|----------------------------------------------------|---|
| Changing the Flash Mode                            | 6 |
| Shooting with the FE Lock                          | 7 |
| Changing the Compression Ratio<br>(Image Quality)7 | 7 |
| Changing the IS Mode Settings                      | 8 |

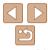

| Common Camera<br>Operations |  |
|-----------------------------|--|
| Basic Guide                 |  |
| Advanced Guid               |  |
| 1 Camera Basi               |  |
| 2 Auto Mode                 |  |
| 3 Other Shootin<br>Modes    |  |
| 4 P Mode                    |  |
| 5 Tv, Av, and M<br>Mode     |  |
| 6 Playback Mo               |  |
| 7 Wi-Fi Functio             |  |
| 8 Setting Menu              |  |
| 9 Accessories               |  |
| 10 Appendix                 |  |
| Index                       |  |
|                             |  |

Cover Before Use

## Shooting in Program AE ([P] Mode)

You can customize many function settings to suit your preferred shooting style.

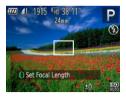

- 1 Enter [P] mode.
- Set the mode dial to [P].
- Follow steps 1 2 in "Specific Scenes" (<u>50</u>) and choose [**P**].
- 2 Customize the settings as desired (262 78), and then shoot.
- If adequate exposure cannot be obtained when you press the shutter button halfway, shutter speeds and aperture values are displayed in orange. In this case, try adjusting the ISO speed (<sup>164</sup>) or activating the flash (if subjects are dark, <sup>175</sup>), which may enable adequate exposure.
- Movies can be recorded in [P] mode as well, by pressing the movie button. However, some FUNC. (23) and MENU (24) settings may be automatically adjusted for movie recording.
- For details on the shooting range in [P] mode, see "Shooting Range" ([]176).

#### Image Brightness (Exposure)

Still Images

Movies

## Adjusting Image Brightness (Exposure Compensation)

The standard exposure set by the camera can be adjusted in 1/3-stop increments, in a range of -2 to +2.

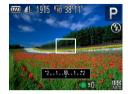

- Press the <>> button. As you watch the screen, turn the <>> dial to adjust brightness.
- The correction level you specified is now displayed.
- When shooting movies, shoot with the exposure compensation bar displayed.
- When shooting still images, press the
   > button to display the set exposure compensation amount, and then shoot.
- You can customize camera operation so that turning the <()> ring changes the correction level (<sup>1</sup>/<sub>18</sub>2).
  - · You can also shoot still images with exposure compensation bar displayed.
  - While recording a movie, [ $\bigstar$ ] is displayed, and the exposure is locked.

| Ope  | rations                 |
|------|-------------------------|
| Bas  | sic Guide               |
| ٨d   | anced Guide             |
| 1    | Camera Basics           |
| 2    | Auto Mode               |
| 3    | Other Shooting<br>Modes |
| 4    | P Mode                  |
| 5    | Tv, Av, and M<br>Mode   |
| 6    | Playback Mode           |
| 7    | Wi-Fi Functions         |
| 8    | Setting Menu            |
| 9    | Accessories             |
| 10   | Appendix                |
| Inde | ex                      |
|      |                         |

Cover

Refore Use

Common Camera

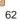

Locking Image Brightness / Exposure (AE Lock)

Before shooting, you can lock the exposure, or you can specify focus and exposure separately.

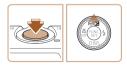

#### Lock the exposure.

- Aim the camera at the subject to shoot with the exposure locked. With the shutter button pressed halfway, press the <>> button.
- [★] is displayed, and the exposure is locked.
- To unlock AE, release the shutter button and press the <▲> button again. In this case, [¥] is no longer displayed.
- **2** Compose the shot and shoot.
- After one shot, AE is unlocked and [★] is no longer displayed.

AE: Auto Exposure

• After the exposure is locked, you can adjust the combination of shutter speed and aperture value by turning the <> dial (Program Shift).

## Evaluative C Set brightness based on overall scene

conditions as follows.

Press the < > button, choose [ ] in the menu, and choose the desired option ( 23).
The option you configured is now displayed.

|   | on overall scene | uispidyeu.                                                                                                    |
|---|------------------|----------------------------------------------------------------------------------------------------|
| ۲ |                  | For typical shooting conditions, including backlit shots.<br>Automatically adjusts exposure to match the shooting conditior |

Adjust the metering method (how brightness is measured) to suit shooting

Changing the Metering Method

| ۲  | Evaluative | Automatically adjusts exposure to match the shooting conditions.                                                                                        |
|----|------------|----------------------------------------------------------------------------------------------------|
| () |            | Determines the average brightness of light across the entire<br>image area, calculated by treating brightness in the central area<br>as more important. |
| •  | Spot       | Metering restricted to within the [[]] (Spot AE Point frame). You can also link the Spot AE Point frame to the AF frame (164).                          |

#### Still Images

Before Use

Cover

Common Camera Operations

#### Basic Guide

# Advanced Guide Camera Basics Auto Mode Auto Mode Context Shooting Modes P Mode Tv, Av, and M Mode

6 Playback Mode

Wi-Fi Functions

Setting Menu

Accessories

10 Appendix

Index

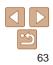

#### Linking the Spot AE Point Frame to the AF Frame

| D IT            |          |   |
|-----------------|----------|---|
| Safety MF       | On 💷     |   |
| Flash Settings  |          |   |
| i-Contrast      | ∢ Off    |   |
| Spot AE Point   | AF Point | , |
| Wind Filter     | On OH    |   |
| Calculates expo | sure     |   |

#### Set the metering method to [[.].

- Follow the steps in "Changing the Metering Method" (<u>63</u>) to choose
   [•].
- **2** Configure the setting.
- Press the <MENU> button, choose [Spot AE Point] on the [1] tab, and then choose [AF Point] (124).
- The Spot AE Point frame will now be linked to the movement of the AF frame (171).

• Not available when [AF Frame] is set to [Face AiAF] ([]70) or [Tracking AF] ([]72).

#### Changing the ISO Speed

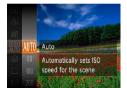

- Press the <>> button, choose [III] in the menu, and choose the desired option (23).
- The option you configured is now displayed.

| ISO<br>AUTO                   | Automatically adjusts the ISO speed to suit the shooting me<br>and conditions. |                                                    |  |
|-------------------------------|--------------------------------------------------------------------------------|----------------------------------------------------|--|
| 150 150 150<br>80 100 200     | Low                                                                            | For shooting outdoors in fair weather.             |  |
| 150 150<br>400 800            | \$                                                                             | For shooting in cloudy conditions, or at twilight. |  |
| 150 150 150<br>1600 3200 6400 | High                                                                           | For shooting night scenes, or in dark rooms.       |  |

- To view the automatically set ISO speed when the camera is set to [\$\$"], pres the shutter button halfway.
  - Although choosing a lower ISO speed may reduce image graininess, there
    may be a greater risk of subject blurriness in some shooting conditions.
  - Choosing a higher ISO speed will increase shutter speed, which may reduce subject blurriness and increase the flash range. However, shots may look grainy.
  - You can customize camera operation so that turning the <()> ring changes th ISO speed (<sup>[2]</sup>82).

|    | Before Use                     |
|----|--------------------------------|
|    | Common Camera<br>Operations    |
| n  | Basic Guide                    |
|    | Advanced Guide                 |
|    | <b>1</b> Camera Basics         |
|    | <b>2</b> Auto Mode             |
| )  | <b>3</b> Other Shooting Modes  |
|    | 4 P Mode                       |
|    | <b>5</b> Tv, Av, and M<br>Mode |
| ss | 6 Playback Mode                |
| 55 | <b>7</b> Wi-Fi Functions       |
|    | 8 Setting Menu                 |
| •  | 9 Accessories                  |
| ne | 10 Appendix                    |
|    | Index                          |
|    |                                |
|    |                                |

Cover

Defens Her

Still Images

#### Still Images

#### Correcting Image Brightness (i-Contrast)

Before shooting, excessively bright or dark image areas (such as faces or backgrounds) can be detected and automatically adjusted to the optimal brightness. Insufficient overall image contrast can also be automatically corrected before shooting to make subjects stand out better.

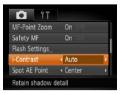

- Press the <MENU> button, choose [i-Contrast] on the [1] tab, and then choose [Auto] (24).
- Once the setting is complete.  $[C_i]$  is displayed.
- Under some shooting conditions, correction may be inaccurate or may cause images to appear grainy.

You can also correct existing images (1103).

|                                                               |                                                |                                                                                                    | Cover                                               |
|---------------------------------------------------------------|------------------------------------------------|----------------------------------------------------------------------------------------------------|-----------------------------------------------------|
| C                                                             | olor and                                       | Continuous Shooting                                                                                         | Before Use                                          |
| Still Images         Movies           Adjusting White Balance |                                                | Common Camera<br>Operations                                                                                 |                                                     |
| , ,                                                           | 0                                              | alance (WB), you can make image colors look more                                                            | Basic Guide                                         |
| atura                                                         |                                                |                                                                                                    | Advanced Guide                                      |
|                                                               | and the                                        | <ul> <li>Press the &lt; &gt; button, choose [AMB] in<br/>the menu, and choose the desired option</li> </ul> | 1 Camera Basics                                     |
| AWB                                                           | Auto                                           | (□23).                                                                                                    | 2 Auto Mode                                         |
|                                                               | Automatically adjusts<br>WB setting for the sc |                                                                                                    | 3 Other Shooting<br>Modes                           |
|                                                               |                                                |                                                                                                    | 4 P Mode                                            |
| AWB                                                           |                                                | Automatically sets the optimal white balance for the shooting conditions.                                   | <b>5</b> Tv, Av, and M<br>Mode                      |
| ۲                                                             | Day Light                                      | For shooting outdoors in fair weather.                                                                      | 6 Playback Mod                                      |
| 2                                                             | Cloudy                                         | For shooting in cloudy conditions, in the shade, or at twilight.                                            | 7 Wi-Fi Function                                    |
| *                                                             | Tungsten                                       | For shooting under ordinary incandescent (tungsten) lighting<br>and similarly colored fluorescent lighting. | 8 Setting Menu                                      |
|                                                               |                                                | (Enclosed) and a company or the factor of the second of the second                                          |                                                     |
| <u></u><br>///                                                |                                                | For shooting under warm-white (or similarly colored) or cool-<br>white fluorescent lighting.                | 9 Accessories                                       |
| <b>※</b>                                                      | Fluorescent H                                  |                                                                                                    | <ul><li>9 Accessories</li><li>10 Appendix</li></ul> |

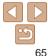

#### **Custom White Balance**

For image colors that look natural under the light in your shot, adjust white balance to suit the light source where you are shooting. Set the white balance under the same light source that will illuminate your shot.

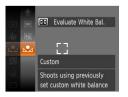

- Follow the steps in "Adjusting White Balance" (165) to choose [.].
- Aim the camera at a plain white subject. so that the entire screen is white. Press the <---> button
- The tint of the screen changes once the white balance data has been recorded.

Movies

Colors may look unnatural if you change camera settings after recording white balance data.

#### Changing Image Color Tones (My Colors)

Change image color tones as desired, such as converting images to sepia or black and white

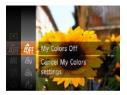

- Press the < ()> button, choose [ທີ່ເຊ] in the menu, and choose the desired option (23).
- The option you configured is now displayed.

Still Images

| •          |                   |                                                                                                    | Cov | /er                     |
|------------|-------------------|----------------------------------------------------------------------------------------------------|-----|-------------------------|
| 40FF       | My Colors Off     | -                                                                                                    | Bef | ore Use                 |
| £γ         | Vivid             | Emphasizes contrast and color saturation, making images sharper.                                                                                                    |     | nmon Camera<br>erations |
| <i>A</i> N | Neutral           | Tones down contrast and color saturation for subdued images.                                                                                                    | 1   | sic Guide               |
| Æse        | Sepia             | Creates sepia tone images.                                                                                                    |     |                         |
| ₿w         | B/W               | Creates black and white images.                                                                                                    | Ad  | vanced Guide            |
| Âр         | Positive Film     | Combines the effects of Vivid Blue, Vivid Green, and<br>Vivid Red to produce intense yet natural-looking colors                                                                                                    | 1   | Camera Basics           |
| <u> </u>   |                   | resembling images on positive film.                                                                                                    | 2   | Auto Mode               |
| <i>A</i> L | Lighter Skin Tone | Lightens skin tones.                                                                                                    | 3   | Other Shooting          |
| АD         | Darker Skin Tone  | Darkens skin tones.                                                                                                    |     | Modes                   |
| ÂR         | Vivid Blue        | Emphasizes blues in images. Makes the sky, ocean, and                                                                                                    | 4   | P Mode                  |
| ~0         |                   | other blue subjects more vivid.                                                                                                    | 5   | Tv, Av, and M<br>Mode   |
| ₿G         | Vivid Green       | Emphasizes greens in images. Makes mountains, foliage, and other green subjects more vivid.                                                                                                    |     |                         |
| An         | Vivid Red         | Emphasizes reds in images. Makes red subjects more                                                                                                    | 0   | Playback Mode           |
| ~          |                   | vivid.                                                                                                    | 7   | Wi-Fi Functions         |
| Ac         | Custom Color      | Adjust contrast, sharpness, color saturation, and other qualities as desired (267).                                                                                                    | 0   | Sotting More            |
|            |                   | A CONTRACTOR OF A CONTRACTOR OF | O   | Setting Menu            |

• White balance ( $\square 65$ ) cannot be set in  $[\pounds_{e}]$  or  $[\pounds_{W}]$  modes.

• With [A] and [An] modes, colors other than people's skin tone may change. These settings may not produce the expected results with some skin tones.

| ripponant                  |
|----------------------------|
| ex                         |
| <b>C</b><br><b>D</b><br>66 |

Accessories

Appendix

Inde

#### Custom Color

Choose the desired level of image contrast, sharpness, color saturation, red, green, blue, and skin tones in a range of 1 - 5.

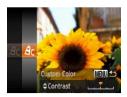

#### Access the setting screen.

- Follow the steps in "Changing Image Color Tones (My Colors)" (<u>66</u>) to choose [A<sub>C</sub>], and then press the <**MENU**> button.
- **2** Configure the setting.
- Press the <▲><▼> buttons to choose an option, and then specify the value by pressing the <**↓**>> buttons or turning the <**⊕**> dial.
- For stronger/more intense effects (or darker skin tones), adjust the value to the right, and for weaker/lighter effects (or lighter skin tones), adjust the value to the left.
- Press the <MENU> button to complete the setting.

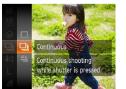

Speed" (1177).

**Continuous Shooting** 

#### **1** Configure the setting.

- Press the <>>> button, choose [
  ] in the menu, and choose the desired option (
  23).
- The option you configured is now displayed.
- 2 Shoot.

Hold the shutter button all the way down to shoot continuously.

For details on the continuous shooting speed, see "Continuous Shooting

• Hold the shutter button all the way down to shoot continuously.

|                                                                                                    | Mode                       | Description                                                                                            |
|----------------------------------------------------------------------------------------------------|----------------------------|----------------------------------------------------------------------------------------------------|
| 민                                                                                                    | Continuous                 | Continuous shooting, with the focus and exposure determined when you press the shutter button halfway. |
| சூ                                                                                                    | Continuous<br>Shooting AF* | Continuous shooting and focusing.<br>[AF Frame] is set to [Center] and cannot be changed.              |
| * In [獵] mode ([151), manual focus mode ([169), or when AF is locked ([174), [岱]) is changed to [巡]). |                            |                                                                                                    |

| Operations                |
|---------------------------|
| Basic Guide               |
| Advanced Guide            |
| <b>1</b> Camera Basics    |
| 2 Auto Mode               |
| 3 Other Shooting<br>Modes |
| 4 P Mode                  |
| 5 Tv, Av, and M<br>Mode   |
| 6 Playback Mode           |
| 7 Wi-Fi Function          |
| 8 Setting Menu            |
| <b>9</b> Accessories      |
| 10 Appendix               |

## 67 67

Index

Cover

Still Images

Before Use

Common Camera Operations

- Cannot be used with the self-timer (134) or [Blink Detection] (146).
- Shooting may stop momentarily or continuous shooting may slow down depending on shooting conditions, camera settings, and the zoom position.
- As more shots are taken, shooting may slow down.
- Shooting may slow down if the flash fires.
- When using Face ID (237), the location in the image where the name is recorded will be determined in the first shot, and will be recorded in the same place for further shots.

#### Shooting Range and Focusing

#### Still Images

#### Shooting Close-Ups (Macro)

To restrict the focus to subjects at close range, set the camera to [X]. For details on the focusing range, see "Shooting Range" ( $[\ 176]$ ).

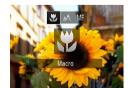

- Press the <◀> button, choose [♥] (either press the <◀><>> buttons or turn the <♥> dial), and then press the <(♥)> button.
- Once the setting is complete, [] is displayed.

• If the flash fires, vignetting may occur.

 To prevent camera shake, try mounting the camera on a tripod and shooting with the camera set to [<u>1</u>] (<u>1</u>]35).

| Before        | e Use                |
|---------------|----------------------|
| Comn<br>Opera | non Camera<br>tions  |
| Basi          | c Guide              |
| Adva          | nced Guide           |
| <b>1</b> c    | amera Basics         |
| <b>2</b> A    | uto Mode             |
|               | other Shooting       |
| <b>4</b> P    | Mode                 |
|               | v, Av, and M<br>lode |
| <b>6</b> P    | layback Mode         |
| <b>7</b> •    | Vi-Fi Functions      |
| <b>8</b> s    | etting Menu          |
| <b>9</b> A    | ccessories           |
| 10 A          | ppendix              |
| Index         |                      |
|               |                      |
|               |                      |

Cover

#### Still Images

Movies

#### Shooting in Manual Focus Mode

When focusing is not possible in AF mode, use manual focus. You can specify the general focal position and then press the shutter button halfway to have the camera determine the optimal focal position near the position you specified. For details on the focusing range, see "Shooting Range" (12) 176).

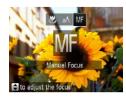

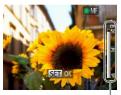

MF Indicator

#### Choose [MF].

- Press the <◀> button, choose [MF] (either press the <◀><>> buttons or turn the <∰> dial), and then press the <(∰)> button.
- [MF] and the MF indicator are displayed.

## 2 Specify the general focal position.

- Referring to the on-screen MF indicator bar (which shows the distance and focal position) and the magnified display area, press the <▲><▼> buttons or turn the
   dial to specify the general focal position, and then press the <()> button.
- **3** Fine-tune the focus.
  - Press the shutter button halfway to have the camera fine-tune the focal position (Safety MF).

| ) | <ul> <li>When you focus manually, the AF frame mode (1) is</li> </ul>    |
|---|--------------------------------------------------------------------------|
|   | [FlexiZone] and AF frame size (271) is [Normal], and these               |
|   | settings cannot be changed.                                              |
|   | • Eccusing is possible when using the digital zoom ( $\square 33$ ) or d |

- Focusing is possible when using the digital zoom (233) or digital tele-converter (269), or when using a TV as a display (2146), but the magnified display will not appear.
- You can also adjust the focus by turning the <0> ring (282).
- To focus more accurately, try attaching the camera to a tripod to stabilize it.
- To hide the magnified display area, press the </HENU> button and set [MF-Point Zoom] on the [1] tab to [Off] (24).
- To deactivate automatic focus fine-tuning when the shutter button is pressed halfway, press the <MENU> button and set [Safety MF] on the [1] tab to [Off] (124).

#### **Digital Tele-Converter**

The focal length of the lens can be increased by approximately 1.4x or 1.8x. This can reduce camera shake because the shutter speed is faster than it would be if you zoomed (including using digital zoom) in to the same zoom factor.

- AF Frame + FlexiZone + Digital Zoom 1.3x Servo AF 0 Off Continuous AF 0 n Zooms to a specified factor and
- Press the <MENU> button, choose [Digital Zoom] on the [1] tab, and then choose the desired option (124).

Still Images

Movies

 The view is enlarged and the zoom factor is displayed on the screen.

#### Common Camera Operations **Basic Guide** Advanced Guide Camera Basics Auto Mode Other Shooting Modes P Mode Ty, Ay, and M Mode Playback Mode Wi-Fi Functions Setting Menu Accessories 10 Appendix Index

Cover

Refore Use

#### 69

#### Movies

Still Images

#### Before Use

Cover

Common Camera Operations

**Basic Guide** 

Advanced Guide

Auto Mode

Other Shooting Modes

P Mode

Tv, Av, and M Mode

Playback Mode

Wi-Fi Functions

Setting Menu

Accessories

Appendix

Index

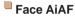

- Detects people's faces, and then sets the focus, exposure (evaluative metering only), and white balance ([AWB] only).
- After you aim the camera at the subject, a white frame is displayed around the person's face determined by the camera to be the main subject, and up to two gray frames are displayed around other detected faces.
- When the camera detects movement, frames will follow moving subjects, within a certain range.
- After you press the shutter button halfway, up to nine green frames are displayed around faces in focus.
  - If faces are not detected, or when only gray frames are displayed (without a white frame), up to nine green frames are displayed in the areas in focus when you press the shutter button halfway.
    - If faces are not detected when Servo AF (<sup>1</sup>/<sub>1</sub>73) is set to [On], the AF frame is displayed in the center of the screen when you press the shutter button halfway.
    - Examples of faces that cannot be detected:
    - Subjects that are distant or extremely close
    - Subjects that are dark or light
    - Faces in profile, at an angle, or partly hidden
    - The camera may misinterpret non-human subjects as faces.
    - No AF frames are displayed if the camera cannot focus when you press the shutter button halfway.

The shutter speed may be equivalent when you move the zoom lever all the way toward <[]> for maximum telephoto, and when you zoom in to enlarge the subject to the same size following step 2 in "Zooming In Closer on Subjects

• When the came within a certain

#### Changing the AF Frame Mode

(Digital Zoom)" (233).

(133) or AF-point zoom (145).

and 43.2 - 216.0 mm (35mm film equivalent)

Change the AF (auto focus) frame mode to suit the shooting conditions as follows.

The digital tele-converter cannot be used with digital zoom

• The respective focal lengths when using [1 4x] and [1 8x] are 33.6 – 168.0 mm

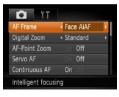

 Press the <MENU> button, choose [AF Frame] on the [1] tab, and then choose the desired option (124).

Still Images

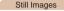

#### FlexiZone/Center

One AF frame is displayed. Effective for reliable focusing. With [FlexiZone], you can move and resize the AF frame (171).

- A yellow AF frame is displayed with [①] if the camera cannot focus when you press the shutter button halfway.
- To compose shots so that subjects are positioned at the edge or in a corner, first aim the camera to capture the subject in an AF frame, and then hold the shutter button halfway down. As you continue to hold the shutter button halfway, recompose the shot as desired, and then press the shutter button all the way down (Focus Lock).
  - The AF frame position is enlarged when you press the shutter button halfway and [AF-Point Zoom] (245) is set to [On].

Still Images

#### Moving and Resizing AF Frames (FlexiZone)

When you want to change the position or size of the AF frame, set the AF frame mode to [FlexiZone] ((171)).

Prepare to move the AF frame.

 Press the < > button. The AF frame turns orange.

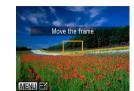

#### **2** Move and resize the AF frame.

- Turn the <♣> dial or <()> ring to move the AF frame, or press the
   <>><↓>> buttons to move it by a smaller amount
- To return the AF frame to the original position in the center, keep the <--> button held down.
- To reduce the AF frame size, press the MENU> button. Press it again to restore it to the original size.
- **3** Finish the setup process.
- Press the < button.</p>
- AF frames are displayed at normal size when you use the digital zoom (<u>33</u>) or digital tele-converter (<u>69</u>), and in manual focus mode (<u>69</u>).
- You can also link the Spot AE Point frame to the AF frame (<sup>164</sup>).

## • You can also configure the AF frame size by pressing the <**MENU**> button and choosing [AF Frame Size] on the [**b**] tab.

Common Camera Operations **Basic Guide** Advanced Guide Camera Basics Auto Mode Other Shooting Modes P Mode Tv. Av. and M Mode Playback Mode Wi-Fi Functions Setting Menu Accessories 10 Appendix Index

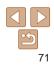

#### Cover

Refore Use

#### Still Images

#### Choosing Subjects to Focus On (Tracking AF)

Shoot after choosing a subject to focus on as follows.

- Choose [Tracking AF].
- Follow the steps in "Changing the AF Frame Mode" (<u>70</u>) to choose [Tracking AF].
- [-[--]] is displayed in the center of the screen.

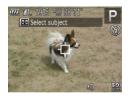

#### **2** Choose a subject to focus on.

 Aim the camera so that [+] is on the desired subject, and then press the <-> button.

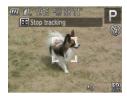

- When the subject is detected, the camera beeps and [, ] is displayed. Even if the subject moves, the camera will continue to track the subject within a certain range.
- If no subject is detected, [] is displayed.
- To cancel tracking, press the < > button again.

2 Shoot

- Press the shutter button halfway. [<sup>\*</sup>, <sup>\*</sup>] changes to a blue [], which follows the subject as the camera continues to adjust the focus and exposure (Servo AF (<u>1</u>73).
- Press the shutter button all the way down to shoot.
- Even after your shot, [<sup>r, n</sup>] is still displayed and the camera continues to track the subject.
- [Servo AF] (,73) is set to [On] and cannot be changed.
- Tracking may not be possible when subjects are too small or move too rapidly, or when subject color or brightness matches that of the background too closely.
  - [AF-Point Zoom] on the [1] tab is not available.
  - [\$] is not available.
- The camera can detect subjects even if you press the shutter button halfway without pressing the <---> button. After your shot, [+] is displayed in the center of the screen.

#### If [Face ID] is set to [On], names will not display when registered people are detected, but the names will be recorded in the still images (<sup>[]</sup><sub>137</sub>). However, a name will display if the subject chosen to focus on is the same as a person detected with Face ID.

|   | Delote USe                  |
|---|-----------------------------|
|   | Common Camera<br>Operations |
| ) | Basic Guide                 |
| n | Advanced Guide              |
|   | <b>1</b> Camera Basics      |
|   | 2 Auto Mode                 |
| - | 3 Other Shooting<br>Modes   |
|   | 4 P Mode                    |
|   | 5 Tv, Av, and M<br>Mode     |
|   | 6 Playback Mode             |
| - | 7 Wi-Fi Functions           |
|   | 8 Setting Menu              |
|   | 9 Accessories               |
|   | 10 Appendix                 |
|   | Index                       |
|   |                             |

Cover

Refore Use

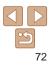

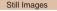

#### Shooting with Servo AF

This mode helps avoid missing shots of subjects in motion, because the camera continues to focus on the subject and adjust the exposure as long as you press the shutter button halfway.

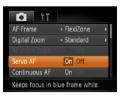

## Configure the setting.

- Press the <MENU> button, choose [Servo AF] on the [1] tab, and then choose [On] (124).
- Focus.
- The focus and exposure are maintained where the blue AF frame is displayed while you are pressing the shutter button halfway.
- Focusing may not be possible in some shooting conditions.
  - In low-light conditions, Servo AF may not be activated (AF frames may not turn blue) when you press the shutter button halfway. In this case, the focus and exposure are set according to the specified AF frame mode.
  - If adequate exposure cannot be obtained, shutter speeds and aperture values are displayed in orange. Release the shutter button, and then press it halfway again.
  - AF lock shooting is not available.
  - [AF-Point Zoom] on the [
  - Not available when using the self-timer (<sup>134</sup>).

| Still | Image |
|-------|-------|

### Changing the Focus Setting

You can change default camera operation of constantly focusing on subjects it is aimed at, even when the shutter button is not pressed. Instea you can limit camera focusing to the moment you press the shutter button halfway.

| <ul> <li>Standard</li> </ul> |
|------------------------------|
|                              |
| On Off                       |
| On Off                       |
| On                           |
|                              |

 Press the <MENU> button, choose [Continuous AF] on the [1] tab, and the choose [Off] (124).

|     | Helps avoid missing sudden photo opportunities, because the camera<br>constantly focuses on subjects until you press the shutter button halfway. |
|-----|----------------------------------------------------------------------------------------------------|
| Off | Conserves battery power, because the camera does not focus constantly.                                                                           |

| ad, | Common Camera<br>Operations |
|-----|-----------------------------|
|     | Basic Guide                 |
|     | Advanced Guide              |
| en  | 1 Camera Basics             |
|     | 2 Auto Mode                 |
|     | 3 Other Shooting<br>Modes   |
|     | 4 P Mode                    |
|     | 5 Tv, Av, and M<br>Mode     |
|     | 6 Playback Mode             |
|     | <b>7</b> Wi-Fi Function     |
|     | 8 Setting Menu              |
|     | <b>9</b> Accessories        |
|     | 10 Appendix                 |
|     | Index                       |

Cover

Refore Use

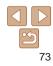

## Choosing a Person to Focus On (Face Select)

You can shoot after choosing a specific person's face to focus on

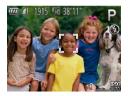

- Prepare the camera for Face Select.
- Set the AF frame to [Face AiAF]  $(\square 70)$
- Enter Face Select mode
- Aim the camera at the person's face and press the <---> button.
- After [Face Select : On] is displayed, a face frame  $\begin{bmatrix} r & r \end{bmatrix}$  is displayed around the face detected as the main subject.
- Even if the subject moves, the face frame [ ] follows the subject within a certain range.
- If a face is not detected, [<sup>[</sup>]] is not displayed.
- 3 Choose the face to focus on.
- To switch the face frame  $\begin{bmatrix} r \\ L \end{bmatrix}$  to another detected face, press the <---> button.
- After you have switched the face frame to all detected faces. [Face Select : Off] is displayed, and the specified AF frame mode screen is displayed again.

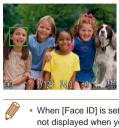

## Shoot

- Press the shutter button halfway. After the camera focuses. [1] changes to [1].
- Press the shutter button all the way down to shoot
- When [Face ID] is set to [On], names of any registered people detected are not displayed when you have selected another unregistered face to focus on However, their names will be recorded in the still images  $(\square 37)$

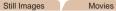

#### Shooting with the AF Lock

The focus can be locked. After you lock the focus, the focal position will not change even when you release your finger from the shutter button.

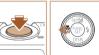

#### Lock the focus

- With the shutter button pressed halfway. press the <4> button.
- The focus is now locked, and [MF] and the MF indicator are displayed.
- To unlock the focus, hold the shutter button halfway down and press the < 4 >button again.
- 2 Compose the shot and shoot.

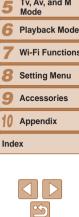

#### Cover

Refore Use

Common Camera Operations

**Basic Guide** 

Advanced Guide

Camera Basics

Auto Mode

Other Shooting Modes

P Mode

Tv. Av. and M

Wi-Fi Functions

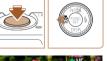

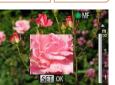

## Flash

#### Still Images

## Changing the Flash Mode

You can change the flash mode to match the shooting scene. For details on the flash range, see "Flash Range" (2176).

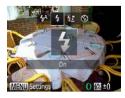

#### Raise the flash.

- Move the <\$> switch.
- **2** Configure the setting.
- Press the <>> button, choose a flash mode (either press the <4><>> buttons or turn the <♣> dial), and then press the <(m)> button.
- The option you configured is now displayed.

 The setting screen cannot be accessed by pressing the <>> button when the flash is lowered. Move the <\$> switch to raise the flash, then configure the setting.

## [\$<sup>A</sup>] Auto

Fires automatically in low-light conditions.

Fires for each shot.

## [4\*] Slow Synchro

Fires to illuminate the main subject (such as people) while shooting at a slower shutter speed to illuminate backgrounds out of flash range.

- In [42] mode, mount the camera on a tripod or take other measures to keep it still and prevent camera shake. Additionally, you should set [IS Mode] to [Off] when using a tripod or other means to secure the camera ([]]78).
- In [4\*] mode, even after the flash fires, ensure that the main subjec does not move until the shutter sound is finished playing.

## [⑤] Off

For shooting without the flash.

 If a blinking [1] icon is displayed when you press the shutter button halfway in low-light conditions, mount the camera on a tripod or take other measures to keep it still.

| •  | Common Camera<br>Operations |
|----|-----------------------------|
| ct | Basic Guide                 |
|    | Advanced Guide              |
|    | <b>1</b> Camera Basics      |
|    | 2 Auto Mode                 |
| d  | 3 Other Shooting<br>Modes   |
|    | 4 P Mode                    |
|    | 5 Tv, Av, and M<br>Mode     |
|    | 6 Playback Mode             |
|    | 7 Wi-Fi Functions           |
|    | 8 Setting Menu              |
|    | <b>9</b> Accessories        |
|    | 10 Appendix                 |
|    | Index                       |
|    |                             |

Cover

Refore Use

#### Still Images

## Adjusting the Flash Exposure Compensation

Just as with regular exposure compensation ( $\square 62$ ), you can adjust the flash exposure from -2 to +2 stops, in 1/3-stop increments.

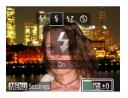

- Raise the flash, press the < > button and immediately turn the <**(**)> ring to choose the compensation level, and then press the <<sup>(</sup>)> button.
- Once the setting is complete, [1] is displayed.

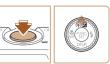

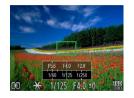

#### Still Images

Raise the flash and set it to [4]

Aim the camera at the subject to shoot

shutter button pressed halfway, press the

with the exposure locked. With the

2 Lock the flash exposure.

The flash fires, and when [++] is

displayed, the flash output level is

case. [+] is no longer displayed.

no longer displayed.

To unlock FE, release the shutter button

Compose the shot and shoot.

● After one shot, FE is unlocked and [++] is

and press the < > button again. In this

#### Before Use

Common Camera Operations

Basic Guide

### Advanced Guide

1 Camera Basics

Auto Mode

- 3 Other Shooting Modes
- P Mode

5 Tv, Av, and M Mode

- Playback Mode
- Wi-Fi Functions
- Setting Menu
- Accessories
- 10 Appendix

Index

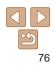

Just as with the AE lock (<u>63</u>), you can lock the exposure for the flash shots.

( 75).

< > button.

retained

3

Shooting with the FE Lock

Cover

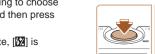

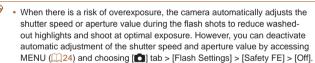

- You can also configure the flash exposure compensation by accessing MENU ([24] and choosing [1] tab > [Flash Settings] > [Flash Exp. Comp].
- You can also access the [Flash Settings] MENU screen when the flash is up by pressing the <>> button and immediately pressing the <MENU> button.

• FE: Flash Exposure

#### Still Images

#### Changing the Flash Timing

Change the timing of the flash and shutter release as follows.

1

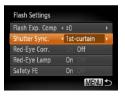

#### Access the setting screen.

 Press the <MENU> button, choose [Flash Settings] on the [▲] tab, and then press the <(↔)> button (□24).

- **2** Configure the setting.
- Choose [Shutter Sync.], and then choose the desired option (24).

| 1st-curtain | The flash fires immediately after the shutter opens.   |
|-------------|--------------------------------------------------------|
| 2nd-curtain | The flash fires immediately before the shutter closes. |

#### **Other Settings**

#### Still Images

#### Changing the Compression Ratio (Image Quality)

Choose from two compression ratios, [] (Super Fine) and [] (Fine), as follows. For guidelines on how many shots at each compression ratio can fit on a memory card, see "Number of 4:3 Shots per Memory Card" (] 176).

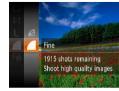

 Press the <>> button, choose [ ] in the menu, and choose the desired option (23).

| Ad  | vanced Guide            |
|-----|-------------------------|
| 1   | Camera Basics           |
| 2   | Auto Mode               |
| 3   | Other Shooting<br>Modes |
| 4   | P Mode                  |
| 5   | Tv, Av, and M<br>Mode   |
| 6   | Playback Mode           |
| 7   | Wi-Fi Function          |
| 8   | Setting Menu            |
| 9   | Accessories             |
| 10  | Appendix                |
| Ind | ex                      |
|     |                         |

Cover

Refore Use

Operations

**Basic Guide** 

Common Camera

| Chan                                                                                            | ging the I                            | Still Images Movies S Mode Settings                                                                                                    |
|-------------------------------------------------------------------------------------------------|---------------------------------------|----------------------------------------------------------------------------------------------------|
| Review image at<br>Blink Detection<br>Grid Lines<br>IS Mode<br>Date Stamp @<br>Detects the scen | Off<br>Off<br>Continuous              | <ul> <li>Press the <menu> button, choose [IS Mode] on the [1] tab, and then press the &lt;&lt;&gt;&gt; buttons to choose the desired option (1224).</menu></li> </ul> |
| Continuous                                                                                      | Optimal image s<br>applied (Intellige | stabilization for the shooting conditions is automatically<br>ent IS) (232).                                                                                          |

|             | Optimal image stabilization for the shooting conditions is automatically applied (Intelligent IS) ( $\square 32$ ). |
|-------------|----------------------------------------------------------------------------------------------------|
| Shoot Only* | Image stabilization is active only at the moment of shooting.                                                       |
| Off         | Deactivates image stabilization.                                                                                    |

\* The setting is changed to [Continuous] for movie recording.

 If image stabilization cannot prevent camera shake, mount the camera on a tripod or take other measures to hold it still. In this case, set [IS Mode] to [Off].

|  | Cover                          |
|--|--------------------------------|
|  | Before Use                     |
|  | Common Camera<br>Operations    |
|  | Basic Guide                    |
|  | Advanced Guide                 |
|  | 1 Camera Basic                 |
|  | 2 Auto Mode                    |
|  | <b>3</b> Other Shooting Modes  |
|  | 4 P Mode                       |
|  | <b>5</b> Tv, Av, and M<br>Mode |
|  | 6 Playback Mod                 |
|  | 7 Wi-Fi Function               |
|  | 8 Setting Menu                 |
|  | 9 Accessories                  |
|  | 10 Appendix                    |
|  | Index                          |
|  |                                |

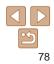

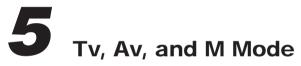

Take smarter, more sophisticated shots, and customize the camera for your shooting style

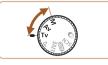

• Instructions in this chapter apply to the camera as set to the respective mode.

| Specific Shutter Speeds ([Tv] Mode)80       |  |  |
|---------------------------------------------|--|--|
| Specific Aperture Values ([Av] Mode)80      |  |  |
| Specific Shutter Speeds and Aperture Values |  |  |
| ([M] Mode)81                                |  |  |
| Adjusting the Flash Output82                |  |  |

| Customization for Shooting Styles | 32 |
|-----------------------------------|----|
| Changing Control Ring Settings    | 32 |

| Before Use                  |                         |  |
|-----------------------------|-------------------------|--|
| Common Camera<br>Operations |                         |  |
| Ba                          | asic Guide              |  |
| A                           | dvanced Guide           |  |
| 1                           | Camera Basics           |  |
| 2                           | Auto Mode               |  |
| 3                           | Other Shooting<br>Modes |  |
| 4                           | P Mode                  |  |
| 5                           | Tv, Av, and M<br>Mode   |  |
| 6                           | Playback Mode           |  |
| 7                           | Wi-Fi Function          |  |
| 8                           | Setting Menu            |  |
| 9                           | Accessories             |  |
| 10                          | Appendix                |  |
| Inc                         | dex                     |  |
| 9<br>10<br>Inc              | Appendix                |  |

Cover

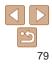

#### Still Images Specific Shutter Speeds (ITv1 Mode)

Set your preferred shutter speed before shooting as follows. The camera automatically adjusts the aperture value to suit your shutter speed. For details on available shutter speeds, see "Shutter Speed" (1177).

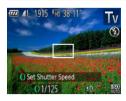

## Enter [**Tv**] mode.

- Set the mode dial to [Tv].
- Set the shutter speed.
- Turn the <0> ring to set the shutter speed.

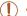

- With shutter speeds of 1.3 seconds or slower, there will be a delay before you can shoot again, as images are processed to remove noise
- When shooting at low shutter speeds on a tripod, you should set [IS] Mode] to [Off] (278).
- Orange display of aperture values when you press the shutter button halfway indicates that the settings deviate from standard exposure. Adjust the shutter speed until the aperture value is displayed in white, or use safety shift (180).
- [Tv]: Time value
  - You can customize camera operation so that turning the <> dial changes the shutter speed (1 82).

## Specific Aperture Values ([Av] Mode)

Set your preferred aperture value before shooting as follows. The camera automatically adjusts the shutter speed to suit your aperture value. For details on available aperture values, see "Aperture" (1177).

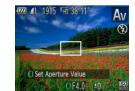

- Enter [Av] mode.
  - Set the mode dial to [Av].
- Set the aperture value.
- Turn the <0> ring to set the aperture value
- Orange display of shutter speeds when you press the shutter button halfway indicates that the settings deviate from standard exposure. Adjust the aperture value until the shutter speed is displayed in white, or use safety shift (see below).
  - [Av]: Aperture value (size of the opening made by the iris in the lens)
  - To avoid exposure problems in [Tv] and [Av] modes, you can have the camera automatically adjust the shutter speed or aperture value, even when standard exposure cannot otherwise be obtained. Press the <MENU> button and set [Safety Shift] on the [1] tab to [On] (124). However, safety shift is disabled when the flash fires.
  - You can customize camera operation so that turning the <> dial changes the aperture value (182).

|   | Common Camera<br>Operations   |
|---|-------------------------------|
| _ | Basic Guide                   |
|   | Advanced Guide                |
|   | <b>1</b> Camera Basics        |
|   | 2 Auto Mode                   |
|   | <b>3</b> Other Shooting Modes |
| - | 4 P Mode                      |
| 1 | 5 Tv, Av, and M<br>Mode       |
|   | 6 Playback Mod                |
| - | 7 Wi-Fi Function              |
|   | 8 Setting Menu                |
|   | 9 Accessories                 |
| Э | 10 Appendix                   |
|   | Index                         |
|   |                               |
|   |                               |

#### Cover

Still Images

Refore Use

#### Still Images

## **Specific Shutter Speeds and Aperture** Values ([M] Mode)

Follow these steps before shooting to set your preferred shutter speed and aperture value to obtain the desired exposure.

For details on available shutter speeds and aperture values, see "Shutter Speed" ([] 177) and "Aperture" ([] 177).

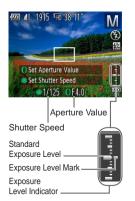

## 1 Enter [M] mode.

- Set the mode dial to [M].
- Configure the setting.
- Turn the <>> dial to set the shutter speed, and turn the <0> ring to set the aperture value.
- An exposure level mark based on your specified value is shown on the exposure level indicator for comparison to the standard exposure level.
- The exposure level mark is shown in orange when the difference from standard exposure exceeds 2 stops. [-2] or [+2] is displayed in orange in the lower right when you press the shutter button halfway.

- After you set the shutter speed or aperture value, the exposure leve may change if you adjust the zoom or recompose the shot.
  - Screen brightness may change depending on your specified shutte speed or aperture value. However, screen brightness remains the same when the flash is up and the mode is set to [\$].
  - To have both the shutter speed and aperture value automatically adjusted to obtain standard exposure, hold the shutter button halfway and press the <>> button. Note that standard exposure may not be possible with some settings.
- 🖻 🔹 [**M**]: Manual
- Calculation of standard exposure is based on the specified metering metho (<u>163</u>).
- You can customize camera operation so that turning the <0> ring adjusts the shutter speed and turning the <0> dial adjusts the aperture value (282).

| evel | Before Use                  |  |  |
|------|-----------------------------|--|--|
| tter | Common Camera<br>Operations |  |  |
| е    | Basic Guide                 |  |  |
| ,    | Advanced Guide              |  |  |
|      | <b>1</b> Camera Basics      |  |  |
|      | 2 Auto Mode                 |  |  |
| bd   | 3 Other Shooting<br>Modes   |  |  |
| he   | 4 P Mode                    |  |  |
|      | 5 Tv, Av, and M<br>Mode     |  |  |
|      | 6 Playback Mode             |  |  |
|      | 7 Wi-Fi Functions           |  |  |
|      | 8 Setting Menu              |  |  |
|      | 9 Accessories               |  |  |
|      | 10 Appendix                 |  |  |
|      | Index                       |  |  |
|      |                             |  |  |
|      |                             |  |  |

Cover

#### Still Images

#### Adjusting the Flash Output

Choose from the three flash levels in [M] mode.

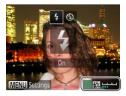

## Enter [M] mode.

- Set the mode dial to [M].
- Configure the setting.
- Raise the flash, press the <>> button and immediately turn the <0> ring to choose the flash level and then press the <button
- Once the setting is complete. [37] is displayed.
- You can also set the flash level by choosing [3] in the FUNC, menu (223). or by accessing MENU (24) and choosing [1] tab > [Flash Settings] > [Flash Output].
- You can set the flash level in [Tv] or [Av] mode by accessing MENU (24) and choosing [1] tab > [Flash Settings] > [Flash Mode] > [Manual].
- You can also access the [Flash Settings] MENU screen when the flash is up by pressing the <>> button and then the <MENU> button.

# **Changing Control Ring Settings**

Reassign control ring functions as follows.

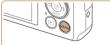

#### Choose a function to assign to the <0> ring.

- Press the <MENU> button and choose [1] tab > [Set Control Ring Func.]. Press the <(P)> button, and then press the < >< >< >< >< > buttons or turn the < ()> ring or <>> dial to choose the desired option (224).
- 2 Configure the assigned function.
- Turn the <**0**> ring or the <**2** $\Rightarrow$  dial to configure the assigned function.

| _ | Basic Guide               |  |  |
|---|---------------------------|--|--|
|   | Advanced Guide            |  |  |
|   | <b>1</b> Camera Basics    |  |  |
| 3 | 2 Auto Mode               |  |  |
|   | 3 Other Shooting<br>Modes |  |  |
|   | 4 P Mode                  |  |  |
|   | 5 Tv, Av, and M<br>Mode   |  |  |
|   | 6 Playback Mode           |  |  |
|   | 7 Wi-Fi Function          |  |  |
|   | 8 Setting Menu            |  |  |
|   | 9 Accessories             |  |  |
|   | 10 Appendix               |  |  |
|   | Index                     |  |  |
|   |                           |  |  |

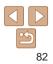

## Customization for Shooting Styles

Still Images

Movies

Common Camera Operations

Cover

Refore Use

#### Functions Assignable to the Control Ring

Functions you can assign to the control ring vary depending on shooting mode, and those assignments determine which functions you can assign to the control dial

| Item |   | Shooting Mode                          |     |     |           |
|------|---|----------------------------------------|-----|-----|-----------|
|      |   | М                                      | Av  | Tv  | Р         |
| STD  | 0 | Av                                     | Av  | Τv  | Step Zoom |
| 310  | ۲ | Τv                                     | -   | -   | -         |
| 150  | 0 | ISO                                    | ISO | ISO | ISO       |
|      | ۲ | Tv, Av*                                | Av  | Τv  | -         |
|      | 0 | Τv                                     | +/  | +/  | +/        |
|      | ۲ | Av                                     | Av  | Τv  | -         |
| MF   | 0 | Manual focusing is possible (🛄 69).    |     |     |           |
| ZOOM | 0 | Step zooming is possible (🛄 34).       |     |     |           |
| ↔    | 0 | The aspect ratio can be changed (🎑42). |     |     |           |

- +/-: exposure compensation (262); ISO: ISO speed (264); MF: manual focus (169); Tv: shutter speed (180); Av: aperture value (180).
- When you assign [MF], [Z00M], or [III] to the <0> ring, the functions you can assign to the <>> dial are the same as for [150]
- \* Tv and Av settings can be toggled by pressing the <>> button.

• In shooting modes other than these (except []), the  $\langle 0 \rangle$  ring can be used for step zooming (234).

| Cover                         |  |  |
|-------------------------------|--|--|
| Before Use                    |  |  |
| Common Camera<br>Operations   |  |  |
| Basic Guide                   |  |  |
| Advanced Guide                |  |  |
| <b>1</b> Camera Basics        |  |  |
| 2 Auto Mode                   |  |  |
| <b>3</b> Other Shooting Modes |  |  |
| 4 P Mode                      |  |  |
| 5 Tv, Av, and M<br>Mode       |  |  |
| 6 Playback Mode               |  |  |
| 7 Wi-Fi Function              |  |  |
| 8 Setting Menu                |  |  |
| 9 Accessories                 |  |  |
| 10 Appendix                   |  |  |
| Index                         |  |  |
|                               |  |  |

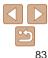

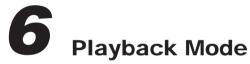

Have fun reviewing your shots, and browse or edit them in many ways

- To prepare the camera for these operations, press the <> button to enter Playback mode.
  - It may not be possible to play back or edit images that were renamed or already edited on a computer, or images from other cameras.

| Viewing                                      | .85  |
|----------------------------------------------|------|
| Switching Display Modes                      | .86  |
| Checking People Detected in Face ID          |      |
| Browsing and Filtering Images                | . 88 |
| Navigating through Images in an Index        | . 88 |
| Finding Images Matching Specified Conditions | .88  |
| Using the Control Ring to Jump               | .89  |
| Viewing Individual Images in a Group         | .90  |
| Editing Face ID Information                  | . 91 |

| Image Viewing Options           | 92 |
|---------------------------------|----|
| Magnifying Images               | 92 |
| Viewing Slideshows              | 92 |
| Auto Playback of Related Images |    |
| (Smart Shuffle)                 | 93 |
| Protecting Images               | 94 |
| Using the Menu                  | 94 |
| Choosing Images Individually    | 95 |
| Selecting a Range               | 95 |
| Specifying All Images at Once   |    |
| Erasing Images                  | 97 |
| Erasing Multiple Images at Once | 97 |

| Rotating Images                          | 99  |
|------------------------------------------|-----|
| Using the Menu                           | 99  |
| Deactivating Auto Rotation               | 99  |
| Tagging Images as Favorites              | 100 |
| Editing Still Images                     | 101 |
| Resizing Images                          | 101 |
| Cropping                                 | 102 |
| Changing Image Color Tones (My Colors)   | 103 |
| Correcting Image Brightness (i-Contrast) | 103 |
| Correcting Red-Eye                       | 104 |
| Editing Movies                           | 105 |

## Before Use Common Camera Operations Basic Guide Advanced Guide Camera Basics Auto Mode Other Shooting Modes P Mode Tv, Av, and M Mode Playback Mode Wi-Fi Functions Setting Menu Accessories 10 Appendix Index

Cover

#### Still Images

Movies

#### Viewing

After shooting images or movies, you can view them on the screen as follows.

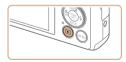

- Enter Playback mode.
   Press the <>> button
- Your last shot is displayed.

<>>> dial clockwise

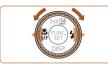

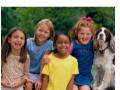

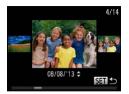

Browse through your images.

the < +> button or turn the < +> dial

counterclockwise. To view the next

image, press the <>> button or turn the

Press and hold the <4><>> buttons to

browse through images guickly.

To view the previous image, press

- To access Scroll Display mode, turn the
  - <>> dial rapidly. In this mode, turn the
  - <>> dial to browse through images.
- To return to single-image display, press the <())> button.
- To browse images grouped by shooting date, press the <▲><▼> buttons in Scroll Display mode.

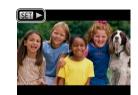

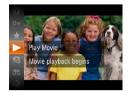

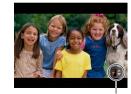

Volume Indicator

#### **5** Pause playback.

< > < > > buttons.

volume

To pause or resume playback, press the
 button.

Movies are identified by a [SET ] icon. To

• To start playback, press the <() > button.

choose [  $\triangleright$ ] (either press the < $\triangle$ >< $\bigtriangledown$ >

buttons or turn the <>> dial). and then

• Press the  $< A > < \nabla >$  buttons to adjust the

 To adjust the volume when the volume indicator is no longer displayed, press the

press the < () > button again.

Adjust the volume.

play movies, go to step 3.

Play movies.

 After the movie is finished, [SET >] is displayed.

#### Cover

Before Use

Common Camera Operations

**Basic Guide** 

## Advanced Guide

Camera Basics

Auto Mode

Other Shooting Modes

4 P Mode

5 Tv, Av, and M Mode

Playback Mode

Wi-Fi Functions

Setting Menu

Accessories

10 Appendix

Index

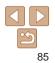

Refore Use

Cover

Operations **Basic Guide** 

Advanced Guide

Camera Basics

Auto Mode

Other Shooting Modes

P Mode

Tv. Av. and M Mode Playback Mode

Wi-Fi Functions

Setting Menu

Accessories

10 Appendix

Index

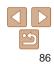

 To switch to Shooting mode from Playback mode, press the shutter button halfway

- To deactivate Scroll Display, press the <MENU> button, choose [Scroll] Display] on the [1] tab. and then choose [Off].
- If you prefer to have the most recent shot displayed when you enter Playback mode, press the <MENU> button, and on the IDI tab, choose [Resume] and then [] ast shot]
- To change the transition shown between images, press the <MENU> button. choose [Transition] on the []] tab, and then choose the desired effect.

Still Images Movies

## Switching Display Modes

Press the  $< \mathbf{\nabla} >$  button to view other hide the information. For details on the in ack (Detailed Information Display)" (

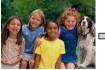

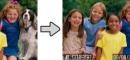

No Information Display

Simple Information Display

Detailed Information Display

Overexposure Warning (for Image Highlights) Washed-out highlights in the image flash on the screen in detailed

information display ( $\bigcirc$ 86).

Hiah

014/

Histogram

Dark Bright

Still Images

Still Images

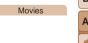

Movies

The graph in detailed information display (186) is a histogram showing the distribution of brightness in the image. The horizontal axis represents the degree of brightness, and the vertical axis, how much of the image is at each level of brightness. Viewing the histogram is a way to check exposure.

| nation displa        | the screen, or to<br>ayed, see "Playba |
|----------------------|----------------------------------------|
| 777 100-0002<br>2/14 |                                        |

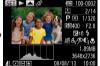

Movies

#### GPS Information Display

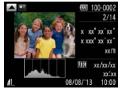

Using a smartphone connected to the camera via Wi-Fi, you can geotag images on the camera, adding information such as latitude, longitude, and elevation (□129). Geotagged images are labeled with a [𝔅] icon in detailed information display. Press the <▲> button to view the information recorded.

- Latitude, longitude, elevation, and UTC (shooting date and time) are listed from top to bottom.
- Press the <>> button again to return to detailed information display.
- GPS information display is not available for images that lack this information.
  - [---] is shown instead of numerical values for items not available on your smartphone or items not recorded correctly.

UTC: Coordinated Universal Time, essentially the same as Greenwich Mean Time

Still Images

Cover

Refore Use

Operations

**Basic Guide** 

Common Camera

#### Checking People Detected in Face ID

If you switch the camera to simple information display mode (**186**), the names of up to five detected people registered in Face ID (**137**) will be displayed.

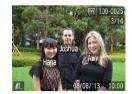

- Press the <▼> button several times until simple information display is activated, and then press the <**4**><**b**> buttons or turn the <**\$**> dial to choose an image.
- Names will be displayed on detected people.
- If you do not want names to display on images shot using Face ID, press the <MENU> button, choose [Face ID Info] on the [D] tab, and then set [Name Display] to [Off].

| Adv  | anced Guide             |
|------|-------------------------|
| 1    | Camera Basics           |
| 2    | Auto Mode               |
| 3    | Other Shooting<br>Modes |
| 4    | P Mode                  |
| 5    | Tv, Av, and M<br>Mode   |
| 6    | Playback Mode           |
| 7    | Wi-Fi Function          |
| 8    | Setting Menu            |
| 9    | Accessories             |
| 10   | Appendix                |
| Inde | ex                      |
|      |                         |
|      |                         |

## **Browsing and Filtering Images**

#### Still Images Navigating through Images in an Index

By displaying multiple images in an index, you can quickly find the images vou are looking for.

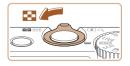

#### Display images in an index.

Move the zoom lever toward < >> to display images in an index. Moving the lever again will increase the number of images shown.

Movies

To display fewer images, move the zoom lever toward <Q>. Fewer images are shown each time you move the lever.

#### Choose an image.

- Turn the <>>> dial to scroll through the images.
- Press the < > < > < > > buttons to choose an image.
- An orange frame is displayed around the selected image.
- Press the <()> button to view the selected image in single-image display.

Still Images

Movies

#### Finding Images Matching Specified Conditions

Find desired images quickly on a memory card full of images by filtering image display according to your specified conditions. You can also protect (194) or delete (197) these images all at once.

| Ŀ       | Name              | Displays images of a registered person (     |
|---------|-------------------|----------------------------------------------|
| ÷.      | People            | Displays images with detected faces.         |
| $\odot$ | Shot Date         | Displays the images shot on a specific date. |
| $\star$ | Favorites         | Displays images tagged as favorites (🛄 100). |
| ġ,      | Still image/Movie | Displays only still images or movies.        |

#### Choose a search condition

- Press the < ()> button, choose [♠] in the menu, and choose a condition (23).
- When you have selected [⊥]. [?]. or [ ]. choose the condition by pressing the <>> dial on the screen displayed, and
- then press the  $\langle \widehat{W} \rangle$  button.
- View the filtered images.
- Images matching your conditions are displayed in yellow frames. To view only these images, press the < 4 > < > >buttons. or turn the <>>> dial.
- To cancel filtered display, choose [8] in step 1.

|   | Common Camera<br>Operations    |
|---|--------------------------------|
| _ | Basic Guide                    |
| _ | Advanced Guide                 |
| - | <b>1</b> Camera Basics         |
| - | 2 Auto Mode                    |
| - | 3 Other Shooting<br>Modes      |
| - | 4 P Mode                       |
|   | <b>5</b> Tv, Av, and M<br>Mode |
|   | Playback Mode                  |
| е | 7 Wi-Fi Functions              |
|   | 8 Setting Menu                 |
|   | 9 Accessories                  |
|   | 10 Appendix                    |
|   | Index                          |
|   |                                |

Cover

Refore Use

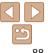

- When the camera has found no corresponding images for some conditions, those conditions will not be available. Note that [ 1] is not available unless people are registered  $(\square 37)$
- To show or hide information, press the  $< \mathbf{\nabla} >$  button in step 2
  - Options for viewing the images found (in step 2) include "Navigating through Images in an Index" (288), "Magnifying Images" (292), and "Viewing Slideshows" (192) You can protect erase or print all images found or add them to a photobook by choosing [Select All Images in Search] in "Protecting Images" (194), "Erasing Multiple Images at Once" (197), "Adding Images to the Print List (DPOF)" (154) or "Adding Images to a Photobook" ([]]156).
  - If you edit images and save them as new images (1101 104), a message is displayed, and the images that were found are no longer shown.

| Using the | Control | Rina to | Jump         |
|-----------|---------|---------|--------------|
|           |         |         | Still Images |

were shot on the same date

Jumps by 10 images at a time.

Jumps by 100 images at a time.

Choose a condition.

Displays images tagged as favorites (1100).

Jumps to the first image in each group of images that

Choose a condition (or jump method) in

ring and then pressing the < A > < V >

View images matching your specified condition, or jump by

• Turn the <()> ring to view only images matching the condition or jump by the

specified number of images forward or

the specified amount.

single-image display by turning the <0>

Use the control ring to find and jump between desired images quickly by

filtering image display according to your specified conditions

Jump to Favorites

Jump 10 Images

Jump Shot Date

Jump 100 Images

Jump to Favorite:

6

£100

Cover

Movies

#### Refore Use

Common Camera Operations

**Basic Guide** 

| Advanced | Guide |
|----------|-------|
|----------|-------|

Camera Basics

Auto Mode

Modes

- Playback Mode
- Wi-Fi Functions
- P Mode Tv. Av. and M Mode Setting Menu Accessories 10 Appendix Index

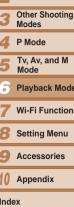

Turning the <0> ring when browsing images in index display will jump to the previous or next image according to the jump method chosen in single-image display. However, if you have chosen [1] or [1], the jump method will be switched to [

back.

buttons.

#### Viewing Individual Images in a Group

Images shot in [1] mode (159) are grouped for display, and these grouped images can be viewed one at a time.

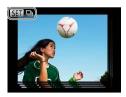

| Choose    | а | grou | ped   | ima   | ge.  |   |
|-----------|---|------|-------|-------|------|---|
| Droce the | - |      | butto | ne or | turn | ŧ |

Press the <**4**><**b**> buttons or turn the <**\$**> dial to choose an image labeled with [**\$**] **□**].

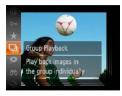

- 2 Choose [⊒].
- Press the < ()> button, and then choose
   [□] in the menu (□23).

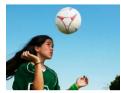

- **3** View images in the group individually.
- Pressing the <<>> buttons or turning the <@> dial will display only images in the group.
- To cancel group playback, press the <()) button, choose []) in the menu, and press the <()) button again (()23).</li>

- During group playback (step 3), you can use the menu functions accessed by pressing the <>>> button. You can also browse through images quickly "Navigating through Images in an Index" (\$\begin{bmatrix} 88\) and magnify them "Magnifying Images" (\$\begin{bmatrix} 92\). By choosing [All Images in Group] for "Protecting Images" (\$\begin{bmatrix} 94\), "Erasing Multiple Images at Once" (\$\begin{bmatrix} 97\), "Adding Images to the Print List (DPOF)" (\$\begin{bmatrix} 154\), or "Adding Images to a Photobook" (\$\begin{bmatrix} 156\), all images in the group can be manipulated at once.
- To ungroup images so that they are displayed only as single still images, press the 
   MENU> button, choose [Group Images] on the [I] tab, and then choose [Off] ([]24). However, grouped images cannot be ungrouped during individual playback.

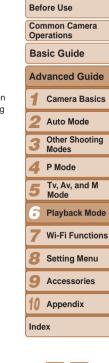

Cover

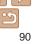

## **Editing Face ID Information**

If you notice that a name is incorrect during playback, you can change it or erase it.

However, you cannot add names for people who are not detected by Face ID (names are not displayed), and for people whose names have been erased.

## Changing Names

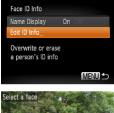

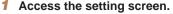

- Press the <MENU> button and choose [Face ID Info] on the [▶] tab (<sup>24</sup>).
- Press the <▲><▼> buttons or turn the
   dial to choose [Edit ID Info], and then press the <()> button.

#### 2 Choose an image.

- Following the procedure in "Checking People Detected in Face ID" (187), choose an image and press the < box button.
- An orange frame is displayed around the selected face. When multiple names are displayed in an image, press the <</li>
   buttons or turn the <>>>> dial to choose the name to change, and then press the <<>>> button.

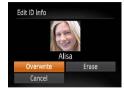

**Erasing Names** 

# **3** Choose the editing option.

Press the <▲><▼>< ↓> buttons or turn the <働> dial to choose [Overwrite], and then press the <∰) > button.

# Choose the name of the person to overwrite with.

- Follow step 2 in "Overwriting and Adding Face Information" (<u>141</u>) to choose the name of the person you want to overwrite with.
- Following step 3 in "Changing Names" (
  91), choose [Erase] and press the (
  ) button.
- After [Erase?] is displayed, press the
   <>> buttons or turn the <♣> dial to choose [OK], and then press the <∰> button.

| Common Camera<br>Operations    |
|--------------------------------|
| Basic Guide                    |
| Advanced Guide                 |
| <b>1</b> Camera Basics         |
| 2 Auto Mode                    |
| <b>3</b> Other Shooting Modes  |
| 4 P Mode                       |
| <b>5</b> Tv, Av, and M<br>Mode |
| Playback Mode                  |
| 7 Wi-Fi Function               |
| 8 Setting Menu                 |
| 9 Accessories                  |
| 10 Appendix                    |
| Index                          |
|                                |

Cover

Refore Use

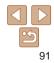

## **Image Viewing Options**

Still Images

## Magnifying Images

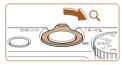

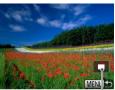

Approximate Position of Displayed Area

#### 1 Magnify an image.

- Moving the zoom lever toward <Q> will zoom in and magnify the image. You can magnify images up to about 10x by continuing to hold the zoom lever.
- To zoom out, move the zoom lever toward <...>. You can return to singleimage display by continuing to hold it.

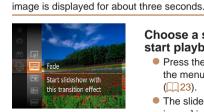

Viewing Slideshows

# Choose a slideshow transition and start playback.

Still Images

- Press the <>>> button, choose [] in the menu, and choose the desired option (23).
- The slideshow will start after [Loading image] is displayed for a few seconds.
- Press the <MENU> button to stop the slideshow.
- The camera's power-saving functions (<u>121</u>) are deactivated during slideshows.

Automatically play back images from a memory card as follows. Each

- To pause or resume slideshows, press the < ) > button.
  - You can switch to other images during playback by pressing the <**4**><**▶**> buttons or turning the <**④**> dial. For fast-forward or fast-rewind, hold the <**4**><**▶**> buttons down.
  - In image search mode (<sup>188</sup>), only images matching search conditions are played.

|   | Belole Use                  |
|---|-----------------------------|
|   | Common Camera<br>Operations |
| - | Basic Guide                 |
|   | Advanced Guide              |
|   | <b>1</b> Camera Basics      |
|   | 2 Auto Mode                 |
|   | 3 Other Shooting<br>Modes   |
|   | 4 P Mode                    |
| _ | 5 Tv, Av, and M<br>Mode     |
|   | Playback Mode               |
| _ | <b>7</b> Wi-Fi Functions    |
|   | 8 Setting Menu              |
|   | 9 Accessories               |
|   | 10 Appendix                 |
|   | Index                       |
|   |                             |
|   |                             |

# 2 Move the display position and switch images as needed.

- To move the display position, press the
   <>><▼>< €>> buttons.
- To switch to other images while zoomed, turn the < > dial.
- You can return to single-image display from magnified display by pressing the <MENU> button.

Cover

Movies

Before Use

#### **Changing Slideshow Settings**

You can set up slideshows to repeat, and you can change the transitions between images and the display duration of each image.

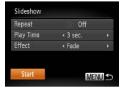

#### Access the setting screen.

Press the <MENU> button, and then choose [Slideshow] on the []] tab (24).

#### Configure the settings.

- Choose a menu item to configure and then choose the desired option  $(\square 24)$ .
- To start the slideshow with your settings. choose [Start] and press the <())> button.
- To return to the menu screen, press the <MENU> button.

[Play Time] cannot be modified when [Bubble] is chosen in [Effect].

# Displays similar images chosen from 4 possibilitie

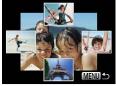

#### Still Images

Refore Use

Cover

#### Auto Playback of Related Images (Smart Shuffle)

Based on the current image, the camera offers four images that you may wish to view. After you choose to view one of those images, the camera offers four more images. This is an enjoyable way to play back images in an unexpected order. Try this feature after you have taken many shots, in many kinds of scenes.

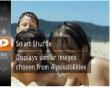

## Choose Smart Shuffle

- Press the <(m)> button, and then choose  $[\mathbf{P}]$  in the menu ( $\mathbf{P}23$ ).
- Four candidate images are displayed.

#### Choose an image.

- choose the image you want to view next.
- Your chosen image is displayed in the center, surrounded by the next four candidate images.
- For full-screen display of the center image, press the  $\langle (M) \rangle$  button. To restore the original display, press the  $\langle \mathbb{R} \rangle$ button again.
- Press the <MENU> button to restore single-image display.

| Common Camera<br>Operations   |  |  |
|-------------------------------|--|--|
| Basic Guide                   |  |  |
| Advanced Guide                |  |  |
| <b>1</b> Camera Basics        |  |  |
| 2 Auto Mode                   |  |  |
| <b>3</b> Other Shooting Modes |  |  |
| 4 P Mode                      |  |  |
| 5 Tv, Av, and M<br>Mode       |  |  |
| Playback Mode                 |  |  |
| <b>7</b> Wi-Fi Functions      |  |  |
| 8 Setting Menu                |  |  |
| <b>9</b> Accessories          |  |  |
| 10 Appendix                   |  |  |

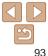

Index

| ill images shot with this camera are played back using Smart |  |
|--------------------------------------------------------------|--|
|                                                              |  |

- Smart Shuffle is not available in the following cases:
  - There are less than 50 shots taken with this camera
- An unsupported image is currently displayed
- Images are shown in filtered display (188)
- During group playback (990)

Only sti

Shuffle

Still Images

Movies

#### Cover

Refore Use

Common Camera Operations

**Basic Guide** 

## Advanced Guide Camera Basics Auto Mode Other Shooting Modes P Mode Ty, Ay, and M Mode Playback Mode Wi-Fi Functions Setting Menu Accessories 10 Appendix

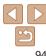

Index

Protect important images to prevent accidental erasure by the camera (297).

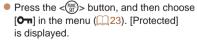

To cancel protection, repeat this process. and choose [Om] again, and then press the < ( button.

Access the setting screen.

Press the <MENU> button and choose

#### Using the Menu

Protect

Protect this image

to prevent erasing

**Protecting Images** 

| Slidesho                        | w       |           |           |    |
|---------------------------------|---------|-----------|-----------|----|
| Erase                           |         |           |           |    |
| Protect.                        |         |           |           |    |
| Rotate                          |         |           |           |    |
|                                 |         |           |           |    |
| Favorite                        | s       |           |           |    |
|                                 |         | accidenta | al deleti | on |
| Favorite<br>Protects<br>Protect |         | accidenta | al deleti | on |
| Protects                        |         | accidenta | al deleti | on |
| Protects<br>Protect             | against | accidenta | al deleti | on |

MENU 5

[Protect] on the  $[\mathbf{b}]$  tab ( $\mathbf{b}24$ ).

- 2 Choose a selection method.
- Choose a menu item and an option as desired (24).
- To return to the menu screen, press the <MENU> button.

Cover

Refore Use

Operations

**Basic Guide** 

Common Camera

Advanced Guide

Auto Mode

Camera Basics

Other Shooting

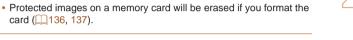

 Protected images cannot be erased using the camera's erasure function. To erase them this way, first cancel protection.

## Choosing Images Individually

- Choose [Select].
- Following step 2 in "Using the Menu" (94), choose [Select] and press the < ( button.

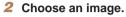

- Press the <4><>> buttons or turn the <>>> dial to choose an image, and then press the <(F)> button. [Im] is displayed.
- To cancel selection, press the <(F)> button again. [m] is no longer displayed.
- Repeat this process to specify other images.

#### Protect the image. 3

- Press the <MENU> button. A confirmation message is displayed.
- Press the <4><>> buttons or turn the <>> dial to choose [OK], and then press the <(FUNC)> button.

 Images will not be protected if you switch to Shooting mode or turn the camera off before finishing the setup process in step 3.

## Selecting a Range

## Choose [Select Range].

- Eollowing step 2 in "Using the Menu" (94), choose [Select Range] and press the <()> button.
- Choose a starting image.
- Press f

• Press the < >> buttons or turn the < >> dial to choose an image, and then press the < > button.

| the | <(FUNC)> | button | • |  |  |
|-----|----------|--------|---|--|--|
|     |          |        |   |  |  |
|     |          |        |   |  |  |

| nouc            |
|-----------------|
| Playback Mode   |
| Wi-Fi Functions |
| Setting Menu    |
| Accessories     |
| Appendix        |
| 1               |
| 95              |

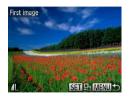

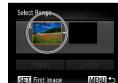

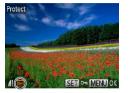

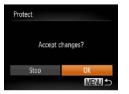

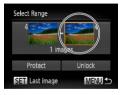

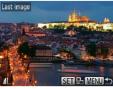

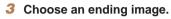

Press the < ►> button to choose [Last image], and then press the < () > button.

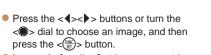

Protect

Unlock

MENU 5

 Images before the first image cannot be selected as the last image.

| Select Range |        |
|--------------|--------|
| 4            |        |
| 3 im         | ages   |
|              | Unlock |
| Protect      | UTIOUN |

- Protect the images.
- Press the <▼> button to choose [Protect], and then press the <()> button.

• You can also choose the first or last image by turning the <>> dial when the top screen in steps 2 and 3 is displayed.

## Specifying All Images at Once 1 Choose [Select All Images]. • Following step 2 in "Using the Menu" ( 94), choose [Select All Images] and press the < > button.

#### 2 Protect the images.

Press the <▲><▼> buttons or turn the <働> dial to choose [Protect], and then press the <(m)> button.

• To cancel protection for groups of images, choose [Unlock] in step 2.

|   | Basic Guide               |  |  |  |  |  |
|---|---------------------------|--|--|--|--|--|
|   | Advanced Guide            |  |  |  |  |  |
|   | <b>1</b> Camera Basics    |  |  |  |  |  |
|   | 2 Auto Mode               |  |  |  |  |  |
|   | 3 Other Shooting<br>Modes |  |  |  |  |  |
| - | 4 P Mode                  |  |  |  |  |  |
|   | 5 Tv, Av, and M<br>Mode   |  |  |  |  |  |
|   | Playback Mode             |  |  |  |  |  |
|   | 7 Wi-Fi Functions         |  |  |  |  |  |
|   | 8 Setting Menu            |  |  |  |  |  |
|   | 9 Accessories             |  |  |  |  |  |
|   | 10 Appendix               |  |  |  |  |  |
|   | Index                     |  |  |  |  |  |
|   |                           |  |  |  |  |  |
|   |                           |  |  |  |  |  |

Cover

Refore Use

Operations

Basic Guida

Common Camera

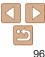

Movies

## **Erasing Images**

You can choose and erase unneeded images one by one. Be careful when erasing images, because they cannot be recovered. However, protected images (194) cannot be erased.

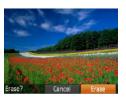

- Choose an image to erase.
- Press the <4><>> buttons or turn the < >> dial to choose an image.
- Erase the image.
- Press the <m> button.
- After [Erase?] is displayed, press the < >< > buttons or turn the < > dial to choose [Erase], and then press the  $\langle \mathbb{R} \rangle$ button
- The current image is now erased.
- To cancel erasure, press the <4><>> buttons or turn the <>> dial to choose [Cancel], and then press the  $\langle \widehat{W} \rangle >$ button

| sidesnow               |   |
|------------------------|---|
| Erase                  |   |
| Protect                |   |
| Rotate                 |   |
|                        |   |
|                        |   |
| Erases images          | _ |
|                        |   |
| Erases images<br>Erase |   |
|                        |   |
| Erase                  |   |

Erasing Multiple Images at Once

You can choose multiple images to erase at once. Be careful when erasin images, because they cannot be recovered. However, protected images (194) cannot be erased.

#### **Choosing a Selection Method**

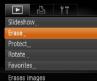

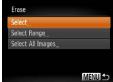

- 1 Access the setting screen.
- Press the < MENU> button and then choose [Erase] on the  $[\mathbf{F}]$  tab ( $(\mathbf{24})$ ).

#### Choose a selection method.

- Choose a menu item and an option as desired ( $\square 24$ ).
- Press the  $< A > < \nabla >$  buttons or turn the <>>> dial to choose a selection method and then press the  $\langle \mathbb{S} \rangle$  button.
- To return to the menu screen, press the <MFNU> button.

|    | Cover                          |  |  |
|----|--------------------------------|--|--|
|    | Before Use                     |  |  |
| ng | Common Camera<br>Operations    |  |  |
|    | Basic Guide                    |  |  |
|    | Advanced Guide                 |  |  |
|    | <b>1</b> Camera Basics         |  |  |
|    | 2 Auto Mode                    |  |  |
|    | <b>3</b> Other Shooting Modes  |  |  |
|    | 4 P Mode                       |  |  |
| i  | <b>5</b> Tv, Av, and M<br>Mode |  |  |
| е  | Playback Mode                  |  |  |
| d, | 7 Wi-Fi Functions              |  |  |
| е  | 8 Setting Menu                 |  |  |
|    | 9 Accessories                  |  |  |
|    | 10 Appendix                    |  |  |
|    | Index                          |  |  |
|    |                                |  |  |
|    |                                |  |  |

Cover

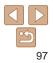

#### Choosing Images Individually Choose [Select].

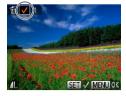

# Frase Frase? MENU 5

#### Selecting a Range

## Choose [Select Range].

Following step 2 in "Choosing a Selection" Method" (197), choose [Select Rangel and press the < () > button.

Following step 2 in "Choosing a Selection"

Method" (97), choose [Select] and

Once you choose an image following

To cancel selection, press the < ())>

Repeat this process to specify other

confirmation message is displayed.

Press the <4><>> buttons or turn the

<>> dial to choose [OK], and then press

step 2 in "Choosing Images Individually"

press the < ()> button.

Choose an image.

 $(\square 95)$ ,  $[\checkmark]$  is displayed.

Erase the image.

the  $<(\mathbb{R})>$  button.

Press the < MENUS button A</p>

images.

## Select Range 3 images Frase MENII

Specifying All Images at Once button again.  $[\checkmark]$  is no longer displayed.

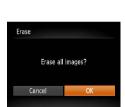

#### Choose images.

Follow steps 2 – 3 in "Selecting a Range" (195 - 96) to specify images.

#### 3 Erase the images.

Press the < >> button to choose [Erase]. and then press the  $\langle \mathbb{S} \rangle$  button.

Choose [Select All Images].

Method" (97), choose [Select All

Images] and press the < ( button.

• Press the < > > buttons or turn the

<>> dial to choose [OK], and then press

Erase the images.

the < ( button.

Following step 2 in "Choosing a Selection"

| lefore Use |  |  |  |  |
|------------|--|--|--|--|
|            |  |  |  |  |
|            |  |  |  |  |

Cover

#### Common Camera Operations

**Basic Guide** 

#### Advanced Guide Camera Basics

Auto Mode

Other Shooting Modes

- P Mode
- Ty, Ay, and M Mode
- Playback Mode
  - Wi-Fi Functions

Setting Menu

Accessories

10 Appendix

Index

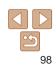

#### Cover

Refore Use

Operations

Common Camera

#### Still Images

Movies

#### **Rotating Images**

Change the orientation of images and save them as follows.

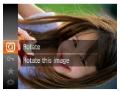

- Choose [2].
- Press the <() button, and then choose</p>  $\begin{bmatrix} \boxed{1} \\ \boxed{1} \end{bmatrix}$  in the menu ( $\begin{bmatrix} 123 \\ 123 \end{bmatrix}$ ).

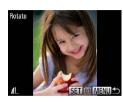

- Rotate the image.
- Press the < >> buttons or turn the < >> dial to choose an image.
- The image is rotated 90° each time you press the  $<(\mathbb{R})>$  button.
- To return to the menu screen, press the <MENUS button

 Movies with an image guality of [Em] cannot be rotated. Rotation is not possible when [Auto Rotate] is set to [Off] (199).

#### **Deactivating Auto Rotation**

Follow these steps to deactivate automatic image rotation, which rotates images based on the current camera orientation

- oes not rotate image
- Press the <MENU> button, choose [Auto Rotate] on the [**I**] tab. and then choose [Off] (24).

| Basic Guide    |                         |  |  |  |
|----------------|-------------------------|--|--|--|
| Advanced Guide |                         |  |  |  |
| 1              | Camera Basics           |  |  |  |
| 2              | Auto Mode               |  |  |  |
| 3              | Other Shooting<br>Modes |  |  |  |
| 4              | P Mode                  |  |  |  |
| 5              | Tv, Av, and M<br>Mode   |  |  |  |
| 6              | Playback Mode           |  |  |  |
| 7              | Wi-Fi Functions         |  |  |  |
| 8              | Setting Menu            |  |  |  |
| 9              | Accessories             |  |  |  |
| 10             | Appendix                |  |  |  |
| Inde           | ex                      |  |  |  |
|                |                         |  |  |  |
|                |                         |  |  |  |

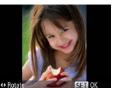

#### Rotate the image. 2

• Press the < > or < > button, depending on the desired direction. Each time you press the button, the image is rotated 90°. Press the  $\langle (ST) \rangle$  button to complete the setting.

## Using the Menu

|           | 4     | ΫT |  |
|-----------|-------|----|--|
| Slideshow |       |    |  |
|           |       |    |  |
| Protect   |       |    |  |
| Rotate    |       |    |  |
| Favorites |       |    |  |
| Rotates i | mages |    |  |

#### Choose [Rotate].

Press the <MENU> button and choose [Rotate] on the [] tab (24).

| -              |             |   |
|----------------|-------------|---|
| ► L            | ٢T          |   |
| Transition     | ⊀ Fade      | • |
| Scroll Display |             |   |
| Group Images   | On 🔄        |   |
| Auto Rotate    | On Off      |   |
| Resume         | < Last seen | • |

| Images cannot be rotated (299) when you set [Auto Rotate] to         |
|----------------------------------------------------------------------|
| [Off]. Additionally, images already rotated will be displayed in the |
| original orientation.                                                |
|                                                                      |

 In Smart Shuffle (193) mode, even if [Auto Rotate] is set to [Off], images shot vertically will be displayed vertically, and rotated images will be displayed in the rotated orientation.

#### Cover

#### Before Use

Common Camera Operations

#### Basic Guide

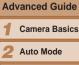

- Other Shooting Modes
- 4 P Mode
- 5 Tv, Av, and M Mode
- Playback Mode
- Wi-Fi Functions
- Setting Menu
- Accessories
- 10 Appendix

Index

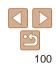

## Tagging Images as Favorites

You can organize images by tagging them as favorites. By choosing a category in filtered playback, you can restrict the following operations to all of those images.

Viewing (185), Viewing Slideshows (192), Protecting Images (194), Erasing Images (197), Adding Images to the Print List (DPOF) (19154), Adding Images to a Photobook (19156)

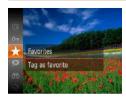

## Using the Menu

|          | 4          | ΫT |  |
|----------|------------|----|--|
| Erase    |            |    |  |
| Protect_ |            |    |  |
| Rotate_  |            |    |  |
| Favorite |            |    |  |
| Photobo  | ok Set-up. |    |  |
| Tag as f | avorite    |    |  |

#### Choose [Favorites].

the < > button.

 $[\bigstar]$  in the menu (23).

ITagged as Favoritel is displayed.

Press the <MENU> button and choose [Favorites] on the [▶] tab (<sup>1</sup>24).

Press the <()> button, and then choose

To untag the image, repeat this process

and choose [+] again, and then press

Movies

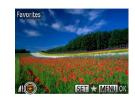

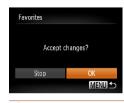

) • Images will not be tagged as favorites if you switch to Shooting mode or turn the camera off before finishing the setup process in step 3.

the < ( button.

images.

Choose an image.

Press the <<>> buttons or turn the <>> dial to choose an image and then

• To untag the image, press the < ())>

Finish the setup process.

confirmation message is displayed.

• Press the < > > buttons or turn the

<>>> dial to choose [OK], and then press

Press the < MENU> button A

press the  $\langle \widehat{\mathbb{W}} \rangle$  button. [ $\bigstar$ ] is displayed.

button again. [+] is no longer displayed.

Repeat this process to choose additional

 Favorite images will have a three-star rating (★★★☆☆) when transferred to computers running Windows 8, Windows 7, or Windows Vista. (Does not apply to movies.)

## **Editing Still Images**

) • Image editing (1101 – 104) is only available when the memory card has sufficient free space.

#### Still Images

#### Resizing Images

Save a copy of images at a lower resolution.

| ▲         | 4         | ΫŢ           |         |
|-----------|-----------|--------------|---------|
| i-Contras |           |              |         |
| Red-Eye   | Correctio | on           |         |
| Cropping  |           |              |         |
| Resize_   |           |              |         |
| My Color  | 'S        |              |         |
| Saves im  | ages to   | a lower rest | olution |

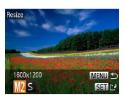

## Choose [Resize].

- Press the <MENU> button and choose [Resize] on the [▶] tab (↓24).
- **2** Choose an image.
- Press the <4><>> buttons or turn the

   dial to choose an image, and then press the <(<sup>™</sup>)> button.

#### **3** Choose an image size.

- Press the <**4**><**b**> buttons or turn the <**(●**> dial to choose the size, and then press the <**(●**)> button.
- [Save new image?] is displayed.

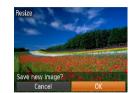

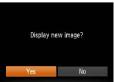

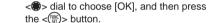

Save the new image.

• The image is now saved as a new file.

• Press the < >> buttons or turn the

#### **5** Review the new image.

- Press the <MENU> button. [Display new image?] is displayed.
- Press the <◀><▶> buttons or turn the
   <>> dial to choose [Yes], and then press the <()>> button.
- The saved image is now displayed.
- Editing is not possible for images shot at a resolution of [S] ((143) or saved as [S] in step 3.
  - Images cannot be resized to a higher resolution.

| Operations     |                         |  |  |  |
|----------------|-------------------------|--|--|--|
| Basic Guide    |                         |  |  |  |
| Advanced Guide |                         |  |  |  |
| 1              | Camera Basics           |  |  |  |
| 2              | Auto Mode               |  |  |  |
| 3              | Other Shooting<br>Modes |  |  |  |
| 4              | P Mode                  |  |  |  |
| 5              | Tv, Av, and M<br>Mode   |  |  |  |
| 6              | Playback Mode           |  |  |  |
| 7              | Wi-Fi Functions         |  |  |  |
| 8              | Setting Menu            |  |  |  |
| 9              | Accessories             |  |  |  |
| 10             | Appendix                |  |  |  |
| Inde           | ex                      |  |  |  |
|                |                         |  |  |  |

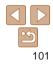

#### Cover

#### Before Use

Common Camera Operations Still Images

## Cropping

You can specify a portion of an image to save as a separate image file.

|           | 4         | ΫŢ         |          |
|-----------|-----------|------------|----------|
| Photobo   | ok Set-uj |            |          |
| i-Contras |           |            |          |
| Red-Eye   | Correctio | n          |          |
| Cropping  |           |            |          |
| Resize    |           |            |          |
| Crops ar  | image t   | o a specif | ied area |

#### Cropping Area

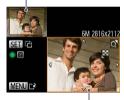

Preview of Image After Cropping

#### Resolution After Cropping

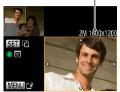

## Choose [Cropping].

- **2** Choose an image.
- Press the <◀><▶> buttons or turn the <♣> dial to choose an image, and then press the <(♣)> button.

#### **3** Adjust the cropping area.

- A frame is displayed around the portion of the image to be cropped.
- The original image is shown in the upper left, and a preview of the image as cropped is shown in the lower right.
- To resize the frame, move the zoom lever.
- To change the frame orientation, press the <(m)> button.
- Press the <MENU> button.

4 Save as a new image and review.

#### Cover

Before Use

 Follow steps 4 – 5 in "Resizing Images" (101).

- Editing is not possible for images shot at a resolution of [S] (
   (
   (
   43) or resized to [S] (
   (
   101).
- Images supported for cropping will have the same aspect ratio after cropping.
  - Cropped images will have a lower resolution than uncropped images.

| Common Camera<br>Operations |                         |  |  |
|-----------------------------|-------------------------|--|--|
| Bas                         | Basic Guide             |  |  |
| Adv                         | vanced Guide            |  |  |
| 1                           | Camera Basics           |  |  |
| 2                           | Auto Mode               |  |  |
| 3                           | Other Shooting<br>Modes |  |  |
| 4                           | P Mode                  |  |  |
| 5                           | Tv, Av, and M<br>Mode   |  |  |
| 6                           | Playback Mode           |  |  |
| 7                           | Wi-Fi Functions         |  |  |
| 8                           | Setting Menu            |  |  |
| 9                           | Accessories             |  |  |
| 10                          | Appendix                |  |  |

# 102

Index

## Changing Image Color Tones (My Colors)

You can adjust image colors and then save the edited image as a separate file. For details on each option, see "Changing Image Color Tones (My Colors)" (166).

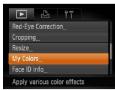

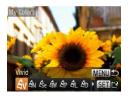

#### Choose [My Colors].

- Press the <<u>MENU></u> button, and then choose [My Colors] on the [<u>]</u>] tab (<u>24</u>).
- 2 Choose an image.
- Press the <**4**><**>** buttons or turn the <**③**> dial to choose an image, and then press the <**③**> button.
- **3** Choose an option.
- Press the < ↓>> buttons or turn the < ⇒> dial to choose an option, and then press the < ↔ > button.
- 4 Save as a new image and review.
- Follow steps 4 5 in "Resizing Images" (<u>101</u>).
- Image quality of pictures you repeatedly edit this way will be a little lower each time, and you may not be able to obtain the desired color.
- The color of images edited using this function may vary slightly from the color of images shot using My Colors (<sup>[]</sup><sub>66</sub>).

## Correcting Image Brightness (i-Contrast)

Excessively dark image areas (such as faces or backgrounds) can be detected and automatically adjusted to the optimal brightness. Insufficient overall image contrast is also automatically corrected, to make subjects stand out better. Choose from four correction levels, and then save the image as a separate file.

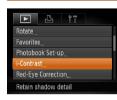

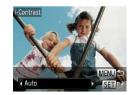

## Choose [i-Contrast].

 Press the <MENU> button, and then choose [i-Contrast] on the [▶] tab (↓24).

- 2 Choose an image.
- Press the <**4**><**b**> buttons or turn the
   <**(●**> dial to choose an image, and then press the <**(●**)> button.

#### **3** Choose an option.

- Press the <4><>> buttons or turn the

   dial to choose an option, and then press the <</li>
   > button.
- 4 Save as a new image and review.
- Follow steps 4 5 in "Resizing Images" (
  101).
- For some images, correction may be inaccurate or may cause images to appear grainy.
  - Images may look grainy after repeated editing using this function.
- If [Auto] does not produce the expected results, try correcting images using [Low], [Medium], or [High].

Cover

Still Images

#### Before Use

Common Camera Operations

**Basic Guide** 

#### Advanced Guide

Camera Basics

2 Auto Mode

3 Other Shooting Modes

4 P Mode

Tv, Av, and M Mode

Flayback Mode

Wi-Fi Functions

Setting Menu

Accessories

10 Appendix

Index

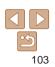

#### Still Images

## Correcting Red-Eye

Automatically corrects images affected by red-eye. You can save the corrected image as a separate file.

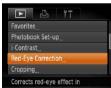

#### **1** Choose [Red-Eye Correction].

- Press the <MENU> button, and then choose [Red-Eye Correction] on the [▶] tab (↓24).
- 2 Choose an image.
- Press the <<>> buttons or turn the <>> dial to choose an image.
- **3** Correct the image.
- Press the < > button.
- Red-eye detected by the camera is now corrected, and frames are displayed around corrected image areas.
- Enlarge or reduce images as needed.
   Follow the steps in "Magnifying Images" (<u>99</u>).

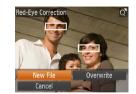

# 4 Save as a new image and review.

- Press the <▲><▼><↓>> buttons of turn the <♣> dial to choose [New File] and then press the <(☆)> button.
- The image is now saved as a new file.
- Follow step 5 in "Resizing Images" (
  101).

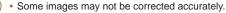

- To overwrite the original image with the corrected image, choose [Overwrite] in step 4. In this case, the original image will be erase
- Protected images cannot be overwritten.

|     | Delote 030                     |  |  |
|-----|--------------------------------|--|--|
| or  | Common Camera<br>Operations    |  |  |
| ],  | Basic Guide                    |  |  |
|     | Advanced Guide                 |  |  |
|     | <b>1</b> Camera Basics         |  |  |
|     | 2 Auto Mode                    |  |  |
| ed. | <b>3</b> Other Shooting Modes  |  |  |
|     | 4 P Mode                       |  |  |
|     | <b>5</b> Tv, Av, and M<br>Mode |  |  |
|     | Playback Mode                  |  |  |
|     | 7 Wi-Fi Functions              |  |  |
|     | 8 Setting Menu                 |  |  |
|     | 9 Accessories                  |  |  |
|     | 10 Appendix                    |  |  |
|     | Index                          |  |  |
|     |                                |  |  |
|     |                                |  |  |

Cover

Refore Use

#### Movies

### **Editing Movies**

You can cut movies to remove unneeded portions at the beginning or end.

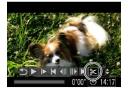

Movie Editing Panel

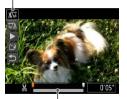

Movie Editing Bar

### 1 Choose [%].

- Following steps 1 5 in "Viewing" (185), choose [%] and press the
   > button.
- The movie editing panel and editing bar are now displayed.

#### **2** Specify portions to cut.

- Press the <▲><▼> buttons to choose
   [¾] or [¼].
- To view the portions you can cut (identified by [&] on the screen), press the <◀><▶> buttons or turn the <♣> dial to move []. Cut the beginning of the movie (from [&]) by choosing [½], and cut the end of the movie by choosing [½].
- If you move [] to a position other than a
   [&] mark, in []] the portion before the nearest []] mark on the left will be cut, while in []] the portion after the nearest []] mark on the right will be cut.

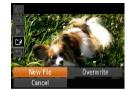

- 3 Review the edited movie.
- Press the <▲><▼> buttons to choose
   [▶], and then press the <()> button.
   The edited movie is now played.
- To edit the movie again, repeat step 2.
- To cancel editing, press the <▲><▼> buttons to choose [」]. Press the <</li>
   button, choose [OK] (either press the
   <>> buttons or turn the <</li>
   > button again.

#### **4** Save the edited movie.

- Press the <▲><▼> buttons to choose [1\*], and then press the <() button.</p>
- Press the <▲><▼><↓>> buttons or turn the <♣> dial to choose [New File], and then press the <(∰)> button.
- The movie is now saved as a new file.
- To overwrite the original movie with the cut one, choose [Overwrite] in step 4. In this case, the original movie will be erased.
  - If the memory card lacks sufficient space, only [Overwrite] will be available.
  - Movies may not be saved if the battery pack runs out while saving is in progress.
  - When editing movies, you should use a fully charged battery pack or an AC adapter kit (sold separately, 142).

#### Cover

Before Use

Common Camera Operations

**Basic Guide** 

Advanced Guide

Camera Basics

Auto Mode

Other Shooting Modes

4 P Mode

Tv, Av, and M Mode

Playback Mode

Wi-Fi Functions

Setting Menu

Accessories

10 Appendix

Index

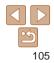

# **7** Wi-Fi Functions

Send images wirelessly from the camera to a variety of compatible devices, and use the camera with Web services

| What You Can Do with Wi-Fi          | 107 |
|-------------------------------------|-----|
| Preparing to Share Images via Wi-Fi | 108 |
| Uploading Images to Web Services    | 108 |
| Sending Images to a Smartphone      | 108 |
| Sending Images to Another Camera    | 108 |
| Sending Images to a Computer        | 108 |
| Printing Images Wirelessly          |     |
| Registering Web Services            | 109 |
| Registering CANON iMAGE GATEWAY     | 109 |
| Registering Other Web Services      | 111 |
| Installing CameraWindow on          |     |
| a Smartphone                        | 112 |
| Preparing to Register a Computer    |     |
| Checking Your Computer Environment  |     |
| Installing the Software             | 113 |
| Configuring the Computer for        |     |
| a Wi-Fi Connection (Windows Only)   | 114 |

| Accessing the Wi-Fi Menu                | 114 |
|-----------------------------------------|-----|
| Initial Connection via Wi-Fi            | 114 |
| After the Initial Wi-Fi Connection      | 115 |
| Connecting via an Access Point          | 115 |
| Confirming Access Point Compatibility   | 115 |
| Connecting to WPS-Compatible Access     |     |
| Points                                  | 116 |
| Connecting to Access Points in the List | 119 |
| Connecting without an Access Point      | 120 |
| Previous Access Points                  | 122 |
| Connecting to Another Camera            | 122 |
| Sending Images                          | 123 |
| Sending Images Individually             | 123 |
| Sending Multiple Images                 | 124 |
| Adding Comments                         |     |
| Saving Images to a Computer             |     |

| Sending Images Automatically<br>(Image Sync) | 127 |
|----------------------------------------------|-----|
| Initial Preparations                         |     |
| Sending Images                               |     |
| Geotagging Images on the Camera              | 129 |
| Editing or Erasing Wi-Fi Settings            | 129 |
| Editing Connection Information               |     |
| Returning the Wi-Fi Settings to Default      | 131 |
|                                              |     |

|                                               | <u></u>                   |
|-----------------------------------------------|---------------------------|
| <b>7</b><br>7<br>8<br><b>9</b><br>9<br>9<br>1 | Advanced Guide            |
|                                               | <b>1</b> Camera Basics    |
|                                               | 2 Auto Mode               |
|                                               | 3 Other Shooting<br>Modes |
|                                               | 4 P Mode                  |
|                                               | 5 Tv, Av, and M<br>Mode   |
|                                               | 6 Playback Mode           |
|                                               | 7 Wi-Fi Function          |
|                                               | 8 Setting Menu            |
|                                               | 9 Accessories             |
|                                               | 10 Appendix               |
|                                               | Index                     |

**Basic Guide** 

Cover Before Use Common Camera Operations

## What You Can Do with Wi-Fi

This camera is an approved Wi-Fi®\* product. You can wirelessly connect to and send images to the following devices and services.

Note that, in this chapter, wireless LAN functions other than Wi-Fi may be referred to as Wi-Fi.

\* Wi-Fi is a brand name that indicates interoperability certification of wireless LAN devices.

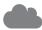

#### **Connecting to Web Services**

Images can be sent to social network services and other Web services via CANON iMAGE GATEWAY\*. Unsent images on the camera can also be sent automatically to a computer or Web service via CANON iMAGE GATEWAY.

\* CANON iMAGE GATEWAY is an online photo service available to those who have purchased this product.

#### **Connecting to a Smartphone**

Send images to smartphones and tablet computers that have Wi-Fi functions. You can also geotag your shots from a connected smartphone or tablet.

For convenience in this manual, smartphones, tablets, and other compatible devices are collectively referred to as "smartphones".

#### **Connecting to Another Camera**

Use the Wi-Fi function to send images between Canon-brand, compact digital cameras.

| Г |   |  |  |
|---|---|--|--|
|   |   |  |  |
| L |   |  |  |
| - | - |  |  |

#### Connecting to a Computer

Use the software to wirelessly send images from the camera to a computer.

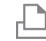

#### Connecting to a Printer

Send images wirelessly to a PictBridge-compatible printer (supporting DPS over IP) to print them.

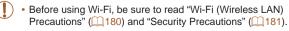

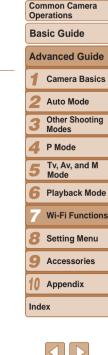

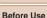

Cover

## Preparing to Share Images via Wi-Fi

Sending images via Wi-Fi requires some initial preparation on the camera and target devices. Preparations and methods of sending images vary depending on the destination.

Note that before using Wi-Fi ([114), you will need to register a camera nickname on the camera.

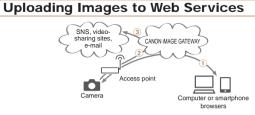

- 1 Register Web services (109)
- 2 Connect via an access point (115)
- ③ Send images (□123)\*
- \* You can send images to a computer or Web service (127).

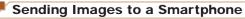

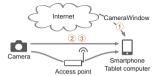

- (1) Install CameraWindow on a smartphone ([112])
- (2) Connect directly ((120) or via an access point ((115))

3 Send images (1123)

|                                                                                                    | Cover                         |  |
|----------------------------------------------------------------------------------------------------|-------------------------------|--|
| Sending Images to Another Camera                                                                                                    | Before Use                    |  |
|                                                                                                    |                               |  |
| Camera Camera                                                                                                    | Common Camera<br>Operations   |  |
| <ol> <li>Connect to another camera (<u>122</u>)</li> <li>Send images (<u>123</u>)</li> </ol>                                                            | Basic Guide                   |  |
| 2 Send images ([] 123)                                                                                                    | Advanced Guide                |  |
| Sending Images to a Computer                                                                                                    | 1 Camera Basics               |  |
| Internet CameraWindow                                                                                                    | 2 Auto Mode                   |  |
|                                                                                                    | <b>3</b> Other Shooting Modes |  |
| Camera Access point Computer                                                                                                    | 4 P Mode                      |  |
| <ol> <li>Check your computer environment (         <sup>[113]</sup>)</li> <li>Install CameraWindow on a computer (         <sup>[113]</sup>)</li> </ol> | 5 Tv, Av, and M<br>Mode       |  |
| ③ Configure the computer for a Wi-Fi connection (Windows only, Q114)                                                                                    | 6 Playback Mode               |  |
| <ul> <li>④ Connect via an access point (□115)</li> <li>⑤ Save images to a computer (□126)</li> </ul>                                                    | 7 Wi-Fi Function              |  |
| Printing Images Wirelessly                                                                                                    | 8 Setting Menu                |  |
|                                                                                                    | 9 Accessories                 |  |
| Camera Printer<br>Access point                                                                                                    | 10 Appendix                   |  |
| ① Connect directly (□120) or via an access point (□115)                                                                                                 | Index                         |  |
| ② Print images ( <sup>1150</sup> )                                                                                                    |                               |  |

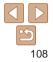

#### **Registering Web Services**

Use a smartphone or computer to add to the camera Web services that you want to use.

- A smartphone or computer with a browser and Internet connection is required to complete camera settings for CANON iMAGE GATEWAY and other Web services.
- Check the CANON iMAGE GATEWAY website for details on browser (Microsoft Internet Explorer, etc.) requirements, including settings and version information.
- For information on countries and regions where CANON iMAGE GATEWAY is available, visit the Canon website (http://www.canon.com/ cig/).
- You must have an account with Web services other than CANON iMAGE GATEWAY if you desire to use them. For further details, check the websites for each Web service you want to register.
- Separate ISP connection and access point fees may be applicable.

#### Registering CANON iMAGE GATEWAY

After linking the camera and CANON iMAGE GATEWAY, add CANON iMAGE GATEWAY as a destination Web service on the camera.

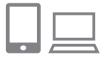

#### Log in to CANON iMAGE GATEWAY and access the camera settings page.

- From a computer or smartphone, access http://www.canon.com/cig/ and visit the CANON iMAGE GATEWAY site for your region.
- Access the camera settings page.
- Once the login screen is displayed, enter your user name and password to log in. If you do not have a CANON iMAGE GATEWAY account, follow the instructions to complete member registration (free of charge).

| _ | Operations                     |  |
|---|--------------------------------|--|
|   | Basic Guide                    |  |
|   | Advanced Guide                 |  |
|   | <b>1</b> Camera Basics         |  |
|   | 2 Auto Mode                    |  |
|   | 3 Other Shooting<br>Modes      |  |
|   | 4 P Mode                       |  |
|   | <b>5</b> Tv, Av, and M<br>Mode |  |
|   | 6 Playback Mode                |  |
|   | 7 Wi-Fi Function               |  |
|   | 8 Setting Menu                 |  |
|   | 9 Accessories                  |  |
|   | 10 Appendix                    |  |
|   | Index                          |  |
|   |                                |  |

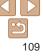

Cover

Before Use

Common Camera Operations

#### **2** Choose your camera model.

- On this camera model, [
- Once you choose the model, a page is displayed for entering the authentication code. On this page in step 9, you will enter the authentication code displayed on the camera after steps 3 – 8.
- **3** Access the Wi-Fi menu.
- On the camera, access the Wi-Fi menu (<u>114</u>).
- 4 Choose [
  - Press the <▲><▼><↓>> buttons or turn the <♣> dial to choose [▲], and then press the <∰> button.

Camera Web Link Settings

On a device with a Web browser visit below URL for Camera Web Link Settings pages, follow the prompts & select [Authenticate] http://www.canon.com/cig/

Authenticate

# **5** Establish a connection with the access point.

Press the <◀><▶> buttons or turn the
 dial to choose [Authenticate], and then press the <() > button.

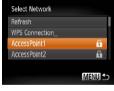

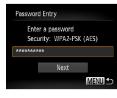

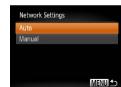

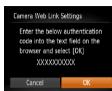

|          | 6 Choose  |
|----------|-----------|
|          | Press the |
| <b>A</b> | < >> dial |
|          |           |

#### Choose an access point.

● Press the <▲><▼> buttons or turn the <働> dial to choose a network (access point), and then press the <∰) button.</p>

# Enter the access point password.

- Press the < > button to access the keyboard, and then enter the password (25).
- Press the <▲><▼> buttons or turn the
   dial to choose [Next], and then press the <() button.</li>
- 8 Choose [Auto] and establish the connection.
  - Press the <▲><▼> buttons or turn the <●> dial to choose [Auto], and then press the <()> button.
  - Once the camera is connected to CANON iMAGE GATEWAY via the access point, an authentication code is displayed.

|  | Before Use                                 |  |  |
|--|--------------------------------------------|--|--|
|  | Common Camera<br>Operations<br>Basic Guide |  |  |
|  |                                            |  |  |
|  | Advanced Guide                             |  |  |
|  | <b>1</b> Camera Basics                     |  |  |
|  | 2 Auto Mode                                |  |  |
|  | 3 Other Shooting<br>Modes                  |  |  |
|  | 4 P Mode                                   |  |  |
|  | 5 Tv, Av, and M<br>Mode                    |  |  |
|  | 6 Playback Mode                            |  |  |
|  | 7 Wi-Fi Functions                          |  |  |
|  | 8 Setting Menu                             |  |  |
|  | 9 Accessories                              |  |  |
|  | 10 Appendix                                |  |  |
|  | Index                                      |  |  |
|  |                                            |  |  |
|  |                                            |  |  |

| $\square$ |  |
|-----------|--|
|           |  |

#### Camera Web Link Settings Select [OK] if the confirmation number on the browser matches the number below XXXXXXX Cancel

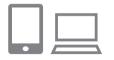

#### Enter the authentication code

- On the smartphone or computer, enter the authentication code displayed on the camera and go to the next step.
- A six-digit confirmation number is displayed.
- Check the confirmation numbers and complete the setup process.
- Make sure the confirmation number on the camera matches the number on the smartphone or computer.
- Press the <4><>> buttons or turn the <>>> dial to choose [OK], and then press the < ()> button.
- Complete the setup process on the smartphone or computer.

| • |  |
|---|--|

- Access the Web service settings screen.
- Follow step 1 in "Registering CANON" iMAGE GATEWAY" (109) to log in to CANON iMAGE GATEWAY, and then access the Web service settings screen.
- 2 Configure the Web service you want to use.
- Follow the instructions displayed on the smartphone or computer to set up the Web service.

# Cover Refore Use Common Camera Operations **Basic Guide** Advanced Guide Camera Basics Auto Mode 8 9

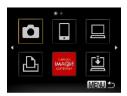

#### [1] (127) and CANON iMAGE GATEWAY are now added as destinations, and the [ to [

| J |  |
|---|--|

A message is displayed on the smartphone or computer to indicate that this process is finished. To add other Web services, follow the procedure in "Registering Other Web Services" (111) from step 2.

You can connect to WPS-compatible access points by choosing IWPS Connection] in step 6. For details, see steps 6 – 8 in "Connecting to WPS-Compatible Access Points" (117).

### **Registering Other Web Services**

You can also add Web services besides CANON iMAGE GATEWAY to the camera. Note that CANON iMAGE GATEWAY must be registered on the camera first (109).

| Other Shooting<br>Modes |
|-------------------------|
| P Mode                  |
| Tv, Av, and M<br>Mode   |
| Playback Mode           |
| Wi-Fi Functions         |
| Setting Menu            |
| Accessories             |
| Appendix                |
|                         |

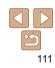

Index

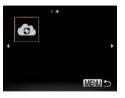

#### Choose [ 3 Access the Wi-Fi menu (1114).

choose [ [ ] (either press the  $\langle \oplus \rangle$  dial), and then press the  $\langle \oplus \rangle$ button

The Web service settings are now updated.

If any configured settings change, follow these steps again to update the camera settings.

#### Installing CameraWindow on a **Smartphone**

Before connecting your camera to a smartphone, first install the free dedicated application. CameraWindow, on your smartphone.

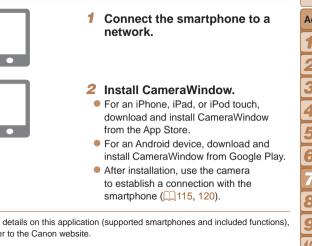

Refore Use

Common Camera Operations

**Basic Guide** 

Advanced Guide Camera Basics Auto Mode

Other Shooting Modes

P Mode

Tv. Av. and M Mode

- Playback Mode
- Wi-Fi Functions

Setting Menu

Accessories

10 Appendix

Index

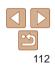

 For details on this application (supported smartphones and included functions). refer to the Canon website

#### Preparing to Register a Computer

Prepare to register a computer. To save images to the computer wirelessly. you must install CameraWindow

#### **Checking Your Computer Environment**

The camera can connect via Wi-Fi to computers running the following operating systems. For detailed system requirements and compatibility information, including support in new operating systems, visit the Canon website

|        | Windows                    | Macintosh                                                    |
|--------|----------------------------|--------------------------------------------------------------|
| System | Windows 8<br>Windows 7 SP1 | Mac OS X 10.6.8<br>Mac OS X 10.7<br>Mac OS X 10.8.2 or later |

- Windows 7 Starter and Home Basic editions are not supported.
- Windows 7 N (European version) and KN (South Korean version) require a separate download and installation of Windows Media Feature Pack

For details, check the following website.

http://go.microsoft.com/fwlink/?LinkId=159730

#### Installing the Software

DIGITAL CAMERA

Easy Installation

Finish

Register

Tak )

Canon

Windows 7 and Mac OS X 10.6 are used here for the sake of illustration

#### Download the software

- With a computer connected to the icpd/
- Access the site for your country or region.
- Download the software

#### 2 Install the software.

- Click [Easy Installation] and follow the installation process.
- depending on computer performance and the Internet connection
- Click [Finish] or [Restart] on the screen after installation

| 17 | • Using the software, you can update to the latest version, and download new |
|----|------------------------------------------------------------------------------|
|    | functions via the Internet (some software excluded)                          |

• The first time you connect the camera to the computer, drivers will be installed, so it may take a few minutes until camera images are accessible.

Index

113

Internet, access http://www.canon.com/

on-screen instructions to complete the

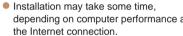

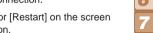

Cover

Refore Use

**Basic Guide** 

Common Camera Operations

Advanced Guide

Auto Mode

Modes

P Mode

Mode

Camera Basics

Other Shooting

Ty, Ay, and M

#### **Configuring the Computer for a Wi-Fi** Connection (Windows Only)

On a computer running Windows, configure the following settings before connecting the camera to the computer wirelessly.

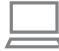

#### Confirm that the computer is connected to the access point.

- For instructions on checking your network connection, refer to the computer user manual
- Configure the setting.
- Click in the following order: [Start] menu
  - ► [All Programs] ► [Canon Utilities] ► [CameraWindow] ► [Wi-Fi connection setup].
- In the application that opens, follow the on-screen instructions and configure the settina.

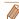

- The following Windows settings are configured when you run the utility in step 2.
- Turn on media streaming.

This will enable the camera to see (find) the computer to access via Wi-Fi.

- Turn on network discovery.

This will enable the computer to see (find) the camera.

- Turn on ICMP (Internet Control Message Protocol).

This allows you to check the network connection status.

- Enable Universal Plug & Play (UPnP).

This will enable network devices to detect each other automatically.

· Some security software may prevent you from completing the settings as described here. Check the settings of your security software.

### Accessing the Wi-Fi Menu

#### Initial Connection via Wi-Fi

To start with, register a camera nickname,

This nickname will be displayed on the screen of target devices when connecting to other devices via Wi-Fi.

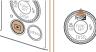

# Device Nickname Enter a nickname for this camera MENU 🕤

Ъ

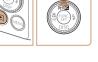

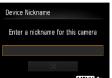

MENU 5

## Access the Wi-Fi menu

Press the < >> button to turn the camera

on

Press the < A > button

#### Enter a nickname

- Press the <()> button to access the keyboard, and then enter a nickname (25).
- Up to 16 characters can be used.
- Press the < >< >< >> buttons or turn the <>> dial to choose [OK], and then press the < ( button.
- The Wi-Fi menu is displayed.

## Advanced Guide Camera Basics Auto Mode Other Shooting Modes P Mode Tv. Av. and M Mode Playback Mode Wi-Fi Functions Setting Menu Accessories 10 Appendix Index

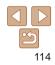

Cover

Refore Use

Common Camera Operations

**Basic Guide** 

- When connecting wirelessly to any device other than a computer, a memory card must be inserted in the camera. Additionally, the memory card must contain images in order for you to access Web services or connect to a smartphone or printer wirelessly.
- To change the camera's nickname, choose [Wi-Fi Settings] on the [11] tab, and then choose [Change Device Nickname].
- If the Wi-Fi menu is not displayed but only the information changes when you press the <▲> button, first press the <▼> button to switch from detailed information display (□86).
- Nicknames beginning with a space cannot be entered in step 2. If you attempt to do this and press the <MENU> button on the keyboard screen, a message will be displayed. Press the <>> button to access the keyboard, and then enter a new nickname.

#### After the Initial Wi-Fi Connection

- Once you have connected to devices via Wi-Fi, recent destinations will be listed first when you access the Wi-Fi menu by pressing the <▲> button. You can easily connect again by pressing the <▲><▼> buttons to choose the device name and then pressing the <(m)> button.
- To add a new device, display the device selection screen by pressing the <</li>
   > buttons, and then configure the setting.

 If you prefer not to display recent target devices, press the <MENU> button, and on the [<sup>f</sup>] tab, choose [Wi-Fi Settings] > [Target History] > [Off].

#### **Connecting via an Access Point**

Connect to your access point via Wi-Fi as follows. Also refer to the access point user manual.

#### Confirming Access Point Compatibility

Confirm that the Wi-Fi router or base station conforms to the Wi-Fi standards in "Specifications" (2175).

If you are already using Wi-Fi, confirm the following items. For instructions on checking network settings, refer to the access point user manual.

- If system administrator status is needed to adjust network settings, contact the system administrator for details.
  - These settings are very important for network security. Exercise adequate caution when changing these settings.

|   | Operations                    |
|---|-------------------------------|
|   | Basic Guide                   |
|   | Advanced Guide                |
|   | <b>1</b> Camera Basics        |
| - | 2 Auto Mode                   |
|   | <b>3</b> Other Shooting Modes |
|   | 4 P Mode                      |
|   | 5 Tv, Av, and M<br>Mode       |
|   | 6 Playback Mode               |
|   | 7 Wi-Fi Function              |
|   | 8 Setting Menu                |
|   | 9 Accessories                 |
|   | 10 Appendix                   |
|   | Index                         |
|   |                               |

Cover

Refore Use

Operations

Common Camera

#### Check sheet

#### Network name (SSID/ESSID)

| (0012/20012)                                           |
|--------------------------------------------------------|
| The SSID or ESSID for the access point you use.        |
| Also called the "access point name" or "network name". |

| Network authentication / data encryption<br>(encryption method / encryption mode)<br>The method for encrypting data during wireless transmission.                   | <ul> <li>None</li> <li>WEP (open system<br/>authentication)</li> <li>WPA-PSK (TKIP)</li> <li>WPA-PSK (AES)</li> <li>WPA2-PSK (AES)</li> </ul> |
|----------------------------------------------------------------------------------------------------|----------------------------------------------------------------------------------------------------|
| Password (encryption key / network key)<br>The key used when encrypting data during wireless<br>transmission. Also called the "encryption key" or "network<br>key". |                                                                                                    |
| Key index (transmit key)<br>The key set when WEP is used for network authentication /<br>data encryption.                                                           | o <b>1</b>                                                                                                    |

Connection methods vary depending on whether the access point supports Wi-Fi Protected Setup (WPS) or not. Refer to the user manual provided with your access point to check if it supports WPS.

- A router is a device that creates a network (LAN) structure for connecting multiple computers. A router that contains an internal Wi-Fi function is called a "Wi-Fi router".
- This guide refers to all Wi-Fi routers and base stations as "access points".
- If you use MAC address filtering on your Wi-Fi network, be sure to add the camera's MAC address to your access point. You can check your camera's MAC address by choosing the [11] tab, [Wi-Fi Settings], and then [Check MAC Address].

# Connecting to WPS-Compatible Access Points

Fi. You can use either Push Button Configuration Method or PIN Method for

Cover Refore Use Common Camera Operations **Basic Guide** Advanced Guide Camera Basics Auto Mode Other Shooting Modes P Mode Tv. Av. and M Mode Playback Mode Wi-Fi Functions Setting Menu Accessories 10 Appendix Index

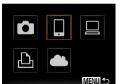

settings on a WPS supported device.

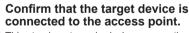

- This step is not required when connecting to Web services
- For instructions on checking the connection, refer to the device and access point user manuals.
- 2 Access the Wi-Fi menu (114).

#### **3** Choose the target device.

- Choose the target device (either press the <▲><▼><◀><▶> buttons or turn the <♣> dial), and then press the <(∰)> button.
- To connect to a smartphone, choose [...].
- To connect to a computer, choose []].
- To connect to a printer, choose [13].

Refore Use Common Camera Operations **Basic Guide** Advanced Guide Camera Basics Auto Mode Other Shooting Modes P Mode Tv. Av. and M Mode Setting Menu Accessories 10 Appendix Index

To connect to a Web service, choose the service icon. If multiple recipients or sharing options are used with a Web service, choose the desired item on the [Select Recipient] screen (either press dial), and then press the  $\langle \widehat{W} \rangle$  button.

#### Choose [Add a Device]. Δ

Select a Device

Add another Device

- Press the <A><T> buttons or turn the <>>> dial to choose [Add a Device], and then press the  $\langle \mathbb{S} \rangle$  button.
- To connect to a smartphone or printer: Choose [Switch Network].
- When the [Waiting to connect] screen is displayed (120), choose [Switch Network] (either press the  $\langle \oplus \rangle$  dial), and then press the  $\langle \oplus \rangle$ button.
- Bafrach AccessPoint1 Connect easily to WPS WPS Connection BC Method PIN Method

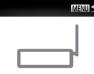

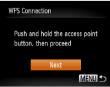

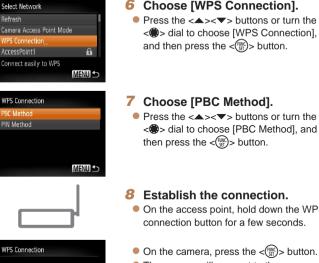

#### Establish the connection

- On the access point, hold down the WPS connection button for a few seconds
- On the camera, press the < () > button.
- The camera will connect to the access point.
- If you have selected []], [凸], or []] in step 3. devices connected to the access point are listed on the [Select a Device] screen displayed next.
- If you have selected a Web service in step 3. go to step 11.

Cover

Playback Mode

Wi-Fi Functions

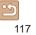

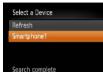

MENU 5

Connecting Connected device: Windows1 Cancel

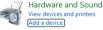

#### 9 To connect to a smartphone, printer, or computer: Choose the target device.

- Press the <▲><▼> buttons or turn the
   dial to choose the computer name, and then press the <<p>button.
- If you have selected a smartphone, printer, or Macintosh computer, go to step 11.
- 10 If you have selected a computer running Windows in step 9 for the first time: Install a driver.
  - When the screen at left is displayed on the camera, click the Start menu on the computer, click [Control Panel], and then click [Add a device].
  - Double-click the connected camera icon.
  - Driver installation will begin.
  - After driver installation is complete, and the camera and computer connection is enabled, the AutoPlay screen will be displayed. Nothing will be displayed on the camera screen.

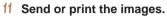

- The screen displayed when the devices are connected varies depending on the target device.
- When the camera is connected to a smartphone or Web service, an image transfer screen is displayed.
- For instructions on sending images, see "Sending Images" (<u>123</u>).
- When the camera is connected to a computer, the camera screen is blank.
   Follow the steps in "Saving Images to a Computer" (<u>126</u>) to save images to the computer.
- When the camera is connected to a printer, you can print by following the same steps as for printing via USB. For details, see "Printing Images" (1150).
- If you chose [PIN Method] in step 7, a PIN code will be displayed on the screen. Be sure to set this code in the access point. Choose a device in the [Select a Device] screen. For further details, refer to the user manual included with your access point.
- To add multiple destinations, repeat this procedure from the first step.

#### Cover

Before Use

Common Camera Operations

Basic Guide

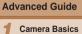

Auto Mode

Other Shooting Modes

P Mode

- Tv, Av, and M Mode
- Playback Mode
- Wi-Fi Functions
- Setting Menu
- Accessories

10 Appendix

Index

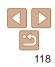

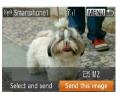

#### Previous Access Points

You can reconnect to any previous access points automatically by following step 4 in "Connecting to WPS-Compatible Access Points" (2117).

- To reconnect to the access point, confirm that the target device is already connected to it, and then follow the procedure from step 9. Note that this step is not required when connecting to Web services.
- To switch access points, choose [Switch Network] on the screen displayed when you establish a connection, and then follow the procedure from step 6.

#### Connecting to Access Points in the List

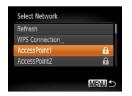

#### **2** Choose an access point.

Points" (116 – 117).

View the listed networks (access)

● Press the <A><▼> buttons or turn the <●> dial to choose a network (access point), and then press the <()> button.

View the listed access points.

points) as described in steps 1 - 5 of

"Connecting to WPS-Compatible Access

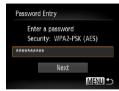

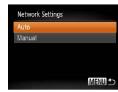

#### 3 Enter the access point password.

- Press the <()> button to access the keyboard, and then enter the password ()25).
- Press the <▲><▼> buttons or turn the

   dial to choose [Next], and then press the <</li>
   button.

#### 4 Choose [Auto].

- Press the <▲><▼> buttons or turn the
   dial to choose [Auto], and then press the <(m)> button.
- If you selected [], [b], or [] as the target device, see "Connecting to WPS-Compatible Access Points", starting with step 9 (] 118).
- If you selected a Web service as the destination, see "Connecting to WPS-Compatible Access Points", starting with step 11 (
   118).
- To determine the access point password, check on the access point itself or refer to the user manual.
  - Up to 16 access points will be displayed. If no access points are detected, choose [Manual Settings] in step 2 to manually set an access point. Follow onscreen instructions and enter an SSID, security settings, and a password.
  - When you use an access point that you have already connected to for connecting to another device, [\*] is displayed for the password in step 3. To use the same password, choose [Next] (either press the <▲><▼> buttons or turn the <♣> dial) and press the <∰> button.

## Refore Use Common Camera Operations **Basic Guide** Advanced Guide Camera Basics Auto Mode Other Shooting Modes P Mode Ty, Ay, and M Mode Playback Mode Wi-Fi Functions Setting Menu Accessories 10 Appendix Index

#### **Connecting without an Access Point**

When connecting to a smartphone or printer via Wi-Fi, you can use the camera as an access point (Camera Access Point mode) instead of using another access point.

Similarly, no access point is used in camera-to-camera connections (122).

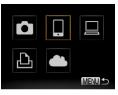

| Select a Device    |        |
|--------------------|--------|
| Add a Device       |        |
| Eoic a Device      |        |
|                    |        |
| Add another Device |        |
|                    | MENU 🗅 |

# Access the Wi-Fi menu (114).

#### **2** Choose the target device.

- Choose the target device (either press the <▲><▼><◀><▶> buttons or turn the <∰> dial), and then press the <</p>
- To connect to a smartphone, choose []].
- To connect to a printer, choose [
   [
   ].

#### **3** Choose [Add a Device].

Press the <▲><▼> buttons or turn the
 dial to choose [Add a Device], and then press the <(m)> button.

Waiting to connect
Connect target device to this
access point and start app
SSID: XXXX\_XXXX\_XXXX
Cancel Switch Network

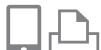

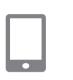

The camera's SSID is displayed.

- 4 On the target device, connect to the network identified on the camera.
- In the smartphone or printer's Wi-Fi setting menu, choose the SSID (network name) displayed on the camera.

#### 5 For a smartphone connection: Start CameraWindow on the smartphone.

- The first time CameraWindow starts up, register a smartphone nickname for display on the camera.
- Once the smartphone is recognized on the camera, the device connection screen will be displayed on the camera.

|   | Common Camera<br>Operations   |
|---|-------------------------------|
|   | Basic Guide                   |
|   | Advanced Guide                |
|   | <b>1</b> Camera Basics        |
|   | 2 Auto Mode                   |
|   | <b>3</b> Other Shooting Modes |
|   | 4 P Mode                      |
|   | 5 Tv, Av, and M<br>Mode       |
|   | 6 Playback Mode               |
|   | 7 Wi-Fi Functions             |
|   | 8 Setting Menu                |
| 1 | 9 Accessories                 |
|   | 10 Appendix                   |
|   | Index                         |
|   |                               |

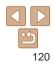

#### Cover

Refore Use

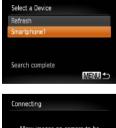

## Allow images on camera to be viewed on target device?

#### 6 Choose the target device.

Choose the target device name (either press the <▲><▼> buttons or turn the <♣> dial), and then press the <∰> button.

#### 7 For a smartphone connection: Adjust the privacy setting.

- Press the <4><>> buttons or turn the <⊕> dial to choose [Yes], and then press the <())> button.
- You can now use the smartphone to receive images sent from the camera, or to geotag images on the camera (<u>129</u>).

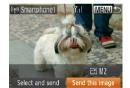

#### 8 Send or print the images.

- The screen displayed when the devices are connected varies depending on the target device.
- When the camera is connected to a smartphone, an image transfer screen is displayed.
- For instructions on sending images, see "Sending Images" (<u>123</u>).
- When the camera is connected to a printer, you can print by following the same steps as for printing via USB. For details, see "Printing Images" (<u>1150</u>).
- All images in the camera can be viewed from the connected smartphone when you choose [Yes] in step 7. To keep camera images private, so that they cannot be viewed from the smartphone, choose [No] in step 7.
  - To change privacy settings for smartphones added to the list, choose the smartphone whose settings you want to change from [Edit a Device] in step 3, and then choose [View Settings].
  - To add multiple devices, repeat this procedure from the first step.
  - For better security, you can require password input on the screen in step 3 by accessing MENU and choosing [<sup>4</sup>] tab > [Wi-Fi Settings] > [Password] > [On]. In this case, in the password field on the device in step 4, enter the password displayed on the camera.

#### Cover

#### Before Use

Common Camera Operations

Basic Guide

# Advanced Guide Camera Basics

2 Auto Mode

Other Shooting Modes

P Mode

Tv, Av, and M Mode

🔓 Playback Mode

Wi-Fi Functions

Setting Menu

Accessories

10 Appendix

Index

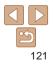

#### Previous Access Points

You can reconnect to any previous access points automatically by following step 3 in "Connecting without an Access Point" (120).

- To use the camera as an access point, choose [Switch Network] on the screen displayed when you establish a connection, and then choose [Set Camera As Access Point
- When reconnecting via a previous access point, connect the target device to the access point in step 4.
- To switch access points, choose [Switch Network] on the screen displayed when you establish a connection, and then follow the procedure in "Connecting to WPS-Compatible Access Points" from step 6 (1117).

#### **Connecting to Another Camera**

Connect two cameras via Wi-Fi and send in n as follows

Only Canon-brand cameras equipped with a Wi-Fi function can be connected to wirelessly. Even Canon-brand cameras that support Eve-Fi cards cannot be connected to if they do not have a Wi-Fi function. You cannot connect to PowerShot SD430 DIGITAL FLPH WIRELESS/DIGITAL IXUS WIRELESS cameras with this camera

screens.

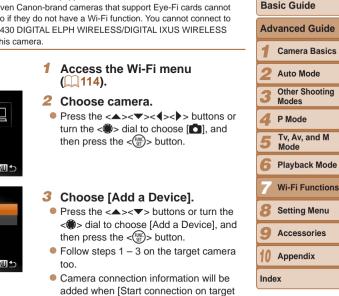

cameral is displayed on both camera

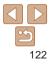

| mage | es | betwe | en | them |
|------|----|-------|----|------|

# MENU 🕤 Select a Device

Add another Device MENU 5 Cover

Refore Use

Common Camera Operations

**Basic Guide** 

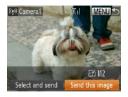

 When the target camera has been added successfully, the image transfer screen will be displayed. Proceed to "Sending Images" (2123).

#### **Sending Images**

Send images wirelessly to destinations registered on the camera as follows. Note that when images are sent to a computer, the computer is used instead of the camera (2126).

#### Sending Images Individually

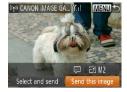

1 Choose an image.

 Turn the <> dial to choose an image to send.

- **2** Send the image.
- Press the <◀>< b> buttons to choose [Send this image], and then press the <()> button.
- When uploading to YouTube, read the terms of service, choose [I Agree], and press the <()> button.
- Image transfer will begin. The screen darkens during image transfer.
- After images are uploaded to a Web service, [OK] is displayed. Press the
   > button to return to the playback screen.
- After sending images to a camera or smartphone, [Transfer completed] will be displayed, and the display will return to the image transfer screen.

|    | Common Camera             |
|----|---------------------------|
| E  | Basic Guide               |
| A  | dvanced Guide             |
| 1  | Camera Basics             |
|    | 2 Auto Mode               |
|    | 3 Other Shooting<br>Modes |
| 2  | 🖡 P Mode                  |
|    | Tv, Av, and M<br>Mode     |
| ł  | Playback Mode             |
| E  | Wi-Fi Functions           |
| 8  | <b>3</b> Setting Menu     |
|    | Accessories               |
| 1  | 0 Appendix                |
| lr | ndex                      |
|    |                           |
|    |                           |

Cover

Refore Use

#### • To add multiple cameras, repeat the above procedures starting from step 1.

 Once a camera is added, the camera name will be displayed on the screen in step 3. To connect to a camera again, simply choose the camera name from the list.

Other Shooting Modes P Mode Tv. Av. and M Mode Playback Mode Wi-Fi Functions Setting Menu Accessories 10 Appendix Index 124

#### Keep your fingers or other objects off the Wi-Fi antenna area (23). Covering this may decrease the speed of your image transfers. Depending on the condition of the network you are using, it may take a long

- time to send movies. Be sure to keep an eye on the camera battery level.
  When sending movies to smartphones, note that the supported image quality varies depending on the smartphone. For details, refer to the smartphone user manual
- To disconnect from the camera, press the <**MENU**> button, choose [OK] on the confirmation screen (either press the <**4**><**>**> buttons or turn the <**®**> dial), and then press the <**()**> button. You can also use the smartphone to end the connection.
- On the screen, wireless signal strength is indicated by the following icons.  $[\Upsilon_1]$  high,  $[\Upsilon_1]$  medium,  $[\Upsilon]$  low,  $[\Upsilon]$  weak
- Sending images to Web services will take less time when resending images you have already sent that are still on the CANON iMAGE GATEWAY server.

#### Choosing the Image Resolution (Size)

On the image transfer screen, choose [ $\underline{\leftarrow}$ ] by pressing the < $\rightarrow$ >  $\forall$ > buttons, and then press the < $\underline{\leftarrow}$ > button. On the next screen, choose the resolution by pressing the < $\rightarrow$ >  $\forall$ > buttons, and then press the < $\underline{\leftarrow}$ > buttons.

- To send images at original size, select [No] as the resizing option.
- Choosing [M2] or [  ${\pmb S}$  ] will resize images that are larger than the selected size before sending.

Movies cannot be resized.

### Sending Multiple Images

E EM 112

Send this image

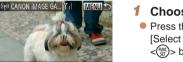

### Choose [Select and send].

Press the <◀><▶> buttons to choose [Select and send], and then press the <()>> button.

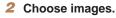

# Press the <▲><▼><↓>> buttons to choose an image to send, and then press the <(<sup>™</sup>)> button. [√] is displayed.

- To cancel selection, press the < > button again. [√] is no longer displayed.
- Repeat this process to choose additional images.
- After you finish choosing images, press the <**MENU**> button.
- 3 Send the images.
- Press the <</li>
   > buttons or turn the
   dial to choose [Send], and then press the <</li>
   button.

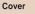

#### Before Use

Common Camera Operations

Basic Guide

#### Advanced Guide

Camera Basics

2 Auto Mode

- Up to 50 images can be sent together at once. You can send movies together as long as the total playback time is within two minutes.
  - Web services may limit the number of images you can send. For details, refer to the Web service you are using.
  - You can also choose images in step 2 by moving the zoom lever twice toward <Q> to access single-image display and then pressing the <**4**><**▶**> buttons or turning the <**♣**> dial.
  - In step 3, you can choose the desired resolution (size) of your images before sending (<u>143</u>).

#### Adding Comments

Using the camera, you can add comments (alphanumeric characters and symbols) to images that you send to e-mail addresses, social networking services, etc. The number of characters and symbols that can be entered may differ depending on the Web service.

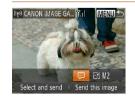

- 1 Access the screen for adding comments.
- Press the <▲><▼><↓>> buttons to choose [₱], and then press the <(♥)> button.
- **2** Add a comment (<u>25</u>).
- **3** Send the image.
- Follow the steps in "Sending Images Individually" (2123) to send the image.
- When a comment is not entered, the comment set in CANON iMAGE GATEWAY is automatically sent.

| Common Camera<br>Operations<br>Basic Guide<br>Advanced Guide<br>1 Camera Basics<br>2 Auto Mode<br>3 Other Shooting<br>Modes<br>4 P Mode<br>5 Tv, Av, and M<br>6 Playback Mode<br>7 Wi-Fi Functions<br>8 Setting Menu<br>9 Accessories |             |                 |  |
|----------------------------------------------------------------------------------------------------|-------------|-----------------|--|
| Advanced Guide Camera Basics Auto Mode Other Shooting Modes P Mode Tv, Av, and M Mode Playback Mode Ni-Fi Functions Setting Menu                                                                                                    |             |                 |  |
| <ol> <li>Camera Basics</li> <li>Auto Mode</li> <li>Other Shooting<br/>Modes</li> <li>P Mode</li> <li>Tv, Av, and M<br/>Mode</li> <li>Playback Mode</li> <li>Wi-Fi Functions</li> <li>Setting Menu</li> </ol>                          | Basic Guide |                 |  |
| <ol> <li>Auto Mode</li> <li>Other Shooting<br/>Modes</li> <li>P Mode</li> <li>Tv, Av, and M<br/>Mode</li> <li>Playback Mode</li> <li>Wi-Fi Functions</li> <li>Setting Menu</li> </ol>                                                 | Ad          | vanced Guide    |  |
| <ul> <li>3 Other Shooting<br/>Modes</li> <li>4 P Mode</li> <li>5 Tv, Av, and M<br/>Mode</li> <li>6 Playback Mode</li> <li>7 Wi-Fi Functions</li> <li>8 Setting Menu</li> </ul>                                                        | 1           | Camera Basics   |  |
| <ul> <li>Modes</li> <li>P Mode</li> <li>Tv, Av, and M<br/>Mode</li> <li>Playback Mode</li> <li>Wi-Fi Functions</li> <li>Setting Menu</li> </ul>                                                                                       | 2           | Auto Mode       |  |
| 5 Tv, Av, and M<br>Mode<br>6 Playback Mode<br>7 Wi-Fi Functions<br>8 Setting Menu                                                                                                    | 3           |                 |  |
| <ul> <li>Mode</li> <li>Playback Mode</li> <li>Wi-Fi Functions</li> <li>Setting Menu</li> </ul>                                                                                                    | 4           | P Mode          |  |
| 7 Wi-Fi Functions<br>8 Setting Menu                                                                                                    | 5           |                 |  |
| 8 Setting Menu                                                                                                    | 6           | Playback Mode   |  |
|                                                                                                    | 7           | Wi-Fi Functions |  |
| 9 Accessories                                                                                                    | 8           | Setting Menu    |  |
|                                                                                                    | 9           | Accessories     |  |
| 10 Appendix                                                                                                    | 10          | Appendix        |  |
| Index                                                                                                    | Inde        | ex              |  |
| Index                                                                                                    | Inde        | ex              |  |

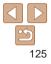

#### Cover

Before Use

#### **Saving Images to a Computer**

When sending images to a computer, use the computer instead of the camera.

Windows 7 and Mac OS X 10.6 are used here for the sake of illustration. For other functions, refer to the help system of the relevant software (some software excluded).

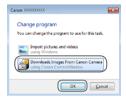

| and the second second se |                           |  |
|----------------------------------------------------------------------------------------------------|---------------------------|--|
| Al al al al al al al al al al al al al al                                                                                                    | And Service Land Security |  |
| Transfer of Congel T.A.                                                                                                    | And Const.                |  |
| 1000                                                                                                    |                           |  |
|                                                                                                    |                           |  |
|                                                                                                    |                           |  |
|                                                                                                    |                           |  |
|                                                                                                    |                           |  |

#### Display CameraWindow.

- In Windows, access CameraWindow by clicking [Downloads Images From Canon Camera].
- On a Macintosh computer, CameraWindow is automatically displayed when a Wi-Fi connection is established between the camera and computer.

#### 2 Import images.

- Click [Import Images from Camera], and then click [Import Untransferred Images].
- Images are now saved to the Pictures folder on the computer, in separate folders named by date.
- Click [OK] in the screen that is displayed after image import is complete. For instructions on viewing images on a computer, refer to "Software Instruction Manual" (2147).

Movies will take longer to import since the file size is larger than still images.

#### • To disconnect from the camera, turn off the camera.

- You can also specify to save all images or only selected images to the computer, and you can change the destination folder. Refer to "Software Instruction Manual" (2147) for details.
- In Windows 7, if the screen in step 2 is not displayed, click the []] icon in the taskbar.
- On a Macintosh computer, if CameraWindow is not displayed, click the [CameraWindow] icon in the Dock (the bar at the bottom of the desktop).
- Although you can save images to a computer simply by connecting your camera to the computer without using the software, the following limitations apply.
- It may take a few minutes after you connect the camera to the computer unti camera images are accessible.
- Images shot in vertical orientation may be saved in horizontal orientation.
- Image protection settings may be cleared from images saved to a computer.
- Some problems may occur when saving images or image information, depending on the operating system version, the software in use, or image file sizes.
- Some functions provided by the software may not be available, such as movie editing.

|   | Delote Use                  |
|---|-----------------------------|
|   | Common Camera<br>Operations |
|   | Basic Guide                 |
|   | Advanced Guide              |
|   | 1 Camera Basics             |
|   | 2 Auto Mode                 |
| I | 3 Other Shooting<br>Modes   |
|   | 4 P Mode                    |
|   | 5 Tv, Av, and M<br>Mode     |
|   | 6 Playback Mode             |
|   | 7 Wi-Fi Function            |
|   | 8 Setting Menu              |
|   | <b>9</b> Accessories        |
|   | 10 Appendix                 |
|   | Index                       |
|   |                             |

Cover

Refore Use

# Sending Images Automatically (Image Sync)

Images on the memory card that have not been transferred already can be sent to a computer or Web services via CANON iMAGE GATEWAY. Note that images cannot be sent only to Web services.

#### **Initial Preparations**

Install and configure the software on the destination computer.

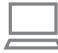

#### **1** Install the software.

- Install the software on a computer connected to the Internet (113).
- **2** Register the camera.
- Windows: In the taskbar, right-click [4], and then click [Add new camera].
- Macintosh: In the menu bar, click [], and then click [Add new camera].
- Choose a source camera from one of the cameras listed, which are linked to CANON iMAGE GATEWAY (1109).
- Once the camera is registered and ready to receive images, the icon changes to [A].

- 3 Choose the type of images to send (only when sending movies with images).
- Press the <▲><▼> buttons to choose [Image Sync], and then press the
   <↓>> buttons to choose [Stills/ Movies].
- To choose a Web service as the destination, follow the steps in "Registering Other Web Services" (2111) to update the camera settings.

|   | Basic Guide                    |
|---|--------------------------------|
|   | Advanced Guide                 |
|   | <b>1</b> Camera Basics         |
| _ | 2 Auto Mode                    |
|   | 3 Other Shooting<br>Modes      |
|   | 4 P Mode                       |
|   | <b>5</b> Tv, Av, and M<br>Mode |
|   | 6 Playback Mode                |
|   | 7 Wi-Fi Functions              |
|   | 8 Setting Menu                 |
|   | <b>9</b> Accessories           |
|   | 10 Appendix                    |
|   | Index                          |
|   |                                |

Cover

Refore Use

Operations

Common Camera

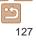

#### Sending Images

Images sent from the camera are automatically saved to the computer. If the computer that you intend to send images to is turned off, the images will be stored temporarily on the CANON iMAGE GATEWAY server. Stored images are regularly erased, so make sure to turn on the computer and save the images.

- Follow the steps in "Connecting to WPS-Compatible Access Points" (<u>116</u>) to choose [<u>1</u>].
- Once the connection is established, the images are sent.
- When the images have been sent successfully to the CANON iMAGE GATEWAY server, [[1]] is displayed on the screen.
- Images are automatically saved to the computer when you turn it on.
- Images are automatically sent to Web services from the CANON iMAGE GATEWAY server, even if the computer is off.

• When sending images, you should use a fully charged battery pack or an AC adapter kit (sold separately, 142).

- Even if images were imported to the computer through a different method, any images not sent to the computer via CANON iMAGE GATEWAY will be sent to the computer.
- Sending is faster when the destination is a computer on the same network as the camera, because images are sent via the access point instead of CANON iMAGE GATEWAY. Note that images stored on the computer are sent to CANON iMAGE GATEWAY, so the computer must be connected to th Internet.

| to | Before Use                  |
|----|-----------------------------|
| 10 | Common Camera<br>Operations |
|    | Basic Guide                 |
| ne | Advanced Guide              |
|    | <b>1</b> Camera Basics      |
|    | 2 Auto Mode                 |
|    | 3 Other Shooting<br>Modes   |
|    | 4 P Mode                    |
|    | 5 Tv, Av, and M<br>Mode     |
|    | 6 Playback Mode             |
|    | 7 Wi-Fi Functions           |
|    | 8 Setting Menu              |
|    | 9 Accessories               |
|    | 10 Appendix                 |
|    | Index                       |
|    |                             |

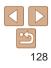

Refore Use

#### **Geotagging Images on the Camera**

GPS data recorded on a smartphone using the dedicated CameraWindow application (112) can be added to images on the camera. Images are tagged with information including the latitude, longitude, and elevation.

- Before shooting, make sure the date and time and your home time zone are set correctly. (See "Setting the Date and Time" (114).)
   Additionally, in [Time Zone] (1134), specify any shooting destinations that are in other time zones.
  - The smartphone you will use for geotagging must be authorized to view the images on the camera (1121).
  - Others may be able to locate or identify you by using location data in your geotagged still images or movies. Be careful when sharing these images with others, as when posting images online where many others can view them.

#### Editing or Erasing Wi-Fi Settings

Edit or erase Wi-Fi settings as follows.

#### **Editing Connection Information**

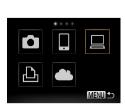

| Add a Device  |  |
|---------------|--|
| Edit a Device |  |
| Windows 1     |  |
| My PC         |  |

## Access the Wi-Fi menu (114).

- Choose a device to edit.
- Press the <▲><▼><↓>> buttons or turn the <♣> dial to choose the icon of the device to edit, and then press the <♠> button.

#### 3 Choose [Edit a Device].

Press the <▲><▼> buttons or turn the <♣> dial to choose [Edit a Device], and then press the <(m)> button.

|   | Delote Use                  |
|---|-----------------------------|
|   | Common Camera<br>Operations |
|   | Basic Guide                 |
|   | Advanced Guide              |
|   | 1 Camera Basics             |
|   | 2 Auto Mode                 |
| ) | 3 Other Shooting<br>Modes   |
|   | 4 P Mode                    |
|   | 5 Tv, Av, and M<br>Mode     |
| 4 | 6 Playback Mode             |
| • | 7 Wi-Fi Function            |
|   | 8 Setting Menu              |
|   | 9 Accessories               |
|   | 10 Appendix                 |
|   | Index                       |
|   |                             |

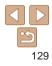

Refore Use

| Cover                         |
|-------------------------------|
| Before Use                    |
| Common Camera<br>Operations   |
| Basic Guide                   |
| Advanced Guide                |
| <b>1</b> Camera Basics        |
| 2 Auto Mode                   |
| <b>3</b> Other Shooting Modes |
| 4 P Mode                      |
| 5 Tv, Av, and M<br>Mode       |
| 6 Playback Mode               |
| 7 Wi-Fi Functions             |
| 8 Setting Menu                |
| 9 Accessories                 |
| 10 Appendix                   |
| Index                         |
|                               |
|                               |

#### Changing a Device Nickname

You can change the device nickname (display name) that is displayed on the camera

button.

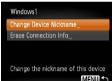

## **Erasing Connection Information**

Erase connection information (information about devices that you have connected to) as follows.

> Following step 5 in "Editing Connection" Information" (129), choose [Erase Connection Info] and press the <())> button.

> Following step 5 in "Editing Connection"

Information" (129), choose [Change

Device Nicknamel and press the < ()>

Select the input field and press the <())>

button. Use the keyboard displayed to

enter a new nickname (25).

- After [Erase?] is displayed, press the < 4 > < > buttons or turn the < buttons or turn the <choose [OK], and then press the  $\langle (SE) \rangle$ button.
- The connection information will be erased

#### The items you can change depend on what device or service the camera will MENU 5

|                                           |   |   | Connect | tion |                 |
|-------------------------------------------|---|---|---------|------|-----------------|
| Configurable Items                        | ٥ |   |         | Ð    | Web<br>Services |
| [Change Device Nickname] ( <u>[]130</u> ) | 0 | 0 | 0       | 0    | -               |
| [View Settings] (2121)                    | - | 0 | -       | -    | -               |
| [Erase Connection Info] ( 130)            | 0 | 0 | 0       | 0    | -               |

access

5

MENII 5

Edit a Device

My PC

Choose a device to edit

then press the  $<(\mathbb{S})$  button.

• Press the < > < > > buttons or turn the

dial to choose the device to edit. and then press the  $\langle \widehat{\mathbb{W}} \rangle$  button. Choose an item to edit.

• Press the < >< >< >> buttons or turn the

<>>> dial to choose an item to edit, and

O : Configurable - : Not configurable

| Erase Connection | Info |
|------------------|------|
| Windo            | ws1  |
| Erase?           |      |
| Cancel           | OK   |

130

#### Returning the Wi-Fi Settings to Default

1

2

Return the Wi-Fi settings to default if you transfer ownership of the camera to another person, or dispose of it.

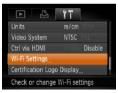

| Check MAC Addr     | ess                |
|--------------------|--------------------|
| Password           |                    |
| Reset Settings     |                    |
| Target History     | On Dil             |
| Reset all Wi-Fi se | ettings to default |

#### Choose [Wi-Fi Settings].

 Press the <MENU> button, and then choose [Wi-Fi Settings] on the [<sup>e</sup>] tab (224).

Choose [Reset Settings].
 Press the <▲><▼> buttons or turn the <♣> dial to choose [Reset Settings], and then press the <<?>> button.

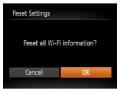

#### **3** Restore the default settings.

- Press the <<>>> buttons or turn the
- $\langle \circledast \rangle$  dial to choose [OK], and then press the  $\langle \Im \rangle$  button.
- The Wi-Fi settings are now reset.

• Resetting the Wi-Fi settings will also clear all Web service settings. Be sure that you want to reset all Wi-Fi settings before using this option.

• To reset other settings (aside from Wi-Fi) to defaults, choose [Reset All] in the [ $\uparrow\uparrow$ ] tab ( $\square139$ ).

| Cover                          |
|--------------------------------|
| Before Use                     |
| Common Camera<br>Operations    |
| Basic Guide                    |
| Advanced Guide                 |
| 1 Camera Basics                |
| 2 Auto Mode                    |
| <b>3</b> Other Shooting Modes  |
| 4 P Mode                       |
| <b>5</b> Tv, Av, and M<br>Mode |
| 6 Playback Mode                |
| 7 Wi-Fi Function               |
| 8 Setting Menu                 |
| 9 Accessories                  |
| 10 Appendix                    |
| Index                          |
|                                |

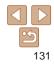

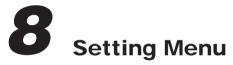

Customize or adjust basic camera functions for greater convenience

|            | Before Use                  |
|------------|-----------------------------|
|            | Common Camera<br>Operations |
|            | Basic Guide                 |
|            | Advanced Guide              |
|            | 1 Camera Basics             |
|            | 2 Auto Mode                 |
|            | 3 Other Shooting<br>Modes   |
|            | 4 P Mode                    |
|            | 5 Tv, Av, and M<br>Mode     |
|            | 6 Playback Mode             |
|            | <b>7</b> Wi-Fi Functions    |
|            | Setting Menu                |
| 138<br>138 | 9 Accessories               |
| 139<br>139 | 10 Appendix                 |
| 139<br>139 | Index                       |

| Adjusting Basic Camera Functions1 | 33 |
|-----------------------------------|----|
| Silencing Camera Operations1      | 33 |
| Adjusting the Volume1             | 33 |

|                       | 100 |
|-----------------------|-----|
| Customizing Sounds    | 133 |
| Hiding Hints and Tips | 134 |
| Date and Time         |     |
| World Clock           | 134 |

| Lens Retraction Timing  |  |
|-------------------------|--|
| Using Eco Mode          |  |
| Power-Saving Adjustment |  |
| Screen Brightness       |  |
| Start-up Screen         |  |
| Formatting Memory Cards |  |
| File Numbering          |  |

| Date-Based Image Storage138     | <b>9</b> A |
|---------------------------------|------------|
| Metric / Non-Metric Display 138 | <b>Y</b> A |
| Checking Certification Logos139 | 10         |
| Display Language139             | 10 A       |
| Adjusting Other Settings139     |            |
| Restoring Defaults              | Index      |
|                                 |            |

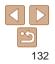

#### **Adjusting Basic Camera Functions**

Functions can be configured on the [**?**] tab. Customize commonly used functions as desired, for greater convenience (**Q24**).

#### Silencing Camera Operations

Silence camera sounds and movies as follows.

| D 11             |                 |
|------------------|-----------------|
| Mute             | On Off          |
|                  |                 |
|                  |                 |
| Hints & Tips     |                 |
| Date/Time        | 08.08.'13 10:00 |
| Turns off camera | a sounds        |

• Choose [Mute], and then choose [On].

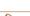

- Operation can also be silenced by holding down the <▼> button as you turn the camera on.
- Sound is not played during movies (□85) if you mute camera sounds. To restore sound during movies, press the <A> button. Adjust volume with the <A><▼> buttons, as needed.

|                                        |                                                                                                    | Cover                          |
|----------------------------------------|----------------------------------------------------------------------------------------------------|--------------------------------|
| Adjusting the                          |                                                                                                    | Before Use                     |
| -<br>                                  | idual camera sounds as follows.                                                                                     | Common Camera<br>Operations    |
| Volume<br>Start-up Vol.                | <ul> <li>Choose [Volume], and then press the</li> <li>(mg)&gt; button.</li> </ul>                                   | Basic Guide                    |
| Operation Vol.                         | <ul> <li>Choose an item, and then press the</li> <li>&lt;4&gt;&lt;&gt;&gt; buttons to adjust the volume.</li> </ul> | Advanced Guide                 |
| Shutter Volume                         |                                                                                                    | 1 Camera Basic                 |
|                                        |                                                                                                    | <b>2</b> Auto Mode             |
| V V                                    | ound is used in [븹j] mode (匚59), regardless of any                                                                  | 3 Other Shooting<br>Modes      |
| changes to [Shutter                    |                                                                                                    | 4 P Mode                       |
| Customizing S                          |                                                                                                    | <b>5</b> Tv, Av, and M<br>Mode |
| customize camera operat                |                                                                                                    | 6 Playback Mod                 |
| Sound Options Start-up Sound 1 2       | <ul> <li>Choose [Sound Options], and then press<br/>the &lt;()) button.</li> </ul>                                  | 7 Wi-Fi Function               |
| Operation Sound 1<br>Selftimer Sound 1 | <ul> <li>Choose an item, and then press the</li> <li>&lt;4&gt;&lt;&gt;&gt; buttons to choose an option.</li> </ul>  | Setting Menu                   |
| Shutter Sound 1                        |                                                                                                    | 9 Accessories                  |
| MENU S                                 |                                                                                                    | 10 Appendix                    |

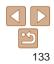

Index

#### Hiding Hints and Tips

Hints and tips are normally shown when you choose FUNC. ( $\square 23$ ) or MENU ( $\square 24$ ) items. If you prefer, you can deactivate this information.

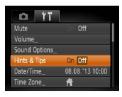

• Choose [Hints & Tips], and then choose [Off].

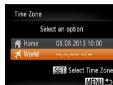

Time Zone

Home

World

Select an option

08 08 2013 10:00

SET Select Time Zone

MENU 🏠

#### **1** Specify your destination.

- Choose [Time Zone], and then press the
   (m)> button.
- Press the <▲><▼> buttons or turn the
   dial to choose [X World], and then press the <(™)> button.
- Press the << >> buttons or turn the << > dial to choose the destination.
- To set daylight saving time (1 hour ahead), press the <▲><▼> buttons to choose [┿].
- Press the < >> button.
- 2 Switch to the destination time zone.
- Press the <▲><▼> buttons or turn the <♣> dial to choose [⊀ World], and then press the <MENU> button.
- [\*] is now shown on the shooting screer (<u>165</u>).
- Adjusting the date or time while in [★] mode (□15) will automatically update your [↑ Home] time and date.

|   | Before Use                    |
|---|-------------------------------|
|   | Common Camera<br>Operations   |
|   | Basic Guide                   |
|   | Advanced Guide                |
|   | <b>1</b> Camera Basics        |
|   | 2 Auto Mode                   |
|   | <b>3</b> Other Shooting Modes |
|   | 4 P Mode                      |
|   | 5 Tv, Av, and M<br>Mode       |
|   | 6 Playback Mode               |
| n | <b>7</b> Wi-Fi Function       |
|   | Setting Menu                  |
| _ | 9 Accessories                 |
|   | 10 Appendix                   |
|   | Index                         |
|   |                               |
|   |                               |

Cover

#### Date and Time

Adjust the date and time as follows.

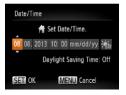

- Choose [Date/Time], and then press the <())> button.
- Press the <<>> buttons to choose an option, and then adjust the setting, either by pressing the <<>> buttons or turning the <<>> buttons or turning the <</p>

## World Clock

To ensure that your shots will have the correct local date and time when you travel abroad, simply register the destination in advance and switch to that time zone. This convenient feature eliminates the need to change the Date/ Time setting manually.

Before using the world clock, be sure to set the date and time and your home time zone, as described in "Setting the Date and Time" (111).

#### Lens Retraction Timing

The lens is normally retracted for safety about one minute after you press the <>>> button in Shooting mode (21). To have the lens retracted immediately after you press the  $\langle \mathbf{F} \rangle$  button, set the retraction timing to [0 sec.].

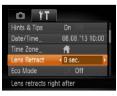

Choose [I ens Retract], and then choose [0 sec.].

#### Using Eco Mode

This function allows you to conserve battery power in Shooting mode. When the camera is not in use, the screen quickly darkens to reduce battery consumption.

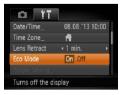

#### Configure the setting.

- Choose [Eco Mode], and then choose [On].
- [ECO] is now shown on the shooting screen (1165).
- The screen darkens when the camera is not used for approximately two seconds; approximately ten seconds after darkening, the screen turns off. The camera turns off after approximately three minutes of inactivity.

#### Shoot

To activate the screen and prepare for shooting when the screen is off but the lens is still out, press the shutter button halfway

#### Cover

Refore Use

Common Camera Operations

**Basic Guide** 

### Advanced Guide Camera Basics Auto Mode Other Shooting Modes P Mode Tv. Av. and M Mode Playback Mode Wi-Fi Functions Setting Menu Accessories 10 Appendix

Index

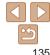

Adjust the timing of automatic camera and screen deactivation (Auto Power Down and Display Off, respectively) as needed (21).

Power Saving Auto Power Down On Off

**Power-Saving Adjustment** 

MENU 5

- Choose [Power Saving], and then press the < ( button.
  - After choosing an item, press the < >< > buttons to adjust it as needed.

- To conserve battery power, you should normally choose [On] for [Auto Power Down] and [1 min.] or less for [Display Off].
- The [Display Off] setting is applied even if you set [Auto Power Down] to [Off]. These power-saving functions are not available when you have set Eco mode (1135) to [On].

#### Screen Brightness

Adjust screen brightness as follows.

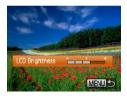

Choose [LCD Brightness], and then press the < >> buttons to adjust the brightness.

#### Start-up Screen

Cover Refore Use Common Camera Operations **Basic Guide** Advanced Guide Camera Basics Auto Mode Other Shooting Modes P Mode Tv. Av. and M Mode Playback Mode

#### Wi-Fi Functions

- Setting Menu
- Accessories
- 10 Appendix

Index

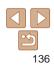

# follows

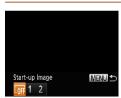

For maximum brightness, press and hold the  $\langle \mathbf{\nabla} \rangle$  button for at least one second when the shooting screen is displayed or when in single-image display (This will override the [LCD Brightness] setting on the [11] tab.) To restore the original brightness, press and hold the <▼> button again for at least one second or restart the camera

#### Formatting Memory Cards

Before using a new memory card or a card formatted in another device, you should format the card with this camera.

Customize the start-up screen shown after you turn the camera on as

Formatting erases all data on a memory card. Before formatting, copy images on the memory card to a computer, or take other steps to back them up.

#### Access the [Format] screen.

Choose [Format], and then press the <(FUNC)> button.

- Choose [Start-up Image], and then press the  $<(\mathbb{R})$  > button.
- Press the < >> buttons or turn the < >> dial to choose an option.

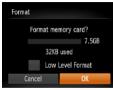

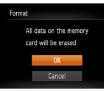

#### 2 Choose [OK].

 Press the <A><▼> buttons to choose [Cancel], choose [OK] (either press the <4><>> buttons or turn the <♣> dial), and then press the <> button.

#### **3** Format the memory card.

- To begin the formatting process, press the <▲><▼> buttons or turn the <♣> dial to choose [OK], and then press the <(m)> button.
- When formatting is finished, [Memory card formatting complete] is displayed.
   Press the <()> button.
- Formatting or erasing data on a memory card only changes file management information on the card and does not erase the data completely. When transferring or disposing of memory cards, take steps to protect personal information if necessary, as by physically destroying cards.

• The total card capacity indicated on the formatting screen may be less than the advertised capacity.

#### Low-Level Formatting

Perform low-level formatting in these cases: [Memory card error] is displayed, the camera is not working correctly, card image reading/writing is slower, continuous shooting is slower, or movie recording suddenly stops. Low-level formatting erases all data on a memory card. Before low-level formatting, copy images on the memory card to a computer, or take other steps to back them up.

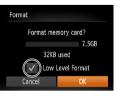

- On the screen in step 1 of "Formatting Memory Cards" (□136), press the
   <>>> buttons or turn the <>> dial to choose [Low Level Format], and then press the <4><>> buttons to select this option. A [√] icon is displayed.
- Follow steps 2 3 in "Formatting Memory Cards" (
   <sup>137</sup>) to continue with the formatting process.

## You can cancel low-level formatting in progress by choosing [Stop]. In this case, all data will be erased, but the memory card can be used normally.

| Common Camera<br>Operations |
|-----------------------------|
| Basic Guide                 |
| Advanced Guide              |
| 1 Camera Basics             |
| 2 Auto Mode                 |
| 3 Other Shooting<br>Modes   |
| 4 P Mode                    |
| 5 Tv, Av, and M<br>Mode     |
| 6 Playback Mode             |
| <b>7</b> Wi-Fi Functions    |
| Setting Menu                |
| 9 Accessories               |
| 10 Appendix                 |
| Index                       |
|                             |

Cover

Refore Use

Common Comora

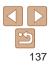

#### File Numbering

Your shots are automatically numbered in sequential order (0001 - 9999) and saved in folders that store up to 2,000 images each. You can change how the camera assigns file numbers.

| D 11           |                                |   |
|----------------|--------------------------------|---|
| LCD Brightness |                                | + |
| Start-up Image |                                |   |
| Format         | 7.5GB                          |   |
| File Numbering | <ul> <li>Continuous</li> </ul> | Þ |
| Create Folder  | < Monthly                      | • |
| Sequential num | bers even                      |   |

 Choose [File Numbering], and then choose an option.

| Images are numbered consecutively (until the 9999th shot is taken/<br>saved) even if you switch memory cards. |
|----------------------------------------------------------------------------------------------------|
| Image numbering is reset to 0001 if you switch memory cards, or when a new folder is created.                 |

- Regardless of the option selected in this setting, shots may be numbered consecutively after the last number of existing images on newly inserted memory cards. To start saving shots from 0001, use an empty (or formatted (<u>[136]</u>136)) memory card.
- Refer to "Software Instruction Manual" (1147) for information on the card folder structure and image formats.

#### Date-Based Image Storage

D IT

Start-up Image

File Numbering

Daily

Creates a new folder each day

reate Folder

Format

Cover

## Before Use

Operations

**Basic Guide** 

Advanced Guide

Auto Mode

Camera Basics

Instead of saving images in folders created each month, you can have the camera create folders each day you shoot to store shots taken that day.

- Choose [Create Folder], and then choose [Daily].
- Images will now be saved in folders created on the shooting date.

#### Metric / Non-Metric Display

Change the unit of measurement shown in the zoom bar ( $\square 28$ ), the MF indicator ( $\square 69$ ), and elsewhere from m/cm to ft/in as needed.

Format 7.5GB File Numbering Continuous Create Folder Monthly Units Monthly Video System NTSC Set units for distance and

• Choose [Units], and then choose [ft/in].

| 3    | Other Shooting<br>Modes |
|------|-------------------------|
| 4    | P Mode                  |
| 5    | Tv, Av, and M<br>Mode   |
| 6    | Playback Mode           |
| 7    | Wi-Fi Function          |
| 8    | Setting Menu            |
| 9    | Accessories             |
| 10   | Appendix                |
| Inde | ex                      |

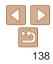

#### Checking Certification Logos

Some logos for certification requirements met by the camera can be viewed on the screen. Other certification logos are printed in this guide, on the camera packaging, or on the camera body.

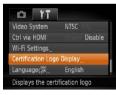

 Choose [Certification Logo Display], and then press the <()) > button.

#### Display Language

Change the display language as needed.

| English     | Suomi     | Magyar  |
|-------------|-----------|---------|
| Deutsch     | Norsk     | Türkçe  |
| Français    | Svenska   | 繁體中文    |
| Nederlands  | Español   | 한국어     |
| Dansk       | 简体中文      | ภาษาไทย |
| Italiano    | Русский   | العربية |
| Українська  | Português | Română  |
| B. Malaysia | Ελληνικά  | فارسى   |
| Indonesian  | Polski    | हिन्दी  |
| Tiếng Việt  | Čeština   | 日本語     |

- Choose [Language [ʒ]], and then press the <())> button.
- Press the <▲><▼><4><>>> buttons or turn the <♣> dial to choose a language, and then press the <∰> button.

 You can also access the [Language] screen in Playback mode by pressing and holding the <()> button and immediately pressing the </NENU> button.

#### Adjusting Other Settings

The following settings can also be adjusted on the [ft] tab.

- [Video System] (145)
- [Ctrl via HDMI] ([144)
- [Wi-Fi Settings] (<u>106</u>)

#### Restoring Defaults

If you accidentally change a setting, you can restore default camera settings.

| Reset All    |                 |
|--------------|-----------------|
| Reset settir | ngs to default? |
| Cancel       | -               |

#### Access the [Reset All] screen.

- Choose [Reset All], and then press the
   button.
- 2 Restore default settings.
- Press the <**4**><**b**> buttons or turn the
   <**⊕**> dial to choose [OK], and then press the <(**⊕**)> button.
- Default settings are now restored.
- The following functions are not restored to default settings.
  - Information registered using Face ID (137)
  - [**†**] tab settings [Date/Time] (**□134**), [Language **□**] (**□139**), [Time Zone] (**□134**), and [Video System] (**□145**)
  - Custom white balance data you have recorded (Q66)
  - Colors chosen in Color Accent (255) or Color Swap (256)
  - Shooting mode (
  - Wi-Fi settings (106)

 Camera Basics
 Auto Mode
 Other Shooting Modes
 P Mode
 Tv, Av, and M Mode
 Playback Mode
 Wi-Fi Functions
 Setting Menu
 Accessories
 Appendix

Index

Cover

Before Use

Common Camera Operations

Basic Guide

# **9** Accessories

Enjoy the camera in more ways with optional Canon accessories and other compatible accessories sold separately

| System Map           | 141 |
|----------------------|-----|
| Optional Accessories | 142 |
| Power Supplies       | 142 |
| Flash Unit           |     |
| Other Accessories    | 142 |
| Printers             | 143 |

| Using Optional Accessories               | . 143 |
|------------------------------------------|-------|
| Playback on a TV                         | 143   |
| Powering the Camera with Household Power | 146   |
| Using the Software                       | 147   |
| Software                                 | 147   |
| Computer Connections via a Cable         | 148   |
| Saving Images to a Computer              | 148   |

| Printing Images                        | 150 |
|----------------------------------------|-----|
| Easy Print                             |     |
| Configuring Print Settings             |     |
| Printing Movie Scenes                  |     |
| Adding Images to the Print List (DPOF) |     |
| Adding Images to a Photobook           | 156 |

| Before Use                     |  |
|--------------------------------|--|
| Common Camera<br>Operations    |  |
| Basic Guide                    |  |
| Advanced Guide                 |  |
| <b>1</b> Camera Basics         |  |
| 2 Auto Mode                    |  |
| 3 Other Shooting<br>Modes      |  |
| 4 P Mode                       |  |
| <b>5</b> Tv, Av, and M<br>Mode |  |
| 6 Playback Mode                |  |
| <b>7</b> Wi-Fi Function        |  |
| 8 Setting Menu                 |  |
| Accessories                    |  |
| 10 Appendix                    |  |
| Index                          |  |
|                                |  |

#### System Map

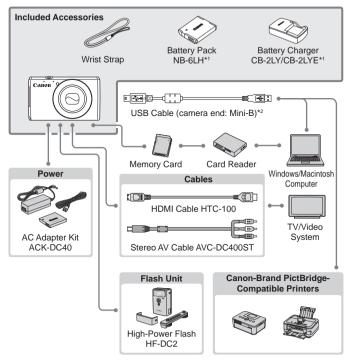

\*1 Also available for purchase separately.

\*2 A genuine Canon accessory is also available (Interface Cable IFC-400PCU).

#### Use of genuine Canon accessories is recommended.

This product is designed to achieve excellent performance when used with genuine Canon accessories.

Canon shall not be liable for any damage to this product and/or accidents such as fire etc., caused by the malfunction of non-genuine Canon accessories (e.g., a leakage and/or explosion of a battery pack). Please note that this warranty does not apply to repairs arising out of the malfunction of non-genuine Canon accessories, although yo may request such repairs on a chargeable basis.

Note that availability varies by area, and some accessories may no longer be available.

|    | Before Use                     |
|----|--------------------------------|
| e, | Common Camera<br>Operations    |
|    | Basic Guide                    |
| ou | Advanced Guide                 |
|    | <b>1</b> Camera Basics         |
|    | 2 Auto Mode                    |
|    | <b>3</b> Other Shooting Modes  |
|    | 4 P Mode                       |
|    | <b>5</b> Tv, Av, and M<br>Mode |
|    | 6 Playback Mode                |
|    | 7 Wi-Fi Functions              |
|    | 8 Setting Menu                 |
|    | Accessories                    |
|    | 10 Appendix                    |
|    | Index                          |
|    |                                |
|    |                                |

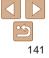

#### **Optional Accessories**

The following camera accessories are sold separately. Note that availability varies by area, and some accessories may no longer be available.

#### Power Supplies

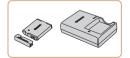

#### Battery Pack NB-6LH

 Rechargeable lithium-ion battery
 Battery Charger CB-2LY/CB-2LYE/ CB-2LYT

Charger for Battery Pack NB-6LH

#### AC Adapter Kit ACK-DC40

- For powering the camera using household power. Recommended when using the camera over extended periods, or when connecting the camera to a printer or computer. Cannot be used to charge the battery pack in the camera.
- The battery pack includes a convenient cover which you can attach to know the charging status at a glance. Attach the cover so that ▲ is visible on a charged battery pack, and attach it so that ▲ is not visible on an uncharged battery pack.
- Battery Charger CB-2LYE is also supported.
- Battery Pack NB-6L is also supported.

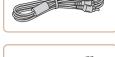

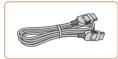

- The battery charger and AC adapter kit can be used in areas with 100 240 V AC power (50/60 Hz).
- For power outlets in a different format, use a commercially available adapter for the plug. Never use an electrical transformer designed for traveling, which may damage the battery pack.

#### Flash Unit

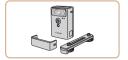

#### High-Power Flash HF-DC2

• External flash for illuminating subjects that are out of range of the built-in flash.

#### **Other Accessories**

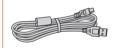

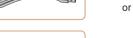

#### Interface Cable IFC-400PCU

 For connecting the camera to a computer or printer.

#### Stereo AV Cable AVC-DC400ST

 Connect the camera to a TV to enjoy playback on the larger TV screen.

#### HDMI Cable HTC-100

For connecting the camera to an HDMI input of a high-definition TV.

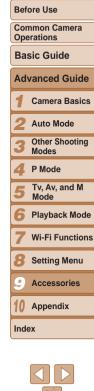

#### Printers

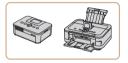

#### Canon-Brand PictBridge-**Compatible Printers**

Printing images without a computer is possible by connecting the camera to a Canon-brand PictBridge-compatible printer.

For details, visit your nearest Canon retailer.

#### Cover Still Images Movies **Using Optional Accessories** Still Images Movies Plavback on a TV By connecting the camera to a TV, you can view your shots on the larger screen of the TV

- For details on connection or how to switch inputs, refer to the TV manual. Some information may not be displayed on the TV (1166). Note that when the camera is connected to a TV, nothing is displayed on the camera screen. Watch the TV screen as you control the camera. Still Images Movies Plavback on a High-Definition TV Connecting the camera to an HDTV with the HDMI Cable HTC-100 (sold separately) enables you to view your shots on the larger screen of the TV. Movies shot at a resolution of  $[\underline{E}_{HD}]$  can be viewed in high definition.
  - Make sure the camera and TV are off

|   | Before Use                     |
|---|--------------------------------|
|   | Common Camera<br>Operations    |
|   | Basic Guide                    |
|   | Advanced Guide                 |
| _ | 1 Camera Basics                |
|   | 2 Auto Mode                    |
|   | <b>3</b> Other Shooting Modes  |
|   | 4 P Mode                       |
|   | <b>5</b> Tv, Av, and M<br>Mode |
|   | 6 Playback Mode                |
| - | 7 Wi-Fi Function               |
|   | 8 Setting Menu                 |
|   | Accessories                    |
|   | 10 Appendix                    |
|   | Index                          |

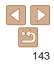

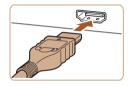

#### **2** Connect the camera to the TV.

 On the TV, insert the cable plug fully into the HDMI input as shown.

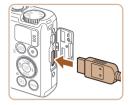

 On the camera, open the terminal cover and insert the cable plug fully into the camera terminal.

| 3 | Turn the TV on and switch to |  |
|---|------------------------------|--|
|   | video input.                 |  |

• Switch the TV input to the video input you connected the cable to in step 2.

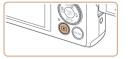

#### **4** Turn the camera on.

- Press the <>> button to turn the camera on.
- Images from the camera are now displayed on the TV. (Nothing is displayed on the camera screen.)
- When finished, turn off the camera and TV before disconnecting the cable.

 Camera operating sounds are not played while the camera is connected to an HDTV.

#### Still Images

#### Controlling the Camera with a TV Remote

Connecting the camera to an HDMI CEC-compatible TV enables playback (including slideshow playback) using the TV remote control. Depending on the TV, you may need to adjust some TV settings. For details, refer to the TV manual.

| ► L            | Ϋ́Τ              |
|----------------|------------------|
| Create Folder  | ✓ Monthly        |
|                |                  |
| Video System   | NTSC             |
| Ctrl via HDMI  | Enable Disable   |
| Wi-Fi Settings |                  |
| Control camera | with a TV remote |

#### Configure the setting.

 Press the </HENU> button, choose [Ctrl via HDMI] on the [ff] tab, and then choose [Enable] (24).

#### **2** Connect the camera to the TV.

 Follow steps 1 – 2 in "Playback on a High-Definition TV" (<u>143 – 144</u>) to connect the camera to the TV.

#### **3** Display images.

- Turn on the TV. On the camera, press the
   > button.
- Images from the camera are now displayed on the TV. (Nothing is displayed on the camera screen.)

|   | Operations                    |  |
|---|-------------------------------|--|
|   | Basic Guide                   |  |
| _ | Advanced Guide                |  |
|   | <b>1</b> Camera Basics        |  |
|   | 2 Auto Mode                   |  |
|   | <b>3</b> Other Shooting Modes |  |
|   | 4 P Mode                      |  |
|   | 5 Tv, Av, and M<br>Mode       |  |
|   | 6 Playback Mode               |  |
| e | 7 Wi-Fi Functions             |  |
|   | 8 Setting Menu                |  |
|   | Accessories                   |  |
|   | 10 Appendix                   |  |
|   | Index                         |  |
|   |                               |  |

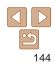

#### Cover

Movies

Before Use

Common Camera

#### Control the camera with the TV remote

- Press the < > buttons on the remote to browse images.
- To display the camera control panel. press the OK/Select button. Select control panel options by pressing the < >< > buttons to choose an option. and then pressing the OK/Select button again.

## **Camera Control Panel Options Shown on the TV**

| ک     | Return                                            | Closes the menu.                                                                                                    |  |
|-------|---------------------------------------------------|----------------------------------------------------------------------------------------------------|--|
| 밀     | Group Playback                                    | Displays sets of images shot in [ᄔᆋ] mode (ロ59).<br>(Only displayed when a grouped image is selected.)                               |  |
| ►     | Play Movie                                        | Starts movie playback. (Only displayed when a movie is selected.)                                                                    |  |
| ¢     | Slideshow                                         | Starts slideshow playback. To switch images during<br>playback, press the < <b>4</b> >< <b>▶</b> > buttons on the remote<br>control. |  |
|       | Index Playback                                    | Displays multiple images in an index.                                                                                                |  |
| DISP. | DISP. Change Display Switches display modes (23). |                                                                                                    |  |

- Pressing buttons, such as the <MENU> button, on the camera will switch control to the camera itself, which will prevent remote control until you return to single-image display.
- · Moving the zoom lever on the camera will switch control to the camera itself, which will prevent remote control until you return to single-image display.
- The camera may not always respond correctly even if the remote is for an HDMI CEC-compatible TV.

|                                 | Still Images Movies                          |                             |
|---------------------------------|----------------------------------------------|-----------------------------|
| Playback on a Standard          |                                              | Before Use                  |
| Connecting the camera to a TV v | with the Stereo AV Cable AVC-DC400ST         | Common Camera<br>Operations |
| TV as you control the camera.   | view your shots on the larger screen of the  | Basic Guide                 |
| 1                               | Make sure the camera and TV                  | Advanced Guide              |
|                                 | are off.                                     | <b>1</b> Camera Basics      |
|                                 | On the TV, insert the cable plugs fully into | 2 Auto Mode                 |
| N N N                           | the video inputs as shown.                   | 3 Other Shooting<br>Modes   |
| Red                             |                                              | 4 P Mode                    |

Cover

Ty, Ay, and M Mode

Playback Mode

Wi-Fi Functions

Setting Menu

Accessories

10 Appendix

Index

On the camera, open the terminal cover and insert the cable plug fully into the camera terminal

## **Display images.**

- Follow steps 3 4 in "Playback on a High-Definition TV" (1144) to display images.
- Correct display is not possible unless the camera video output format (NTSC or PAL) matches the TV format. To change the video output format, press the <MENU> button and choose [Video System] on the [ft] tab.

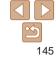

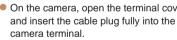

# 3

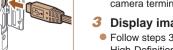

 When the camera and TV are connected, you can also shoot while previewing shots on the larger screen of the TV. To shoot, follow the same steps as when using the camera screen. However, AF-Point Zoom (245), Stitch Assist (260) and MF-Point Zoom (269) are not available.

#### Still Images

Movies

#### Powering the Camera with Household Power

Powering the camera with AC Adapter Kit ACK-DC40 (sold separately) eliminates the need to monitor the remaining battery level.

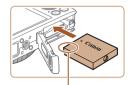

Terminals

#### Make sure the camera is off.

#### 2 Insert the coupler.

- Follow step 2 in "Inserting the Battery Pack and Memory Card" (13) to open the cover.
- Insert the coupler facing the direction shown, just as you would a battery pack (following step 3 in "Inserting the Battery Pack and Memory Card" ((113)).
- Follow step 5 in "Inserting the Battery Pack and Memory Card" (14) to close the cover.

# **3** Connect the adapter to the coupler.

• Open the cover and insert the adapter plug fully into the coupler.

|      | Common Camera<br>Operations |  |  |
|------|-----------------------------|--|--|
| Bas  | Basic Guide                 |  |  |
| Adv  | vanced Guide                |  |  |
| 1    | Camera Basics               |  |  |
| 2    | Auto Mode                   |  |  |
| 3    | Other Shooting<br>Modes     |  |  |
| 4    | P Mode                      |  |  |
| 5    | Tv, Av, and M<br>Mode       |  |  |
| 6    | Playback Mode               |  |  |
| 7    | Wi-Fi Functions             |  |  |
| 8    | Setting Menu                |  |  |
| 9    | Accessories                 |  |  |
| 10   | Appendix                    |  |  |
| Inde | ex                          |  |  |
|      |                             |  |  |
|      |                             |  |  |

Cover

Refore Use

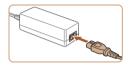

## Connect the power cord.

- Insert one end of the power cord into the compact power adapter, and then plug the other end into a power outlet.
- Turn the camera on and use it as desired.
- When finished, turn the camera off and unplug the power cord from the outlet.
- ) Do not disconnect the adapter or unplug the power cord while the camera is still on. This may erase your shots or damage the camera.
- Do not attach the adapter or adapter cord to other objects. Doing so could result in malfunction or damage to the product.

## Using the Software

The software available for download from the Canon website is introduced below, with instructions for installation and saving images to a computer.

## Software

After downloading the software from the Canon website and installing it, you can do the following things on your computer.

## CameraWindow

- Import images and change camera settings
   ImageBrowser EX
- Manage images: view, search, and organize
- Print and edit images
  - Internet access is required, and any ISP account charges and access fees must be paid separately.

## Software Instruction Manual

Refer to the instruction manual when using the software. The manual can be accessed from the help system of software (some software excluded).

|   | Delote 03e                     |  |  |
|---|--------------------------------|--|--|
|   | Common Camera<br>Operations    |  |  |
|   | Basic Guide                    |  |  |
| u | Advanced Guide                 |  |  |
| - | <b>1</b> Camera Basics         |  |  |
|   | 2 Auto Mode                    |  |  |
|   | <b>3</b> Other Shooting Modes  |  |  |
|   | 4 P Mode                       |  |  |
| _ | <b>5</b> Tv, Av, and M<br>Mode |  |  |
|   | 6 Playback Mode                |  |  |
|   | 7 Wi-Fi Functions              |  |  |
|   | 8 Setting Menu                 |  |  |
|   | Accessories                    |  |  |
|   | 10 Appendix                    |  |  |
|   | Index                          |  |  |
|   |                                |  |  |

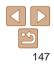

Cover

Refore Use

## **Computer Connections via a Cable**

## **Checking Your Computer Environment**

The software can be used on the following computers. For detailed system requirements and compatibility information, including support in new operating systems, visit the Canon website.

|         | Windows                            | Macintosh                                       |
|---------|------------------------------------|-------------------------------------------------|
| System* | Windows 7 SP1<br>Windows Vista SP2 | Mac OS X 10.6<br>Mac OS X 10.7<br>Mac OS X 10.8 |

\* When sending images to a computer via Wi-Fi, check the system requirements in "Checking Your Computer Environment" (113).

Check the Canon website for the latest system requirements, including supported OS versions.

## Installing the Software

For software installation instructions, see "Installing the Software" (1113).

## Saving Images to a Computer

Windows 7 and Mac OS X 10.6 are used here for the sake of illustration For other functions, refer to the help system of the relevant software (some software excluded).

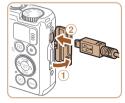

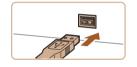

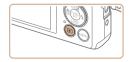

| Ľ  | Caree Field Cares                                                                             | - The second second sec |
|----|-----------------------------------------------------------------------------------------------|----------------------------------------------------------------------------------------------------|
|    | Managa medit empirer Minisk<br>with of emotion median perturbat, medianidase<br>Dismanagement |                                                                                                    |
| A. | Remaining .<br>Margine property in the line part with the research                            | an Bar Owen pressenting                                                                                                    |

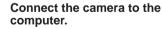

- With the camera turned off, open the cover (1). With the smaller plug of the USB cable in the orientation shown. insert the plug fully into the camera terminal (2).
- Insert the larger plug of the USB cable in the computer's USB port. For details about USB connections on the computer, refer to the computer user manual.

#### Turn the camera on to access CameraWindow.

- Press the <>> button to turn the camera on.
- On a Macintosh computer. CameraWindow is displayed when a connection is established between the camera and computer.
- For Windows, follow the steps introduced helow
- In the screen that displays, click the [ link to modify the program.

|   | Common Camera<br>Operations<br>Basic Guide |                             |  |
|---|--------------------------------------------|-----------------------------|--|
| - |                                            |                             |  |
|   | Adva                                       | nced Guide                  |  |
|   | <b>1</b> c                                 | amera Basic                 |  |
|   | 2 4                                        | uto Mode                    |  |
|   |                                            | other Shooting              |  |
|   | <b>4</b> P                                 | Mode                        |  |
|   |                                            | v, Av, and M<br>Iode        |  |
|   | <b>6</b> P                                 | layback Mod                 |  |
|   | <b>7</b> v                                 | Vi-Fi Function              |  |
|   | <b>8</b> s                                 | etting Menu                 |  |
|   | 9 4                                        | ccessories                  |  |
|   | 10 🗛                                       | ppendix                     |  |
|   | Index                                      |                             |  |
|   |                                            |                             |  |
|   | <                                          | $\checkmark \triangleright$ |  |

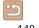

Cover

Refore Use

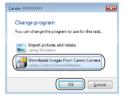

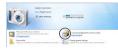

#### CameraWindow

| Classification (accelerated) |                                                                                                    |
|------------------------------|----------------------------------------------------------------------------------------------------|
|                              | Analysis in the second second |
|                              |                                                                                                    |
|                              |                                                                                                    |
|                              | ingen inner Gane                                                                                                    |

#### Choose [Downloads Images From Canon] Cameral and then click [OK].

Double-click [25]

computer.

cable.

Save the images to the

Click [Import Images from Camera], and

Images are now saved to the Pictures.

folder on the computer, in separate

folders named by date. After images are saved, close

Manual" (147).

then click [Import Untransferred Images].

CameraWindow, press the <▶> button to turn the camera off, and unplug the

For instructions on viewing images on a computer, refer to "Software Instruction

in step 2. If CameraWindow is not displayed, click the [Start] menu and choose

taskhar

- [All Programs] ▶ [Canon Utilities] ▶ [CameraWindow] ▶ [CameraWindow]. On a Macintosh computer, if CameraWindow is not displayed after step 2, click the [CameraWindow] icon in the Dock (the bar at the bottom of the desktop).
  - Although you can save images to a computer simply by connecting your camera to the computer without using the software, the following limitations apply.
  - It may take a few minutes after you connect the camera to the computer until camera images are accessible.

• In Windows 7, if the screen in step 2 is not displayed, click the [1] icon in the

From Canon Cameral on the screen displayed when you turn the camera on

To start CameraWindow in Windows Vista or XP, click [Downloads Images]

- Images shot in vertical orientation may be saved in horizontal orientation.
- Image protection settings may be cleared from images saved to a computer.
- Some problems may occur when saving images or image information. depending on the operating system version, the software in use, or image file sizes
- Some functions provided by the software may not be available, such as movie editina.

|   | Operations                |  |
|---|---------------------------|--|
| Э | Basic Guide               |  |
| < | Advanced Guide            |  |
|   | <b>1</b> Camera Basics    |  |
|   | 2 Auto Mode               |  |
|   | 3 Other Shooting<br>Modes |  |
|   | 4 P Mode                  |  |
|   | 5 Tv, Av, and M<br>Mode   |  |
|   | 6 Playback Mode           |  |
|   | <b>7</b> Wi-Fi Function   |  |
|   | 8 Setting Menu            |  |
|   | Accessories               |  |
|   | 10 Appendix               |  |
|   | Index                     |  |
|   |                           |  |

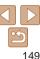

#### Cover

Refore Use

Common Camera

## **Printing Images**

Your shots can easily be printed by connecting the camera to a printer. On the camera, you can specify images to set up batch printing, prepare orders. for photo development services, and prepare orders or print images for photobooks.

A Canon SELPHY CP series compact photo printer is used here for the sake of illustration. Screens displayed and available functions vary by printer. Also refer to the printer manual for additional information.

Still Images

Movies

## Easy Print

Easily print your shots by connecting the camera to a PictBridge-compatible printer (sold separately) with the USB cable.

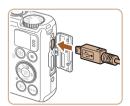

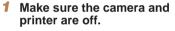

- Connect the camera to the printer.
- Open the cover. Holding the smaller cable plug in the orientation shown, insert the plug fully into the camera terminal.
- Connect the larger cable plug to the printer. For other connection details, refer to the printer manual.

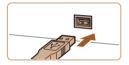

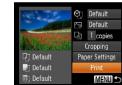

Print

Print this image

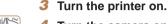

- Turn the camera on
- Press the < >> button to turn the camera on
- 5 Choose an image.
- Press the < > > buttons or turn the < >> dial to choose an image.
- Access the printing screen.
- Press the <() > button, choose [⊡], and press the  $<(\mathbb{R})>$  button again.

- Press the <▲><▼> buttons or turn the < >> dial to choose [Print], and then press the <(SE) button.
- Printing now begins.
- To print other images, repeat the above procedures starting from step 5 after printing is finished.
- When you are finished printing, turn the camera and printer off and disconnect the cable.

- For Canon-brand PictBridge-compatible printers (sold separately), see "Printers" (1143).

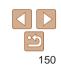

#### Cover

Refore Use

Common Camera Operations

**Basic Guide** 

Advanced Guide

Camera Basics

Auto Mode

Other Shooting Modes

P Mode

Ty, Ay, and M Mode

Playback Mode

Wi-Fi Functions

Setting Menu

Accessories

Appendix

Index

## **Configuring Print Settings**

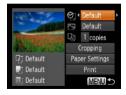

## Access the printing screen.

- Follow steps 1 6 in "Easy Print" (150) to access the screen at left.
- 2 Configure the settings.
- Press the < the <>>> dial to choose an item, and then choose an option by pressing the < ><>> buttons

| Default       | Matches current printer settings.                                           |  |
|---------------|-----------------------------------------------------------------------------|--|
| Date          | Prints images with the date added.                                          |  |
| File No.      | Prints images with the file number added.                                   |  |
| Both          | Prints images with both the date and file number added.                     |  |
| Off           | -                                                                           |  |
| Default       | Matches current printer settings.                                           |  |
| Off           | -                                                                           |  |
| On            | Uses information from the time of shooting to print under optimal settings. |  |
| Red-Eye 1     | Corrects red-eye.                                                           |  |
| No. of Copies | Choose the number of copies to print.                                       |  |
| -             | Specify a desired image area to print (2151).                               |  |
| _             | Specify the paper size, layout, and other details (11152).                  |  |
|               | Date<br>File No.<br>Both<br>Off<br>Default<br>Off<br>On<br>Red-Eye 1        |  |

#### By cropping images before printing, you can print a desired image area instead of the entire image.

**Cropping Images before Printing** 

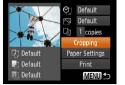

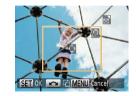

## Choose [Cropping].

- After following step 1 in "Configuring Print" Settings" (1151) to access the printing screen, choose [Cropping] and press the < (Finite) > button.
- A cropping frame is now displayed. indicating the image area to print.

#### Adjust the cropping frame as needed.

- To resize the frame, move the zoom lever.
- To move the frame, press the < >< >< >< >< >> buttons.
- To rotate the frame, turn the < > dial.
- When finished, press the < > button.
- Print the image.
  - Follow step 7 in "Easy Print" (1150) to print.
- Cropping may not be possible at small image sizes, or at some aspect ratios.
- Dates may not be printed correctly if you crop images shot with [Date Stamp 🖓] selected.

Operations **Basic Guide** Advanced Guide Camera Basics Auto Mode Other Shooting Modes P Mode Tv. Av. and M Mode Playback Mode

- Wi-Fi Functions
- Setting Menu
- Accessories
- 10 Appendix

Index

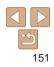

Cover

Still Images

Refore Use

Common Camera

## **Choosing Paper Size and Lavout before Printing**

|                  | Ø,       | Default      |
|------------------|----------|--------------|
|                  | 3        | Default      |
| Real Property of | Dŋ       | 1 copies     |
|                  | Cropping |              |
| 🖓 Default        | Pa       | per Settings |
| 📑 Default        | Print    |              |
| 🔢 Default        | MENU 5   |              |

- Choose [Paper Settings].
- After following step 1 in "Configuring Print" Settings" (1151) to access the printing screen, choose [Paper Settings] and press the  $\langle \widehat{\mathbb{R}} \rangle$  button.

| Default    |       |        |
|------------|-------|--------|
| Bordered   |       |        |
| Borderless |       |        |
| N-up       | 2     | 1      |
| ID Photo   |       |        |
| MENU Pre   | vious | SET OK |

## Choose a lavout.

- Press the < >< >< >> buttons or turn the <>> dial to choose an option.
- When choosing [N-up], press the
  - < >> buttons to specify the numb images per sheet.
- Press the <( button.</p>

|           | Operations                    |
|-----------|-------------------------------|
| per of    | Basic Guide                   |
|           | Advanced Guide                |
|           | <b>1</b> Camera Basics        |
|           | 2 Auto Mode                   |
|           | <b>3</b> Other Shooting Modes |
|           | 4 P Mode                      |
|           | 5 Tv, Av, and M<br>Mode       |
| o of      | 6 Playback Mode               |
|           | 7 Wi-Fi Functions             |
| es        | 8 Setting Menu                |
|           | Accessories                   |
|           | 10 Appendix                   |
| ng"<br>ss | Index                         |
| 55        |                               |
|           |                               |
|           | 5                             |

Cover

Refore Use

Common Camera

# 問 Paner Size SET Next MENII Cancel

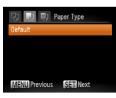

#### Choose a paper size. 2

• Press the < >< >> buttons or turn the <>>> dial to choose an option, and then press the < ( button.

#### Choose a type of paper. 3

• Press the  $< A > < \forall >$  buttons or turn the <>>> dial to choose an option, and then press the < () > button.

#### Print the image. Available Lavout Options Default Matches current printer settings. Bordered Prints with blank space around the image. Borderless Borderless, edge-to-edge printing, N-up Choose how many images to print per sheet. Prints images for identification purposes. ID Photo Only available for images with a resolution of L and an aspect ratio 4.3 Choose the print size. Fixed Size Choose from 3.5 x 5 in., postcard, or wide-format prints. Still Imag

## **Printing ID Photos**

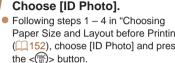

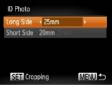

# SET OK CANCEL MENU Cancel

## 2 Choose the long and short side lenath.

• Press the < >< >> buttons or turn the dial to choose an item. Choose the length by pressing the < >> buttons. and then press the  $<(\mathbb{W})>$  button.

#### 3 Choose the printing area.

- Follow step 2 in "Cropping Images before Printing" (151) to choose the printing area
- 4 Print the image.

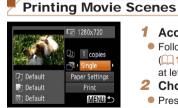

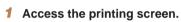

- Follow steps 1 6 in "Easy Print" (150) to choose a movie. The screen at left is displayed.
- 2 Choose a printing method.
- Press the < >< >< >>< >> buttons or turn the  $\langle \oplus \rangle$  dial to choose [1], and then press the < 4 > < > buttons to choose the printing method.
- 3 Print the image.

| Movie Printing Options |
|------------------------|
|------------------------|

| Single                                                                                                    | Prints the current scene as a still image.                                                                                                    | 5 | Tv, Av, and<br>Mode |
|----------------------------------------------------------------------------------------------------|----------------------------------------------------------------------------------------------------|---|---------------------|
| Sequence                                                                                                    | Prints a series of scenes, a certain interval apart, on a single sheet of<br>paper. You can also print the folder number, file number, and elapsed | 6 | Playback I          |
|                                                                                                    | time for the frame by setting [Caption] to [On].                                                                                                   | 7 | Wi-Fi Fund          |
|                                                                                                    | ancel printing in progress, press the <()> button.                                                                                                 | 8 | Setting Me          |
| <ul> <li>[ID Photo] and [Sequence] cannot be chosen on Canon-brand PictBridge-<br/>compatible printers from CP720/CP730 and earlier models.</li> </ul> |                                                                                                    | 9 | Accessori           |
|                                                                                                    |                                                                                                    |   |                     |

#### Cover

Movies

Refore Use

Common Camera Operations

**Basic Guide** 

Advanced Guide Camera Basics Auto Mode

Other Shooting 3 Modes

P Mode

nd M

Mode

octions

enu

10 Appendix

Index

## Adding Images to the Print List (DPOF)

Batch printing (156) and ordering prints from a photo development service can be set up on the camera. Choose up to 998 images on a memory card and configure relevant settings, such as the number of copies. as follows. The printing information you prepare this way will conform to DPOF (Digital Print Order Format) standards.

Still Images

## **Configuring Print Settings**

Specify the printing format, whether to add the date or file number, and other settings as follows. These settings apply to all images in the print list.

| Print Type      | <ul> <li>Standard</li> </ul> |
|-----------------|------------------------------|
| Date            | On Off                       |
| File No.        | On Off                       |
| Clear DPOF data |                              |

Press the <MENU> button, and then choose [Print Settings] on the [凸] tab. Choose and configure items as desired (24).

|            | Standard | One image is printed per sheet.                            |
|------------|----------|------------------------------------------------------------|
| Print Type | Index    | Smaller versions of multiple images are printed per sheet. |
|            | Both     | Both standard and index formats are printed.               |
| Data       | On       | Images are printed with the shooting date.                 |
| Date       | Off      | -                                                          |
| File No.   | On       | Images are printed with the file number.                   |
|            | Off      | -                                                          |

| Clear DPOF<br>data | On  | All image print list settings are cleared after<br>printing. |
|--------------------|-----|--------------------------------------------------------------|
|                    | Off | -                                                            |

- Not all of your DPOF settings may be applied in printing by the printer or photo development service, in some cases,
- [1] may be displayed on the camera to warn you that the card has print settings that were configured on another can Changing the print settings using this camera may overwrit previous settings.
- Setting [Date] to [On] may cause some printers to print the twice
- Specifying [Index] will prevent you from choosing [On] for both [Date No 1 at the same time
- Index printing is not available on some Canon-brand PictBridge-com printers (sold separately).
- The date is printed in a format matching setting details in [Date/Time [**ff**] tab (114).

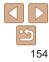

| ettings may be applied in printing by the                                                              | Dasic Guide              |
|----------------------------------------------------------------------------------------------------|--------------------------|
| oment service, in some cases.<br>on the camera to warn you that the memory                             | Advanced Guid            |
| that were configured on another camera.<br>Ings using this camera may overwrite all                    | 1 Camera Basi            |
| nay cause some printers to print the date                                                              | 2 Auto Mode              |
|                                                                                                    | 3 Other Shootin<br>Modes |
| ent you from choosing [On] for both [Date] and [File                                                   | 4 P Mode                 |
| ole on some Canon-brand PictBridge-compatible                                                          | 5 Tv, Av, and M<br>Mode  |
| mat matching setting details in [Date/Time] on the                                                     | 6 Playback Mo            |
| Still Images                                                                                           | 7 Wi-Fi Functio          |
| r Individual Images                                                                                    | 8 Setting Menu           |
| <ul> <li>Choose [Select Images &amp; Qty.].</li> <li>Press the <menu> button, choose</menu></li> </ul> | Accessories              |
| [Select Images & Qty.] on the [凸] tab,                                                                 | 10 Appendix              |
| and then press the $\langle \mathbb{H} \rangle$ button.                                                | Index                    |
|                                                                                                    |                          |
|                                                                                                    | 154                      |

Cover

Refore Use

Operations

**Basic Guide** 

Common Camera

| Setting Up P | rinting for Ir | ndividual l | mages |
|--------------|----------------|-------------|-------|

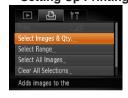

- 2 Choose an image.
- Press the <4><>> buttons or turn the <●> dial to choose an image, and then press the <()> button.
- You can now specify the number of copies.
- If you specify index printing for the image, it is labeled with a [√] icon. To cancel index printing for the image, press the <()> button again. [√] is no longer displayed.

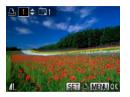

#### **3** Specify the number of prints.

- Press the <▲><▼> buttons or turn the
   ♦ dial to specify the number of prints (up to 99).
- To set up printing for other images and specify the number of prints, repeat steps 2 – 3.
- Printing quantity cannot be specified for index prints. You can only choose which images to print, by following step 2.
- When finished, press the <**MENU**> button to return to the menu screen.

| Select All Images |           |
|-------------------|-----------|
| Set 1 copy        | per image |
|                   |           |

## Setting Up Printing for a Range of Images

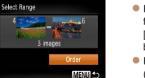

Setting Up Printing for All Images

button

the < ( button.

- Following step 1 in "Setting Up Printing for Individual Images" (<u>154</u>), choose [Select Range] and press the <<u>()</u>> button.
- Follow steps 2 3 in "Selecting a Range" (<u>95</u>) to specify images.
- Press the <▲><▼> buttons to choose [Order], and then press the <())> button.

Following step 1 in "Setting Up Printing"

Press the <4><>> buttons or turn the

for Individual Images" (1154), choose

[Select All Images] and press the < ()>

<>> dial to choose [OK], and then press

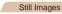

#### Tv, Av, and M Mode

- Flayback Mode
- Wi-Fi Functions
- Setting Menu
- Accessories
- 10 Appendix

Index

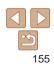

## Cover

Still Images

Before Use

Common Camera Operations

Basic Guide

Camera Basics

Other Shooting

Auto Mode

Modes

P Mode

## Clearing All Images from the Print List

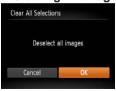

- Following step 1 in "Setting Up Printing for Individual Images" (<u>1154</u>), choose [Clear All Selections] and press the <<u>)</u>> button.
- Press the <4><>> buttons or turn the <3> dial to choose [OK], and then press the <3> button.

Still Images

## Printing Images Added to the Print List (DPOF)

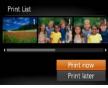

- When images have been added to the print list (□154 155), the screen at left is displayed after you connect the camera to a PictBridge-compatible printer. Press the <<>>> buttons to choose [Print now], and then simply press the <()> button to print the images in the print list.
- Any DPOF print job that you temporarily stop will be resumed from the next image.

Adding Images to a Photobook
Photobooks can be set up on the camera by choosing up to 998 images
on a memory card and importing them into the software on your computer,

where they are stored in their own folder. This is convenient when ordering printed photobooks online or printing photobooks with your own printer.

[1] may be displayed on the camera to warn you that the memory

card has print settings that were configured on another camera.

Changing the print settings using this camera may overwrite all

After importing images to your computer, also refer to "Software Instruction

Manual" (1147) and the printer manual for further information.

## Choosing a Selection Method

| ▲         | 4         | Ϋ́Ţ       |  |
|-----------|-----------|-----------|--|
| Protect_  |           |           |  |
| Rotate    |           |           |  |
| Favorite  |           |           |  |
| Photobo   | ok Set-up |           |  |
| i-Contra  | st        |           |  |
| Select in | nages for | Photobook |  |

previous settings.

 Press the <MENU> button, choose [Photobook Set-up] on the []] tab, and then choose how you will select images.

|   | Advanced Guide            |
|---|---------------------------|
|   | <b>1</b> Camera Basics    |
|   | 2 Auto Mode               |
|   | 3 Other Shooting<br>Modes |
|   | 4 P Mode                  |
|   | 5 Tv, Av, and M<br>Mode   |
| - | 6 Playback Mode           |
|   | 7 Wi-Fi Functions         |
| - | 8 Setting Menu            |
|   | Accessories               |
|   | 10 Appendix               |
|   | Index                     |
|   |                           |

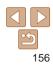

Cover

Still Images

Before Use

Common Camera Operations

Basic Guide

#### Still Images

#### Refore Use

Cover

Common Camera Operations

**Basic Guide** 

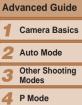

#### Tv. Av. and M Mode

- Playback Mode
- Wi-Fi Functions
- Setting Menu
- Accessories
- 10 Appendix
- Index

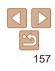

## Adding All Images to a Photobook

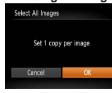

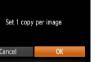

- button
- Following the procedure in "Choosing" a Selection Method" (156), choose [Select All Images] and press the < ( )>
  - Press the < > > buttons or turn the <>>> dial to choose [OK], and then press the < > button.

## Still Images

**Removing All Images from a Photobook** 

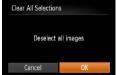

- Following the procedure in "Choosing" a Selection Method" (156), choose [Clear All Selections] and press the <())> button.
  - Press the < > > buttons or turn the <>> dial to choose [OK], and then press the < ( button.

# < >> dial to choose an image, and then

- To remove the image from the photobook. press the < button again. [ $\checkmark$ ] is no Repeat this process to specify other
- images. When finished, press the <MENU> button to return to the menu screen.

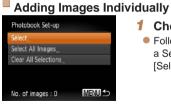

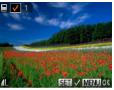

## Choose [Select].

Choose an image.

press the  $<(\mathbb{R})>$  button.

● [√] is displayed.

longer displayed.

Following the procedure in "Choosing"

[Select] and press the <() > button.

Press the <4><>> buttons or turn the

a Selection Method" (156), choose

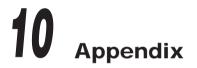

Helpful information when using the camera

|                      | Before Use                  |
|----------------------|-----------------------------|
|                      | Common Camera<br>Operations |
|                      | Basic Guide                 |
|                      | Advanced Guide              |
|                      | <b>1</b> Camera Basics      |
|                      | 2 Auto Mode                 |
|                      | 3 Other Shooting<br>Modes   |
|                      | 4 P Mode                    |
|                      | 5 Tv, Av, and M<br>Mode     |
|                      | 6 Playback Mode             |
|                      | 7 Wi-Fi Functions           |
|                      | 8 Setting Menu              |
| Print Tab Menu       | <b>9</b> Accessories        |
| Handling Precautions | 10 Appendix                 |
|                      | Index                       |

Cover

| Troubleshooting                         | . 159 |
|-----------------------------------------|-------|
| On-Screen Messages                      | . 162 |
| On-Screen Information                   | . 165 |
| Shooting (Information Display)          | . 165 |
| Playback (Detailed Information Display) | . 166 |

| Functions and Menu Tables                 | . 167 |
|-------------------------------------------|-------|
| Functions Available in Each Shooting Mode | . 167 |
| FUNC. Menu                                | . 168 |
| Shooting Tab Menu                         | . 170 |
| ft Set Up Tab Menu                        | . 173 |
| Playback Tab Menu                         | . 173 |

## Troubleshooting

If you think there is a problem with the camera, first check the following. If the items below do not solve your problem, contact a Canon Customer Support Help Desk.

#### Power

#### Nothing happens when the power button is pressed.

- Confirm that the battery pack is charged (212).
- Confirm that the battery pack is inserted facing the correct way (113).
- Confirm that the memory card/battery cover is fully closed (114).
- Dirty battery terminals reduce battery performance. Try cleaning the terminals with a cotton swab and reinserting the battery pack a few times.

#### The battery pack runs out of power quickly.

- Battery performance decreases at low temperatures. Try warming the battery pack a little by putting it in your pocket, for example, ensuring that the terminals do not touch any metal objects.
- If these measures do not help and the battery pack still runs out of power soon after charging, it has reached the end of its life. Purchase a new battery pack.

#### The lens is not retracted.

• Do not open the memory card/battery cover while the camera is on. Close the cover, turn the camera on, and then turn it off again (114).

#### The battery pack is swollen.

 Battery swelling is normal and does not pose any safety concerns. However, if battery swelling prevents the battery pack from fitting in the camera, contact a Canon Customer Support Help Desk.

## Display on a TV

Camera images look distorted or not displayed on a TV (Q145).

## Shooting

#### Cannot shoot.

In Playback mode (<sup>1</sup>,84), press the shutter button halfway (<sup>1</sup>,22).

#### Strange display on the screen under low light (22).

#### Strange display on the screen when shooting.

Note that the following display problems are not recorded in still images but are recorded in movies.

- · The screen may darken under bright light.
- The screen may flicker under fluorescent or LED lighting.
- Purplish banding may appear on the screen if you compose a shot that includes a bright light source.

#### No date stamp is added to images.

- Configure the [Date Stamp 3] setting (136). Note that date stamps are not added to images automatically, merely because you have configured the [Date/Time] setting (114).
- Date stamps are not added in shooting modes (1172) in which this setting cannot be configured (136).

## [\$] flashes on the screen when the shutter button is pressed, and shooting is not possible ( $\square 30$ ).

#### [0] is displayed when the shutter button is pressed halfway ([0]30).

- Set [IS Mode] to [Continuous] (278).
- Raise the flash and set the flash mode to [\$] (175).
- Increase the ISO speed (<u>164</u>).
- Mount the camera on a tripod or take other measures to keep it still. In this case, you should set [IS Mode] to [Off] (<u>178</u>).

#### Shots are out of focus.

- Press the shutter button halfway to focus on subjects before pressing it all the way down to shoot (<sup>22</sup>).
- Set [AF-assist Beam] to [On] (246).
- · Confirm that unneeded functions such as macro are deactivated.
- Try shooting with focus lock or AF lock (271, 74).

Cover

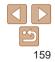

Index

## No AF frames are displayed and the camera does not focus when the shutter button is pressed halfway.

 To have AF frames displayed and the camera focus correctly, try composing the shot with higher-contrast subject areas centered before you press the shutter button halfway. Otherwise, try pressing the shutter button halfway repeatedly.

#### Subjects in shots look too dark.

- Raise the flash and set the flash mode to [\$] ([]75).
- Adjust brightness by using exposure compensation (<u>262</u>).
- Adjust contrast by using i-Contrast (265, 103).
- Use AE lock or spot metering (163).

#### Subjects look too bright, highlights are washed-out.

- Lower the flash and set the flash mode to [(\$)] ([28).
- Adjust brightness by using exposure compensation (262).
- Use AE lock or spot metering (263).
- · Reduce the lighting on subjects.

#### Shots look too dark despite the flash firing (130).

- Shoot within flash range (176).
- Adjust brightness by using flash exposure compensation or changing the flash output level (<sup>[]</sup>76, 77).
- Increase the ISO speed (164).

## Subjects in flash shots look too bright, highlights are washed-out.

- Shoot within flash range (176).
- Lower the flash and set the flash mode to [<sup>(\*)</sup>] (<sup>[]</sup>28).
- Adjust brightness by using flash exposure compensation or changing the flash output level (<sup>[[]</sup>76, 82).

#### White dots or similar image artifacts appear in flash shots.

This is caused by light from the flash reflecting off dust or airborne particles.

## Shots look grainy.

Lower the ISO speed (<sup>[]</sup>64).

## Subjects are affected by red-eye (143).

- Edit images using red-eye correction (104).

## Recording to the memory card takes too long, or continuous shooting is slower.

• Use the camera to perform low-level formatting of the memory card (1137).

#### Shooting settings or FUNC. menu settings are not available.

 Available setting items vary by shooting mode. Refer to "Functions Available in Each Shooting Mode", "FUNC. Menu", and "Shooting Tab Menu" (<u>1167 – 172</u>).

#### The Babies icon does not display.

The Babies icon will not display if the birthday is not set in face information ([]37).
 If the icons still do not display even when you set the birthday, re-register face information ([]37), or make sure that the date/time are set correctly ([]134).

## **Shooting Movies**

#### The elapsed time shown is incorrect, or recording is interrupted.

Use the camera to format the memory card, or switch to a card that supports high-speed recording. Note that even if the elapsed time display is incorrect, the length of movies on the memory card corresponds to the actual recording time (<sup>1136</sup>, 176).

## [1] is displayed and shooting stops automatically.

The camera's internal memory buffer filled up as the camera could not record to the memory card quickly enough. Try one of the following measures.

- Lower the image quality (144).

#### Zooming is not possible.

Zooming is not possible when shooting movies in [4] mode (153).

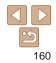

Cover

#### Before Use

Common Camera Operations

## Playback

#### Playback is not possible.

 Image or movie playback may not be possible if a computer is used to rename files or alter the folder structure. Refer to "Software Instruction Manual" (2147) for details on folder structure and file names.

#### Playback stops, or audio skips.

- Switch to a memory card that you have performed low-level formatting on with the camera (<u>1137</u>).
- There may be brief interruptions when playing movies copied to memory cards that have slow read speeds.
- When movies are played on a computer, frames may be dropped and audio may skip if computer performance is inadequate.

#### Sound is not played during movies.

- Adjust the volume (185) if you have activated [Mute] (133) or the sound in the movie is faint.
- No sound is played for movies shot in [2] mode (153) because audio is not recorded in this mode.

## Memory Card

#### The memory card is not recognized.

• Restart the camera, with the memory card in it (221).

## Computer

#### Cannot transfer images to a computer.

When attempting to transfer images to the computer via a cable, try reducing the transfer speed as follows.

Press the < >> button to enter Playback mode. Hold the < MENU> button down as you press the < A> and < >> buttons at the same time. On the next screen, press the < < >> buttons to choose [B], and then press the < >> button.

## Wi-Fi

#### Cannot access the Wi-Fi menu by pressing the <>> button.

The Wi-Fi menu is not available in Shooting mode. Switch to Playback mode and try again.

- In Playback mode, the Wi-Fi menu cannot be accessed during detailed information display, magnified display, or index display. Switch to single-image display and a viewing mode other than detailed information display. Similarly, the Wi-Fi menu cannot be accessed during group playback or filtered image display according to specified conditions. Cancel group or filtered image playback.
- Cover

#### Before Use

Common Camera Operations

Advanced Guide

**Basic Guide** 

 The Wi-Fi menu cannot be accessed while the camera is connected to a printer, computer, or TV via a cable. Disconnect the cable.

#### Cannot add a device/destination.

- A total of 20 items of connection information can be added to the camera. Erase unneeded connection information from the camera first, and then add new devices/ destinations (2129).
- Use a computer or smartphone to register Web services (109).
- To add a smartphone, first install the dedicated application CameraWindow on your smartphone (<u>1112</u>).
- To add a computer, first install the CameraWindow application on your computer. Also check your computer and Wi-Fi environment and settings (<u>113, 114, 115</u>).
- Do not use the camera near sources of Wi-Fi signal interference, such as microwave ovens, Bluetooth devices, or other equipment operating on the 2.4 GHz band.
- Bring the camera closer to the other device you are trying to connect to (such as the access point), and make sure there are no objects between the devices.

#### Cannot connect to the access point.

 Confirm that the access point channel is set to a channel supported by the camera (
 (
 (
 175). Note that instead of auto channel assignment, it is advisable to specify a supported channel manually.

#### Cannot send images.

- The destination device has insufficient storage space. Increase the storage space on the destination device and resend the images.
- The write-protect tab of the memory card in the destination camera is set to the locked position. Slide the write-protect tab to the unlocked position.
- Images cannot be sent to CANON iMAGE GATEWAY or other Web services if you
  move or rename image files or folders on the computer that received images sent
  using Image Sync via an access point (<u>1127</u>). Before moving or renaming these
  image files or folders on the computer, make sure the images have already been sent
  to CANON iMAGE GATEWAY or other Web services.

| 1    | Camera Basics           |
|------|-------------------------|
| 2    | Auto Mode               |
| 3    | Other Shooting<br>Modes |
| 4    | P Mode                  |
| 5    | Tv, Av, and M<br>Mode   |
| 6    | Playback Mode           |
| 7    | Wi-Fi Function          |
| 8    | Setting Menu            |
| 9    | Accessories             |
| 10   | Appendix                |
| Inde | ex                      |
|      |                         |
|      |                         |
|      | <b>⊡</b>                |

#### Cannot resize images for sending.

- Images cannot be resized to be bigger than the resolution setting of their original size.
- · Movies cannot be resized.

#### Images take a long time to send./The wireless connection is disrupted.

- Multiple images may take a long time to send. Try resizing the image to [M2] or [S] to reduce sending time ([124).
- · Movies may take a long time to send.
- Do not use the camera near sources of Wi-Fi signal interference, such as microwave ovens, Bluetooth devices, or other equipment operating on the 2.4 GHz band. Note that images may take a long time to send even when [\[\]\_1] is displayed.
- Bring the camera closer to the other device you are trying to connect to (such as the access point), and make sure there are no objects between the devices.
- When sending images to a computer from a memory card with a large amount of images (approximately 1,000), the connection may be disrupted. Import any necessary images to a computer, and then reduce the number of images on the memory card by erasing unnecessary images.

## Want to erase Wi-Fi connection information before disposing of the camera or giving it to someone else.

• Reset the Wi-Fi settings (131).

#### Cover **On-Screen Messages** Refore Use If an error message is displayed, respond as follows. Common Camera No memory card Operations The memory card may be inserted facing the wrong way. Reinsert the memory card **Basic Guide** facing the correct way (113)Memory card locked Advanced Guide The write-protect tab of the memory card is set to the locked position. Switch the Camera Basics write-protect tab to the unlocked position ( $\square 13$ ) Cannot record! Auto Mode Shooting was attempted without a memory card in the camera. To shoot, insert a Other Shooting memory card facing the correct way (113). Modes Memory card error (1137) P Mode If the same error message is displayed even after you have formatted a supported memory card (22) and have inserted it facing the correct way (213), contact Tv. Av. and M a Canon Customer Support Help Desk Mode Insufficient space on card Playback Mode • There is not enough free space on the memory card to shoot (28, 49, 61, 79) or edit images (1101 – 104). Either erase unneeded images (1197) or insert a Wi-Fi Functions memory card with enough free space (113). Setting Menu Charge the battery (112) No Image. Accessories The memory card does not contain any images that can be displayed. Appendix Protected! (194) Unidentified Image/Incompatible JPEG/Image too large/Cannot play Index back MOV/Cannot play back MP4 Unsupported or corrupt images cannot be displayed. It may not be possible to display images that were edited or renamed on a computer, or images shot with another camera.

#### Cannot magnify!/Cannot play back this content in Smart Shuffle/ Cannot rotate/Cannot modify image/Cannot modify/Cannot assign to category/Unselectable image./No identification information

- Grouped images cannot be processed (159).

#### Invalid selection range

 When specifying a range for image selection (<u>995, 98, 155</u>), you attempted to choose an initial image that was after the final image, or vice-versa.

#### Exceeded selection limit

- More than 998 images were selected for Print List (1154) or Photobook Set-up (1156). Choose 998 images or less.
- Print List (<u>1154</u>) or Photobook Set-up (<u>156</u>) settings could not be saved correctly. Reduce the number of selected images and try again.
- You attempted to choose more than 500 images in Protect (194), Erase (197), Favorites (1100), Print List (1154), or Photobook Set-up (1156).

#### **Communication error**

 An excessive amount of images (approx. 1,000) on the memory card prevented printing or image transfer to a computer. To transfer the images, use a commercially available USB card reader. To print, insert the memory card directly into the printer card slot.

#### Naming error!

 The folder could not be created or images could not be recorded, because the highest supported folder number (999) for storing images on the card has been reached and the highest supported image number (9999) for images in folders has been reached. On the [1] tab, change [File Numbering] to [Auto Reset] (138), or format the memory card (136).

#### Lens Error

- This error may occur if the lens is held while it is moving, or when the camera is use in dusty or sandy locations.
- Frequent display of this error message may indicate camera damage. In this case, contact a Canon Customer Support Help Desk.

#### A camera error was detected (error number)

- If this error message is displayed immediately after a shot, the image may not have been saved. Switch to Playback mode to check for the image.
- Frequent display of this error message may indicate camera damage. In this case, write down the error number (*Exx*) and contact a Canon Customer Support Help Desk.

#### File Error

 Correct printing (1150) may not be possible for photos from other cameras or images that have been altered using computer software, even if the camera is connected to the printer.

#### Print error

 Check the paper size setting (<u>1152</u>). If this error message is displayed when the setting is correct, restart the printer and complete the setting on the camera again.

#### Ink absorber full

 Contact a Canon Customer Support Help Desk to request assistance with ink absorber replacement.

|    | Cover                         |
|----|-------------------------------|
| ed | Before Use                    |
|    | Common Camera<br>Operations   |
|    | Basic Guide                   |
|    | Advanced Guide                |
|    | <b>1</b> Camera Basics        |
|    | 2 Auto Mode                   |
|    | <b>3</b> Other Shooting Modes |
|    | 4 P Mode                      |
|    | 5 Tv, Av, and M<br>Mode       |
|    | 6 Playback Mode               |
|    | 7 Wi-Fi Functions             |
|    | 8 Setting Menu                |
|    | 9 Accessories                 |
|    | 10 Appendix                   |
|    | Index                         |
|    |                               |
|    |                               |

Cover

#### 163

## Wi-Fi

#### **Connection failed**

- No access points were recognized. Check the access point settings (2115).
- A device could not be found. Turn the camera off and on again, and retry the connection.
- Check the device you want to connect to and make sure it is ready for connection.

#### Cannot determine access point

The WPS buttons on numerous access points were pressed simultaneously. Try reconnecting again.

#### No access points found

- · Check to make sure that the access point is turned on.
- When connecting to an access point manually, make sure that you entered the correct SSID.

#### Incorrect password/Incorrect Wi-Fi security settings

• Check the access point security settings (115).

#### IP address conflict

• Reset the IP address so that it does not conflict with another.

#### Disconnected/Receiving failed/Sending failed

- · You may be in an environment where Wi-Fi signals are obstructed.
- Avoid using the camera's Wi-Fi function around microwave ovens, Bluetooth devices, and other devices that operate on the 2.4 GHz band.
- Bring the camera closer to the other device you are trying to connect to (such as the access point), and make sure there are no objects between the devices.
- Check the connected device to make sure it is not experiencing errors.

#### Sending failed Memory card error

 If the same error message is displayed even when you have inserted a formatted memory card facing the correct way, contact a Canon Customer Support Help Desk.

|                                                                                                    | Cover                       |
|----------------------------------------------------------------------------------------------------|-----------------------------|
| Receiving failed<br>Insufficient space on card                                                                                                    | Before Use                  |
| <ul> <li>There is not enough free space on the memory card in the target camera to receive<br/>images. Erase images to create space on the memory card, or insert a memory card<br/>with sufficient space.</li> </ul> | Common Camera<br>Operations |
| Receiving failed                                                                                                    | Basic Guide                 |
| Memory card locked                                                                                                    | Advanced Guide              |
| <ul> <li>The write-protect tab of the memory card in the camera to receive the images is set to<br/>the locked position. Slide the write-protect tab to the unlocked position.</li> </ul>                             | 1 Camera Basics             |
| Receiving failed<br>Naming error!                                                                                                    | 2 Auto Mode                 |
| <ul> <li>When the highest folder number (999), and the highest image number (9999) have<br/>been reached on the receiving camera, images cannot be received.</li> </ul>                                               | 3 Other Shooting<br>Modes   |
| Insufficient space on server                                                                                                    | 4 P Mode                    |
| Delete unnecessary images uploaded to CANON iMAGE GATEWAY to create space.                                                                                                    |                             |
| <ul> <li>Save the images sent via Image Sync ( 127) to your computer.</li> </ul>                                                                                                    | 5 Tv, Av, and M<br>Mode     |
| Check network settings                                                                                                    | 6 Playback Mod              |
| Check to make sure your computer can connect to the Internet with the current     patwork softings                                                                                                    |                             |
| network settings.                                                                                                    | <b>7</b> Wi-Fi Function     |
|                                                                                                    | 8 Setting Menu              |
|                                                                                                    | <b>9</b> Accessories        |
|                                                                                                    | 10 Appendix                 |
|                                                                                                    | Index                       |

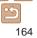

## **On-Screen Information**

## Shooting (Information Display)

The same information is shown on the viewfinder

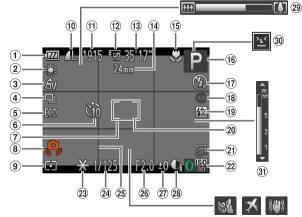

- 1 Battery level (1165)
- White balance (265)
- 3 My Colors (166)
- ④ Drive mode (267)
- ⑤ Eco mode (1135)
- 6 Self-timer (134)
- ⑦ AF frame (,70)

- ③ Camera shake warning ( $\square 30$ )
- 9 Metering method (63)
- 10 Still image compression (277), Resolution (143)
- 1 Recordable shots (176)

- (32) (33) (34) 12 Movie resolution (44)
- 13 Remaining time
  - (176)
- I Focal length (34), Digital zoom magnification (<u>33</u>), Digital tele-converter ( 69)

- (15) Focusing range (168, 69), AF lock (174), IS mode icon ( $\square 32$ ) Shooting mode (1167), Scene icon ( $\square 31$ ) 17 Flash mode
- (275) 18 Red-eve correction
- $(\square 43)$ (9) Flash exposure
- compensation / Flash output level

## $(\square 76.82)$

## **Battery Level**

An on-screen icon or message indicates the battery charge level.

| Display              | Details                                      |
|----------------------|----------------------------------------------|
| -772                 | Sufficient charge                            |
| •74                  | Slightly depleted, but sufficient            |
| (Blinking red)       | Nearly depleted—charge the battery pack soon |
| [Charge the battery] | Depleted—charge the battery pack immediately |
|                      |                                              |

- 20 Spot AE point frame 27 Exposure  $(\dot{\square}63)$
- 2) Date stamp (136)
- 2 ISO speed (164)
- <sup>23</sup> AE lock (163).
- FF lock (176) 24 Shutter speed
- (1180, 81)
- <sup>(2)</sup> Grid lines (145)
- 26 Aperture value (1280.81)
- Cover Refore Use compensation level Common Camera i-Contrast (165) Operations 29 Zoom bar (228) **Basic Guide** 30 Blink detection Advanced Guide 3 ME indicator Camera Basics 32 Wind filter (130) Auto Mode 3 Time zone (1134)
- 3 Image stabilization (278)

 $(\widehat{\mathbf{m62}})$ 

(246)

([[]69)

P Mode Ty, Ay, and M Mode

Modes

Other Shooting

- Playback Mode
- Wi-Fi Functions
- Setting Menu
- Accessories
- Appendix

Index

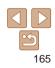

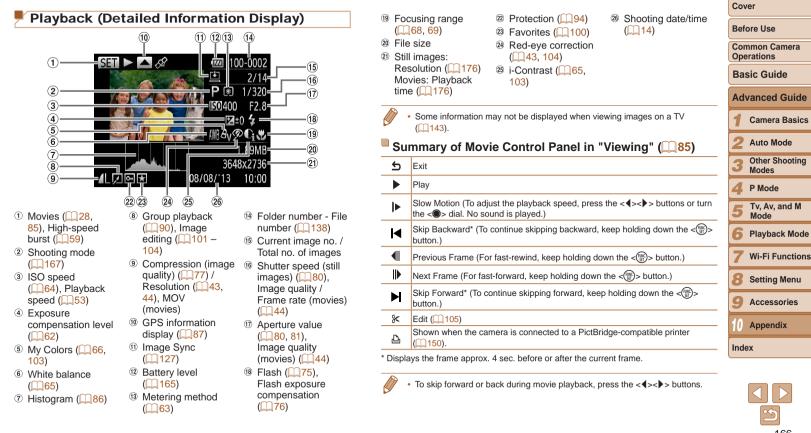

|                               |               |             |      |              |             |          |      |    |       |          |   |     |          |       |     |        |            |               |      |          |        |       |       |      | C  | over                      |
|-------------------------------|---------------|-------------|------|--------------|-------------|----------|------|----|-------|----------|---|-----|----------|-------|-----|--------|------------|---------------|------|----------|--------|-------|-------|------|----|---------------------------|
| Functions and Me              | enu Tables    | 5           |      |              |             |          | 4    |    |       |          |   |     |          |       |     |        |            |               |      |          |        |       |       |      |    |                           |
|                               |               | -           |      |              |             |          | 1    |    |       |          |   |     |          |       |     |        |            |               |      |          |        |       |       |      | B  | efore Use                 |
| Functions Available           |               | <b>JO</b> T | រពត្ | JIV          | loa         | e        | 1    | _  |       |          | _ |     | _        |       |     | _      | _          |               |      |          |        |       |       | _    |    | ommon Camera<br>perations |
|                               | Shooting Mode |             |      |              |             |          |      |    |       |          |   | SCN |          |       |     |        |            |               |      | Q        | )      |       |       |      | P  | asic Guide                |
|                               | !             | M           | Av   | Τv           | Ρ           | LIVE     | AUTO | Ą  | R     |          | đ |     | 븨        | .8    |     |        | J          | <u>, e</u> g, | 0    | ۲        |        | a     | -     | 1A   |    | asic Guide                |
| Function                      |               |             |      |              |             |          |      | 40 | 44    | ĴĴ       |   | ંટે |          | 9     | 200 |        |            |               |      | <u>~</u> | -      |       | •     | 1s   | A  | dvanced Guide             |
| Exposure Compensation (       |               | -           | 0    | 0            | 0           | *1       | -    | 0  | 0     | 0        | 0 | 0   | 0        | 0     | 0   | 0      | 0          | 0             | 0    | 0        | 0      | 0     | -     | -    |    | uruneen enne              |
| Flash (Q75)                   |               |             |      |              |             | <u> </u> |      |    |       |          |   |     |          |       |     |        |            |               |      |          |        |       |       |      | 1  | Camera Basics             |
| <b>\$</b> ^                   |               | -           | -    | -            | 0           | 0        | 0    | 0  | 0     | 0        | 0 | 0   | -        | 0     | -   | -      | 0          | 0             | 0    | 0        | 0      | 0     | 0     | 0    |    |                           |
| \$                            |               | 0           | 0    | 0            | 0           | 0        | -    | 0  | 0     | 0        | 0 | 0   | -        | 0     | -   | 0      | 0          | 0             | 0    | 0        | 0      | 0     | 0     | 0    |    | Auto Mode                 |
| 经                             |               | -           | 0    | -            | 0           | 0        | *2   | -  | -     | -        | - | -   | -        | -     | -   | 0      | -          | -             | -    | -        | -      | -     | -     | -    |    | Other Shooting            |
| •                             |               | -           |      | <u>  - '</u> | <u> -</u> ' | -        | -    | -  | -     | -        | - | -   | 0        | -     | 0   |        |            | -             | -    | -        | -      | -     | -     | -    | ŝ  | Modes                     |
| Flash Exposure Compensation ( |               | -           | 0    | 0            | 0           | -        | -    | -  | -     | -        | - | -   | -        | -     | -   |        | -          | -             | -    | -        | -      | -     | -     | -    |    | -                         |
| Flash Output Level (Q82)      |               | 0           | 0    | 0            | -           | -        | -    | -  | -     | -        | - | -   | -        | -     | -   | -      |            | -             | -    | -        | -      | -     | -     | -    | 4  | P Mode                    |
| Aperture Value (Q80)          |               | 0           | 0    | -            | -           | -        | -    | -  | -     | -        | - | -   | -        | -     | -   | -      | -          | -             | -    | -        | -      | -     | -     | -    |    | Tv, Av, and M             |
| Shutter Speed (280)           |               | 0           | _    | 0            | -           | -        | -    | -  | [ - ] | -        | - | -   | <u> </u> | [ - ] | - ] | -      | -          | -             | -    | -        | -      | -     | -     | -    | -  | Mode                      |
| Program Shift (               |               | -           | 0    | 0            | 0           | -        | -    | -  | -     | -        | - | -   | -        | -     | -   | -      | -          | -             | -    | -        | -      | -     | -     | -    | 6  | Playback Mode             |
| AE Lock/FE Lock (163, 76)*3   | L             | -           | 0    | 0            | 0           | -        | -    | -  | -     | -        | - | -   | -        | -     | -   | -      | -          | -             | -    | -        | -      | -     | -     | -    |    | Playback mode             |
| Focusing Range (268, 69, 74)  |               |             |      |              | <u> </u>    |          |      |    |       |          |   |     |          |       |     |        | . <u> </u> |               |      |          |        |       |       |      | -  | Wi-Fi Functions           |
| <u>A</u>                      |               | 0           | 0    | 0            | 0           | 0        | 0    | 0  | 0     | 0        | 0 | 0   | 0        | 0     | 0   | 0      | 0          | 0             | 0    | 0        | 0      | 0     | 0     | 0    |    |                           |
| <b>3</b>                      |               | 0           | 0    | 0            | 0           | 0        | -    | 0  | 0     | -        | - | -   | 0        | 0     | -   | 0      | 0          | 0             | 0    | 0        | 0      | 0     | 0     | 0    | 8  | Setting Menu              |
| MF                            |               | 0           | 0    | 0            | 0           | 0        | -    | 0  | 0     | -        | - | -   | 0        | 0     | -   | -      | 0          | 0             | 0    | 0        | 0      | 0     | 0     | 0    |    |                           |
| Move AF Frame ( 71)           |               | 0           | 0    | 0            | 0           | 0        | -    | -  | -     | -        | - | -   | -        | -     | -   | -      | -          | -             | -    | -        | -      | -     | -     | -    | S  | Accessories               |
| Resize AF Frame (Q71)         |               |             |      |              | <u> </u>    |          |      |    |       |          |   |     |          |       |     |        |            |               |      |          |        |       |       |      |    |                           |
| Normal                        |               | 0           | 0    | 0            | 0           | 0        | -    | 0  | -     | -        | - | -   | 0        | 0     | -   | -      | -          | -             | 0    | 0        | 0      | 0     | 0     | 0    | 1  | I Appendix                |
| Face Select (Q74)             |               | 0           | 0    | 0            | 0           | 0        | 0    | 0  | 0     | 0        | 0 | 0   | 0        | 0     | -   | -      | -          | -             | 0    | 0        | 0      | 0     | 0     | 0    |    |                           |
| Tracking AF (Q72)             |               | 0           | 0    | 0            | 0           | 0        | -    | 0  | -     | -        | - | -   | 0        | 0     | -   | -      | -          | -             | -    | -        | 0      | 0     | 0     | 0    | In | Idex                      |
| Screen Display (Q23)          |               |             |      |              | <u> </u>    |          |      |    |       | <u> </u> |   |     |          |       |     |        | . <u> </u> |               |      |          |        |       |       |      | _  |                           |
| No Information Display        |               | 0           | 0    | 0            | 0           | 0        | 0    | 0  | -     | -        | - | -   | 0        | 0     | 0   | -      | -          | -             | 0    | 0        | 0      | 0     |       | -    |    |                           |
| Information Display           |               | 0           | 0    | 0            | 0           | 0        | 0    | 0  | 0     | 0        | 0 | 0   | 0        | 0     | 0   |        | 0          | 0             | 0    | 0        | 0      | 0     | 0     | 0    |    |                           |
|                               |               |             |      |              |             |          |      |    |       |          |   |     |          |       | 0   | Availa | ahle c     | nr sot        | auto | matic    | ally - | – Not | avail | ahla |    |                           |

\*1 Settings [Dark - Light] (\$50). \*2 Not available, but switches to \$51 in some cases. \*3 FE lock not available in (\$1 flash mode.

O Available or set automatically. - Not available.

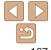

## FUNC. Menu

|                                                                   |      |    |      |      |        |         |     |    |   |   |     |    |            |     |        |   |       |       |   |   |   |       |            | Be | efore Use                 |
|-------------------------------------------------------------------|------|----|------|------|--------|---------|-----|----|---|---|-----|----|------------|-----|--------|---|-------|-------|---|---|---|-------|------------|----|---------------------------|
| Shooting Mode                                                     |      |    |      |      |        |         |     |    |   |   | SCN |    |            |     |        |   |       |       | Q | ) |   |       |            |    | 0                         |
|                                                                   | М    | Av | Τv   | Ρ    | LIVE   | AUTO    | ą   | Ņ  |   | đ |     | IJ | <b>.</b> 8 |     |        | J | رائير | 0     | ۲ |   | æ |       | <i>1</i> A |    | ommon Camera<br>perations |
| Function                                                          |      |    |      |      |        |         | -10 | +* | Ĵ | 3 | 3   | -  | •          | XBX | ₽      | • | _     |       | - | — |   |       | 1s         | B  | asic Guide                |
| Metering Method ( 163)                                            |      |    |      |      |        |         |     |    |   |   |     |    |            |     |        |   |       |       |   |   |   |       |            |    |                           |
| ۲                                                                 | 0    | 0  | 0    | 0    | 0      | 0       | 0   | 0  | 0 | 0 | 0   | 0  | 0          | 0   | 0      | 0 | 0     | 0     | 0 | 0 | 0 | 0     | 0          | Δ  | dvanced Guide             |
|                                                                   | 0    | 0  | 0    | 0    | -      | -       | -   | -  | - | - | -   | -  | -          | -   | -      | - | -     | -     | - | - | - | -     | -          | ~  | avanced Oulde             |
| My Colors (🛄 66)                                                  |      |    |      |      |        |         |     |    |   |   |     |    |            |     |        |   |       |       |   |   |   |       |            | 1  | Camera Basics             |
| 40FF                                                              | 0    | 0  | 0    | 0    | 0      | 0       | 0   | 0  | 0 | 0 | 0   | 0  | 0          | 0   | 0      | 0 | 0     | 0     | 0 | 0 | 0 | 0     | 0          |    |                           |
| AV AN ASE AW AP AL AD AB AG AR AC*1                               | 0    | 0  | 0    | 0    | -      | -       | -   | -  | 0 | 0 | 0   | -  | -          | -   | 0      | - | -     | -     | - | - | - | -     | -          | 2  | Auto Mode                 |
| White Balance (265)                                               |      |    |      |      |        |         |     |    |   |   |     |    |            |     |        |   |       |       |   |   |   |       |            |    | 1                         |
| AWB                                                               | 0    | 0  | 0    | 0    | 0      | 0       | 0   | 0  | 0 | 0 | 0   | 0  | 0          | 0   | 0      | 0 | 0     | 0     | 0 | 0 | 0 | 0     | 0          | 3  | Other Shooting<br>Modes   |
| ※ ▲ 素 ∰ 端 显*2                                                     | 0    | 0  | 0    | 0    | -      | -       | -   | -  | 0 | 0 | 0   | 0  | -          | -   | 0      | - | -     | -     | - | - | - | -     | -          |    |                           |
| ISO Speed ( 64)                                                   |      |    |      |      |        |         |     |    |   |   |     |    |            |     |        |   |       |       |   |   |   |       |            | 4  | P Mode                    |
|                                                                   | -    | 0  | 0    | 0    | 0      | 0       | 0   | 0  | 0 | 0 | 0   | 0  | 0          | 0   | 0      | 0 | 0     | 0     | 0 | 0 | 0 | 0     | 0          |    | Tv, Av, and M             |
| ISO ISO ISO ISO ISO ISO ISO ISO<br>80 100 200 400 800 160 320 640 | 0    | 0  | 0    | 0    | -      | -       | -   | -  | - | - | -   | -  | -          | -   | -      | - | -     | -     | - | - | - | -     | -          | 5  | Mode                      |
| Self-Timer (                                                      |      |    |      |      |        |         |     |    |   |   |     |    |            |     |        |   |       |       |   |   |   |       |            |    |                           |
| Côi                                                               | 0    | 0  | 0    | 0    | 0      | 0       | 0   | 0  | 0 | 0 | 0   | 0  | 0          | 0   | 0      | 0 | 0     | 0     | 0 | 0 | 0 | 0     | 0          | 6  | Playback Mode             |
| හ ව ව                                                             | 0    | 0  | 0    | 0    | 0      | 0       | 0   | 0  | - | - | -   | -  | 0          | 0   | 0      | 0 | 0     | 0     | 0 | 0 | 0 | 0     | 0          |    |                           |
| Drive Mode ( 67)                                                  |      |    |      |      |        |         |     |    |   |   |     |    |            |     |        |   |       |       |   |   |   |       |            |    | Wi-Fi Functions           |
|                                                                   | 0    | 0  | 0    | 0    | 0      | 0       | 0   | 0  | 0 | 0 | 0   | -  | 0          | 0   | 0      | 0 | 0     | 0     | 0 | 0 | 0 | 0     | 0          | 8  | Setting Menu              |
| <b>P</b>                                                          | 0    | 0  | 0    | 0    | 0      | -       | 0   | 0  | - | - | -   | 0  | 0          | 0   | -      | 0 | 0     | 0     | 0 | 0 | 0 | 0     | 0          | O  | , Setting Menu            |
| ₩ <sub>3</sub> *3                                                 | 0    | 0  | 0    | 0    | 0      | -       | -   | -  | - | - | -   | _  | 0          | 0   | -      | 0 | 0     | 0     | 0 | 0 | 0 | 0     | 0          | g  | Accessories               |
| *1 Set in a range of 1 – 5: contrast, sharpness, color satura     | tion | -  | reen | hlue | and sk | in tone |     |    |   |   |     |    | -          | 0   | Availa |   |       | autor |   | - | - | avail |            |    | 70003301103               |

\*1 Set in a range of 1 – 5: contrast, sharpness, color saturation, red, green, blue, and skin tone. \*2 Not available in [돀] or [뎶]. \*3 [⑭] is set with [MF], AF lock, or [躑].

O Available or set automatically. – Not available.

1 Appendix

Index

Cover

Cover

| Shooting Mode                  |     |    |    |   |      |      |    |     |   | 1 | SCN |    |     |      |     |   |               |   | Q | ) |   |   |          | Befe | ore Use        |
|--------------------------------|-----|----|----|---|------|------|----|-----|---|---|-----|----|-----|------|-----|---|---------------|---|---|---|---|---|----------|------|----------------|
|                                | Μ   | Av | Τv | Ρ | LIVE | AUTO | ຈ  | Ņ   |   | ٢ |     | IJ | .8. |      |     | Ð | را <u>ئ</u> ے | 1 | ۲ |   | æ |   | 1A<br>Is | Con  | nmon Camera    |
| unction                        |     |    |    |   |      |      | 7. | 4.F | Ĵ | 3 | 3   | -  | •   | 2686 | ₽   | • | _             |   | - | — |   |   | 1s       |      | rations        |
| till Image Aspect Ratio (QQ42) |     |    |    |   |      |      |    |     |   |   |     |    |     |      |     |   |               |   |   |   |   |   |          |      |                |
| 16:9                           | 0   | 0  | 0  | 0 | 0    | 0    | 0  | -   | 0 | 0 | 0   | -  | 0   | 0    | -   | - | 0             | - | - | 0 | 0 | 0 | 0        | Bas  | sic Guide      |
| 3:2                            | 0   | 0  | 0  | 0 | 0    | 0    | 0  | -   | 0 | 0 | 0   | -  | 0   | 0    | -   | - | -             | - | - | 0 | 0 | 0 | 0        | Auto |                |
| 4:3                            | 0   | 0  | 0  | 0 | 0    | 0    | 0  | 0   | 0 | 0 | 0   | 0  | 0   | 0    | 0   | 0 | 0             | 0 | 0 | 0 | 0 | 0 | 0        | Adv  | vanced Guide   |
| 1:1                            | 0   | 0  | 0  | 0 | 0    | 0    | 0  | -   | 0 | 0 | 0   | -  | 0   | 0    | - 1 | - | -             | - | - | 0 | 0 | 0 | 0        |      |                |
| esolution (🛄43)                |     |    |    |   |      |      |    |     |   |   |     |    |     |      |     |   |               |   |   |   |   |   |          |      | Camera Basics  |
| L                              | 0   | 0  | 0  | 0 | 0    | 0    | 0  | 0   | 0 | 0 | 0   | -  | 0   | 0    | 0   | 0 | 0             | 0 | 0 | 0 | 0 | 0 | 0        | 2    | Auto Mode      |
| M1M2 S                         | 0   | 0  | 0  | 0 | 0    | 0    | 0  | -   | 0 | 0 | 0   | -  | 0   | 0    | 0   | - | -             | - | - | - | - | - | -        |      | Automode       |
| M                              | - 1 | -  | -  | - | -    | -    | -  | -   | - | - | -   | 0  | -   | -    | - 1 | - | -             | - | - | - | - | - | -        | 2    | Other Shooting |
| ompression (Q77)               |     |    |    |   |      |      |    |     |   |   |     |    |     |      |     |   |               |   |   |   |   |   |          |      | Modes          |
| ß                              | 0   | 0  | 0  | 0 | 0    | -    | -  | -   | - | - | -   | -  | -   | -    | -   | - | -             | - | - | - | - | - | -        | 4    | P Mode         |
|                                | 0   | 0  | 0  | 0 | 0    | 0    | 0  | 0   | 0 | 0 | 0   | 0  | 0   | 0    | 0   | 0 | 0             | 0 | 0 | 0 | 0 | 0 | 0        | -    |                |
| ovie Quality (Q44)             |     | 0  | 0  | 0 | 0    | 0    | 0  | 0   | 0 | 0 | 0   | 0  | 0   | 0    | 0   | 0 | 0             | 0 | 0 | 0 | 0 | 0 |          | 5    | Tv, Av, and M  |
|                                | 0   | 0  | 0  | 0 | 0    | 0    | 0  | 0   | 0 | 0 | 0   | 0  | 0   | 0    | 0   | 0 | *1            | 0 | 0 | 0 | 0 | 0 | 0        |      | Mode           |
| EVGA                           | 0   | 0  | 0  | 0 | 0    | 0    | 0  | 0   | 0 | 0 | 0   | 0  | 0   | 0    | 0   | 0 | *1            | 0 | 0 | 0 | 0 | 0 | 0        | 6    | Playback Mode  |
| -ma                            |     | -  |    |   | 5    | 5    | 5  | 5   | 5 | 5 | 5   | 5  | 5   | -    |     | - | or set        |   | - | - | - |   | -        |      |                |

\*1 Synchronizes with the aspect ratio setting and is automatically set (153).

O Available or set automatically. – Not available.

Wi-Fi Functions Setting Menu

Accessories 1 Appendix

9

Index

## Shooting Tab Menu

|                                                                                                    | -                                     |      |     |        |   |      |      |    |            |   |   |     |   |     |      |        |        |        |       |       |      |            |      |          | B | efore Use               |
|----------------------------------------------------------------------------------------------------|---------------------------------------|------|-----|--------|---|------|------|----|------------|---|---|-----|---|-----|------|--------|--------|--------|-------|-------|------|------------|------|----------|---|-------------------------|
|                                                                                                    | Shooting Mode                         |      |     |        |   |      |      |    |            |   |   | SCN |   |     |      |        |        |        |       | Q     | )    |            |      |          |   | ommon Camera            |
|                                                                                                    | N                                     | / A  | v   | Τv     | Ρ | LIVE | AUTO | Ą  | 3          |   | đ |     | 븨 | .8. | 꽳    |        | J      | "elij  | 0     | ۲     |      | @          |      | 1A<br>1s |   | perations               |
| Function                                                                                                 |                                       |      |     |        |   |      |      | 4. | <i>4</i> • | Ĵ | 3 | 3   | - | 9   | 2493 | ₽      | U      |        | -     | -     | _    | × <b>-</b> |      | 1s       | B | asic Guide              |
| AF Frame (🛄 70)                                                                                          |                                       |      |     |        |   |      |      |    |            |   |   |     |   |     |      |        |        |        |       |       |      |            |      |          |   |                         |
| Face AiAF                                                                                                | C                                     | ) (  | )   | 0      | 0 | 0    | 0    | 0  | 0          | 0 | 0 | 0   | 0 | 0   | -    | -      | -      | -      | 0     | 0     | 0    | 0          | 0    | 0        | Δ | dvanced Guide           |
| Tracking AF                                                                                              | C                                     | ) (  | )   | 0      | 0 | 0    | -    | 0  | -          | - | - | -   | 0 | 0   | -    | -      | -      | -      | -     | -     | 0    | 0          | 0    | 0        |   |                         |
| FlexiZone/Center*1                                                                                       | C                                     | ) (  | )   | 0      | 0 | 0    | -    | 0  | -          | - | - | -   | 0 | 0   | 0    | 0      | 0      | -      | 0     | 0     | 0    | 0          | 0    | 0        |   | Camera Basics           |
| Digital Zoom (🛄33)                                                                                       | · · · · · · · · · · · · · · · · · · · |      |     |        |   |      |      |    |            |   |   |     |   |     |      |        |        |        |       |       |      |            |      |          |   |                         |
| Standard                                                                                                 | C                                     | ) (  | )   | 0      | 0 | 0    | 0    | 0  | -          | 0 | 0 | 0   | - | 0   | 0    | -      | -      | -      | -     | -     | -    | -          | -    | -        | 2 | Auto Mode               |
| Off                                                                                                    | C                                     | ) (  | )   | 0      | 0 | 0    | 0    | 0  | 0          | 0 | 0 | 0   | 0 | 0   | 0    | 0      | 0      | 0      | 0     | 0     | 0    | 0          | 0    | 0        |   |                         |
| 1.4x/1.8x                                                                                                | C                                     | ) (  | )   | 0      | 0 | 0    | -    | -  | -          | - | - | -   | - | -   | -    | -      | -      | -      | -     | -     | -    | -          | -    | -        | 3 | Other Shooting<br>Modes |
| AF-Point Zoom ( <u>145</u> )                                                                             | · · · · · · · · · · · · · · · · · · · |      |     |        |   |      |      |    |            |   |   |     |   |     |      |        |        |        |       |       |      |            |      |          |   | -                       |
| On                                                                                                    | C                                     | ) (  | )   | 0      | 0 | 0    | 0    | 0  | -          | 0 | 0 | 0   | 0 | 0   | -    | -      | -      | -      | -     | -     | 0    | 0          | 0    | 0        | 4 | P Mode                  |
| Off                                                                                                    | C                                     | ) (  | )   | 0      | 0 | 0    | 0    | 0  | 0          | 0 | 0 | 0   | 0 | 0   | 0    | 0      | 0      | 0      | 0     | 0     | 0    | 0          | 0    | 0        |   | Tv, Av, and M           |
| Servo AF (Q73)                                                                                           |                                       |      |     |        |   |      |      |    |            |   |   |     |   |     |      |        |        |        |       |       |      |            |      |          | 5 | Mode                    |
| On                                                                                                    | 0                                     | ) (  | )   | 0      | 0 | 0    | -    | 0  | -          | - | - | -   | - | 0   | -    | -      | -      | -      | -     | -     | 0    | 0          | 0    | 0        |   |                         |
| Off                                                                                                    | C                                     | ) (  | )   | 0      | 0 | 0    | *2   | 0  | 0          | 0 | 0 | 0   | 0 | 0   | 0    | 0      | 0      | 0      | 0     | 0     | 0    | 0          | 0    | 0        | 6 | Flayback Mode           |
| Continuous AF (173)                                                                                      |                                       |      |     |        |   |      |      |    |            |   |   |     |   |     |      |        |        |        |       |       |      |            |      |          | C | Wi-Fi Functions         |
| On                                                                                                    | C                                     | ) (  | )   | 0      | 0 | 0    | 0    | 0  | 0          | 0 | 0 | 0   | 0 | 0   | -    | 0      | 0      | 0      | 0     | 0     | 0    | 0          | 0    | 0        |   | WI-FI Functions         |
| Off                                                                                                    | C                                     | ) (  | 2   | 0      | 0 | 0    | -    | 0  | 0          | - | - | -   | - | 0   | 0    | 0      | 0      | 0      | 0     | 0     | 0    | 0          | 0    | 0        |   | Setting Menu            |
| AF-assist Beam (246)                                                                                     |                                       |      | - 1 |        |   |      |      |    |            |   |   |     |   |     |      |        |        |        |       |       |      |            |      |          | Ľ | ostang menu             |
| On                                                                                                    | 0                                     | ) (  | )   | 0      | 0 | 0    | 0    | 0  | 0          | 0 | 0 | 0   | 0 | 0   | -    | 0      | 0      | 0      | 0     | 0     | 0    | 0          | 0    | 0        | C | Accessories             |
| Off                                                                                                    | 0                                     | ) (  | >   | 0      | 0 | 0    | 0    | 0  | 0          | - | 0 | 0   | 0 | 0   | 0    | 0      | 0      | 0      | 0     | 0     | 0    | 0          | 0    | 0        |   |                         |
| *1 [FlexiZone] in <b><p< b="">&gt;, <b><tv< b="">&gt;, <b><av< b="">&gt;, a</av<></b></tv<></b></p<></b> | and < <b>M</b> > modes, other         | wise | [Ce | enter] |   |      |      |    |            |   |   |     |   |     | 0    | Availa | able c | or set | autor | matic | ally | - Not      | avai | able.    | 1 | Appendix                |

\*1 [FlexiZone] in <P>, <Tv>, <Av>, and <M> modes, otherwise [Center]. \*2 [On] when subject movement is detected in [AUT0] mode.

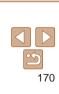

Index

Cover

- - --

Cover

|                                       | Shooting Mode |   |    |    |   |      |      |   |        |        |           | SCN      |   |             |   |        |   |   |   | Q | ) |   |   |          | B  | efore Use                 |
|---------------------------------------|---------------|---|----|----|---|------|------|---|--------|--------|-----------|----------|---|-------------|---|--------|---|---|---|---|---|---|---|----------|----|---------------------------|
| unction                               |               | Μ | Av | Τv | Ρ | LIVE | AUTO | Ą | Ņ      | Ľ      | <b>ां</b> | <b>Č</b> | 븨 | <b>`8</b> ' | 遯 |        | J | æ | 0 | 2 |   | 2 |   | 1A<br>1s |    | ommon Camera<br>perations |
| /IF-Point Zoom (🛄45)                  |               |   |    |    |   |      |      |   |        |        |           |          |   |             |   |        |   |   |   |   |   |   |   |          |    |                           |
| On                                    |               | 0 | 0  | 0  | 0 | 0    | -    | 0 | -      | -      | -         | -        | 0 | 0           | - | -      | - | - | - | - | 0 | 0 | 0 | 0        | В  | asic Guide                |
| Off<br>Safety MF (                    |               | 0 | 0  | 0  | 0 | 0    | 0    | 0 | 0      | 0      | 0         | 0        | 0 | 0           | 0 | 0      | 0 | 0 | 0 | 0 | 0 | 0 | 0 | 0        | A  | dvanced Guide             |
|                                       |               | 0 | 0  | 0  | 0 | 0    | _    | 0 |        |        |           |          | 0 | 0           |   |        | 0 | 0 | 0 | 0 | 0 | 0 | 0 | 0        |    |                           |
| Off                                   |               | 0 | 0  | 0  | 0 | 0    | 0    | 0 | -<br>0 | -<br>0 | -<br>0    | -<br>0   | 0 | 0           | - | -<br>0 | 0 | 0 | 0 | 0 | 0 | 0 | 0 | 0        | 5  | Camera Basics             |
| lash Settings (243, 47, 76, 7         | 7 82)         | 0 | 0  | 0  | 0 | 0    | 0    | 0 | 0      | 0      | 0         | 0        | 0 | 0           | 0 | 0      | 0 | 0 | 0 | 0 | 0 | 0 | 0 | 0        |    |                           |
|                                       | Auto          | - | 0  | 0  | 0 | 0    | 0    | 0 | 0      | 0      | 0         | 0        | - | 0           | - | 0      | 0 | 0 | 0 | 0 | 0 | 0 | 0 | 0        | Z  | Auto Mode                 |
| Flash Mode                            | Manual        | 0 | 0  | 0  | - | -    | -    | - | -      | -      | -         | -        | - | -           | - | -      | - | - | - | - | - | - | - | -        |    | Other Shooting            |
| Flash Exp. Comp                       |               | - | 0  | 0  | 0 | -    | -    | - | -      | -      | -         | -        | - | -           | - | -      | - | - | - | - | - | - | - | -        |    | Modes                     |
| Flash Output                          |               | 0 | 0  | 0  | - | -    | -    | - | -      | -      | -         | -        | - | -           | - | -      | - | - | - | - | - | - | - | -        | 4  | P Mode                    |
| Shutter Sync.                         | 1st-curtain   | 0 | 0  | 0  | 0 | 0    | 0    | 0 | 0      | 0      | 0         | 0        | - | 0           | - | 0      | 0 | 0 | 0 | 0 | 0 | 0 | 0 | 0        |    | Tv, Av, and M             |
| Shuller Sync.                         | 2nd-curtain   | 0 | 0  | 0  | 0 | 0    | -    | - | -      | -      | -         | -        | - | -           | - | -      | - | - | - | - | - | - | - | -        | 5  | Mode                      |
| Red-Eye Corr.                         | On            | 0 | 0  | 0  | 0 | -    | 0    | 0 | -      | 0      | 0         | 0        | - | 0           | - | -      | - | - | - | - | - | - | - | -        |    |                           |
|                                       | Off           | 0 | 0  | 0  | 0 | 0    | 0    | 0 | 0      | 0      | 0         | 0        | - | 0           | - | 0      | 0 | 0 | 0 | 0 | 0 | 0 | 0 | 0        | 6  | Flayback Mode             |
| Red-Eye Lamp                          |               | 0 | 0  | 0  | 0 | 0    | 0    | 0 | 0      | 0      | 0         | 0        | - | 0           | - | 0      | 0 | 0 | 0 | 0 | 0 | 0 | 0 | 0        |    |                           |
| Safety FE                             | On            | - | 0  | 0  | 0 | 0    | 0    | 0 | 0      | 0      | 0         | 0        | - | 0           | - | 0      | 0 | 0 | 0 | 0 | 0 | 0 | 0 | 0        |    | Wi-Fi Functions           |
|                                       | Off           | 0 | 0  | 0  | 0 | 0    | -    | - | -      | -      | -         | -        | - | -           | - | -      | - | - | - | - | - | - | - | -        | 8  | Setting Menu              |
| Contrast (Q65)                        |               |   |    | 0  |   |      | -    |   |        |        |           |          |   |             |   |        |   |   |   |   |   |   |   |          |    | g                         |
| Auto                                  |               | 0 | 0  | 0  | 0 | -    | 0    | - | -      | -      | -         | -        | 0 | -           | - | -      | - | - | - | - | - | - | - | -        | g  | Accessories               |
| Off                                   |               | 0 | 0  | 0  | 0 | 0    | -    | 0 | 0      | 0      | 0         | 0        | - | 0           | 0 | 0      | 0 | 0 | 0 | 0 | 0 | 0 | 0 | 0        |    |                           |
| Spot AE Point ( <u>63</u> )<br>Center |               | 0 | 0  | 0  | 0 | _    | _    | - | _      | _      | _         | _        | _ | _           | - | -      | - | _ | - | _ | - | - | _ | -        | 1  | Appendix                  |
| AF Point                              |               | 0 | 0  | 0  | 0 | _    | _    | - | -      | -      | -         | -        | - | -           | - | -      | _ | - | - | _ | - | - | _ | -        | In | dex                       |
|                                       |               | 5 | 5  | 5  | 5 |      |      |   |        |        |           |          |   |             |   | Avoile |   |   |   |   |   |   |   |          | In | aex                       |

O Available or set automatically. - Not available.

Cover

|                          |                                         |   |    |    |             |      |      |   |    |    |              |            |    |             |   |   |   |   |   |   |   |   |          |          |    | <u></u>                   |
|--------------------------|-----------------------------------------|---|----|----|-------------|------|------|---|----|----|--------------|------------|----|-------------|---|---|---|---|---|---|---|---|----------|----------|----|---------------------------|
|                          | Shooting Mode                           |   |    |    |             |      |      |   |    |    | 9            | SCN        |    |             |   |   |   |   |   | Q | ð |   |          |          | В  | efore Use                 |
| Function                 |                                         | Μ | Av | Τv | Ρ           | LIVE | AUTO | Ą | \$ | Ĵ. | ात्र<br>स्थि | <b>(</b> 2 | IJ | <b>`8</b> ' | 遯 |   | J | æ | 0 | 2 |   | 2 |          | ØA<br>Øs |    | ommon Camera<br>perations |
| Safety Shift (280)       |                                         |   |    |    |             |      |      |   |    |    |              |            |    |             |   |   |   |   |   |   |   |   |          |          | P  | asic Guide                |
| On                       |                                         | - | 0  | 0  | -           | -    | -    | - | -  | -  | -            | -          | -  | -           | - | - | - | - | - | - | - | - | -        | -        | В  | asic Guide                |
| Off                      |                                         | 0 | 0  | 0  | 0           | 0    | 0    | 0 | 0  | 0  | 0            | 0          | 0  | 0           | 0 | 0 | 0 | 0 | 0 | 0 | 0 | 0 | 0        | 0        |    | dvanced Guide             |
| Wind Filter (Q30)        |                                         |   |    |    |             |      |      |   |    |    |              |            |    |             |   |   |   |   |   |   |   |   |          |          | ~  | uvanceu Guide             |
| On/Off                   |                                         | 0 | 0  | 0  | 0           | 0    | 0    | 0 | 0  | 0  | 0            | 0          | 0  | 0           | 0 | 0 | 0 | - | 0 | 0 | 0 | 0 | 0        | 0        |    | Camera Basics             |
| Review image after shoot |                                         |   |    |    |             |      |      |   |    |    |              |            |    |             |   |   |   |   |   |   |   |   |          |          |    | Gamera Basies             |
| Display Time             | Off/Quick/2 sec./4 sec./8 sec./<br>Hold | 0 | 0  | 0  | 0           | 0    | 0    | 0 | 0  | 0  | 0            | 0          | 0  | 0           | 0 | 0 | 0 | 0 | 0 | 0 | 0 | 0 | 0        | 0        | 2  | Auto Mode                 |
| Display Info             | Off                                     | 0 | 0  | 0  | 0           | 0    | 0    | 0 | 0  | 0  | 0            | 0          | 0  | 0           | 0 | - | 0 | 0 | 0 | 0 | 0 | 0 | 0        | 0        |    | • Other Shooting          |
| Display Into             | Detailed                                | 0 | 0  | 0  | 0           | 0    | 0    | 0 | 0  | 0  | 0            | 0          | 0  | 0           | 0 | - | 0 | 0 | 0 | 0 | 0 | 0 | 0        | 0        |    | Modes                     |
| Blink Detection (246)    |                                         |   |    |    |             |      |      |   |    |    |              |            |    |             |   |   |   |   |   |   |   |   |          |          |    | P Mode                    |
| On                       |                                         | 0 | 0  | 0  | 0           | 0    | 0    | 0 | 0  | 0  | 0            | 0          | -  | 0           | - | - | - | - | - | - | - | 0 | 0        | 0        | 4  | FINOUE                    |
| Off                      |                                         | 0 | 0  | 0  | 0           | 0    | 0    | 0 | 0  | 0  | 0            | 0          | 0  | 0           | 0 | 0 | 0 | 0 | 0 | 0 | 0 | 0 | 0        | 0        | F  | Tv, Av, and M             |
| Grid Lines (🛄 45)        |                                         |   |    |    |             |      | -    |   |    |    |              |            |    |             |   |   |   |   |   |   |   |   |          |          |    | Mode                      |
| On                       |                                         | 0 | 0  | 0  | 0           | 0    | 0    | 0 | 0  | 0  | 0            | 0          | 0  | 0           | 0 | - | 0 | 0 | 0 | 0 | 0 | 0 | 0        | 0        | 6  | Playback Mode             |
| Off                      |                                         | 0 | 0  | 0  | 0           | 0    | 0    | 0 | 0  | 0  | 0            | 0          | 0  | 0           | 0 | 0 | 0 | 0 | 0 | 0 | 0 | 0 | 0        | 0        |    |                           |
| IS Mode (Q78)            |                                         |   |    |    |             |      |      |   |    |    |              |            |    |             |   |   |   |   |   |   |   |   |          |          | 7  | Wi-Fi Functions           |
| Off/Continuous           |                                         | 0 | 0  | 0  | 0           | 0    | 0    | 0 | 0  | 0  | 0            | 0          | 0  | 0           | 0 | 0 | 0 | 0 | 0 | 0 | 0 | 0 | 0        | 0        |    |                           |
| Shoot Only               |                                         | 0 | 0  | 0  | 0           | 0    | -    | 0 | 0  | 0  | 0            | 0          | 0  | 0           | 0 | 0 | 0 | 0 | 0 | 0 | 0 | 0 | 0        | 0        | 8  | Setting Menu              |
| Date Stamp (236)         |                                         |   |    |    |             |      |      |   |    |    |              |            |    |             |   |   |   |   |   |   |   |   |          |          |    |                           |
| Off                      |                                         | 0 | 0  | 0  | 0           | 0    | 0    | 0 | 0  | 0  | 0            | 0          | 0  | 0           | 0 | 0 | 0 | 0 | 0 | 0 | 0 | 0 | 0        | 0        | 9  | Accessories               |
| Date / Date & Time       |                                         | 0 | 0  | 0  | 0           | 0    | 0    | 0 | -  | 0  | 0            | 0          | -  | 0           | 0 | - | - | - | - | - | - | - | -        | -        |    |                           |
| Face ID Settings (237)   |                                         |   |    |    |             |      |      |   |    |    |              |            |    |             |   |   |   |   |   |   |   |   |          |          |    | Appendix                  |
| On/Off                   |                                         | 0 | 0  | 0  | 0           | 0    | 0    | 0 | 0  | 0  | 0            | 0          | 0  | 0           | 0 | 0 | 0 | 0 | 0 | 0 | 0 | 0 | 0        | 0        |    | 1                         |
| Set Control Ring Func. ( | <b>382)</b>                             | 0 | 0  | 0  | 0           | -    | -    | - | -  | -  | -            | -          | -  | -           | - | - | - | - | - | - | - | - | -        | -        | In | dex                       |
|                          |                                         |   |    |    | · · · · · · |      |      |   |    |    |              |            |    |             |   |   |   |   |   |   |   |   | <u> </u> |          | _  |                           |

O Available or set automatically. - Not available.

## 📍 f Set Up Tab Menu

| Item           | Ref. Page     | Item                       | Ref. Page      |
|----------------|---------------|----------------------------|----------------|
| Mute           | <b>[</b> ]133 | Format                     | 📖 136, 137     |
| Volume         | <b>[</b> ]133 | File Numbering             | <b>138</b>     |
| Sound Options  | <b>[</b> ]133 | Create Folder              | <b>[</b> ]138  |
| Hints & Tips   | <b>[</b> ]134 | Units                      | <b>[</b> ]138  |
| Date/Time      | <b>1</b> 4    | Video System               | <b>[</b> ]]145 |
| Time Zone      | <b>[</b> ]134 | Ctrl via HDMI              | <b>[</b> ]144  |
| Lens Retract   | <b>[</b> ]135 | Wi-Fi Settings             | <b>[</b> ]106  |
| Eco Mode       | <b>135</b>    | Certification Logo Display | <b>139</b>     |
| Power Saving   | Q21, 135      | Language 🕃                 | <b>Q</b> 16    |
| LCD Brightness | <b>136</b>    | Reset All                  | <b>[</b> ]139  |
| Start-up Image | <b>136</b>    |                            |                |

| Item                 | Ref. Page     | Item                 | Ref. Page     |
|----------------------|---------------|----------------------|---------------|
| Slideshow            | <b>Q</b> 92   | Resize               | <b>[</b> ]101 |
| Erase                | <b></b>       | My Colors            | <b>103</b>    |
| Protect              | <b>1</b> 94   | Face ID Info         | <b>A</b> 87   |
| Rotate               | <b>1</b> 99   | Transition           | ₽86           |
| Favorites            | □100          | Scroll Display       | ₽86           |
| Photobook Set-up     | <b>156</b>    | Group Images         | <b>Q90</b>    |
| i-Contrast           | <b></b> []103 | Auto Rotate          | <b>Q</b> 99   |
| Red-Eye Correction   | <b>104</b>    | Resume               | ₽86           |
| Cropping             | <b>102</b>    |                      |               |
| 🕒 Print Tak          | Menu          |                      |               |
| Item                 | Ref. Page     | Item                 | Ref. Page     |
| Print                | -             | Select All Images    | <b>155</b>    |
| Select Images & Qty. | []]154        | Clear All Selections | <b>156</b>    |
| Select Range         | <b></b>       | Print Settings       | <b></b>       |

| 1 | Cover                       |
|---|-----------------------------|
|   | Before Use                  |
|   | Common Camera<br>Operations |
| _ | Basic Guide                 |
| - | Advanced Guide              |
| - | 1 Camera Basics             |
| - | 2 Auto Mode                 |
| - | 3 Other Shooting<br>Modes   |
| - | 4 P Mode                    |
| - | 5 Tv, Av, and M<br>Mode     |
| - | 6 Playback Mode             |
| 1 | <b>7</b> Wi-Fi Function     |
|   | 8 Setting Menu              |
|   | 9 Accessories               |
| - | 10 Appendix                 |
| - | Index                       |
| - |                             |
|   |                             |

## Playback Mode FUNC. Menu

| Item           | Ref. Page     | Item          | Ref. Page   |
|----------------|---------------|---------------|-------------|
| Rotate         | Щ99           | Play Movie    | <b>A</b> 85 |
| Protect        | <b>1</b> 94   | Smart Shuffle | <b>1</b> 93 |
| Favorites      | <b></b> []100 | Image Search  | <b>A</b> 88 |
| Print          | <b>150</b>    | Slideshow     | <b>1</b> 92 |
| Group Playback | <b>1</b> 190  |               |             |

## Handling Precautions

- The camera is a high-precision electronic device. Avoid dropping it or subjecting it to strong impact.
- Never bring the camera near magnets, motors, or other devices that generate strong electromagnetic fields, which may cause malfunction o erase image data.
- If water droplets or dirt adheres to the camera or screen, wipe with a dr soft cloth, such as an eyeglass cloth. Do not rub hard or apply force.
- Never use cleaners containing organic solvents to clean the camera or screen.
- Use a blower brush to remove dust from the lens. If cleaning is difficult, contact a Canon Customer Support Help Desk.
- To prevent condensation from forming on the camera after sudden temperature changes (when the camera is transferred from cold to warn environments), put the camera in an airtight, resealable plastic bag and let it gradually adjust to the temperature before removing it from the bag
- If condensation does form on the camera, stop using it immediately. Continuing to use the camera in this state may damage it. Remove the battery pack and memory card, and wait until the moisture has evaporated before resuming use.
- Before long-term battery storage, use up the battery pack's remaining charge, remove it from the camera, and store it in a plastic bag or simila container. Storing a partially charged battery pack over extended periods (about a year) may shorten its life or affect performance.

|        | Before Use                  |
|--------|-----------------------------|
|        | Common Camera<br>Operations |
| or     | Basic Guide                 |
|        | Advanced Guide              |
| у      | <b>1</b> Camera Basics      |
|        | 2 Auto Mode                 |
|        | 3 Other Shooting<br>Modes   |
|        | 4 P Mode                    |
| m<br>I | 5 Tv, Av, and M<br>Mode     |
| g.     | 6 Playback Mode             |
|        | 7 Wi-Fi Functions           |
|        | 8 Setting Menu              |
| ar     | <b>9</b> Accessories        |
| ds     | 10 Appendix                 |
|        | Index                       |
|        |                             |

Cover

## **Specifications**

| Camera Effective<br>Pixels (Max.)        | Approx. 10.1 million pixels                                                                                                    |
|------------------------------------------|----------------------------------------------------------------------------------------------------|
| Lens Focal Length                        | 5x zoom: 5.2 (W) – 26.0 (T) mm<br>(35mm film equivalent: 24 (W) – 120 (T) mm)                                                                    |
| LCD Monitor                              | 3.0-type color TFT LCD<br>Effective Pixels: Approx. 461,000 dots                                                                                 |
| File Format                              | Design rule for Camera File system, DPOF (version 1.1) compliant                                                                                 |
| Data Type                                | Still Images: Exif 2.3 (JPEG)<br>Movies: MOV (Video: H.264; Audio: Linear PCM (stereo))                                                          |
| Interface                                | Hi-speed USB<br>HDMI output<br>Analog audio output (stereo)<br>Analog video output (NTSC/PAL)                                                    |
| Power Source                             | Battery Pack NB-6LH<br>AC Adapter Kit ACK-DC40                                                                                                   |
| Dimensions (Based<br>on CIPA Guidelines) | 99.8 x 59.0 x 26.3 mm (3.93 x 2.32 x 1.04 in.)                                                                                                   |
| Weight (Based on<br>CIPA Guidelines)     | Approx. 181 g (approx. 6.38 oz.; including the battery pack/<br>batteries and memory card)<br>Approx. 160 g (approx. 5.64 oz.; camera body only) |
|                                          |                                                                                                    |

|                                                                          |                                                                 |                                                                  | Cover                         |
|--------------------------------------------------------------------------|-----------------------------------------------------------------|------------------------------------------------------------------|-------------------------------|
| Wi-Fi Functions                                                          | Before Use                                                      |                                                                  |                               |
| Standards                                                                | IEEE802.11b/g/n*<br>* 2.4 GHz band on                           | ly                                                               | Common Camera                 |
| Transmission                                                             | OFDM modulation                                                 |                                                                  | Operations                    |
| Methods                                                                  | DSSS modulation                                                 | ,                                                                | Basic Guide                   |
| Communication<br>Modes                                                   | Infrastructure mode<br>*1 Supports Wi-Fi F<br>*2 Wi-Fi CERTIFIE |                                                                  | Advanced Guide                |
| Supported Channels                                                       |                                                                 | C2057) or 1 – 13 (PC2033)<br>dicated in parentheses ((1180)      | <b>1</b> Camera Basics        |
| Security                                                                 | WEP, WPA-PSK (A<br>WPA2-PSK (AES/I                              | AES/TKIP),                                                       | 2 Auto Mode                   |
|                                                                          |                                                                 |                                                                  | <b>3</b> Other Shooting Modes |
| Number of Shots                                                          | 4 P Mode                                                        |                                                                  |                               |
| Number o                                                                 | f Shots                                                         | Approx. 200                                                      | Tv, Av, and M                 |
|                                                                          | Eco Mode On                                                     | Approx. 300                                                      | 5 Mode                        |
| Movie Record                                                             | ling Time*1                                                     | Approx. 50 minutes                                               | 6 Playback Mode               |
|                                                                          | Continuous<br>Shooting* <sup>2</sup>                            | Approx. 1 hour, 40 minutes                                       | 7 Wi-Fi Functions             |
| Playbacl                                                                 | k Time                                                          | Approx. 5 hours                                                  | -                             |
|                                                                          |                                                                 | n normal operations are performed, such as and off, and zooming. | 8 Setting Menu                |
|                                                                          | shooting the maximu                                             | um movie length (until recording stops                           | 9 Accessories                 |
| <ul> <li>The number of shots</li> <li>Camera &amp; Imaging Pr</li> </ul> | 10 Appendix                                                     |                                                                  |                               |
| Under some shooting<br>than mentioned above                              | Index                                                           |                                                                  |                               |
| Number of shots/time                                                     | with a fully charged                                            | battery pack.                                                    |                               |
|                                                                          |                                                                 |                                                                  |                               |

#### Number of 4:3 Shots per Memory Card

| Recording Pixels                     | Compression<br>Ratio | Number of Shots per Memory Card<br>(Approx. shots) |        |  |  |  |
|--------------------------------------|----------------------|----------------------------------------------------|--------|--|--|--|
|                                      | Ratio                | 8 GB                                               | 32 GB  |  |  |  |
| L (Large)<br>10M/3648x2736           | s                    | 1626                                               | 6564   |  |  |  |
|                                      |                      | 2558                                               | 10326  |  |  |  |
| <b>M1</b> (Medium 1)<br>6M/2816x2112 | ß                    | 2431                                               | 9814   |  |  |  |
|                                      |                      | 3721                                               | 15020  |  |  |  |
| M2 (Medium 2)                        | ß                    | 7442                                               | 30040  |  |  |  |
| 2M/1600x1200                         |                      | 12927                                              | 52176  |  |  |  |
| S (Small)                            | ß                    | 27291                                              | 110150 |  |  |  |
| 0.3M/640x480                         |                      | 40937                                              | 165225 |  |  |  |

 The values in the table are measured according to Canon standards and may change depending on the subject, memory card and camera settings.

• The values in the table are based on 4:3 aspect ratio. If the aspect ratio is changed (142), more images can be shot because the data size per image will be smaller than with 4:3 images. However, since [M2] 16:9 images have a setting of 1920 x 1080 pixels, their data size will be larger than 4:3 images.

#### Recording Time per Memory Card

| Image Quelity | Recording Time       | per Memory Card       |
|---------------|----------------------|-----------------------|
| Image Quality | 8 GB                 | 32 GB                 |
| EHD           | 51 min. 06 sec.      | 3 hr. 26 min. 28 sec. |
| <b>EVGA</b>   | 1hr. 28 min. 53 sec. | 5 hr. 59 min. 05 sec. |

 The values in the table are measured according to Canon standards and may change depending on the subject, memory card and camera settings.

• Recording will automatically stop when the clip file size reaches 4 GB, or when the recording time reaches approximately 29 minutes and 59 seconds when shooting in [Lun], or approximately 1 hour when shooting in [Lun].

 Recording may stop even if the maximum clip length has not been reached on some memory cards. SD Speed Class 4 or higher memory cards are recommended.

## Flash Range

| Maximum wide angle (   | 50 cm – 7.0m (1.6 ft. – 23 ft.)  |
|------------------------|----------------------------------|
| Maximum telephoto ([]) | 50 cm – 2.3m (1.6 ft. – 7.5 ft.) |

## Shooting Range

| Shooting Mode | Focusing Range | Maximum Wide Angle<br>(!!!!)        | Maximum Telephoto<br>([])             |
|---------------|----------------|-------------------------------------|---------------------------------------|
| AUTO          | -              | 3 cm – ∞<br>(1.2 in. – infinity)    | 30 cm – ∞<br>(11.8 in. – infinity)    |
|               | A              | 5 cm – ∞<br>(2.0 in. – infinity)    | 30 cm – ∞<br>(11.8 in. – infinity)    |
| Other modes   | ₽*             | 3 cm – 50 cm<br>(1.2 in. – 1.6 ft.) | 30 cm – 50 cm<br>(11.8 in. – 1.6 ft.) |
|               | MF*            | 3 cm – ∞<br>(1.2 in. – infinity)    | 30 cm – ∞<br>(11.8 in. – infinity)    |

Cover

Refore Use

Common Camera Operations

**Basic Guide** 

## Advanced Guide Camera Basics

Auto Mode

Other Shooting Modes

#### P Mode

Ty, Ay, and M Mode

Playback Mode

#### Wi-Fi Functions

Setting Menu

Accessories

Appendix

Index

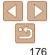

\* Not available in some shooting modes.

#### Continuous Shooting Speed

| Shooting Mode | Continuous Shooting<br>Mode | Speed                  |
|---------------|-----------------------------|------------------------|
|               | 밀                           | Approx. 1.9 shots/sec. |
| Р             | டூ                          | Approx. 0.8 shots/sec. |
|               | Ľ.                          | Approx. 0.8 shots/sec. |
| IJ            | -                           | Approx. 4.5 shots/sec. |

## Shutter Speed

| •                                          |                                                                                                    |
|--------------------------------------------|----------------------------------------------------------------------------------------------------|
| [AUTO] mode, automatically set range       | 1 – 1/2000 sec.                                                                                                    |
| [ <b>T∨</b> ] mode available values (sec.) | 15, 13, 10, 8, 6, 5, 4, 3.2, 2.5, 2, 1.6, 1.3, 1,<br>0.8, 0.6, 0.5, 0.4, 0.3, 1/4, 1/5, 1/6, 1/8, 1/10,<br>1/13, 1/15, 1/20, 1/25, 1/30, 1/40, 1/50, 1/60,<br>1/80, 1/100, 1/125, 1/160, 1/200, 1/250, 1/320,<br>1/400, 1/500, 1/640, 1/800, 1/1000, 1/1250,<br>1/1600, 1/2000 |
| Aperture                                   |                                                                                                    |
| f/number                                   | f/2.0 - f/8.0 (W), f/5.9 - f/8.0 (T)                                                                                                    |

| f/2.0, f/2.2, f/2.5, f/2.8, f/3.2, f/3.5, f/4.0, f/4.5, f/5.0, f/5.6, f/5.9, f/6.3, f/7.1, f/8.0 |
|--------------------------------------------------------------------------------------------------|

\* Depending on the zoom position, some aperture values may not be available.

## Battery Pack NB-6LH

#### Type: Nominal Voltage: Nominal Capacity: Charging Cycles: Operating Temperatures: Dimensions: Weight:

#### Rechargeable lithium-ion battery 3.7 V DC 1060 mAh Approx. 300 times 0 - 40 °C (32 - 104 °F) 34.4 x 41.8 x 6.9 mm (1.35 x 1.65 x 0.27 in.) Approx. 22 g (approx. 0.78 oz.)

## Battery Charger CB-2LY/CB-2LYE

| Rated Input:<br>Rated Output: | 100 – 240 V AC (50/60 Hz), 0.085 A (100 V) – 0.05 A (240 V)<br>4.2 V DC, 0.7 A |
|-------------------------------|--------------------------------------------------------------------------------|
| Charging Time:                | Approx. 2 hr. (when using NB-6LH)                                              |
| Charge Indicator:             | Charging: orange / Fully charged: green                                        |
| Operating Temperatures:       | (two-indicator system)<br>0 – 40 °C (32 – 104 °F)                              |
| Operating remperatures.       | 0 = 40  C (32 = 104  F)                                                        |

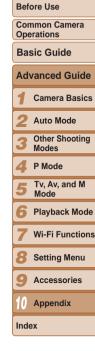

Cover

## Index

| Α                           |                    |
|-----------------------------|--------------------|
| AC adapter kit              | 142, 146           |
| Accessories                 | 142                |
| AE lock                     | 63                 |
| AF frames                   | 70, 7 <sup>.</sup> |
| AF lock                     |                    |
| Aspect ratio                | 42                 |
| AUTO mode (shooting mode) 1 | 6, 22, 28          |
| AV cable                    | 14                 |
| Av (shooting mode)          | 80                 |

#### в

| Batteries $\rightarrow$ Date/time (date/time battery) |  |  |
|-------------------------------------------------------|--|--|
| Battery charger 2, 142                                |  |  |
| Battery pack                                          |  |  |
| Charging 12                                           |  |  |
| Eco mode 135                                          |  |  |
| Level 165                                             |  |  |
| Power saving21                                        |  |  |
| Black and white images 66                             |  |  |
| Blink detection 46                                    |  |  |

#### С

#### Camera

| Reset all 139                |
|------------------------------|
| Camera access point mode 120 |
| Camera shake 78              |
| CameraWindow (computer)113   |
| CameraWindow (smartphone)112 |
| CANON iMAGE GATEWAY 107, 109 |

| Clock                                  |
|----------------------------------------|
| Color Accent (shooting mode) 55        |
| Color Swap (shooting mode) 56          |
| Color (white balance) 65               |
| Compression ratio (image quality) 77   |
| Connecting via an access point115      |
| Connecting without an access point 120 |
| Continuous shooting 67                 |
| High-speed burst                       |
| (shooting mode) 59                     |
| Control ring 82                        |
| Creative filters (shooting mode) 52    |
| Cropping 102, 151                      |

## Custom white balance ...... 66 D

#### Date/time

| Adding date stamps 36            | 5 |
|----------------------------------|---|
| Changing 15                      | 5 |
| Date/time battery 15             |   |
| Settings 14                      |   |
| World clock 134                  | 1 |
| DC coupler 146                   | 5 |
| Defaults $\rightarrow$ Reset all |   |
| Digital tele-converter 69        | 9 |
| Digital zoom 33                  | 3 |
| Display language 16              | 5 |
| DPOF 154                         | 1 |
| Drive mode 67                    | 7 |
|                                  |   |

| Е                                  |
|------------------------------------|
| Eco mode 135                       |
| Editing                            |
| Cropping 102                       |
| i-Contrast                         |
| My Colors                          |
| Resizing images                    |
| Editing or erasing connection      |
| information129                     |
| Erasing                            |
| Error messages 162                 |
| Exposure                           |
| AE lock 63                         |
| Compensation                       |
| FE lock 76                         |
| F                                  |
| Face AiAF (AF frame mode)70        |
| Face ID                            |
| Face select74                      |
| Face self-timer (shooting mode) 58 |
| Favorites                          |
| FE lock                            |
| File numbering 138                 |
| Fireworks (shooting mode)51        |
| Fish-eye effect (shooting mode) 52 |
| Flash                              |
| Flash exposure compensation 76     |

#### On ......7 FlexiZone (AF frame mode).....7 Focusing

| 5         |    |
|-----------|----|
| AF frames | 70 |
| AF lock   | 74 |

| AF-point zoom45                                   | Cover                       |
|---------------------------------------------------|-----------------------------|
| Face select                                       | Before Use                  |
| Focusing range<br>Macro                           | Common Camera<br>Operations |
| Manual focus 69                                   | Basic Guide                 |
| Focus lock 71                                     |                             |
| FUNC. menu                                        | Advanced Guide              |
| Basic operations 23<br>Table 168, 174             | 1 Camera Basics             |
| G                                                 | 2 Auto Mode                 |
| GPS 87                                            | Other Shooting              |
| Grid lines 45                                     | 3 Modes                     |
| н                                                 | 4 P Mode                    |
| HDMI cable 141, 143                               | Tv, Av, and M               |
| High-speed burst (shooting mode) 59               | Mode                        |
| Household power 146                               | 6 Playback Mode             |
| I.                                                | <b>7</b> Wi-Fi Functions    |
| i-Contrast 65, 103                                | 8 Setting Menu              |
| Image quality → Compression ratio (image quality) |                             |
| Images                                            | 9 Accessories               |
| Display period 47                                 | 10                          |
| Erasing                                           | 10 Appendix                 |
| Playback → Viewing<br>Protecting                  | Index                       |
| Image sync 127                                    |                             |
| Indicator                                         |                             |
| ISO speed 64                                      |                             |
|                                                   |                             |

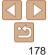

#### L

| Lamp 46, 47                          | , |
|--------------------------------------|---|
| Live View Control (shooting mode) 50 | i |

#### М

| Macro (focus mode) 68               |
|-------------------------------------|
| Magnified display92                 |
| Manual focus (focus mode) 69        |
| Memory cards2                       |
| Recording time 176                  |
| Menu                                |
| Basic operations24                  |
| Table 167                           |
| Metering method 63                  |
| Miniature effect (shooting mode) 53 |
| Monochrome (shooting mode) 55       |
| Movies                              |
| Editing 105                         |
| Image quality                       |
| (resolution/frame rate) 44          |
| Recording time 176                  |

| M (s | hootin | g mode | :) | <br> |     | 81  |
|------|--------|--------|----|------|-----|-----|
| My ( | Colors |        |    | <br> | 66, | 103 |

#### Ρ

| Package contents 2               |   |
|----------------------------------|---|
| Photobook set-up 156             | i |
| PictBridge 143, 150              | 1 |
| $Playback \to Viewing$           |   |
| Portrait (shooting mode) 50      | 1 |
| Poster effect (shooting mode) 52 |   |
|                                  |   |

| Power<br>$\rightarrow$ AC adapter kit<br>$\rightarrow$ Battery pack | 142 |
|---------------------------------------------------------------------|-----|
| Power saving                                                        | 21  |
| Printing                                                            | 150 |
| Program AE                                                          | 62  |
| Protecting                                                          | 94  |
| P (shooting mode)                                                   | 62  |
|                                                                     |     |

#### R

| Red-eye correction 4          | 3, 104 |
|-------------------------------|--------|
| Reset all                     | 139    |
| Resizing images               | 101    |
| Resolution (image size)       | 43     |
| Ring function selector button | 82     |
| Rotating                      | 99     |

#### S

| Saving images to a computer 126      |
|--------------------------------------|
| Screen                               |
| Display language                     |
| Searching 88                         |
| Self-timer                           |
| Sending images 123                   |
| Sending images to a computer 108     |
| Sending images to another camera 108 |

| Sending images to a printer 108            |
|--------------------------------------------|
| Sending images to a smartphone 108         |
| Sending images to Web services 108         |
| Sepia tone images 66                       |
| Servo AF73                                 |
| Shooting                                   |
| Shooting date/time $\rightarrow$ Date/time |
| Shooting information 165                   |
| Slideshow                                  |
| Smart Shuffle93                            |
| Smart Shutter (shooting mode) 57           |
| Smile (shooting mode) 57                   |
| Snow (shooting mode) 51                    |
| Soft focus (shooting mode) 54              |
| Software                                   |
| Saving images to a computer 148            |
| Sounds 133                                 |
| Stereo AV cable 145                        |
| Stitch Assist (shooting mode) 60           |
| Strap 2, 12                                |
| Super vivid (shooting mode) 52             |

#### т

| Terminal 144, 145, 146, 150          |
|--------------------------------------|
| Toy camera effect (shooting mode) 54 |
| Tracking AF72                        |
| Traveling with the camera 134        |
| Troubleshooting 159                  |
| TV display 143                       |
| Tv (shooting mode) 80                |

| V                                |           |
|----------------------------------|-----------|
| Viewing                          | 18        |
| Image search                     | 88        |
| Index display                    | 88        |
| Magnified display                |           |
| Single-image display             |           |
| Slideshow                        |           |
| Smart Shuffle<br>TV display      |           |
|                                  | 143       |
| W                                |           |
| White balance (color)            | 65        |
| Wi-Fi                            |           |
| Connecting and sending           |           |
| images                           | 108       |
| Wi-Fi functions                  | 106       |
| Wi-Fi menu                       |           |
| Wink self-timer (shooting mode). | 58        |
| World clock                      |           |
| Wrist strap $\rightarrow$ Strap  |           |
| z                                |           |
| Zoom 1                           | 7, 28, 33 |
|                                  |           |

|             | Cover                          |
|-------------|--------------------------------|
| 8           | Before Use                     |
| 8<br>8<br>2 | Common Camera<br>Operations    |
| 2<br>8<br>2 | Basic Guide                    |
| 2<br>3<br>3 | Advanced Guide                 |
| 0           | 1 Camera Basic                 |
| 5           | 2 Auto Mode                    |
|             | <b>3</b> Other Shooting Modes  |
| 8<br>6      | 4 P Mode                       |
| 4<br>8      | <b>5</b> Tv, Av, and M<br>Mode |
| 4           | 6 Playback Mod                 |
|             | 7 Wi-Fi Function               |
| 3           | 8 Setting Menu                 |
|             | <b>9</b> Accessories           |
|             | 10 Appendix                    |
|             | Index                          |
|             |                                |

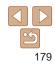

## **Wi-Fi (Wireless LAN) Precautions**

 The camera's model number is PC2007, PC2033 or PC2057 (including WLAN module model WM219). To identify your model, check the label on the bottom of the camera for a number beginning with PC.

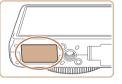

- Countries and Regions Permitting WLAN Use
  - Use of WLAN is restricted in some countries and regions, and illegal use may be punishable under national or local regulations. To avoid violating WLAN regulations, visit the Canon website to check where use is allowed.

Note that Canon cannot be held liable for any problems arising from WLAN use in other countries and regions.

- Doing any of the following may incur legal penalties:
  - Altering or modifying the product
  - Removing the certification labels from the product
- According to foreign exchange and foreign trade law regulations, export permission (or service transaction permission) from the Japanese government is necessary to export strategic resources or services (including this product) outside Japan.
- Because this product includes American encryption software, it falls under U.S. Export Administration Regulations, and cannot be exported to or brought into a country under U.S. trade embargo.
- Be sure to make notes of the wireless LAN settings you use.
   The wireless LAN settings saved to this product may change or be erased due to incorrect operation of the product, the effects of radio waves or static electricity, or accident or malfunction. Be sure to make notes of wireless LAN settings as a precaution. Please note that Canon accepts no responsibility for direct or indirect damages or loss of earnings resulting from a degradation or disappearance of content.

- When transferring this product to another person, disposing of it, or sending it for repair, be sure to note the wireless LAN settings and reset the product to its default settings (erase settings) if necessary.
- Cover Before Use Common Camera Operations Basic Guide Advanced Guide

Camera Basics

Other Shooting

Ty, Ay, and M

Playback Mode

Wi-Fi Functions

Setting Menu

Accessories

10 Appendix

Index

Auto Mode

Modes

P Mode

Mode

 Canon will not make compensation for damages resulting from loss or theft of the product.

Canon accepts no responsibility for damages or loss resulting from unauthorized access or use of target devices registered on this product due to loss or theft of the product.

• Be sure to use the product as directed in this guide.

Be sure to use the wireless LAN function of this product within the guidelines noted in this guide. Canon accepts no responsibility for damages or loss if the function and product are used in ways other than as described in this guide.

 Do not use the wireless LAN function of this product near medical equipment or other electronic equipment.

Use of the wireless LAN function near medical equipment or other electronic equipment may affect operation of those devices.

## Radio Wave Interference Precautions

 This product may receive interference from other devices that emit radio waves. To avoid interference, be sure to use this product as far away as possible from such devices, or avoid using the devices at the same time as this product.

Complies with IDA Standards DB00671

This product is installed with the WLAN Module which is certified to standards set by IDA Singapore.

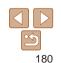

## Security Precautions

Because Wi-Fi uses radio waves to transmit signals, security precautions more stringent than when using a LAN cable are required. Keep the following points in mind when using Wi-Fi.

Only use networks you are authorized to use.

This product searches for Wi-Fi networks in the vicinity and displays the results on the screen. Networks you are not authorized to use (unknown networks) may also be displayed. However, attempting to connect to or using such networks could be regarded as unauthorized access. Be sure to use only networks you are authorized to use, and do not attempt to connect to other unknown networks.

If security settings have not been properly set, the following problems may occur.

• Transmission monitoring

Third parties with malicious intent may monitor Wi-Fi transmissions and attempt to acquire the data you are sending.

· Unauthorized network access

Third parties with malicious intent may gain unauthorized access to the network you are using to steal, modify, or destroy information. Additionally, you could fall victim to other types of unauthorized access such as impersonation (where someone assumes an identity to gain access to unauthorized information) or springboard attacks (where someone gains unauthorized access to your network as a springboard to cover their tracks when infiltrating other systems).

To prevent these types of problems from occurring, be sure to thoroughly secure your Wi-Fi network.

Only use this camera's Wi-Fi function with a proper understanding of Wi-Fi security, and balance risk and convenience when adjusting security settings.

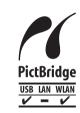

The camera can print to PictBridge-compatible printers via Wi-Fi. PictBridge technical standards make it easy to connect digital cameras, printers, and other devices directly. Additionally, a new standard called DPS over IP enables PictBridge connections in network environments, and the camera is also compatible with this standard.

#### FCC/IC Notice

Model: PC2007 (including WLAN Module Model WM219, FCC ID: AZD219) The available scientific evidence does not show that any health problems are associated with using low power wireless devices. There is no proof, however, that these low power wireless devices are absolutely safe. Low power Wireless devices emit low levels of radio frequency energy (RF) in the microwave range while being used. Whereas high levels of RF can produce health effects (by heating tissue), exposure to low-level RF that does not produce heating effects causes no known adverse health effects. Many studies of low-level RF exposures have not found any biological effects. Some studies have suggested that some biological effects might occur, but such findings have not been confirmed by additional research. This model has been tested and found to comply with FCC/IC radiation exposure limits set forth for an uncontrolled equipment and meets the FCC radio frequency (RF) Exposure Guidelines in Supplement C to OET65 and RSS-102 of the IC radio frequency (RF) Exposure rules.

This device complies with Part 15 of FCC Rules and Industry Canada licence-exempt RSS standard(s). Operation is subject to the following two conditions: (1) this device may not cause interference, and (2) this device must accept any interference, including interference that may cause undesired operation of this device.

This transmitter must not be co-located or operated in conjunction with any other antenna or transmitter.

|     | Basic Guide |                               |  |
|-----|-------------|-------------------------------|--|
|     |             |                               |  |
|     |             | Advanced Guide                |  |
|     |             | <b>1</b> Camera Basics        |  |
|     |             | 2 Auto Mode                   |  |
|     |             | <b>3</b> Other Shooting Modes |  |
| t   |             | 4 P Mode                      |  |
|     |             | 5 Tv, Av, and M<br>Mode       |  |
|     |             | 6 Playback Mode               |  |
|     |             | <b>7</b> Wi-Fi Functions      |  |
|     |             | 8 Setting Menu                |  |
|     |             | <b>9</b> Accessories          |  |
|     |             | 10 Appendix                   |  |
|     |             | Index                         |  |
| - 1 |             |                               |  |

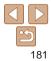

#### Cover

Before Use

Common Camera Operations

#### CAUTION

RISK OF EXPLOSION IF BATTERY IS REPLACED BY AN INCORRECT TYPE. DISPOSE OF USED BATTERIES ACCORDING TO LOCAL REGULATION.

## IMPORTANT SAFETY INSTRUCTIONS-SAVE THESE INSTRUCTIONS. DANGER-TO REDUCE THE RISK OF FIRE OR ELECTRIC SHOCK, CAREFULLY FOLLOW THESE INSTRUCTIONS.

For connection to a supply not in the U.S.A., use an attachment plug adapter of the proper configuration for the power outlet, if needed.

## **Canadian Radio Interference Regulations**

CAN ICES-3 (B)/NMB-3 (B)

To ensure proper operation of this product, use of genuine Canon accessories is recommended.

#### For CA, USA only

Included lithium battery contains Perchlorate Material - special handling may apply. See www.dtsc.ca.gov/hazardouswaste/perchlorate/ for details.

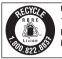

#### USA and Canada only:

The Lithium ion/polymer battery that powers the product is recyclable. Please call 1-800-8-BATTERY for information on how to recycle this battery.

#### FCC Notice

(Digital Camera, Model PC2007 systems)

This device complies with Part 15 of the FCC Rules. Operation is subject to the following two conditions;

(1) this device may not cause harmful interference, and

(2) this device must accept any interference received, including interference that may cause undesired operation.

Note: This equipment has been tested and found to comply with the limits for Class B digital devices, pursuant to Part 15 of the FCC rules. These limits are designed to provide reasonable protection against harmful interference in a residential installation.

This equipment generates, uses and can radiate radio frequency energy and, if not installed and used in accordance with the instructions, may cause harmful interference to radio communications. However, there is no guarantee that interference will not occur in a particular installation. If this equipment does cause harmful interference to radio or television reception, which can be determined by turning the equipment off and on, the user is encouraged to try to correct the interference by one or more of the following measures:

- Reorient or relocate the receiving antenna.
- · Increase the separation between the equipment and receiver.
- Connect the equipment into an outlet on a circuit different from that to which the receiver is connected.
- · Consult the dealer or an experienced radio/TV technician for help.

The cable with the ferrite core provided with the digital camera must be used with this equipment in order to comply with Class B limits in Subpart B of Part 15 of the FCC rules.

Do not make any changes or modifications to the equipment unless otherwise specified in the manual. If such changes or modifications should be made, you could be required to stop operation of the equipment.

Canon U.S.A., Inc.

One Canon Park, Melville, New York 11747, U.S.A.

Tel No. 1-800-OK-CANON (1-800-652-2666)

|   | Cover                          |
|---|--------------------------------|
|   | Before Use                     |
|   | Common Camera<br>Operations    |
| y | Basic Guide                    |
|   | Advanced Guide                 |
|   | <b>1</b> Camera Basics         |
|   | 2 Auto Mode                    |
|   | <b>3</b> Other Shooting Modes  |
|   | 4 P Mode                       |
|   | <b>5</b> Tv, Av, and M<br>Mode |
|   | 6 Playback Mode                |
|   | <b>7</b> Wi-Fi Function        |
|   | 8 Setting Menu                 |
| s | <b>9</b> Accessories           |
|   | 10 Appendix                    |
|   | Index                          |
|   |                                |

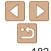

|                                                                                                    | Cover                                                  |
|----------------------------------------------------------------------------------------------------|--------------------------------------------------------|
| Trademark Acknowledgments                                                                                                    | Before Use                                             |
| <ul> <li>Microsoft and Windows are trademarks or registered trademarks of<br/>Microsoft Corporation in the United States and/or other countries.</li> </ul>                                                                                                    | Common Camera<br>Operations                            |
| <ul> <li>Macintosh and Mac OS are trademarks of Apple Inc., registered in the<br/>U.S. and other countries.</li> </ul>                                                                                                    | Basic Guide                                            |
| App Store, iPhone, and iPad are trademarks of Apple Inc.                                                                                                    | Advanced Guide                                         |
| The SDXC logo is a trademark of SD-3C, LLC.                                                                                                    | <b>1</b> Camera Basics                                 |
| <ul> <li>HDMI, the HDMI logo and High-Definition Multimedia Interface are<br/>trademarks or registered trademarks of HDMI Licensing LLC.</li> </ul>                                                                                                    | 2 Auto Mode                                            |
| <ul> <li>Wi-Fi<sup>®</sup>, Wi-Fi Alliance<sup>®</sup>, WPA<sup>™</sup>, WPA2<sup>™</sup> and Wi-Fi Protected Setup<sup>™</sup><br/>are trademarks or registered trademarks of the Wi-Fi Alliance.</li> </ul>                                                                                                    | <b>3</b> Other Shooting Modes                          |
| All other trademarks are the property of their respective owners.                                                                                                    | 4 P Mode                                               |
| This device incorporates exFAT technology licensed from Microsoft.                                                                                                    | 5 Tv, Av, and M<br>Mode                                |
| <ul> <li>This product is licensed under AT&amp;T patents for the MPEG-4 standard<br/>and may be used for encoding MPEG-4 compliant video and/or decoding<br/>MPEG-4 compliant video that was encoded only (1) for a personal and<br/>non-commercial purpose or (2) by a video provider licensed under the<br/>AT&amp;T patents to provide MPEG-4 compliant video. No license is granted</li> </ul> | 6 Playback Mode<br>7 Wi-Fi Functions<br>8 Setting Menu |
| or implied for any other use for MPEG-4 standard.                                                                                                    |                                                        |
| Disclaimer                                                                                                    | 9 Accessories                                          |
| <ul> <li>Reprinting, transmitting, or storing in a retrieval system any part of this<br/>guide without the permission of Canon is prohibited.</li> </ul>                                                                                                    | 10 Appendix                                            |
| <ul> <li>Canon reserves the right to change the contents of this guide at any time<br/>without prior notice.</li> </ul>                                                                                                    | Index                                                  |

· Illustrations and screenshots in this guide may differ slightly from the actual equipment.

• The above items notwithstanding, Canon accepts no liability for damages due to mistaken operation of the products.